OneTouch 4.6 Noviembre 2013 05-0791-100

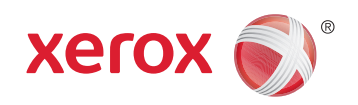

## Xerox® DocuMate® 3640 Guía del usuario

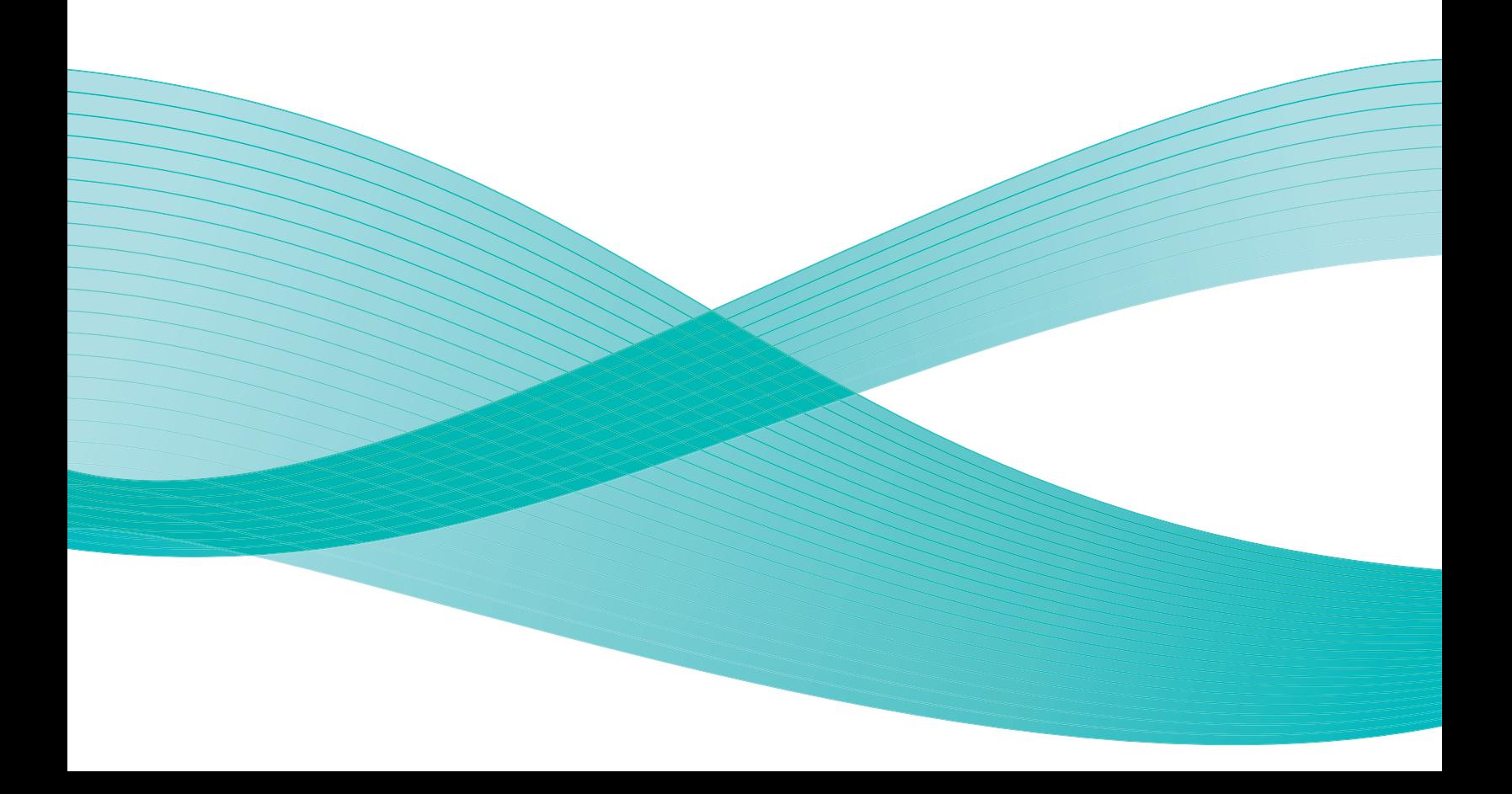

Diseño © 2013 Xerox Corporation. Todos los derechos reservados. Xerox®, Xerox y Design® y DocuMate® son marcas comerciales de Xerox Corporation en Estados Unidos y/u otros países.

Contenido © 2013 Visioneer, Inc. Todos los derechos reservados. La marca y el logotipo de Visioneer son marcas comerciales registradas de Visioneer, Inc.

Se prohíbe la reproducción, la adaptación ó la traducción sin previo permiso escrito, excepto lo permitido por las leyes de derechos de autor.

La marca y el logotipo de PaperPort<sup>®</sup> y OmniPage<sup>®</sup> son marcas comerciales registradas de Nuance Communications, Inc.

Kofax® y Virtual ReScan® son marcas comerciales registradas, y VRS™ es una marca comercial de Kofax Image Products, Inc.

ISIS® es una marca comercial registrada de EMC Software Corporation.

Adobe®, Adobe® Acrobat®, Adobe® Reader® y el logotipo de Adobe® PDF son marcas comerciales registradas de Adobe Systems Incorporated en los Estados Unidos y/ó en otros países. El logotipo de Adobe PDF aparece en el software de este producto, y el acceso completo a las características del software Adobe sólo está disponible si hay productos Adobe instalados en la computadora.

Microsoft es una marca comercial registrada en los EE.UU. de Microsoft Corporation. Windows es una marca comercial y SharePoint® es una marca comercial registrada de Microsoft Corporation.

ZyINDEX es una marca comercial registrada de ZyLAB International, Inc. Parte del conjunto de herramientas ZyINDEX, Copyright© 1990-1998, ZyLAB International, Inc. Todos los derechos reservados.

Todos los demás productos aquí mencionados son marcas comerciales de sus respectivas empresas.

Periódicamente se realizan cambios en este documento. Los cambios, las imprecisiones técnicas y los errores tipográficos se corregirán en ediciones posteriores.

Versión del documento: 05-0791-100 (Noviembre 2013)

La información está sujeta a cambios sin previo aviso y no representa un compromiso por parte de Visioneer. El software descrito se proporciona en virtud de un acuerdo de licencia. El software se puede usar ó copiar sólo en conformidad con los términos del acuerdo. Copiar el software en cualquier medio, excepto lo autorizado específicamente en el acuerdo de licencia, infringe la ley. Ninguna parte de este documento se puede reproducir ni transmitir de forma alguna ni por ningún medio, electrónico ó mecánico, incluido fotocopiado, grabación ó sistemas de almacenamiento y recuperación de información, ni traducir a otro idioma, con algún fin que no sea el uso personal del titular de la licencia y según lo autorizado específicamente en el acuerdo de licencia, sin el permiso escrito explícito de Visioneer.

#### **Leyenda de derechos restringidos**

El uso, la duplicación ó la divulgación está sujeta a restricciones establecidas en la subdivisión del contrato (c)(1)(ii) de la cláusula de Derechos en datos técnicos y software computacional 52.227-FAR14. El material escaneado por este producto puede estar protegido por leyes del gobierno y otras regulaciones, tales como derechos de autor. El cliente es el único responsable de cumplir con todas estas leyes y regulaciones.

## Tabla de contenido

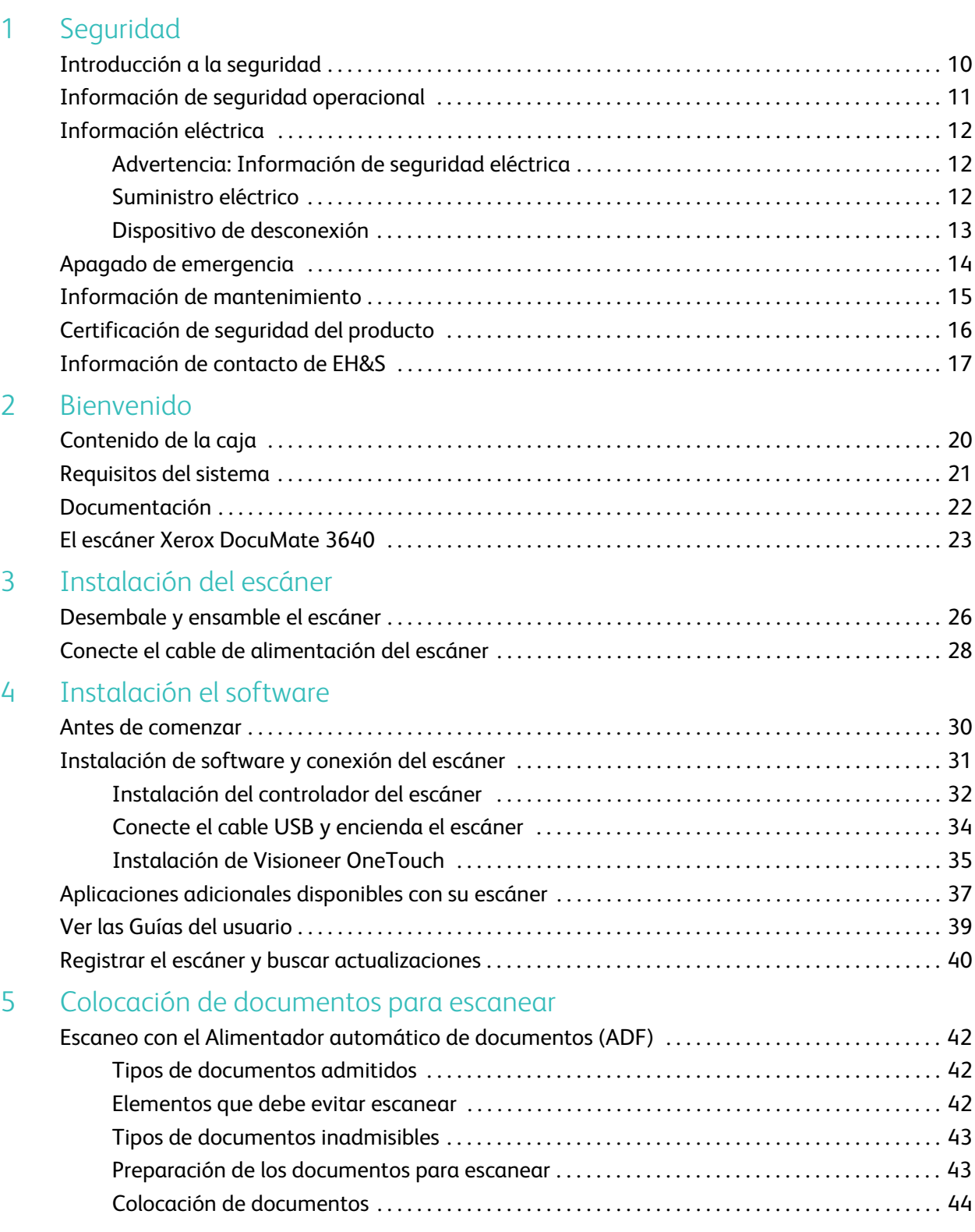

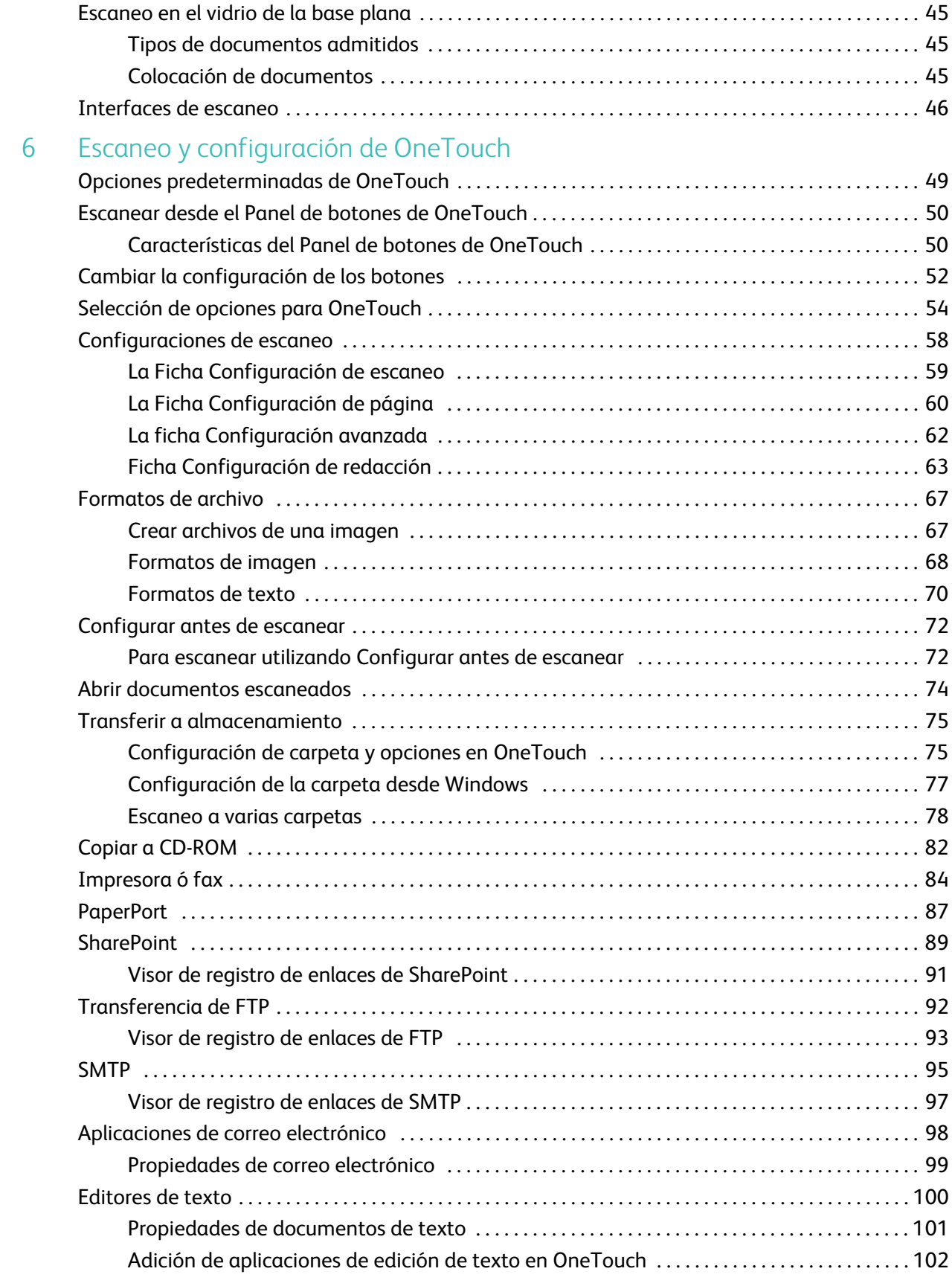

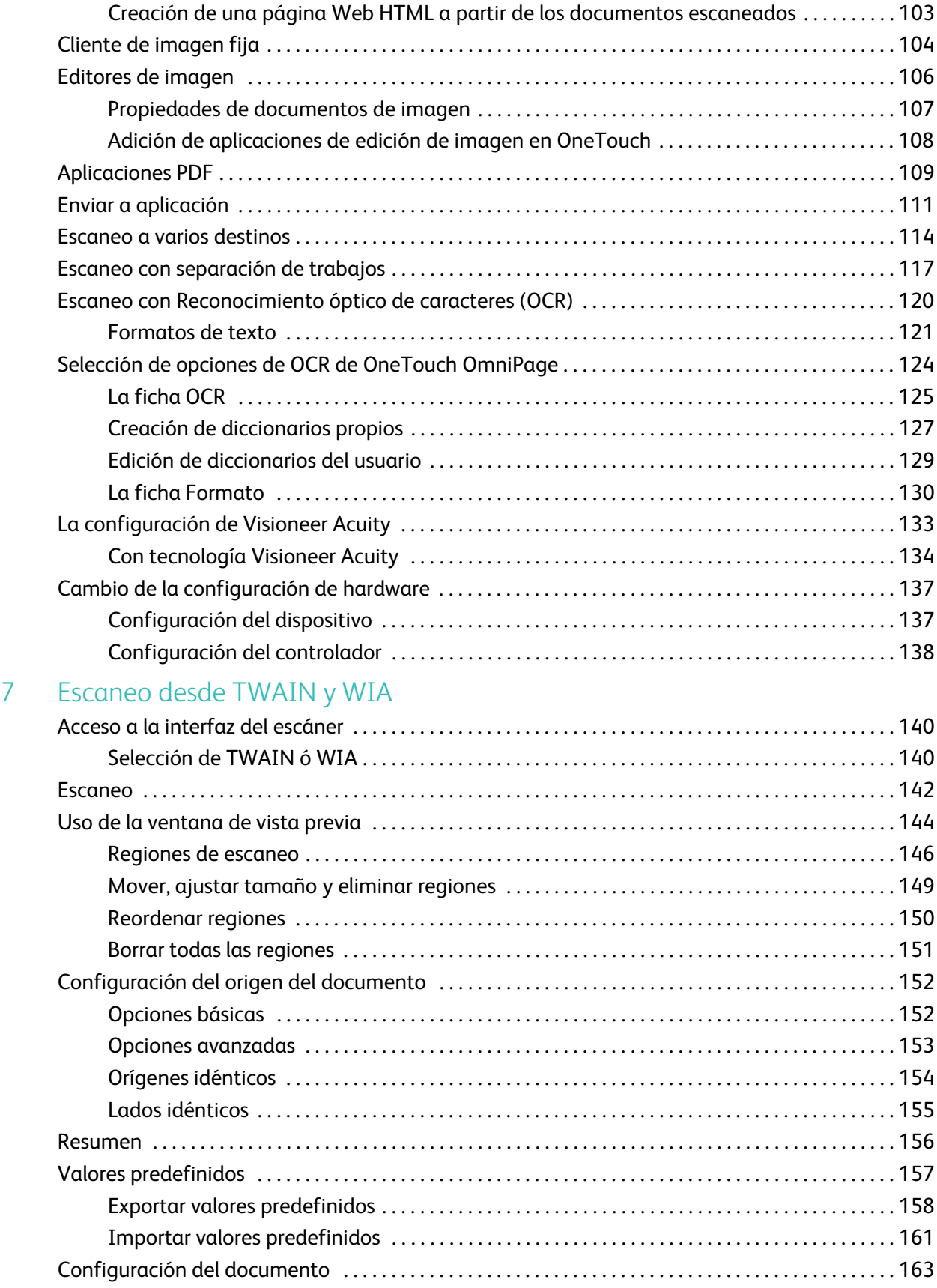

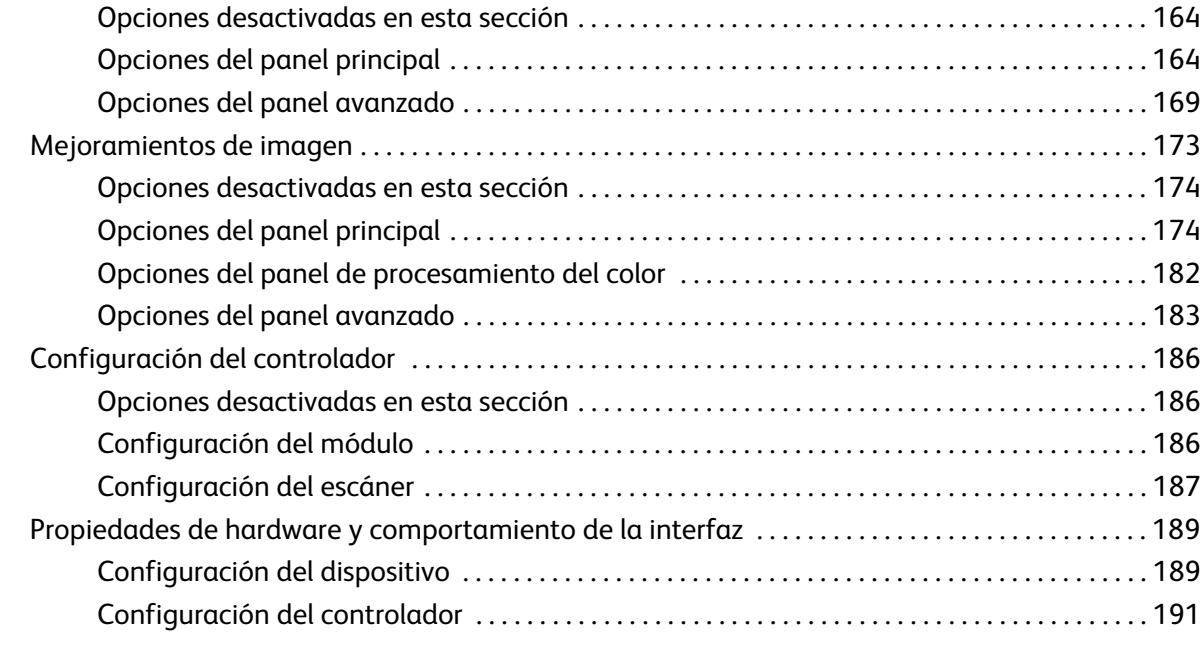

## [8 Escaneo con la interfaz ISIS](#page-192-0)

### [9 Mantenimiento](#page-194-0)

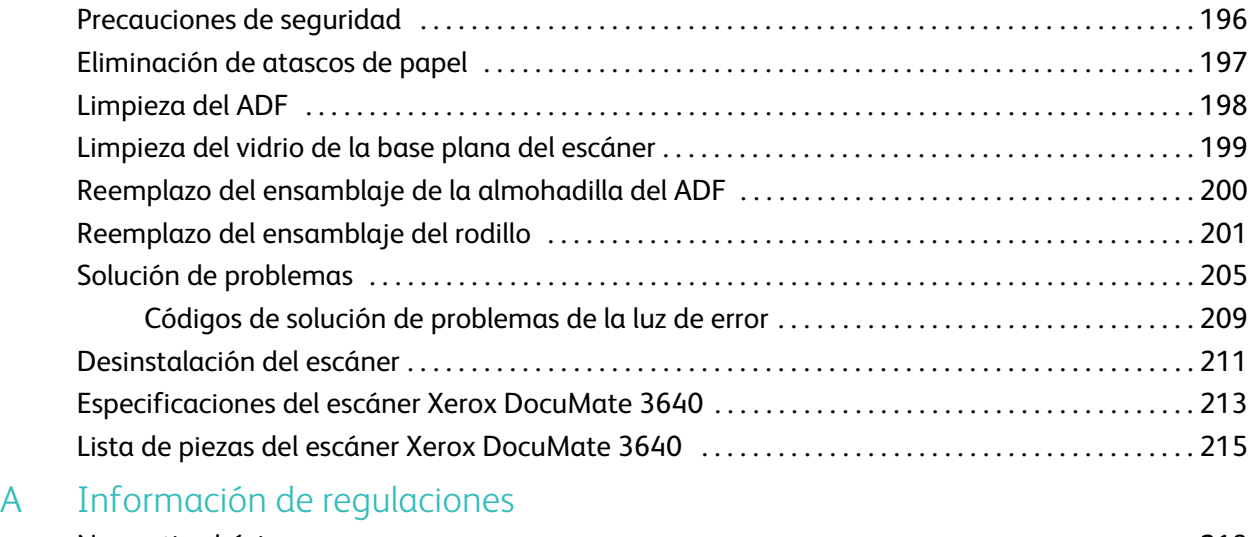

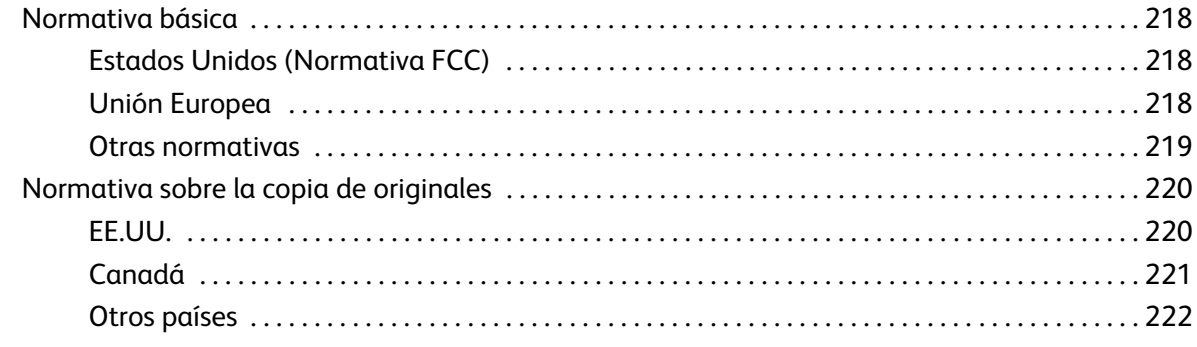

## [B Información de cumplimiento](#page-222-0)

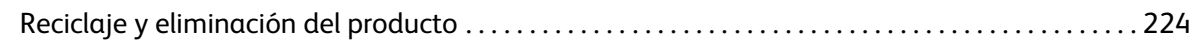

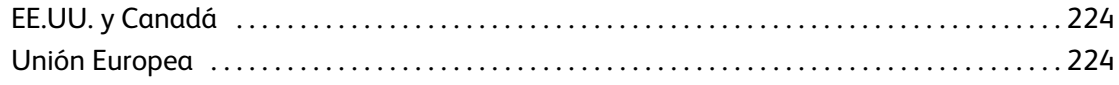

## [Índice](#page-224-0)

Tabla de contenido

# <span id="page-8-0"></span>Seguridad

### Este capítulo incluye:

- [Introducción a la seguridad en la página 10](#page-9-0)
- [Información de seguridad operacional en la página 11](#page-10-0)
- [Información eléctrica en la página 12](#page-11-0)
- [Apagado de emergencia en la página 14](#page-13-0)
- [Información de mantenimiento en la página 15](#page-14-0)
- [Certificación de seguridad del producto en la página 16](#page-15-0)
- [Información de contacto de EH&S en la página 17](#page-16-0)

## <span id="page-9-0"></span>Introducción a la seguridad

### **Avisos y seguridad**

Lea cuidadosamente las siguientes instrucciones antes de operar el equipo y consúltelas si es necesario para garantizar un funcionamiento seguro continuo de su equipo.

El producto y los suministros Xerox han sido diseñados y probados para cumplir estrictos requisitos de seguridad. Éstos incluyen la evaluación y certificación de un organismo de seguridad y el cumplimiento de las normas electromagnéticas y los estándares ambientales establecidos.

Tanto las pruebas ambientales y de seguridad como el rendimiento de este producto se verificaron sólo con materiales Xerox.

## **ADVERTENCIA:**

Las alteraciones no autorizadas, que pueden incluir la adición de nuevas funciones ó la conexión a dispositivos externos, pueden afectar la certificación del producto. Contacte a su representante de Xerox para obtener más información.

## <span id="page-10-0"></span>Información de seguridad operacional

El equipo y los suministros Xerox han sido diseñados y probados para cumplir estrictos requisitos de seguridad. Éstos incluyen la inspección y aprobación por parte de un organismo de seguridad y el cumplimiento con los estándares ambientales establecidos.

Para garantizar el continuo funcionamiento seguro de su equipo Xerox, siga estas pautas de seguridad en todo momento:

### **Haga lo siguiente**

- Siga siempre todas las advertencias e instrucciones que se indican en el equipo ó que se proporcionan con éste.
- Antes de limpiar este producto, desenchúfelo del tomacorriente. Use siempre materiales diseñados específicamente para este producto, el uso de otros materiales puede provocar un rendimiento deficiente y una situación peligrosa. No use productos de limpieza en aerosol, ya que pueden ser explosivos e inflamables en ciertas condiciones.
- Coloque siempre el equipo en una superficie de apoyo sólida que tenga la resistencia adecuada para soportar el peso del equipo.
- Ubique siempre el equipo en un área que tenga la ventilación y el espacio adecuados para realizar mantenimiento.
- Desenchufe siempre el equipo del tomacorriente antes de limpiarlo.

**NOTA:** El equipo Xerox cuenta con un dispositivo de ahorro de energía para conservar la energía cuando no está en uso. El equipo se puede dejar encendido en forma continua.

### **No haga lo siguiente**

- Nunca use el enchufe de un adaptador de conexión a tierra para conectar el equipo a un tomacorriente sin un terminal de conexión a tierra.
- Nunca intente realizar ninguna función de mantenimiento que no se describa específicamente en esta documentación.
- Nunca retire las cubiertas ó las protecciones fijadas con tornillos. No hay áreas en las que el operador pueda realizar mantenimiento dentro de estas cubiertas.
- Nunca coloque el equipo cerca de un radiador u otra fuente de calor.
- Nunca invalide ni altere alguno de los dispositivos de interbloqueo eléctrico ó mecánico.
- Nunca coloque el equipo en donde puedan pisar ó tropezarse con el cable de alimentación.

## **ADVERTENCIA:**

Este dispositivo no está diseñado para ser usado en el campo visual directo de lugares de trabajo de presentación visual. Para evitar reflejos incómodos en lugares de trabajo de presentación visual, no se debe ubicar al dispositivo en el campo visual directo.

## <span id="page-11-0"></span>Información eléctrica

### <span id="page-11-1"></span>Advertencia: Información de seguridad eléctrica

- El receptáculo de alimentación del equipo debe cumplir los requisitos que se señalan en la placa de datos de la parte posterior del equipo. Si no está seguro de que su suministro eléctrico cumpla los requisitos, solicite ayuda a su compañía eléctrica local ó a un electricista.
- El tomacorriente debe estar instalado cerca del equipo y tener un fácil acceso.
- Use el cable de alimentación que se proporciona con su equipo. No use un cable de extensión ni retire ó modifique el conector del cable de alimentación.
- Enchufe el cable de alimentación directamente en un tomacorriente conectado a tierra. Si no está seguro de si el tomacorriente está debidamente conectado a tierra, solicite ayuda a un electricista.
- No use un adaptador para conectar ningún equipo Xerox a un tomacorriente que no tenga un terminal de conexión a tierra.
- No coloque el equipo donde puedan pisar ó tropezarse con el cable de alimentación.
- No coloque objetos sobre el cable de alimentación.
- No invalide ni desactive los dispositivos de interbloqueo eléctrico ó mecánico.
- No introduzca objetos en las ranuras ó aberturas del equipo. Se puede producir una descarga eléctrica ó un incendio.

### <span id="page-11-2"></span>Suministro eléctrico

• Este producto se debe operar desde el tipo de suministro eléctrico que se indica en la etiqueta de la placa de datos del producto. Si no está seguro de que su suministro eléctrico cumple con los requisitos, solicite ayuda a su compañía eléctrica local.

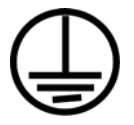

• Conecte siempre el equipo en un tomacorriente debidamente conectado a tierra. Si tiene dudas, haga que un electricista revise el tomacorriente.

## **ADVERTENCIA:**

El equipo se debe conectar a un circuito de tierra de protección. El equipo se suministra con un conector que tiene una clavija de conexión a tierra de protección. Este conector sólo entrará en un tomacorriente con conexión a tierra. Ésta es una característica de seguridad. Si no puede insertar el conector en el tomacorriente, contacte a un electricista para que cambie el tomacorriente.

## <span id="page-12-0"></span>Dispositivo de desconexión

El cable de alimentación es el dispositivo de desconexión del equipo. Está instalado en la parte posterior del equipo como un dispositivo conectable. Para eliminar toda la energía eléctrica del equipo, desconecte el cable de alimentación del tomacorriente.

## <span id="page-13-0"></span>Apagado de emergencia

Si se presenta alguna de las siguientes condiciones, apague inmediatamente el equipo y **desconecte los cables de alimentación de los tomacorrientes**. Contacte a un representante autorizado de mantenimiento de Xerox para que solucione el problema:

- El equipo emite olores ó hace ruidos inusuales.
- El cable de alimentación está dañado ó desgastado.
- Se activó el cortacircuito de un tablero de pared, un fusible u otro dispositivo de seguridad.
- Se derramó líquido en el equipo.
- El equipo tuvo contacto con agua.
- Se dañó una pieza del equipo.

## <span id="page-14-0"></span>Información de mantenimiento

- 1. Todos los procedimientos de mantenimiento del producto del operador se describirán en la documentación del usuario que se proporciona con el producto.
- 2. No realice ningún procedimiento de mantenimiento en este producto que no se describa en la documentación del cliente.
- 3. No use productos de limpieza en aerosol. El uso de productos de limpieza no aprobados puede provocar un rendimiento deficiente del equipo y una condición peligrosa.
- 4. Use suministros y materiales de limpieza sólo como se indica en este manual.
- 5. No retire las cubiertas ó las protecciones fijadas con tornillos. No hay piezas a las que pueda realizar mantenimiento tras estas cubiertas.
- 6. No realice ningún procedimiento de mantenimiento a menos que un distribuidor local autorizado lo haya capacitado para hacerlo ó a menos que el procedimiento se describa específicamente en los manuales del usuario.

## <span id="page-15-0"></span>Certificación de seguridad del producto

Este producto está certificado por el siguiente organismo con los estándares de seguridad que se mencionan:

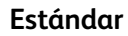

UL60950-1 (EE.UU.) CSA 22.2 No. 60950-1 (Canadá)

IEC 60950-1

## <span id="page-16-0"></span>Información de contacto de EH&S

### **Información de contacto**

Para obtener más información ambiental, de salud y de seguridad en relación a este producto y los suministros Xerox, contacte a las siguientes líneas de ayuda al cliente:

**EE.UU. y Canadá:** 1-800-828-6571 **Europa:** +44 1707 353 434

# <span id="page-18-0"></span>Bienvenido 2

### Este capítulo incluye:

- [Contenido de la caja en la página 20](#page-19-0)
- [Requisitos del sistema en la página 21](#page-20-0)
- [Documentación en la página 22](#page-21-0)
- [El escáner Xerox DocuMate 3640 en la página 23](#page-22-0)

La información de esta guía abarcará características de hardware y software que posiblemente no están disponibles para el modelo de escáner que compró. Haga caso omiso de la información que no se aplique a su escáner.

Es posible que algunas de las ilustraciones de esta guía no tengan la apariencia exacta de las imágenes que aparecen en la pantalla de la computadora. Las diferencias son menores y no afectan los pasos necesarios para usar las características.

## <span id="page-19-0"></span>Contenido de la caja

Antes de dar inicio a la instalación del software, verifique el contenido de la caja para asegurarse de que se incluyen todas las piezas. Si faltan elementos o si éstos están dañados, contacte al distribuidor donde compró el escáner.

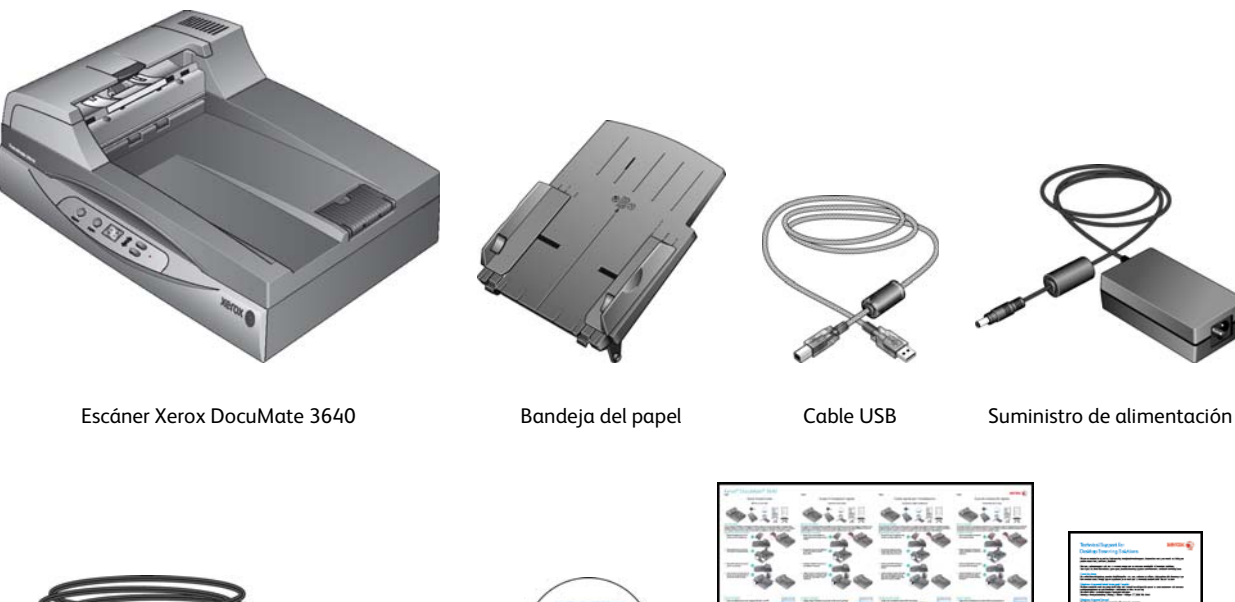

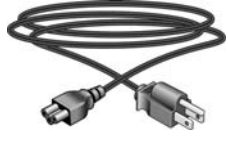

de reemplazo

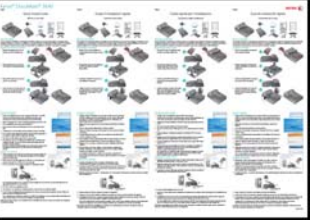

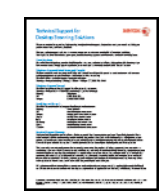

Guía de instalación rápida Tarjeta de soporte Cable de alimentación Almohadilla del ADF DVD de instalación Guía de instalación rápida

técnico

## <span id="page-20-0"></span>Requisitos del sistema

### **PC Pentium 4 con o AMD equivalente, con:**

- Unidad de DVD-ROM
- Un puerto bus serie universal (USB) disponible
- Sistema operativo Microsoft® Windows®:
	- Windows XP de 32 bits (Service Pack 2)
	- Windows Vista de 32 ó 64 bits (Service Pack 1)
	- Windows 7 de 32 ó 64 bits
	- Windows 8 de 32 ó 64 bits

El escáner es compatible con Windows XP Service Pack 3, Windows Vista Service Pack 2, y Windows 7 Service Pack 1.

- Con un mínimo de 2 gigabyte (GB) de memoria interna (RAM)
- Espacio mínimo de 350 MB en el disco duro

### **Monitor VGA o SVGA**

La configuración recomendada para el monitor es:

- Calidad de color de 16-bit o 32-bit
- Resolución configurada al menos en 800 x 600 píxeles.

Consulte la documentación de Windows para recibir instrucciones sobre la configuración de la calidad de color y la resolución del monitor.

## <span id="page-21-0"></span>Documentación

### **En la caja se incluye la siguiente documentación impresa:**

- **Guía de instalación**: instrucciones abreviadas de configuración e instalación del escáner.
- **Tarjeta de soporte técnico**: información de contacto del soporte técnico y del servicio de atención al cliente. Además se incluye una breve descripción general de nuestra garantía estándar del producto.
- **Tarjeta de garantía**: la tarjeta de garantía se proporciona para los usuarios de Rusia y se debe rellenar como se indica en la propia tarjeta. El resto de los usuarios pueden desechar la tarjeta en el contenedor de reciclaje de papel.

### **En el disco de instalación se incluye la siguiente documentación en formato electrónico:**

- **Guía del usuario del escáner**: contiene instrucciones detalladas de instalación, configuración, escaneo y mantenimiento.
- **Guía del usuario de Nuance PaperPort**: contiene información detallada acerca del uso de la aplicación y de la gestión de los documentos escaneados.
- **Guía del usuario de Nuance OmniPage**: contiene instrucciones detalladas acerca del uso del software, incluida la información de cómo utilizar el Reconocimiento óptico de caracteres (OCR) para crear archivos de texto editable desde documentos escaneados.
- **Guía del usuario de Nuance PDF Converter**: contiene información detallada acerca de cómo utilizar la aplicación para crear y modificar archivos PDF.
- **Guía del usuario de Kofax Virtual ReScan (VRS™)**: contiene características e instrucciones de configuración detalladas para el software, incluidas aquellas sobre el uso de las opciones avanzadas de mejoramiento de imágenes para aumentar la claridad de las imágenes escaneadas creadas desde originales imperfectos.

## <span id="page-22-0"></span>El escáner Xerox DocuMate 3640

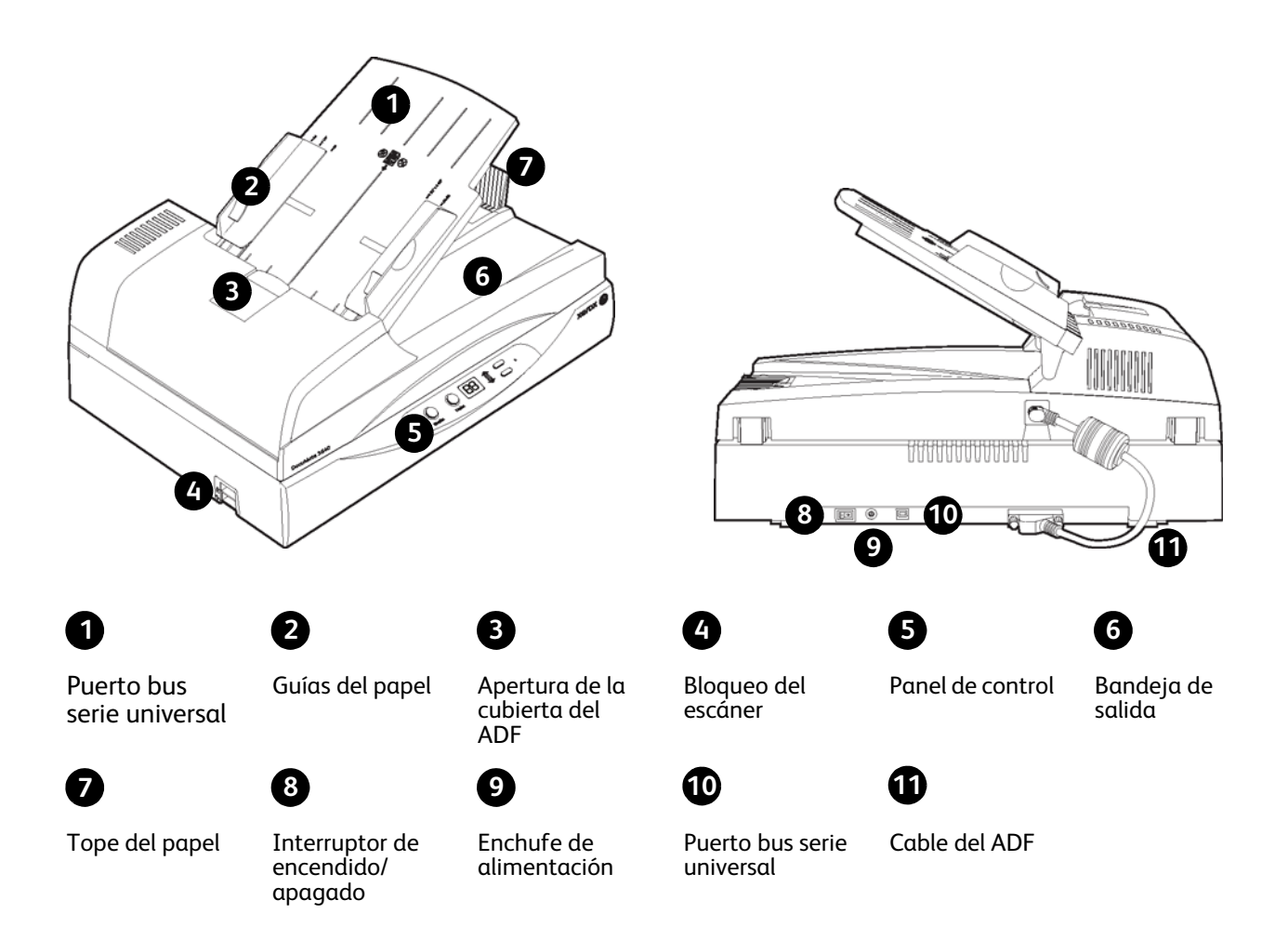

**Bandeja de entrada**: mantiene el papel en el escáner.

**Guías del papel**: se ajustan conforme al ancho del papel.

**Apertura de la cubierta del ADF**: presiónela para abrir la cubierta del alimentador automático de documentos (ADF).

**Bloqueo del escáner**: bloquea o desbloquea el cabezal de escaneo.

**Panel de control**: controles de escaneo de OneTouch.

- **Número LED**: muestra la configuración de escaneo actual del botón Escanear.
- **Botón de Función**: selecciona la configuración de escaneo para el botón Escanear. Presiónelo para recorrer las configuraciones.
- **Botón Simplex**: presiónelo para escanear un documento de una cara.
- **Botón Duplex**: presiónelo para escanear un documento de dos caras.
- **Luz de estado**: indica el estado del escáner.

**Bandeja de salida**: recibe los documentos luego de pasar por el escáner.

**Tope del papel**: mantiene el papel en la bandeja de salida.

**Interruptor de encendido/apagado**: permite encender y apagar el escáner.

**Enchufe de alimentación**: conecta el cable de alimentación al escáner.

**Puerto bus serie universal (USB)**: conecta el escáner a la computadora.

**Cable del ADF**: conecta el ADF al cuerpo del escáner. El cable suministra alimentación al ADF y debe estar conectado para que éste funcione.

# <span id="page-24-0"></span>Instalación del escáner

### Este capítulo incluye:

- [Desembale y ensamble el escáner en la página 26](#page-25-0)
- [Conecte el cable de alimentación del escáner en la página 28](#page-27-0)

## <span id="page-25-0"></span>Desembale y ensamble el escáner

1. Quite la cinta adhesiva del escáner y de la bandeja del papel.

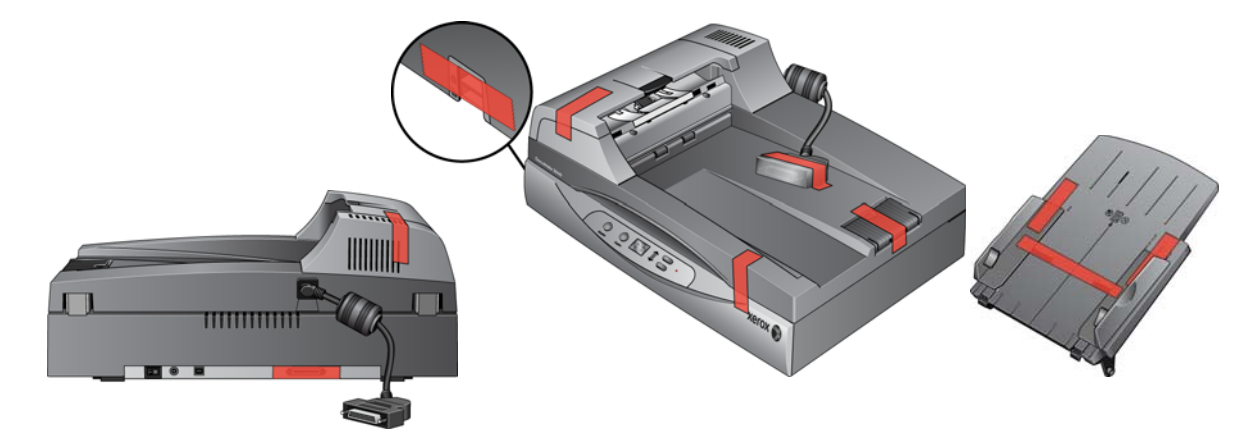

2. Deslice la lengüeta de bloqueo del costado del escáner a la posición de desbloqueo.

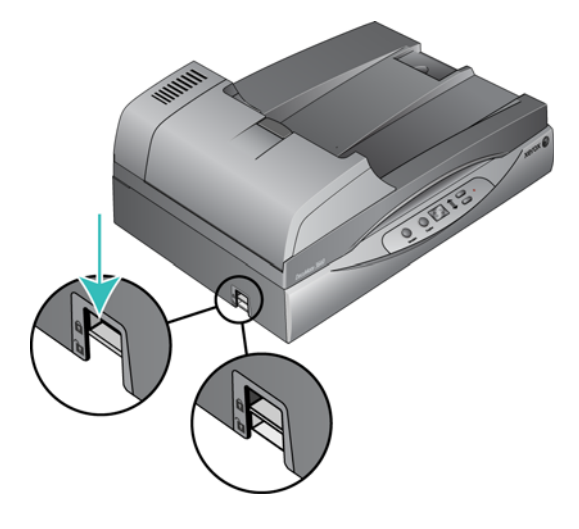

**Nota:** La lengüeta de bloqueo protege el cabezal de escaneo del escáner al mantenerlo seguro en su posición. Bloquee el escáner cuando lo transporte de un lugar a otro, pero recuerde desbloquearlo antes de escanear. El escáner no escanea cuando está bloqueado.

3. Conecte el cable del ADF en el puerto del ADF de la parte posterior del escáner. Asegúrese de que el cable esté conectado con seguridad. El ADF no funcionará si el cable está suelto o desconectado.

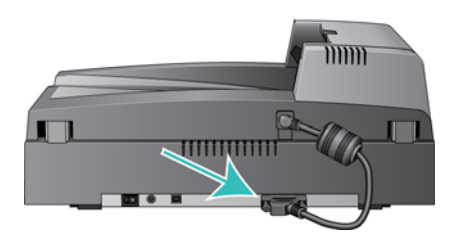

4. Deslice la bandeja de modo que las clavijas se inserten en los orificios del ADF.

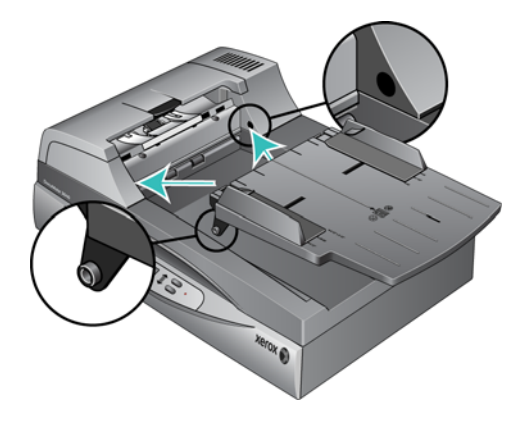

5. Gire hacia arriba la bandeja de entrada hasta que encaje en su posición.

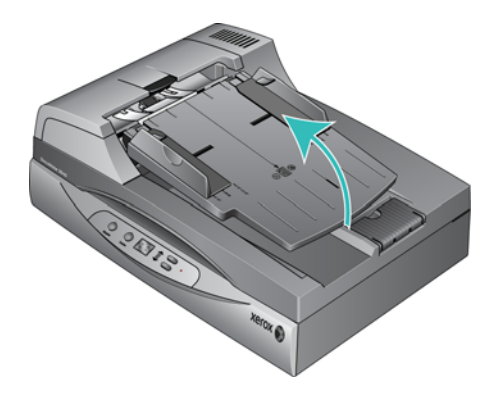

6. Cuando termine de ensamblar el escáner, colóquelo sobre una superficie nivelada en su escritorio. Si está en una superficie irregular, el escáner puede detenerse cuando se escanea desde la base plana.

## <span id="page-27-0"></span>Conecte el cable de alimentación del escáner

1. Conecte el suministro de alimentación en el puerto de alimentación del escáner.

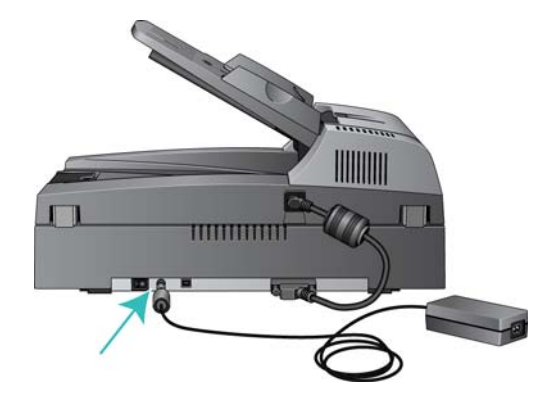

**Nota:** Sólo use el suministro de alimentación de su escáner (HiTron HEG42-240200-7L *o* APD DA-48M24). La conexión de cualquier otro tipo de suministro de alimentación puede dañar el escáner e invalidará su garantía.

2. Conecte el cable de alimentación en el suministro de alimentación y luego en un tomacorriente.

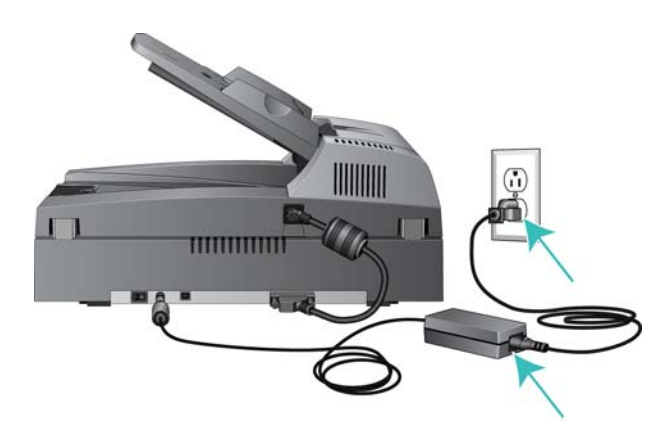

# <span id="page-28-0"></span>Instalación el software

### Este capítulo incluye:

- [Antes de comenzar en la página 30](#page-29-0)
- [Instalación de software y conexión del escáner en la página 31](#page-30-0)
- [Aplicaciones adicionales disponibles con su escáner en la página 37](#page-36-0)
- [Ver las Guías del usuario en la página 39](#page-38-0)
- [Registrar el escáner y buscar actualizaciones en la página 40](#page-39-0)

## <span id="page-29-0"></span>Antes de comenzar

### **Antes de dar inicio a la instalación, asegúrese de lo siguiente:**

- Es posible que la información de esta guía haga referencia a software que no se suministra con el escáner que compró. Haga caso omiso de información sobre software no aplicable a su escáner.
- Si hay software antivirus ó antispyware en ejecución en su computadora, pueden aparecer alertas ó mensajes durante la instalación que le preguntarán si desea continuar con ésta. Aunque los mensajes diferirán conforme al software en ejecución en su computadora, debe permitir en cada caso que la instalación continúe, si esa opción está disponible. Como alternativa, puede desactivar el software antivirus ó antispyware antes de instalar su escáner, pero, si lo hace, asegúrese de volver a activarlo al finalizar la instalación.
- Si ya hay un escáner conectado a la computadora, se recomienda quitar su programa de controlador antes de instalar el escáner Xerox. Puede quitar estos programas desde la lista Agregar ó quitar programas de Windows. Consulte el manual del usuario que viene con el hardware del otro escáner para obtener instrucciones sobre cómo quitar el controlador y el software de esa unidad.
- Si su computadora ejecuta Windows Vista ó Windows 7, puede ver la pantalla Control de cuentas de usuarios de Vista y 7 que solicita confirmar los cambios en el sistema. Haga clic en el botón **Sí** para permitir que continúe la instalación.

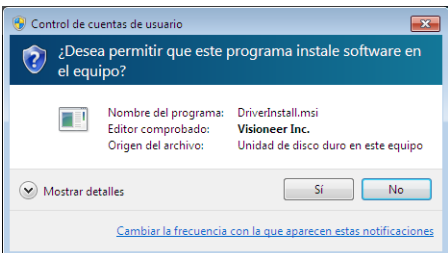

• Debe desactivar el Control de cuentas de usuario (UAC) de Windows antes de instalar software de Kofax VRS o Kofax Scan Demo. El instalador de Kofax VRS desplegará el mensaje "Control de cuentas de usuario está habilitado en este equipo. El instalador de VRS no se instalará correctamente con esta configuración activa. Desactívela desde el diálogo Cuentas de usuario en el Panel de control." El instalador de Kofax Scan Demo desplegará el mensaje "No se encuentra tiempo de ejecución IC. Instalar IC." Desactive el UAC de Vista para completar la instalación de estas dos aplicaciones de software Puede volver a activar el UAC luego de completar la instalación.

## <span id="page-30-0"></span>Instalación de software y conexión del escáner

- 1. Inicie Microsoft Windows y asegúrese de que no haya otras aplicaciones en ejecución.
- 2. Inserte el disco de instalación en la unidad de DVD-ROM de su computadora. El disco se inicia automáticamente.

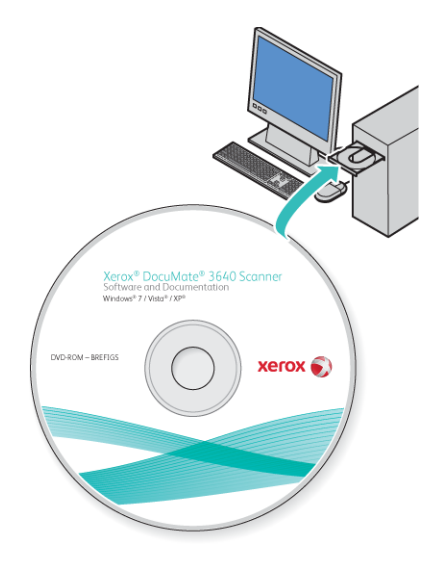

- 3. Se abre la ventana Seleccionar idioma. Haga clic en la flecha del menú desplegable y elija el idioma que desea usar. Haga clic en **Aceptar**.
- 4. Se abre la ventana Menú principal del disco.

**Nota:** Si el disco no se inicia, compruebe lo siguiente:

- Asegúrese de que la puerta de la unidad de disco esté completamente cerrada.
- Asegúrese de que el disco se haya insertado en la unidad en la dirección correcta (cara de la etiqueta hacia arriba).

Para iniciar el disco manualmente:

- Abra la opción Mi PC de Windows. Para abrirla, haga doble clic en el icono Mi PC del escritorio.
- Haga doble clic en el icono de la unidad de DVD-ROM.
- Debe aparecer el menú de instalación del disco.

### Si el menú no se abre:

• En la lista de archivos del disco, haga doble clic en el archivo setup.exe.

5. En el menú principal, seleccione **Instalar software**.

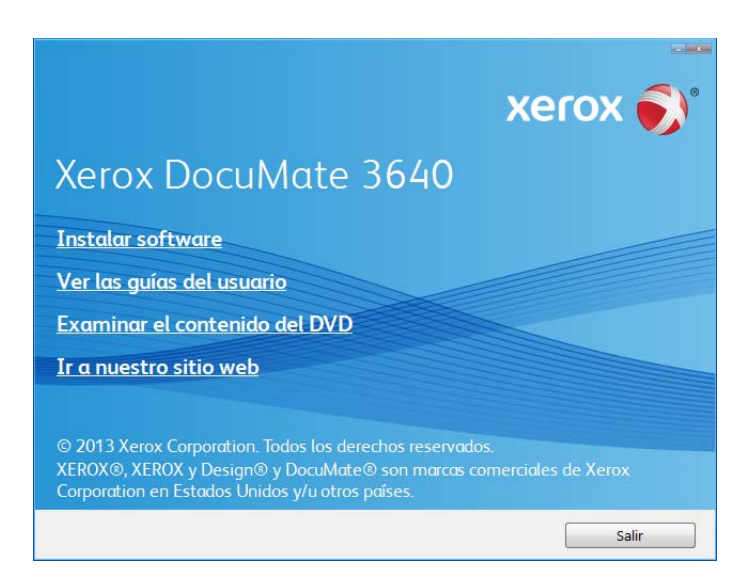

6. Haga clic en **Controlador del escáner** y **Visioneer OneTouch** y luego en **Instalar ahora**. Instala el software OneTouch que proporciona el software del controlador necesario para que funcionen los botones del escáner.

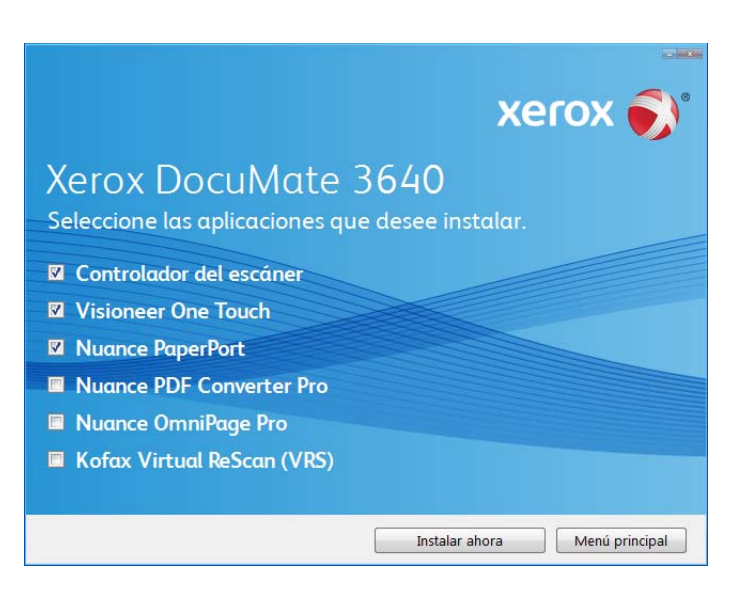

**Nota:** El software que se incluye con su escáner puede diferir levemente de la lista que aparece en la ventana.

7. Haga clic en **Instalar ahora**.

### <span id="page-31-0"></span>Instalación del controlador del escáner

En primer lugar se dará inicio a la instalación del controlador del escáner.

1. Se abre la pantalla del Asistente de instalación de Controlador de Xerox. Haga clic en **Siguiente**.

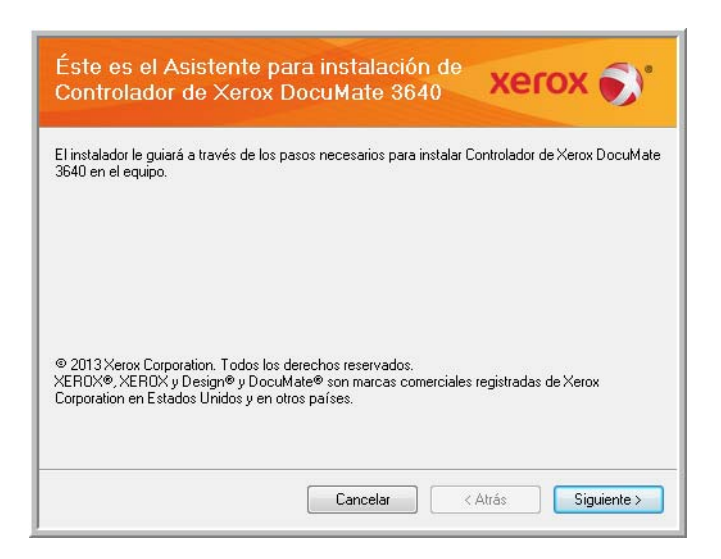

2. En la ventana Acuerdo de licencia de Xerox, lea el acuerdo de licencia. Si acepta los términos, seleccione **Acepto** y haga clic en **Siguiente**.

Si vous ne souhaitez pas accepter l'accord de licence, cliquez sur Annuler. Cliquez sur Fermer dans la fenêtre Installation interrompue.

- 3. Le logiciel va être installé.
- 4. **Deténgase** cuando vea la ventana "Complete la instalación conectando el hardware". **No** haga clic en **Aceptar** todavía. Deje la ventana abierta y continúe con la sección siguiente.

Si no ve este diagrama en pantalla para conectar el escáner, deténgase y siga las instrucciones de la siguiente sección para conectar el escáner.

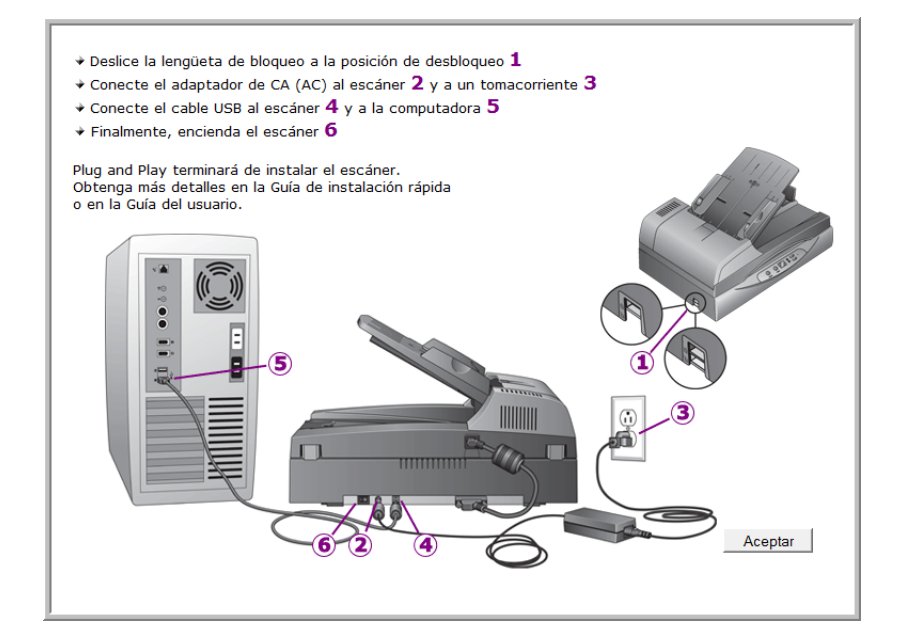

## <span id="page-33-0"></span>Conecte el cable USB y encienda el escáner

- 1. Quite toda la cinta del cable USB.
- 2. Conecte el extremo plano del cable USB en un puerto USB disponible en la parte posterior de la computadora.
- 3. Conecte el extremo cuadrado del cable USB en el puerto USB de salida de la parte posterior del escáner.

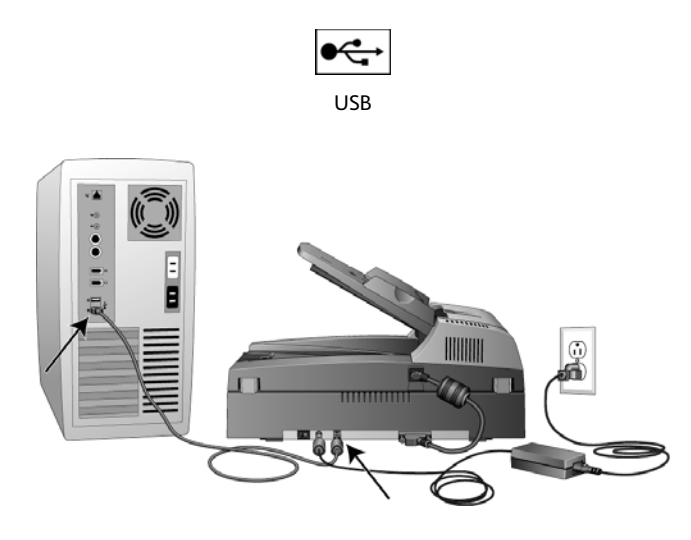

4. Encienda el escáner. La ubicación del interruptor de encendido/apagado del escáner se indica en el diagrama a continuación.

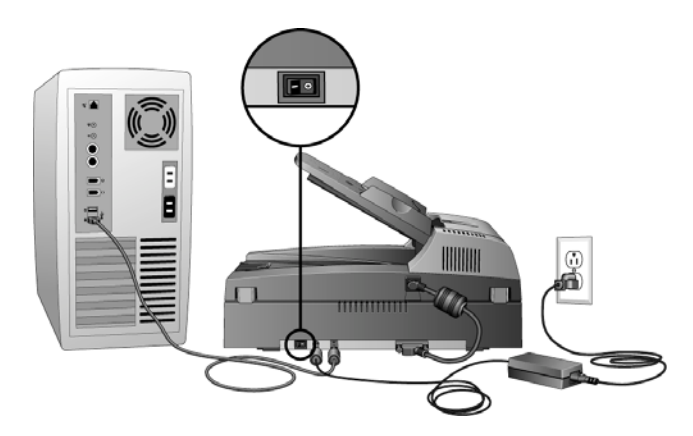

La luz de estado se enciende y destella, lo que indica que el escáner está recibiendo alimentación.

Su computadora reconoce que hay un escáner conectado en el puerto USB y carga automáticamente el software apropiado que permite usarlo.

5. Cuando esté seguro de que el software se cargó completamente, vuelva a la ventana "Complete la instalación conectando el hardware".

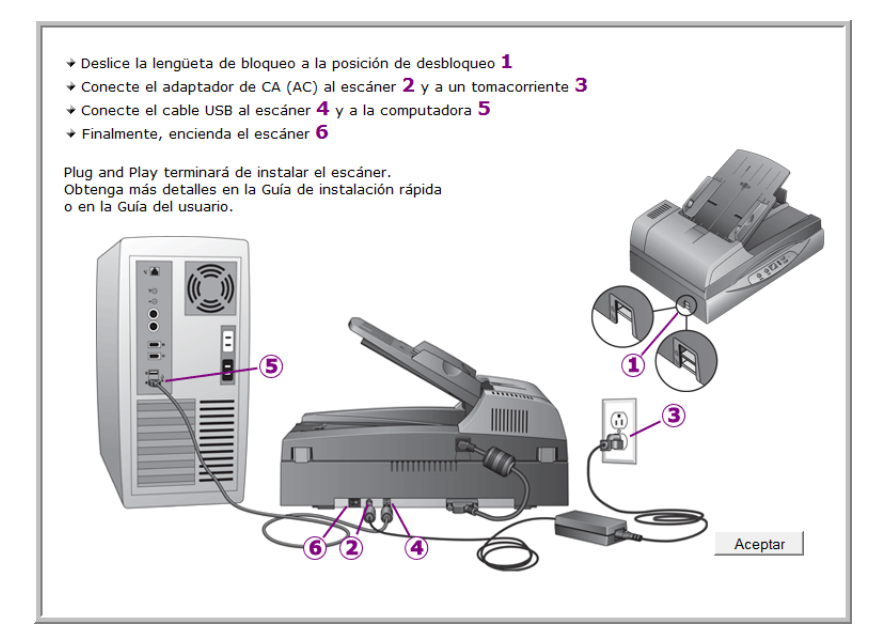

- 6. Haga clic en **Aceptar**.
- 7. Haga clic en **Cerrar** en la ventana Instalación del controlador finalizada para cerrar y salir del instalador de controladores.

### <span id="page-34-0"></span>Instalación de Visioneer OneTouch

La instalación del software Visioneer OneTouch se iniciará automáticamente después de que haga clic en Cerrar en la ventana Instalación del controlador finalizada.

1. En la ventana Asistente de instalación de OneTouch, haga clic en **Siguiente**.

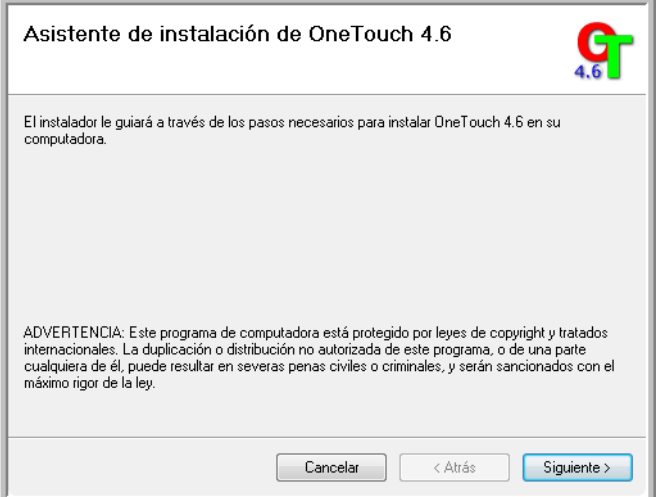

- 2. En la ventana Contrato de licencia de Visioneer, lea el contrato de licencia. Si acepta los términos, seleccione **Acepto** y haga clic en **Siguiente**. Si decide no aceptar el contrato de licencia, la instalación finalizará y no se instalará el software OneTouch.
- 3. El software Visioneer OneTouch se instalará cuando haga clic en **Siguiente** en la ventana Contrato de licencia de Visioneer.
- 4. Haga clic en **Cerrar** en la ventana Instalación de Visioneer OneTouch finalizada para cerrar y salir del instalador.

Si seleccionó otro software para instalar desde el DVD, la instalación de dicho software se iniciará automáticamente luego de hacer clic en **Cerrar** en la ventana de instalación finalizada.
# Aplicaciones adicionales disponibles con su escáner

Su escáner incluye las aplicaciones sin costo que aparecen en la siguiente tabla. 1. Regrese al menú principal y haga clic en **Instalar software**.

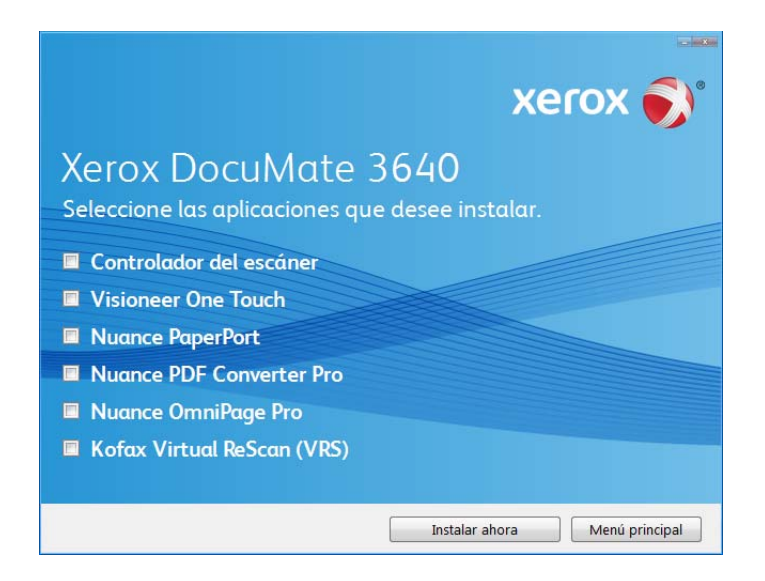

- 2. Seleccione las aplicaciones adicionales que desea instalar y haga clic en **Instalar ahora**.
- 3. Siga las instrucciones que aparecen en pantalla para instalar cada uno de los productos adicionales.

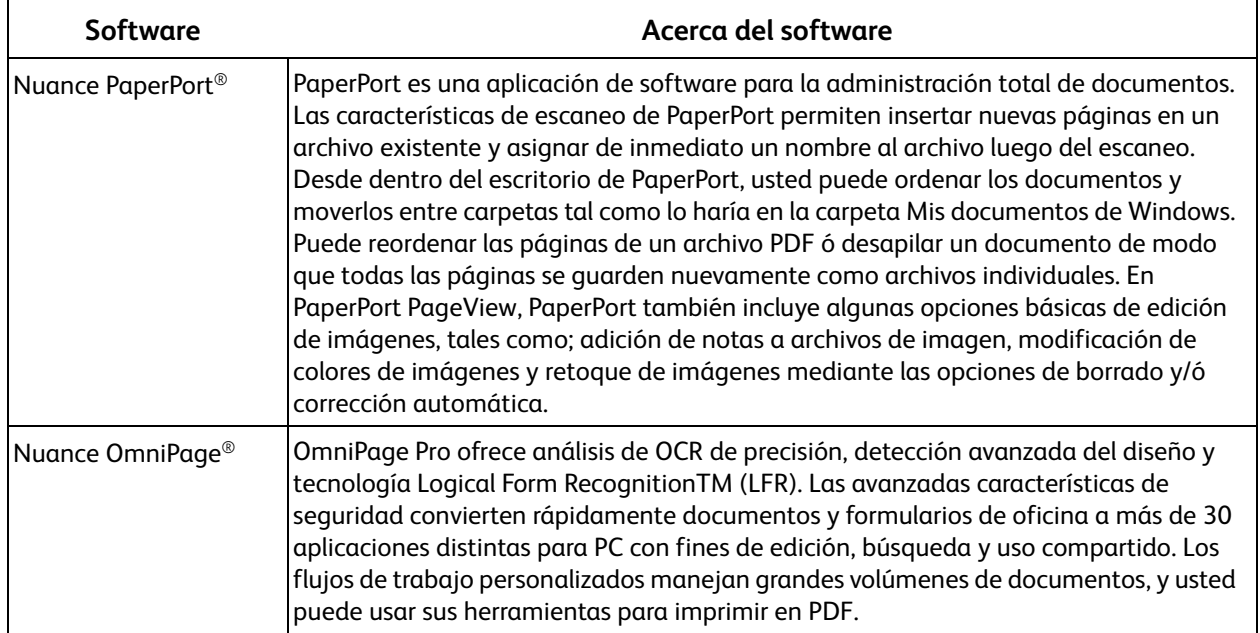

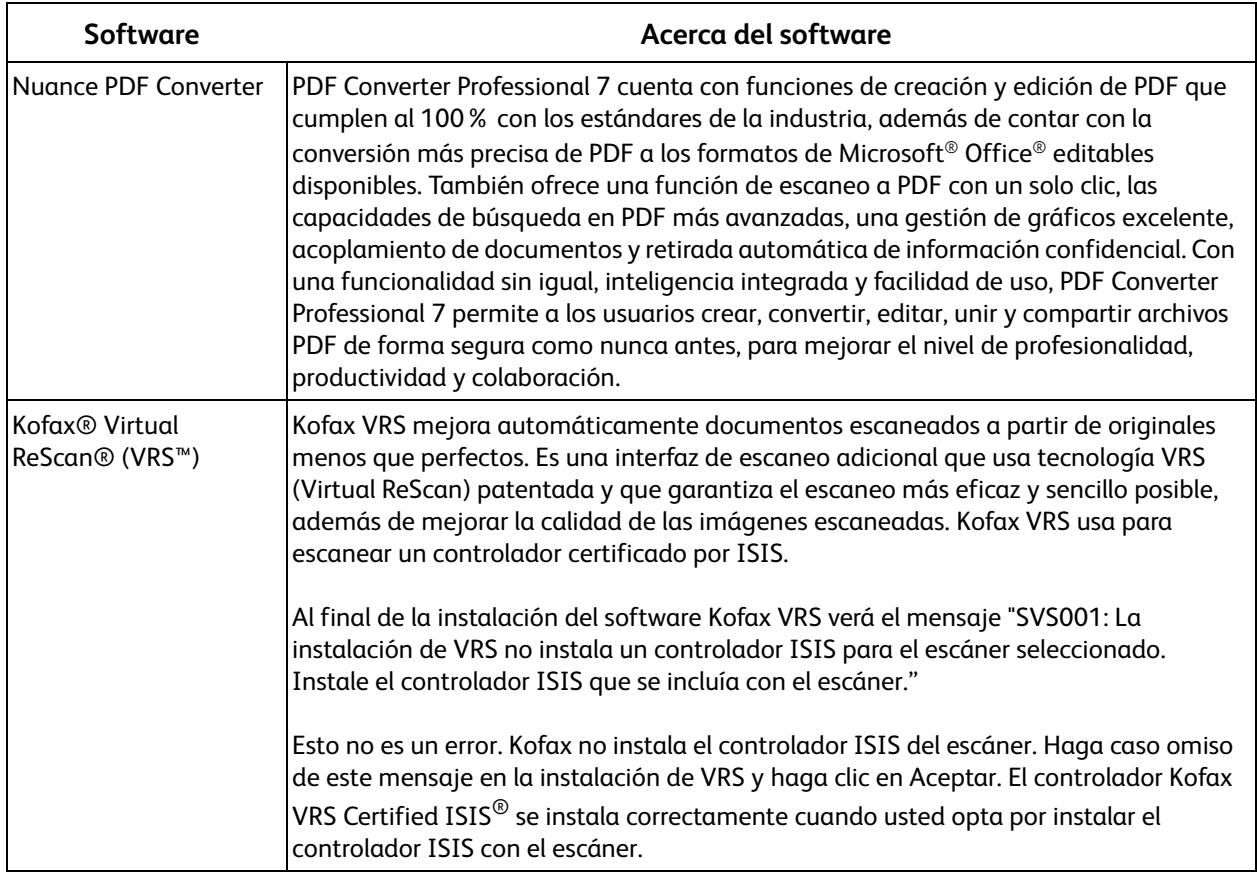

# Ver las Guías del usuario

- **xerox** Xerox DocuMate 3640 Puede que sea necesaria una aplicación de visualización de PDF para consultar las guías del usuario. Si no tiene una aplicación de visualización de PDF instalada, podrá instalar Nuance PDF Converter desde la sección Instalar software de este disco. Ver la documentación del escáner Ver la documentación del software Menú principal
- 1. Regrese a la ventana Menú principal y haga clic en **Ver las guías del usuario**.

- 2. Haga clic en "Ver la documentación del escáner" para acceder a la guía del usuario del escáner y otra documentación relacionada con el uso de las características de OneTouch del escáner. Haga clic en "Ver la documentación del software" para acceder a las guías del usuario de las aplicaciones de software que se proporcionan con el escáner. Por ejemplo, la guía del usuario de Nuance PaperPort se encuentra en esta sección.
- 3. Haga clic en los enlaces de las Guías que desea ver.
- 4. Cuando termine, haga clic en **Menú principal** para regresar a la ventana Menú principal, y luego haga clic en **Salir**.
- 5. Quite el disco de instalación y guárdelo en un lugar seguro.

Eso es todo. La instalación finalizó y su escáner Xerox está listo para escanear.

# Registrar el escáner y buscar actualizaciones

Es importante que registre su escáner ya que esto le proporciona acceso al servicio gratuito de soporte telefónico y a las actualizaciones de software para el escáner.

#### **Para registrar su escáner:**

Para registrar el escáner, necesitará una conexión activa a Internet. Si no tiene acceso a Internet, puede contactar a nuestro departamento de servicio al cliente. Consulte la tarjeta de soporte técnico que recibió con el escáner para obtener información de contacto de nuestro servicio al cliente.

- 1. Abra una ventana de Internet Explorer ó de cualquier otro explorador de Internet que esté instalado en la computadora.
- 2. [En el campo de dirección Web, ingrese](http://www.xeroxscanners.com) www.xeroxscanners.com.
- 3. Presione Entrar en el teclado de la computadora ó haga clic en la opción de la pantalla para ir a la dirección Web.
- 4. Cuando se cargue la página Web de escáneres de Xerox, haga clic en Support (Soporte).
- 5. En la página de soporte de productos, haga clic en el enlace **Register Your Product** (Registre su producto).
- 6. Complete el formulario de registro. Todos los campos obligatorios tienen un asterisco (\*). El registro exige una dirección de correo electrónico válida. Se le solicitará ingresar el número de serie del escáner. Puede encontrarlo en la parte posterior del equipo.
- 7. Luego de completar el formulario, haga clic en **Submit Your Registration** (Registre su producto) para poner fin al registro.

# Colocación de documentos para escanear

Este capítulo incluye:

- [Escaneo con el Alimentador automático de documentos \(ADF\) en la página 42](#page-41-0)
- [Escaneo en el vidrio de la base plana en la página 45](#page-44-0)
- [Interfaces de escaneo en la página 46](#page-45-0)

**Nota:** Quite siempre las grapas o los clips de los documentos antes de insertarlos en el alimentador automático de documentos del escáner. Las grapas y los clips pueden atascar el mecanismo de alimentación y rayar los componentes internos. Quite también las etiquetas, los adhesivos o las notas Post-It<sup>™</sup> que puedan desprenderse durante el proceso de escaneo y quedar atascados en el escáner. El uso incorrecto aquí descrito anulará la garantía del escáner.

# <span id="page-41-0"></span>Escaneo con el Alimentador automático de documentos (ADF)

### Tipos de documentos admitidos

Con este escáner puede escanear los siguientes tipos de documentos

- La cantidad máxima de papel en la bandeja de entrada no debe sobrepasar el máximo grosor de pila que indican las guías del papel.
	- Corresponde aproximadamente a 50 hojas de 20 lb (75–80 g/m<sup>2</sup>) de papel nuevo de impresora.
- Tamaño del documento
	- Tamaño mínimo (ancho x largo): 5,5 x 5,5 pulgadas (140 x 140 mm)
	- Tamaño máximo (ancho x largo): 8,5 x 36 pulgadas (216 x 914 mm) Le recomendamos que escanee página a página cuando el documento tenga un largo de más de 14 pulgadas (356 mm). Consulte el escaneo con el Modo de alimentación manual de la interfaz TWAIN para obtener instrucciones sobre el modo de escanear página a página.
- Grosor del papel
	- 16 a 28 lb (60–105 g/m2)

### Elementos que debe evitar escanear

Los documentos que figuran en esta lista se pueden escanear, pero ha de tener en cuenta que escanear documentos de este tipo acortará la vida del escáner. Será necesario realizar tareas de mantenimiento con más frecuencia y las piezas sometidas a desgaste durarán menos. Estos tipos de documentos provocan atascos más a menudo y los documentos originales podrían sufrir daños. Si finalmente opta por escanear estos tipos de documentos, evite escanear lotes grandes. Este uso no está contemplado en la esperanza de vida útil del escáner y sus piezas sometidas a desgaste y reposición.

Le recomendamos que limite al mínimo o evite escanear por completo los documentos de esta lista.

- Los documentos ondulados, arrugados ó doblados pueden provocar atascos de papel ó que el escáner tome varias páginas a la vez.
- Papel perforado ó agujereado que se pueda romper al pasar por el rodillo de separación.
- Papel revestido ó fotografías cuyo revestimiento se pueda desprender durante el escaneo y dejar residuos en el escáner.
- El papel extremadamente suave, brillante ó muy texturizado puede provocar que los rodillos de alimentación resbalen y hagan que el escáner informe de un atasco de papel.
- El papel autocopiable se puede romper al pasar por el escáner y la presión de los rodillos puede dejar marcas en la página. El revestimiento químico de este papel se desprenderá y adherirá a los rodillos durante el proceso de escaneado, provocando que los atascos de papel y los errores en la alimentación sean más frecuentes.
- El papel parcialmente transparente, como el papel de calco ó cualquier imagen de la cara opuesta de la página ó fondo negro aparecerá en las imágenes escaneadas.

### Tipos de documentos inadmisibles

No escanee los siguientes tipos de documentos ya que pueden provocar daños al escáner.

- Elementos que no se encuentren dentro de los tamaños, grosores y pesos admitidos indicados en este documento.
- El papel con forma no rectangular ó irregular hará que el escáner lo detecte e informe de torceduras de documentos ó atascos de papel.
- Papel calco que deje residuos en el escáner y en los rodillos, que lo transferirán al siguiente conjunto de documentos que se escanee.
- Documentos con elementos duros, como cualquier tipo de clip ó grapas.
- Documentos con tinta ó corrector húmedos.
- Papel térmico ó fotosensible.
- Hojas de retroproyector, película plástica, película de cámara y cualquier otro tipo de elemento plástico transparente ó parcialmente transparente.
- Documentos que se hayan pegado con pegamento.
- Tela ó láminas metálicas.

### Preparación de los documentos para escanear

• Separe todas las páginas de los documentos tal y como se indica en la siguiente ilustración para asegurarse de que ninguna página queda pegada a otra.

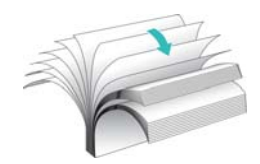

• Doble y alise la pila de documentos para asegurarse de que los bordes horizontales están alineados y así evitar que el papel se tuerza al pasar por el escáner.

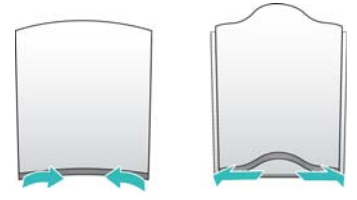

• Apriete los extremos para alinear los bordes delanteros oblicuamente y evitar que el escáner tome varias páginas de una sola vez.

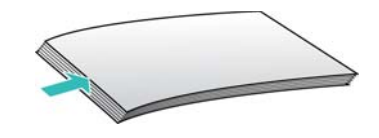

### Colocación de documentos

1. Ajuste la guía del papel conforme al ancho del papel.

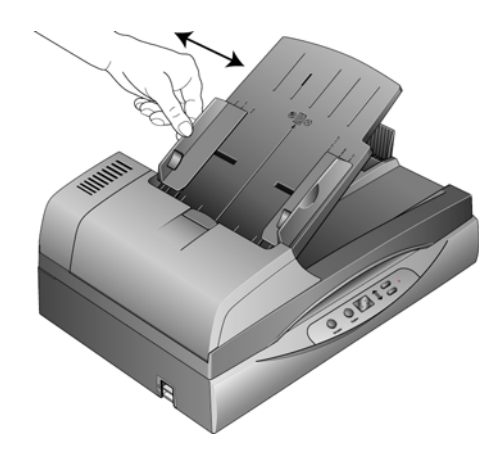

2. Coloque la pila de documentos hacia arriba en el alimentador automático de documentos, insertando primero su borde superior.

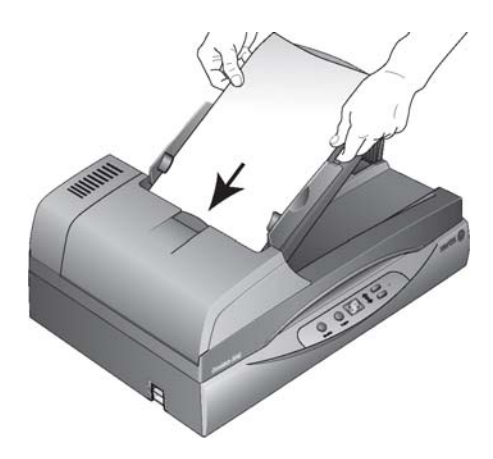

# <span id="page-44-0"></span>Escaneo en el vidrio de la base plana

### Tipos de documentos admitidos

Con este escáner puede escanear los siguientes tipos de documentos

- Tamaño del documento
	- Tamaño mínimo (ancho x largo): 0,51 x 0,51 pulgadas (13 x 13 mm)
	- Tamaño máximo (ancho x largo): 8,5 x 14 pulgadas (216 x 356 mm)

### Colocación de documentos

Use el vidrio de la base plana para escanear documentos en papel ligero, tal como recibos de tarjetas de crédito, o elementos que no se pueden escanear con el alimentador automático de documentos, tal como páginas de libros.

**Nota:** El escáner detecta automáticamente si hay papel en el alimentador automático de documentos y comienza a escanear las páginas. Debe quitar estas páginas antes de escanear si desea hacerlo desde la base plana.

- 1. Quite el papel del alimentador automático de documentos.
- 2. Levante la cubierta del escáner y coloque el documento *hacia abajo* sobre el vidrio.

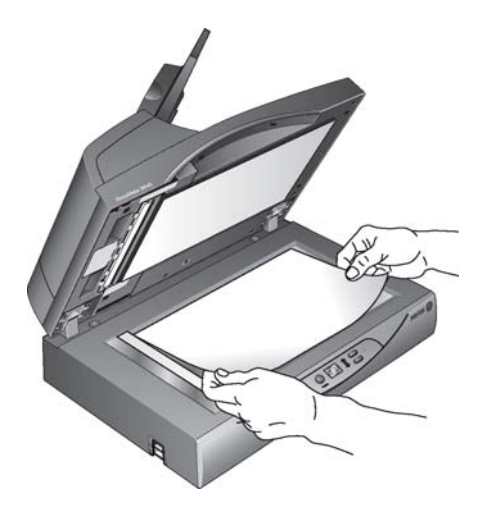

- 3. Alinee el papel con las flechas del escáner conforme al tamaño del papel en uso.
- 4. Cierre la tapa.
- 5. Presione los botones selectores de destino Arriba o Abajo para seleccionar una configuración de escaneo. Luego, presione el botón Simplex o el botón Dúplex.
- 6. La cara hacia abajo de la página se escanea y la imagen se envía a la aplicación de destino seleccionada desde la utilidad OneTouch.

# <span id="page-45-0"></span>Interfaces de escaneo

Si seleccionó la opción instalación completa recomendada para el controlador del escáner, tendrá varias opciones para escanear con su escáner Xerox DocuMate 3640.

• **Botones OneTouch del escáner**: cada botón del escáner está configurado para escanear en una función particular, como **Email (Correo electrónico)** para adjuntar un elemento escaneado a un nuevo mensaje de correo electrónico.

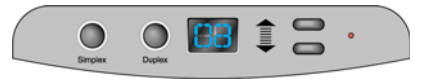

• **Panel de botones de OneTouch**: utilice esta opción para escanear desde la pantalla de la computadora. Escanear desde el panel de botones en pantalla de OneTouch es lo mismo que presionar un botón del escáner, excepto que hace clic en un icono que representa el botón del escáner.

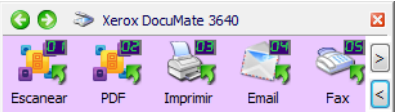

• **Interfaz TWAIN y WIA**: la interfaz TWAIN también sirve para escanear desde varios programas de su computadora. La interfaz TWAIN está disponible en el software PaperPort y en otros programas como Microsoft Word.

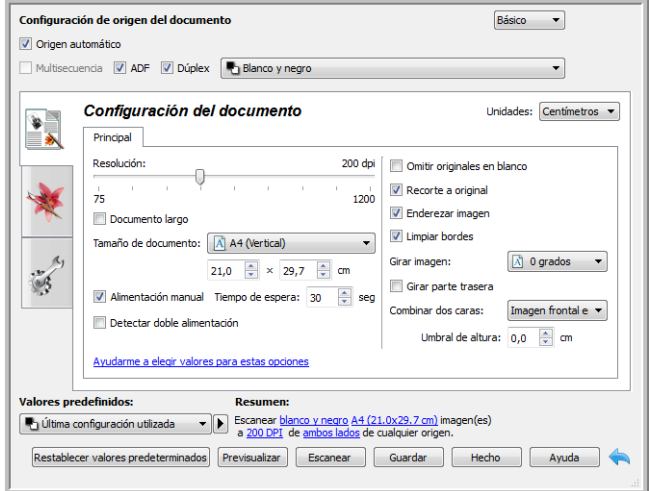

• **Interfaz ISIS**: esta opción utiliza el controlador ISIS para escanear. Puede acceder a la interfaz ISIS desde una aplicación de escaneo ISIS. Seleccione la configuración de escaneo de ISIS, coloque el documento en el escáner y utilice la aplicación ISIS para escanear mediante la interfaz ISIS.

# Escaneo y configuración 6 de OneTouch

#### Este capítulo incluye:

- [Opciones predeterminadas de OneTouch en la página 49](#page-48-0)
- [Escanear desde el Panel de botones de OneTouch en la página 50](#page-49-0)
- [Cambiar la configuración de los botones en la página 52](#page-51-0)
- [Selección de opciones para OneTouch en la página 54](#page-53-0)
- [Configuraciones de escaneo en la página 58](#page-57-0)
- [Formatos de archivo en la página 67](#page-66-0)
- [Crear archivos de una imagen en la página 67](#page-66-1)
- [Formatos de imagen en la página 68](#page-67-0)
- [Formatos de texto en la página 70](#page-69-0)
- [Configurar antes de escanear en la página 72](#page-71-0)
- [Abrir documentos escaneados en la página 74](#page-73-0)
- [Transferir a almacenamiento en la página 75](#page-74-0)
- [Escaneo a varias carpetas en la página 78](#page-77-0)
- [Copiar a CD-ROM en la página 82](#page-81-0)
- [Impresora ó fax en la página 84](#page-83-0)
- [PaperPort en la página 87](#page-86-0)
- [SharePoint en la página 89](#page-88-0)
- [Transferencia de FTP en la página 92](#page-91-0)
- [SMTP en la página 95](#page-94-0)
- [Aplicaciones de correo electrónico en la página 98](#page-97-0)
- [Editores de texto en la página 100](#page-99-0)
- [Cliente de imagen fija en la página 104](#page-103-0)
- [Editores de imagen en la página 106](#page-105-0)
- [Aplicaciones PDF en la página 109](#page-108-0)
- [Enviar a aplicación en la página 111](#page-110-0)
- [Escaneo a varios destinos en la página 114](#page-113-0)
- [Escaneo con separación de trabajos en la página 117](#page-116-0)
- [Escaneo con Reconocimiento óptico de caracteres \(OCR\) en la página 120](#page-119-0)
- [La configuración de Visioneer Acuity en la página 133](#page-132-0)
- [Cambio de la configuración de hardware en la página 137](#page-136-0)

De acuerdo con la instalación completa recomendada del controlador del escáner y el software Visioneer OneTouch, OneTouch es la interfaz de escaneo principal para usar el escáner.

Los botones de OneTouch que están en el escáner corresponden a los botones del panel de botones de OneTouch que aparecen en pantalla.

El panel de botones de OneTouch, que aparece en la pantalla de la computadora, muestra la función predefinida para cada botón (por ejemplo, correo electrónico) y el icono de destino (llamado Aplicación de destino), donde se enviarán las imágenes al finalizar el escaneo.

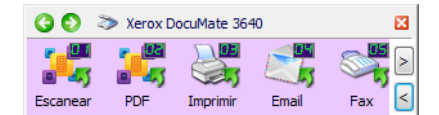

El panel de botones de OneTouch muestra la aplicación a la cual el botón enviará imágenes según su configuración.

# <span id="page-48-0"></span>Opciones predeterminadas de OneTouch

Al instalar el escáner, el software configuró cada botón de OneTouch con la configuración apropiada que consiste en: una **Aplicación de destino**, una **Configuración de escaneo** y un **Formato de archivo**. Los nombres de los botones, tal como Email ó Copiar, indican la configuración original de fábrica para un botón. Puede cambiar cualquiera de estas opciones. Consulte [Cambiar la configuración de los botones](#page-51-0)  [en la página 52](#page-51-0) para obtener instrucciones.

Por ejemplo, el botón Email (Correo electrónico) está configurado para escanear documentos y luego adjuntarlos de inmediato a un mensaje de correo electrónico nuevo en su programa de correo electrónico predeterminado. La aplicación de correo electrónico se configura en forma predeterminada en el programa de correo electrónico especificado en las opciones de Internet de Internet Explorer.

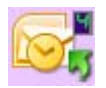

Un icono de carpeta en un botón, significa que el botón está configurado para almacenar el elemento escaneado. El escáner envía la imagen escaneada directamente a una carpeta sin primero abrirla en una aplicación de software.

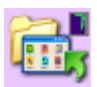

Un signo de interrogación en un botón significa que su computadora no tiene software adecuado, ni el hardware, para la configuración original de fábrica.

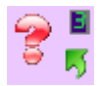

Si OmniPage ó OneTouch OmniPage Module no están instalados, las opciones de envío a aplicaciones de procesamiento de palabras tales como Microsoft Word no estarán disponibles.

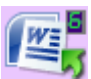

**Nota:** El tamaño de página predeterminado en cada configuración se basa en la selección del sistema de medidas de Windows de Estados Unidos ó unidades métricas de su computadora.

- Si Estados Unidos es la medida seleccionada, el tamaño de página predeterminado en cada perfil se basará en los tamaños de papel Imperial estándar, como 8,5" x 11".
- Si la medida seleccionada es métrica, el tamaño de página predeterminado en cada perfil se basa en el estándar ISO 216 y la mayoría de los perfiles se configura en forma predeterminada en A4.

# <span id="page-49-0"></span>Escanear desde el Panel de botones de OneTouch

El escaneo desde el panel de botones de la pantalla de la computadora funciona de la misma forma que presionar un botón del escáner. El escáner escanea el elemento, luego envía la imagen a la aplicación de destino que indica el icono del botón.

Para escanear desde el Panel de botones de OneTouch:

- 1. Cargue los documentos en el escáner.
- 2. Haga clic en el icono de OneTouch del área de notificaciones de Windows (en la esquina inferior derecha de la pantalla).

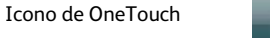

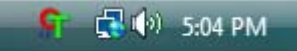

3. Se abre el Panel de botones de OneTouch.

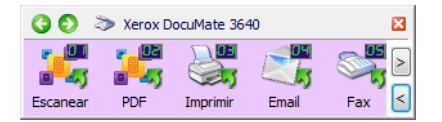

- 4. Haga clic en el botón que desea usar para escanear.
- 5. El escáner comienza a escanear y la imagen se envía al destino seleccionado para el botón de OneTouch que está utilizando para escanear.

### Características del Panel de botones de OneTouch

El panel de OneTouch es su conjunto de controles en pantalla para el escáner. Desde el panel puede acceder a la configuración de hardware de su escáner y configurar el botón Escanear.

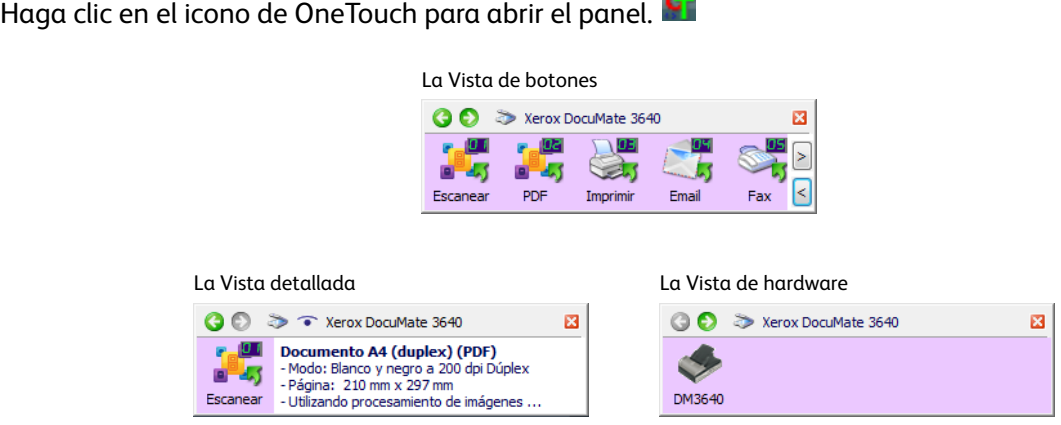

La Barra de título

- Flechas verdes: haga clic para recorrer las 3 vistas del panel.
- Icono del escáner: haga clic para abrir las propiedades de hardware del escáner.
- "X" roja: haga clic para cerrar el panel de OneTouch.

#### La Vista de botones

- *Haga clic con el botón izquierdo* en un icono de la Aplicación de destino para comenzar a escanear.
- *Haga clic con el botón derecho* en un icono de aplicación de destino para abrir las propiedades de OneTouch.
- *Haga clic con el botón izquierdo* en los botones de flecha que se encuentran al lado derecho del panel para ver el resto de los botones de OneTouch.

#### La Vista detallada

- *Haga clic con el botón izquierdo* en un icono de la Aplicación de destino para comenzar a escanear.
- *Haga clic con el botón derecho* en un icono de aplicación de destino para abrir las propiedades de OneTouch.
- *Haga un clic* en la información detallada para abrir las propiedades de OneTouch.

### La Vista de hardware

- *Haga clic con el botón izquierdo* en el icono del escáner para volver a la Vista de botones.
- *Haga clic con el botón derecho* en el icono del escáner para abrir las propiedades de hardware del escáner.

# <span id="page-51-0"></span>Cambiar la configuración de los botones

- 1. Haga clic en el icono de OneTouch.
- 2. Haga clic con el botón derecho en un botón del Panel de botones de OneTouch.

Haga clic con el botón derecho en un botón para abrir la ventana Propiedades de ese botón.

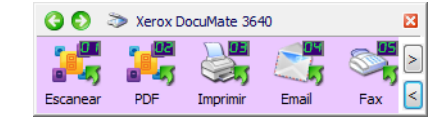

3. Se abre la ventana Propiedades de OneTouch.

También aparecerá la ventana Propiedades de OneTouch cuando presione por 3 segundos el botón del escáner.

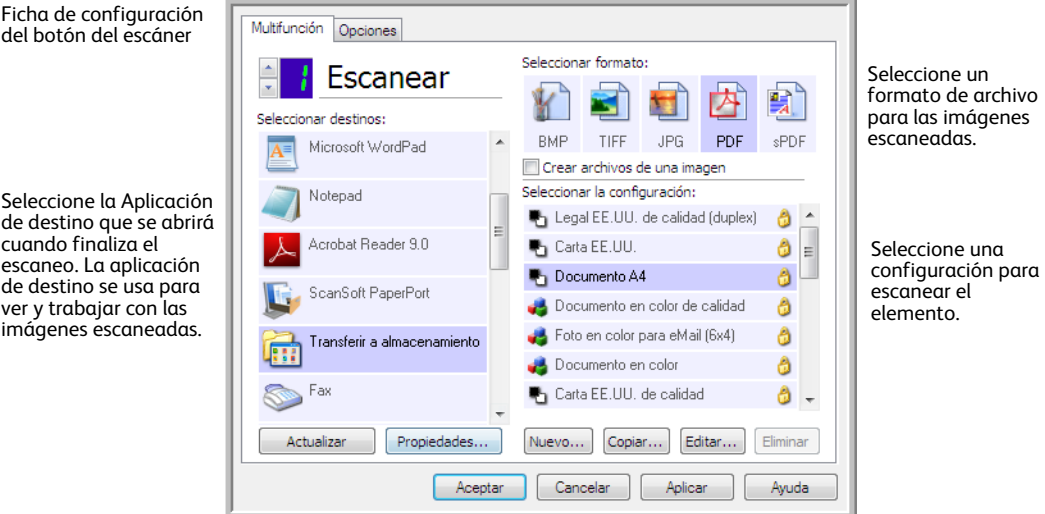

Algunas de las opciones de la ventana Propiedades de OneTouch aparecen "en gris" y no están disponibles. Estas opciones no son apropiadas para su modelo de escáner.

4. Si el escáner tiene varios botones de escáner ó un selector de función LED en el escáner, seleccione el botón que desea cambiar en OneTouch. Si el escáner tiene sólo una opción de botón, vaya al siguiente paso para continuar cambiando las configuraciones de escaneo.

**Número de LED**: haga clic en la flecha hacia arriba ó abajo para recorrer los botones de OneTouch.

**Fichas de botones**: haga clic en una de las fichas que se encuentran en la parte superior de la ventana de propiedades de OneTouch para configurar ese botón del escáner. Hay una ficha para cada botón del escáner, así como también la ficha Opciones para cambiar características específicas del botón.

5. Seleccione el destino al cual desea que OneTouch envíe la imagen escaneada en la lista **Seleccionar destino**.

Si selecciona un programa de procesamiento de texto, como Microsoft WordPad ó Microsoft Word, que se puede usar para OCR (tal como TXT ó RTF), el texto de las imágenes escaneadas se convierte automáticamente a texto de procesamiento de palabras.

6. Seleccione un formato de archivo en el panel **Seleccionar formato**.

Los formatos se basan en el tipo de aplicación de destino que selecciona. Los nombres de icono indican sus tipos de archivo. Consulte [Formatos de archivo en la página 67](#page-66-0) para obtener más información sobre los formatos disponibles.

7. Seleccione una configuración de escaneo en la lista **Seleccionar la configuración**.

Los valores básicos de la configuración incluyen: modo de escaneo, resolución (dpi), tamaño de página, brillo (Br) y contraste (Cr). Para ver un valor de configuración de escaneo seleccionado, haga clic en su icono. Vuelva a hacer clic en el icono para cerrar la información detallada. Consulte [Configuraciones de escaneo en la página 58](#page-57-0) y [Configurar antes de escanear en la página 72](#page-71-0) para obtener instrucciones sobre la creación y modificación de las configuraciones de escaneo.

- 8. Haga clic en **Aceptar** para guardar los cambios.
- 9. Coloque un elemento en el escáner y haga clic en el botón OneTouch para comenzar a escanear.

El escáner escanea y envía la imagen al destino seleccionado, con el formato de archivo y la configuración de escaneo que especificó.

**Botón Propiedades**: muestra una ventana que permite seleccionar propiedades para un destino. Este botón se encuentra desactivado si la aplicación de destino seleccionada no posee propiedades de configuración global.

**Botón Actualizar**: actualiza los enlaces entre todas las aplicaciones de destino de su computadora y OneTouch. Si instala nuevo software que se puede usar como aplicación de destino, haga clic en el botón **Actualizar** para enlazar el nuevo software con OneTouch.

**Botones Nuevo/Copiar/Editar/Eliminar**: haga clic en **Nuevo** ó en **Copiar** para agregar nuevas configuraciones de escaneo a la lista. Haga clic en **Editar** ó en **Eliminar** para cambiarlas ó quitarlas.

**Botones Aceptar/Cancelar/Aplicar**: **Aceptar** acepta los cambios y cierra la ventana. **Aplicar** acepta los cambios, pero deja la ventana abierta para que usted pueda continuar haciendo cambios adicionales. **Cancelar** cierra la ventana sin aceptar los cambios.

# <span id="page-53-0"></span>Selección de opciones para OneTouch

Use la ficha Opciones para configurar de qué manera desea que OneTouch funcione con el botón seleccionado, por ejemplo, qué destinos están disponibles ó cuál debería ser el nombre del archivo.

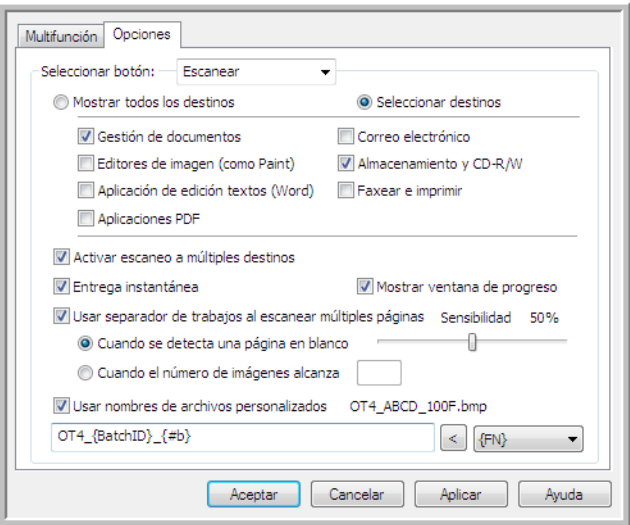

**Botón Seleccionar**: en la lista, haga clic en la flecha hacia abajo y seleccione el botón cuyas configuraciones desea modificar. Las opciones que selecciona en esta ventana sólo se aplican al botón que elige en esta lista.

**Mostrar todos los destinos**: esta opción selecciona todas las categorías de aplicaciones de destino. La lista de aplicaciones de destino disponibles para el botón seleccionado incluirá todas las aplicaciones de la computadora que entren en estas categorías.

**Seleccionar destinos**: seleccione esta opción para elegir individualmente los tipos de aplicaciones que desea incluir en la lista de aplicaciones de destino. Marque las casillas correspondientes al tipo de aplicación que desea incluir.

#### **Categorías de destinos:**

- **Gestión de documentos** incluye Nuance PaperPort y otras aplicaciones para procesar documentos escaneados y hacer seguimientos. Esta categoría incluye los destinos Enviar a aplicación y Abrir documentos escaneados.
- **Editores de imagen** incluye Microsoft Paint y otras aplicaciones de dibujos y gráficas.
- **Aplicación de edición textos** incluye Microsoft Word y WordPad, Microsoft Excel y otras aplicaciones de procesamiento de palabras y hoja de cálculo. Seleccione esta opción si desea que el procesamiento de OCR convierta los documentos escaneados en texto editable.
- **Aplicaciones en PDF** sirven para visualizar y/ó editar archivos Adobe PDF.
- **Correo electrónico** incluye Microsoft Outlook y otras aplicaciones de correo electrónico, así como también el destino SMTP, el cual le permite escanear directamente al servidor SMTP sin abrir una aplicación de cliente de correo electrónico.
- **Almacenamiento y CD-R/W** sirve para escanear directamente a una carpeta en la computadora, servidor, servidor FTP, sitio SharePoint ó al directorio temporal de CD de Windows para grabar los archivos a un CD.
- **Faxear e imprimir** sirve para enviar los documentos escaneados directamente a una impresora ó a un software de fax.
- **Enviar evento STI** permite usar la interfaz de otra aplicación para escanear. Se abre el cuadro de diálogo Envío de evento de OneTouch para que usted seleccione la aplicación que desea usar para continuar con el escaneo.

**Activar el escaneo a diversos destinos**: seleccione esta opción para permitir la selección de varios destinos en la lista de destinos en la ficha de configuración de OneTouch. Esta característica le permite escanear una sola vez y distribuir los archivos a diversos destinos. Consulte [Escaneo a varios destinos en la](#page-113-0)  [página 114.](#page-113-0)

**Entrega instantánea**: permite la transferencia de imágenes al destino durante la ejecución del escaneo, siempre que también se seleccione ["Crear archivos de una imagen".](#page-66-1) Si no se ha seleccionado Crear archivos de una imagen, la transferencia de imágenes se realiza al finalizar el escaneo de todas las páginas.

**Mostrar ventana de progreso**: seleccione esta opción para ver la ventana de progreso de los documentos durante el escaneo.

**Usar el separador de trabajos al escanear múltiples páginas**: seleccione esta opción para que el escáner separe los trabajos de escaneo de múltiples páginas en archivos independientes al finalizar el escaneo.

- Cuando se detecte una página en blanco: seleccione esta opción para que se cree un nuevo archivo cada vez que se detecte una página en blanco en la pila de páginas que se están escaneando. Tenga en cuenta que al escanear en Dúplex, ambas caras de la página deben estar en blanco.
- Cuando el número de imágenes alcance: seleccione esta opción e ingrese un número en el cuadro para que se cree un nuevo archivo cada vez que el número de imágenes escaneadas alcance el número que ingresó en este campo. Tenga en cuenta que al escanear en Dúplex, el número de imágenes detectadas es dos veces el número de páginas escaneadas. Por ejemplo, si ingresa "5" en el campo y escanea 10 páginas, se capturan 20 imágenes y obtendrá 4 archivos separados con 5 imágenes en cada archivo.

Consulte [Escaneo con separación de trabajos en la página 117](#page-116-0) para obtener información detallada acerca del escaneo con separación de trabajos y cómo funciona con otras opciones en OneTouch.

Usar nombres de archivo personalizados: seleccione esta opción para activar el campo de entrada de manera que pueda especificar el nombre de archivo para los documentos escaneados. Puede especificar un nombre de archivo diferente para cada botón de OneTouch. Cuando esta opción no está seleccionada, OneTouch genera automáticamente el nombre de archivo para todos los escaneos.

• El área de vista previa, que se encuentra a la derecha del texto Usar nombres de archivo personalizados, muestra un ejemplo del nombre de archivo a medida que escribe en el campo de entrada y/ó selecciona opciones token de la lista.

• Ingrese el nombre de archivo que desea en el campo de entrada. Tenga en cuenta que no puede ingresar los siguientes caracteres en un nombre de archivo:  $\frac{1}{1}$   $\frac{1}{2}$   $\frac{1}{3}$   $\frac{1}{3}$   $\frac{1}{4}$   $\frac{1}{5}$ 

El nombre de archivo que ingrese debe ser único, de lo contrario, cada escaneo que se cree sobrescribirá al anterior. El menú que aparece a la derecha del campo de entrada contiene una lista de tokens que puede seleccionar para crear nombres de archivo únicos. Estos tokens incluyen números de recuento, valores de fecha y hora, números de páginas escaneadas, etc. Si el nombre del botón no es único, verá una notificación en la pantalla, que indica que {BatchID} y/ó {#b} se insertarán en el nombre.

- Haga clic en la flecha hacia abajo y seleccione un valor de token de la lista, luego haga clic en el botón de flecha para agregar ese valor al campo de nombre de archivo. Los valores de token son:
	- **{FN}**: inserta el nombre del escáner.
	- **{#b}**: inserta el número de imagen sin agregar cero (1).
	- **{#03b}**: inserta un número de imagen de 3 dígitos en el lote de escaneo (001).
	- **{D}**: inserta el día numérico del mes sin agregar un cero a los días de un solo dígito (4).
	- **{DD}**: inserta el día numérico del mes agregando un cero a los días de un solo dígito (04).
	- **{DDD}**: inserta el día abreviado en 3 letras (Lun).
	- **{DDDD}**: inserta el nombre completo del día (Lunes).
	- **{M}**: inserta el mes numérico sin agregar un cero a los meses de un solo dígito (8).
	- **{MM}**: inserta el mes numérico agregando un cero a los meses de un solo dígito (08).
	- **{MMM}**: inserta el mes abreviado en 3 letras (Ago).
	- **{MMMM}**: inserta el nombre completo del mes (Agosto).
	- **{YY}**: inserta el año en dos dígitos (97).
	- **{YYYY}**: inserta el año en cuatro dígitos (1997).
	- **{h}**: inserta la hora en formato de 12 horas sin agregar un cero a los valores de hora de un solo dígito (2).
	- **{hh}**: inserta la hora en formato de 12 horas agregando un cero a los valores de hora de un solo dígito (02).
	- **{H}**: inserta la hora en formato de 24 horas sin agregar un cero a los valores de hora de un solo dígito (2).
	- **{HH}**: inserta la hora en formato de 24 horas agregando un cero a los valores de hora de un solo dígito (02).
	- **{m}**: inserta el minuto sin agregar un cero a los valores de hora de un solo dígito (7).
	- **{mm}**: inserta el minuto agregando un cero a los valores de hora de un solo dígito (07).
	- **{s}**: inserta el segundo sin agregar un cero a los valores de hora de un solo dígito (9).
	- **{ss}**: inserta el segundo agregando un cero a los valores de hora de un solo dígito (09).
	- **{User}**: inserta el nombre de usuario.
	- **{Mach}**: inserta el nombre de la computadora.
	- **{Dest}**: inserta el nombre de la aplicación de destino.
	- **{Bttn}**: inserta el nombre del botón.
	- **{Mode}**: inserta el modo de color de escaneo.
	- **{Size}**: inserta el tamaño de página.
	- **{BatchID}**: inserta un número de identificación de lote único.

#### **Nota técnica**

Algunos enlaces de aplicación de destino, como por ejemplo, el software NewSoft Presto! BizCard, requiere un formato de nombre de archivo específico para que las imágenes que se enviaron al enlace se abran correctamente en la aplicación. Por ejemplo, al escanear en dúplex, si el token de imagen {#03b} no se incluye en el nombre de archivo, cada imagen enviada se considerará como un escaneo separado y en lugar de un archivo con 2 páginas, tendrá 2 archivos. Debido a que cada enlace de aplicación de destino es diferente, no hay ningún tipo de nombre de archivo estándar que pueda crear para usarlo para todos los destinos. Si escanea y las imágenes no están agrupadas en los archivos de la manera necesaria, intente anular la selección "Usar nombres de archivo personalizados" y vuelva a escanear.

# <span id="page-57-0"></span>Configuraciones de escaneo

Las configuraciones de escaneo permiten seleccionar la resolución del escaneo, el brillo, el modo (color, blanco y negro ó escala de grises) y una serie de otros valores. Para ver un valor de configuración de escaneo seleccionado, haga clic en su icono. Vuelva a hacer clic en el icono para cerrar la información detallada.

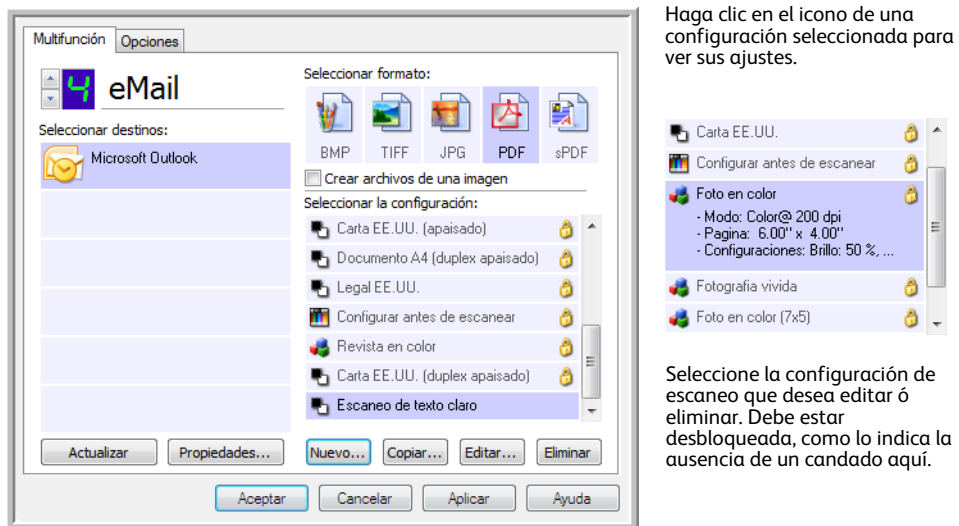

**Nota:** Use Configurar antes de escanear si desea configurar manualmente las opciones antes de escanear. Consulte [Configurar antes de escanear en la página 72.](#page-71-0)

#### **Crear una nueva configuración:**

- Haga clic en el botón **Nuevo** para crear una nueva configuración comenzando con la configuración predeterminada de OneTouch.
- Seleccione una configuración en la lista, luego haga clic en el botón **Copiar** para crear una nueva configuración comenzando con la seleccionada actualmente.

#### **Editar ó eliminar una configuración:**

Seleccione la configuración de escaneo que desea editar ó eliminar.

- Para eliminar la configuración, haga clic en el botón **Eliminar**.
- Para editar la configuración, haga clic en el botón **Editar**. Edite la configuración y haga clic en **Aceptar**.

**Nota:** Su escáner incluye una serie de configuraciones preestablecidas de fábrica. Para asegurarse de que el escáner tenga siempre un conjunto de configuraciones de escaneo correctas, no elimine estas configuraciones preestablecidas. También recomendamos mantener estas configuraciones bloqueadas de modo que no se eliminen involuntariamente. De esta forma, las configuraciones de fábrica estarán siempre disponibles. Si las elimina ó las edita y desea volver a contar con ellas, tendrá que desinstalar y volver a instalar el escáner.

En la ventana Propiedades de configuración de escaneo, las fichas **Configuración de escaneo**, **Configuración de página**, **Configuración avanzada** y **Configuración de redacción** están siempre disponibles. Si el módulo Visioneer Acuity está instalado, la ficha **Configuración de Acuity** también está disponible para todos los destinos.

Según el destino seleccionado, también es posible que haya otras fichas de configuración disponibles. Si ve una de estas fichas de configuración adicionales, consulte la sección correspondiente, como se indica a continuación, para obtener instrucciones sobre la configuración de estas opciones específicas del destino.

- Use la ficha **Opciones de almacenamiento** para seleccionar la carpeta donde guardará los escaneos enviados al destino **Transferir a almacenamiento**, como se describe en [página 75.](#page-74-0)
- Use la ficha **Configuración del dispositivo** para configurar los destinos **Faxear e imprimir** como se describe en [página 84](#page-83-0).
- Use la ficha **PaperPort** para seleccionar la carpeta de destino en la aplicación **Nuance PaperPort**, como se describe en [página 87](#page-86-0).
- Use la ficha **SharePoint** para especificar un sitio de **SharePoint**, credenciales de usuario y una carpeta de destino, como se describe en [página 89.](#page-88-0)
- Use la ficha **Transferencia de FTP** para especificar un sitio de **FTP**, credenciales de usuario y una carpeta de destino, como se describe en [página 92.](#page-91-0)
- Use la ficha **Configuración de SMTP** para especificar un servidor **SMTP**, credenciales de usuario y dirección de correo electrónico de destino, como se describe en [página 95.](#page-94-0)

### La Ficha Configuración de escaneo

En el cuadro de diálogo Propiedades de configuración de escaneo, escriba un nombre.

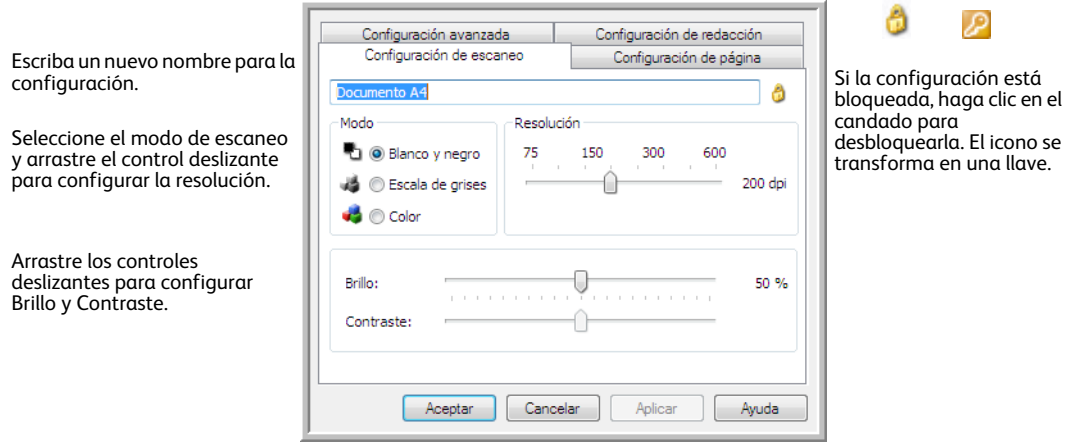

**Modo**: seleccione un modo de escaneo:

- **Blanco y negro** permite escanear en blanco y negro. Por ejemplo, las cartas y los memos se escanean generalmente en blanco y negro.
- **Escala de grises** permite escanear elementos tales como documentos que contienen dibujos ó fotos en blanco y negro.

• **Color** permite escanear fotos y otros elementos en color. Los escaneos en color producen el tamaño de archivo más grande.

**Resolución**: arrastre el control deslizante hacia la derecha ó hacia la izquierda para ajustar la cantidad de puntos por pulgada (dpi) de la resolución. Mientras mayor sea la configuración de dpi, más nítida y clara será la imagen escaneada. Sin embargo, una configuración de dpi alta tarda más en escanearse y produce archivos más grandes para las imágenes escaneadas.

**Brillo**: en ocasiones, una imagen se escanea con el brillo y el contraste configurados en valores demasiado claros ó demasiado oscuros. Por ejemplo, una nota escrita con un lápiz claro puede requerir un escaneo más oscuro que mejore la legibilidad. El aumento ó la disminución del brillo hacen que la imagen escaneada se vea más clara ó más oscura.

**Contraste**: el contraste se refiere a la diferencia entre las regiones más claras y más oscuras de la imagen. Su aumento resalta la diferencia entre las regiones más claras y más oscuras, y su disminución la atenúa.

Icono **Llave** y **Candado**: si desea bloquear la configuración, haga clic en el icono de llave para que se transforme en un candado.

### La Ficha Configuración de página

Las opciones de la ficha Configuración de página estarán disponibles según el modo de color seleccionado (blanco y negro, escala de grises ó color), ó según si el hardware del escáner admite la característica ó no.

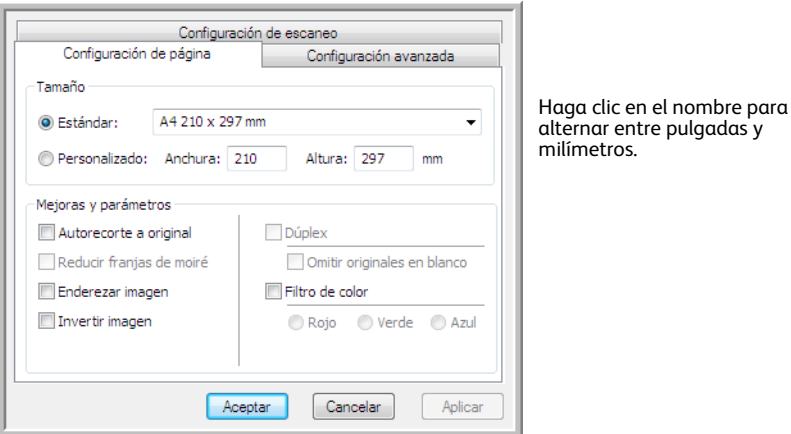

**Estándar**: haga clic en la flecha del menú y seleccione un tamaño de página desde la lista.

**Personalizado**: ingrese las dimensiones horizontal y vertical de la página en los cuadros. Haga clic en el nombre de las unidades, pulgadas ó milímetros, para alternar entre ellas.

**Mejoras y configuraciones**: se indica en la descripción de la característica si la disponibilidad de la opción tiene alguna dependencia de software ó de hardware.

• **Dúplex**: escanea ambas caras de la página. Esta opción sólo está disponible si el escáner admite esta característica.

Los botones Simplex y Duplex del escáner tienen prioridad sobre la configuración de OneTouch. En otras palabras, si el número LED del escáner está configurado para escanear como dúplex, pero usted presiona el botón Simplex, el escáner escanea en simplex, y viceversa.

- **Reducir franjas de moiré**: las franjas de moiré son líneas onduladas y rizadas que suelen aparecer en imágenes escaneadas de fotos ó ilustraciones, en especial en ilustraciones de periódicos y revistas. Seleccionar **Reducir franjas de moiré** limitará ó eliminará franjas de moiré en la imagen escaneada. Está opción sólo está disponible al escanear en Color ó Escala de grises en resoluciones más bajas y cuando el escáner admite está característica.
- **Invertir imagen**: sólo disponible para el modo Blanco y negro, esta opción invierte el blanco y el negro de una imagen.

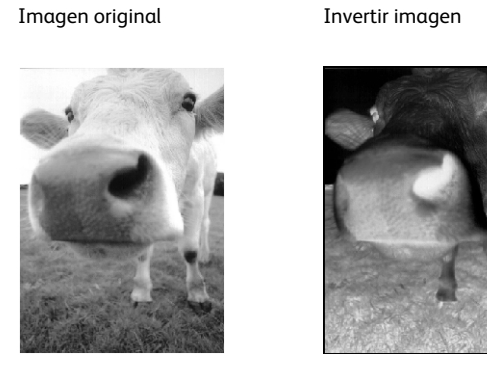

• **Omitir originales en blanco**: seleccione esta opción para hacer que el escáner detecte si hay una página en blanco en el escáner y la remueva del archivo final. En general, esta opción es útil cuando se escanea una pila de páginas de dos caras que tienen una serie de caras en blanco.

**Sensibilidad**: puede ajustar el nivel de sensibilidad de la detección de imágenes en blanco.

Tenga en cuenta que cuando la característica de la ficha Opciones **Usar el separador de trabajos en lotes de varias páginas** está activada y la opción seleccionada es **Cuando se detecte una página en blanco**, el nivel de sensibilidad para Saltar originales en blanco es el nivel de sensibilidad que se usará cuando ambas características estén activadas.

Tenga en cuenta que cuando la característica **Usar el separador de trabajos en lotes de varias páginas** está activada y la opción seleccionada es **Cuando el número de imágenes alcance**, los originales en blanco se desechan antes de hacer el recuento de las imágenes. Por ejemplo, si escanea 3 páginas en modo dúplex, cada lado de la página se cuenta como una imagen y el número total de imágenes es 6. Cuando la opción Saltar originales en blanco está activada, y 2 de las 3 páginas en la pila están en blanco en uno de los lados, el número total de imágenes que se cuentan es 4 y no 6.

- **Detección de doble alimentación**: al seleccionar esta opción se activa la característica de hardware del escáner que detecta cuando se alimentan varias páginas simultáneamente en el escáner. Esta opción sólo está disponible si el escáner admite esta característica.
- **Modo de alimentación manual**: Seleccione esta opción para habilitar una demora desde que se escanea la última página hasta que el escáner finaliza el trabajo de escaneo. Esto le permite escanear páginas una por una y, una vez finalizado el escaneo, tener todas las páginas escaneadas en un único trabajo de escaneo.

Para escanear utilizando el modo de alimentación manual:

- 1. Seleccione Modo de alimentación manual en la interfaz del escáner.
- 2. En el campo Tiempo de espera, introduzca el tiempo que desea que el escáner espere desde que se escanea la última página hasta que finaliza el escaneo.
- 3. Coloque un documento en el escáner.
- 4. Haga clic en Escanear.
- 5. El cuadro de diálogo en pantalla del progreso del escaneo muestra una cuenta atrás depués de escanear la página que indica el tiempo que tiene para colocar el siguiente documento en el escáner.
- 6. Cuando haya terminado de escanear todas las páginas del documento, puede hacer clic en Abortar para detener el tiempo de espera ó dejar simplemente que dicho tiempo se agote.

### La ficha Configuración avanzada

Use la ficha **Configuración avanzada** para establecer las opciones de corrección de color para escaneo de Color ó Escala de grises. Arrastre los controles deslizantes hacia la izquierda ó hacia la derecha para cambiar la configuración del color. Al hacerlo, la imagen cambia para mostrar los efectos de la nueva configuración.

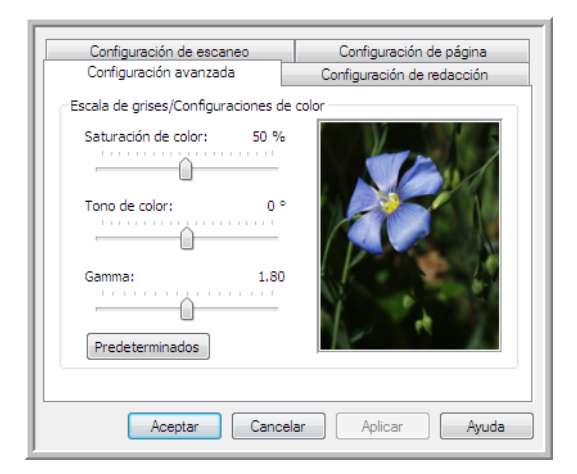

- **Saturación de color**: controla la intensidad ó la pureza de un color. Esta opción sólo está disponible cuando el modo de escaneo seleccionado es Color.
- **Tono de color**: el color que usted ve reflejado en la imagen. Esta opción sólo está disponible cuando el modo de escaneo seleccionado es Color.
- **Gamma**: es la curva de tonos y el punto inicial para el mejoramiento de imágenes. A medida que aumenta ó disminuye el valor de Gamma, cambian los valores en los que saturación, tono, brillo y contraste afectan la imagen. Se recomienda mantener el valor Gamma predeterminado ó ajustar esta configuración antes de ajustar otras opciones. Esta opción está disponible para escaneo de Color y Escala de grises.

## Ficha Configuración de redacción

Use las opciones en la ficha **Configuración de redacción** para quitar una área específica en la imagen escaneada.

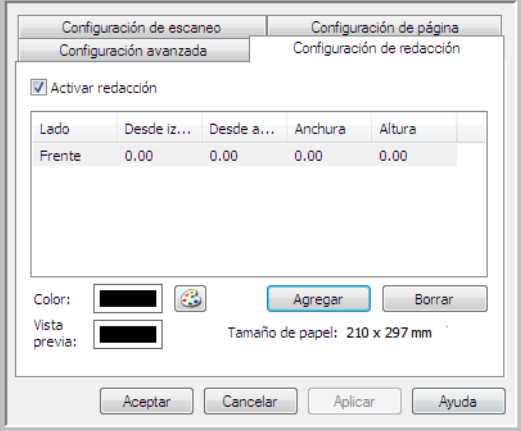

Consulte la nota técnica al final de esta sección para obtener información acerca de cómo funciona esta configuración con otras opciones en la Configuración de escaneo del OneTouch que est modificando.

**Activar redacción**: seleccione esta opción para activar la redacción durante el escaneo. Puede usar esta opción si desea quitar un logotipo ó una imagen que aparezca en cada página que está escaneando. Puede elegir con qué color llenar el área redactada en la imagen escaneada y establecer varias áreas. Si está escaneando en modo Dúplex, puede especificar el área de forma separada para el lado frontal y posterior de las páginas.

Haga clic en **Agregar** para agregar un elemento de línea a la lista de áreas en esta ventana. Puede redactar varias áreas de la imagen escaneada, vuelva a hacer clic en el botón Agregar para seguir agregando elementos de línea a la lista. Seleccione un elemento de la lista y luego haga clic en el botón **Borrar** para quitar de la lista el área de redacción especificada.

**Lateral**: haga clic una vez en la palabra **Frente** para mostrar la lista de opciones Lateral. Si está usando un escáner Simplex (una cara), sólo estará disponible la opción Frontal. Si el escáner admite escaneo Dúplex (dos caras), las opciones Frontal, Posterior y Ambos estarán disponibles en la lista.

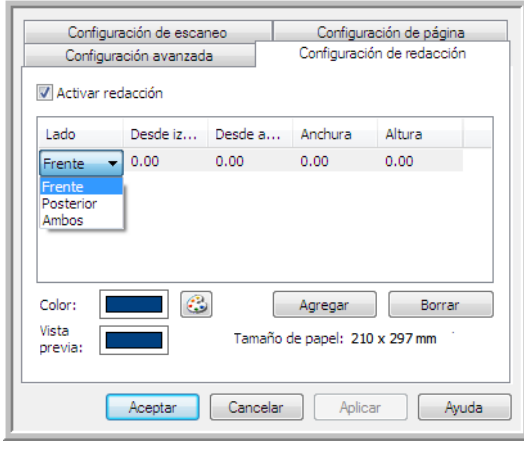

- **Frente**: ésta es la cara Simplex de la página. Las áreas especificadas para Frontal sólo se aplicarán a la cara Simplex de la página al escanear en Dúplex. Por lo tanto, si escanea 4 páginas de dos caras, los archivos de imagen resultantes tendrán áreas redactadas en las páginas 1, 3, 5 y 7.
- **Posterior**: ésta es la cara Dúplex de la página. Las áreas especificadas para Posterior sólo se aplicarán a la cara Dúplex de la página al escanear en Dúplex. Por lo tanto, si escanea 4 páginas de dos caras, los archivos de imagen resultantes tendrán áreas redactadas en las páginas 2, 4, 6 y 8.
- **Ambos**: seleccione esta opción si desea especificar un área que aparezca en el mismo lugar en ambos lados de la página, como un logotipo de compañía, de manera que no tenga que especificar la misma área por separado para la parte frontal y posterior.

Haga clic una vez en el valor predeterminado, 0,00 en cada campo, para activar el cuadro de control para ingresar la posición de inicio y tamaño del área de redacción. Las unidades de medida aparecen en la esquina inferior derecha junto al campo Tamaño del papel.

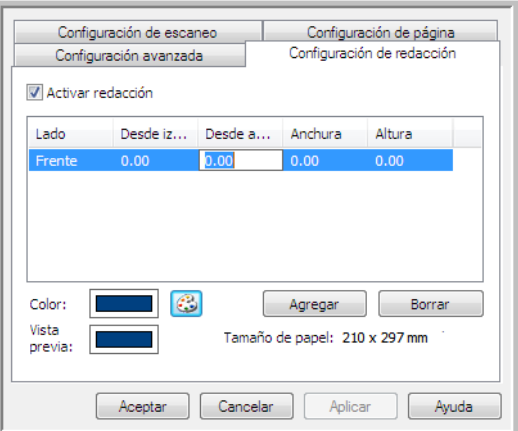

• **Desde izquierda**: ingrese la medida de la posición de inicio de la esquina superior izquierda desde el lado izquierdo de la página.

- **Desde arriba**: ingrese la medida de la posición de inicio de la esquina superior izquierda desde arriba de la página.
- **Ancho**: ingrese el ancho del área que se quitará.
- **Alto**: ingrese el alto del área que se quitará.

**Color**: este campo de color muestra el color de relleno seleccionado para las áreas redactadas. Cuando el software quita el área especificada por usted, el área se rellena con el color que seleccione aquí. Para cambiar el color, haga clic en el botón de paleta de artista para abrir la paleta de colores de Windows. Seleccione el color que desee y haga clic en **Aceptar**. El color que seleccionó ahora aparecerá en el campo Color en la ficha Configuración de redacción.

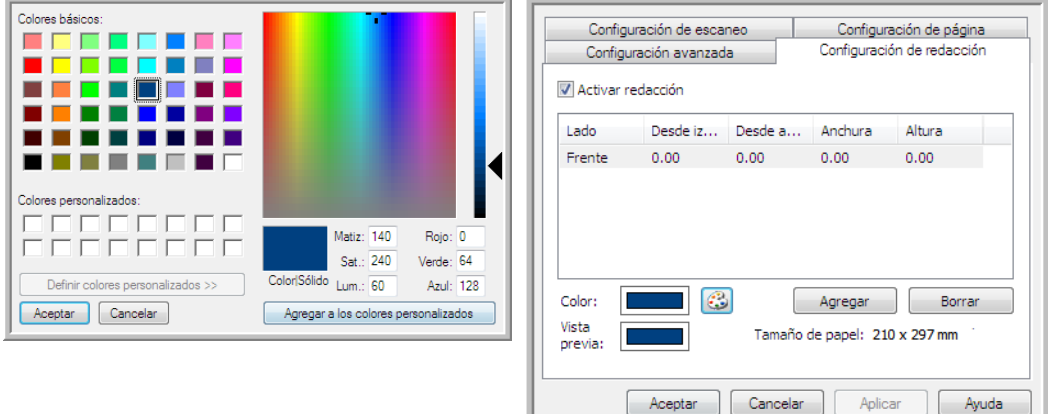

**Vista previa**: este campo de color muestra el color real que rellenará el área de redacción en la imagen final escaneada. Al escanear en color, el campo Vista previa coincidirá con el campo Color. Al escanear en Escala de grises, el campo de vista previa mostrará la versión en gris del color que seleccionó, y ese color estará en la imagen escaneada final. Al escanear en Blanco y negro, el campo de vista previa mostrará blanco ó negro según la oscuridad del color que seleccionó y la imagen final mostrará el área redactada en blanco ó negro.

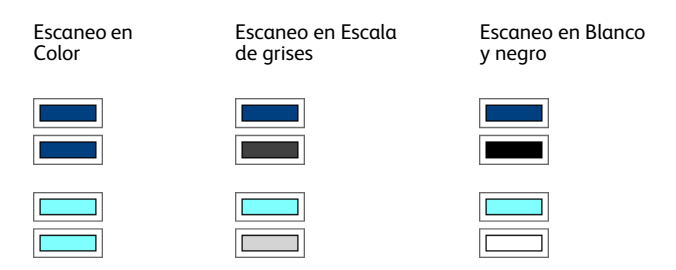

#### **Nota técnica:**

Las opciones en la ficha Configuración de página afectarán las opciones de redacción como se describe a continuación:

• En la ficha **Configuración de página**, haga clic en **pulgadas** ó **mm** para alternar entre las dos unidades de medida. Cuando vuelva a hacer clic en la ficha Configuración de página, la esquina inferior derecha mostrará el tamaño del papel en las unidades de medida que seleccionó.

- Asegúrese de que el tamaño de página seleccionado en la ficha **Configuración de página** sea correcto para los documentos que está escaneando, de lo contrario, es posible que la redacción no se realice en el área correcta.
- Si la opción **Exclusión de colores** está seleccionada, la redacción se realizará después de que el color especificado se quite de la imagen.

Por ejemplo, si seleccionó Rojo como exclusión de color, pero luego especificó rojo para la región de redacción, la imagen final mostrará la región redactada llena con gris al escanear en Escala de grises ó bien, con blanco ó negro al escanear en Blanco y negro.

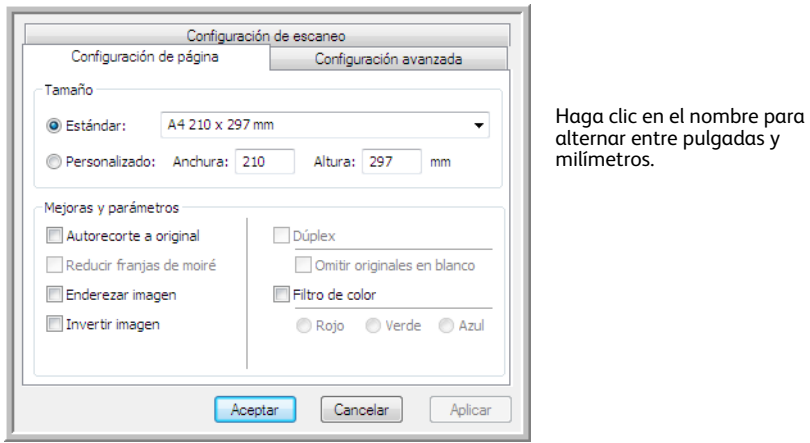

## <span id="page-66-0"></span>Formatos de archivo

Los formatos de archivo disponibles en el panel **Seleccionar formato** se basan en el destino seleccionado para escanear. Por ejemplo, si escanea al destino Transferir a almacenamiento, todos los formatos de archivo estarán disponibles, ya que los archivos se guardan directamente en una carpeta sin abrir ninguna aplicación. Si el destino es una aplicación, como Paint de Microsoft, sólo los tipos de archivo que la aplicación admita estarán disponibles en el panel **Seleccionar formato**.

La mayoría de los iconos de formato tienen un menú contextual para seleccionar opciones específicas del formato de archivo ó para seleccionar formatos adicionales que no están representados en el panel de manera predeterminada.

Los nombres de formato en el panel Seleccionar formato indican la extensión de tipo de archivo para el archivo escaneado.

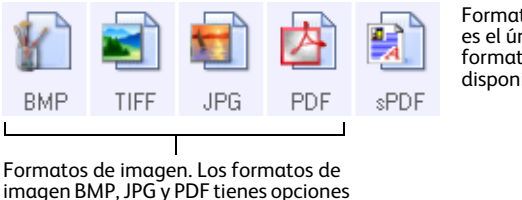

Formatos de texto; TXT es el único de varios formatos de texto disponibles.

### <span id="page-66-1"></span>Crear archivos de una imagen

en el menú contextual.

Los formatos TIFF y PDF, como así también los formatos de archivo de texto, admiten documentos de múltiples páginas en un solo archivo. Si está escaneando con formato TIFF ó PDF ó con uno de los formatos de texto y desea crear un archivo para cada imagen escaneada, seleccione **Crear archivos de una imagen**. Tenga en cuenta que esta opción se activa y desactiva automáticamente si ha seleccionado un formato que sólo admite una sola página, tal como BMP, PNG, GIF ó JPG.

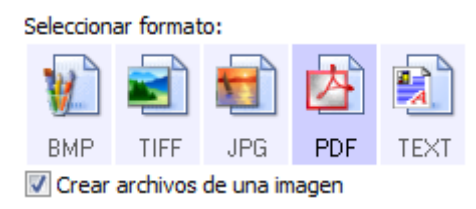

### <span id="page-67-0"></span>Formatos de imagen

Seleccione un formato de archivo de imagen para fotos, ilustraciones u otros documentos que desee guardar como imágenes. BMP y TIFF son formatos de archivo de imagen estándar que se utilizan con frecuencia si se desea realizar un procesamiento adicional de las imágenes, tal como el retoque de fotos ó la corrección del color.

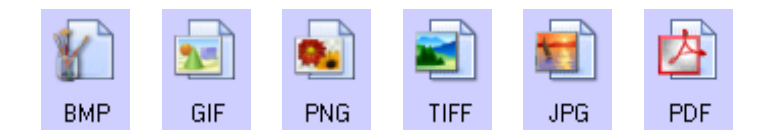

Haga clic con el botón derecho en el icono BMP para acceder a los formatos de imagen GIF y PNG. Cuando seleccione cualquiera de estos formatos, el panel de formato cambiará el icono BMP por el icono del formato de imagen seleccionado.

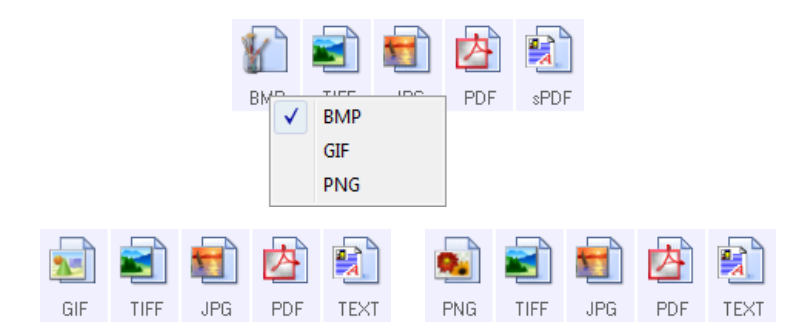

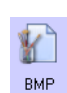

**BMP**: el formato \*.bmp (bitmap) se usa generalmente cuando se desea realizar procesamientos adicionales en la imagen, como por ejemplo, retoque de fotos ó corrección de color, ya que se usa muy poca compresión de imagen al crear el archivo. Al escanear en color ó escala de grises, los escaneos en BMP dan como resultado los tamaños de archivo más grandes entre los formatos de imagen.

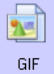

**GIF**: el formato \*.gif (formato de intercambio de gráficos) se usa generalmente al subir imágenes a un sitio Web ó servidor, ya que la compresión de imagen puede reducir el tamaño del archivo un 95% aproximadamente si lo compara con un archivo BMP de la misma imagen. Los logotipos de empresa e imágenes pequeñas en una página Web suelen ser imágenes GIF. La comprensión GIF y el rango de colores limitado pueden causar que las imágenes medianas y grandes luzcan granuladas y pixeleadas.

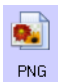

**PNG**: el formato \*.png (gráficos de red portátiles) es otro formato de imagen común para gráficos de sitios Web. Al igual que el formato GIF, la compresión del formato PNG reduce en gran medida el tamaño de archivo si se compara con un archivo BMP de la misma imagen. Sin embargo, la compresión del formato PNG es diferente a la compresión GIF, ya que las imágenes PNG lucen mejor si se escalan. Por lo tanto, el formato PNG se usa con más frecuencia que el formato GIF para logotipos de empresa con mucho detalle, botones para hacer clic, imágenes de tamaño mediano, etc.

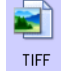

**TIFF**: el formato \*.tif (formato de archivo de imagen con etiquetas) es otro tipo de imagen que se usa con frecuencia para la edición de fotos. Al escanear en color, se produce un archivo de calidad y tamaño similares a los de un archivo BMP. Sin embargo, al escanear en Blanco y negro, la comprensión TIF produce el tamaño de archivo más pequeño que todos los tipos de imágenes sin perder la calidad de la imagen. El formato TIFF también admite archivos de imágenes de varias páginas.

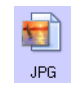

**JPG**: el formato \*.jpg (grupo asociado de expertos de fotografía) es un formato de imagen común para transferir imágenes de manera electrónica, por ejemplo, para publicación en un sitio Web ó para envío por correo electrónico, ya que los archivos de imagen JPG son más pequeños que los archivos BMP y TIFF. Puede cambiar el nivel de compresión del archivo de imagen para tener mejor calidad ó un archivo de imagen más pequeño.

#### **Para seleccionar un tamaño de archivo JPEG:**

- 1. Seleccione **JPG** como el formato de página.
- 2. Haga clic con el botón derecho en el icono **JPG**. Se abre un menú.

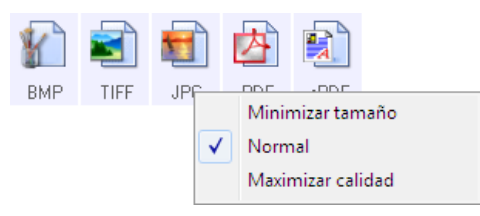

3. Seleccione la opción de tamaño de archivo/calidad de imagen para las imágenes escaneadas. **Minimizar tamaño**: tamaño de archivo más pequeño y calidad de imagen más baja.

**Normal**: tamaño de archivo medio y pérdida parcial de calidad de imagen.

**Maximizar calidad**: tamaño de archivo más grande con una pérdida mínima de calidad de imagen. Su selección sólo se aplica al botón seleccionado actualmente en la ventana Propiedades de OneTouch. Otros botones con JPG seleccionado como el formato de archivo no se ven afectados, de modo que puede configurar el tamaño de archivo ó la calidad de imagen de JPG independientemente para cada botón.

4. Haga clic en **Aceptar** ó en **Aplicar** en la ventana Propiedades de OneTouch.

Haga clic con el botón derecho en el icono de formato PDF para cambiar la calidad de imagen ó seleccionar la opción para que el archivo PDF escaneado sea compatible con PDF-A.

**PDF**: el formato de imagen \*.pdf (formato de documento portátil) se usa con 内 frecuencia para crear imágenes de páginas de texto. La compresión de imagen de PDF archivos PDF crea tamaños de archivo relativamente pequeños al escanear varios archivos de página en color. A pesar de que el formato de archivo TIFF también admite archivos de varias páginas, al escanear en color los archivos TIFF suelen ser demasiado grandes para transferirse electrónicamente. El formato de archivo PDF se usa con frecuencia para publicar archivos de varias páginas en sitios Web, enviarlos por correo electrónico y para almacenamiento permanente. Al igual que con el formato de archivo JPG, PDF le permite cambiar la calidad para reducir el tamaño de archivo ó mejorar la calidad de imagen. Para ver los archivos PDF, debe tener instalado en la computadora Adobe $^{\circledR}$  Reader $^{\circledR}$  ó

un software para visualizar archivos PDF. Si usa PDF-A al escanear como PDF, los archivos son compatibles con el estándar ISO-19005-1 para el archivado permanente de documento electrónicos. Puede encontrar más información acerca de este estándar en www.pdfa.org.

#### **Para seleccionar un tamaño de archivo PDF:**

- 1. Seleccione **PDF** como el formato de página.
- 2. Haga clic con el botón derecho en el icono **PDF**. Se abre un menú.

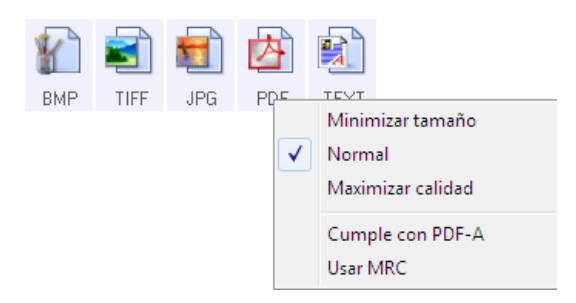

- 3. Seleccione la opción de tamaño de archivo/calidad de imagen para las imágenes escaneadas. **Minimizar tamaño**: tamaño de archivo más pequeño y calidad de imagen más baja. **Normal**: tamaño de archivo medio y pérdida parcial de calidad de imagen. **Maximizar calidad**: tamaño de archivo más grande con una pérdida mínima de calidad de imagen. Su selección sólo se aplica al botón seleccionado actualmente en la ventana Propiedades de OneTouch. Otros botones con PDF seleccionado como el formato de archivo no se ven afectados, de modo que puede configurar el tamaño de archivo ó la calidad de imagen de PDF independientemente para cada botón.
- 4. Haga clic en **Aceptar** ó en **Aplicar** en la ventana Propiedades de OneTouch.

### <span id="page-69-0"></span>Formatos de texto

La selección de la opción de formato de texto también selecciona el procesamiento de OCR como un paso automático para el escaneo. Por lo tanto, cuando escanea un documento con el formato de texto seleccionado, las partes de texto del documento se convierten automáticamente en texto editable.

Seleccione un formato de texto para documentos con texto ó números, tal como una carta comercial, un informe ó una hoja de cálculo. Hay varios formatos de archivo disponibles en el icono de formato de texto, dependiendo de la aplicación de destino que selecciona.

En la sección [Escaneo con Reconocimiento óptico de caracteres \(OCR\) en la página 120](#page-119-0) encontrará información detallada acerca de estos formatos de archivo de texto e instrucciones para configurar las opciones de OCR.

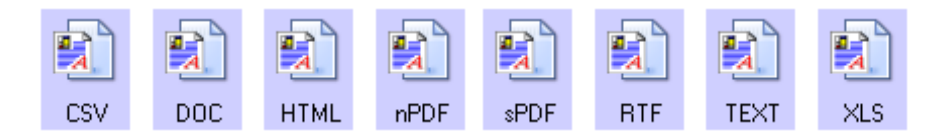

#### **Para seleccionar un tipo de archivo para el formato de texto:**

1. Seleccione la aplicación de destino.

- 2. Haga clic con el botón derecho en el icono de formato de texto. Las opciones del menú dependen del tipo de aplicación de destino que selecciona.
- 3. Seleccione el tipo de archivo que desea para el formato de texto.
- 4. Haga clic en **Aceptar** ó en **Aplicar** en la ventana Propiedades de OneTouch.

# <span id="page-71-0"></span>Configurar antes de escanear

Puede configurar el escáner de modo que cuando presione un botón ó le haga clic en el Panel de botones, se abra una interfaz de escaneo distinta antes de comenzar a escanear. Posteriormente puede usar la interfaz para cambiar la Resolución, el Modo de escaneo y otras opciones. Cuando escanea, la imagen escaneada se envía de todos modos con los valores de tipo de archivo y aplicación de destino ya seleccionados en la ventana Propiedades de OneTouch para ese botón.

- 1. Abra la ventana Propiedades de OneTouch.
- 2. Seleccione la configuración de escaneo **Configurar antes de escanear**.

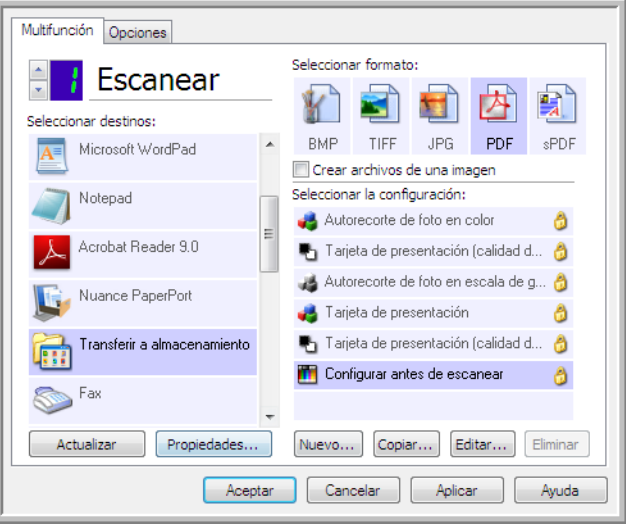

- 3. Haga clic con el botón derecho en **Configurar antes de escanear** para seleccionar una interfaz que utilizará para establecer la configuración antes de escanear.
- 4. Haga clic en **Aceptar** ó en **Aplicar** en la ventana Propiedades de OneTouch.

### Para escanear utilizando Configurar antes de escanear

- 1. Haga clic en el botón que definió para Configurar antes de escanear.
- 2. Se abre la interfaz TWAIN.
- 3. Seleccione su configuración de escaneo, como el Tipo de color de la imagen, Escala de grises ó Blanco / Negro, Resolución en DPI y el Tamaño de página.
- 4. Haga clic en el botón **Escanear** de la interfaz TWAIN.
- 5. Se escanea el elemento. Al finalizar, haga clic en el botón **Hecho** y se enviará la imagen a la aplicación de destino especificada en la ventana Propiedades de OneTouch.
#### **Cancelación de Configurar antes de escanear**

1. Haga clic en **Cancelar** de la ventana de progreso del escaneo.

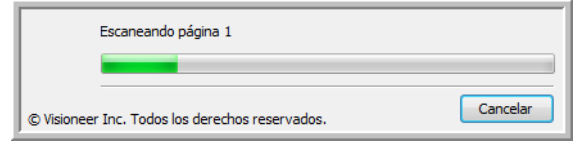

2. Se abre la siguiente ventana que pregunta si desea cancelar el trabajo completo.

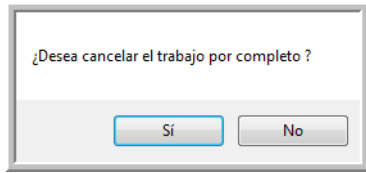

- **Sí**: el escaneo se detiene y se eliminan todas las páginas escaneadas del lote hasta el momento. La interfaz TWAIN se cierra y usted puede reiniciar el escaneo desde el principio. Seleccione **Sí** si la configuración de escaneo TWAIN está incorrecta para el lote de escaneo. Por ejemplo, el tipo de imagen es Blanco y negro, pero desea escanear documentos a color. Seleccione **Sí** para eliminar las páginas escaneadas, luego comience de nuevo pero seleccione el tipo de imagen correcto antes de escanear.
- **No**: el escaneo se detiene, pero las páginas escaneadas del lote hasta el momento no se eliminan y la interfaz TWAIN permanece abierta. Puede colocar una nueva página en el escáner, ajustar la configuración de TWAIN para ésta y hacer clic en el botón **Escanear** de la interfaz TWAIN para continuar con el escaneo. Al terminar el lote de escaneo, las páginas de la primera y de la segunda parte del trabajo se envían a la aplicación de destino.

Seleccione esta opción, por ejemplo, si usted ha escaneado un documento en blanco y negro, pero desea insertar una página en color en él. En lugar de tener que volver a escanear el lote completo, puede detener el escaneo actual, cambiar el tipo de imagen de Blanco y negro a Color y reiniciar el escaneo sin perder las páginas ya escaneadas.

## Abrir documentos escaneados

Seleccione el destino **Abrir documentos escaneados** para que el documento escaneado se abra automáticamente una vez que el escaneo esté completo.

**Tipos de archivo admitidos**: todos los formatos de archivo están disponibles al escanear en el destino Abrir documentos escaneados. Tenga en cuenta que los formatos de archivo de texto sólo están disponibles si está instalado un módulo ó una aplicación de OCR. Consulte [Formatos de texto en la página 70](#page-69-0) para ver una lista de formatos de archivo de texto que están disponibles cuando se instala OCR.

**Tipo de destino**: el destino Abrir documentos escaneados se clasifica como un "Enlace de gestión de documentos". Para que esté disponible en la lista de destinos, debe seleccionar **Gestión de documentos** en la ficha Opciones en la ventana Propiedades de OneTouch.

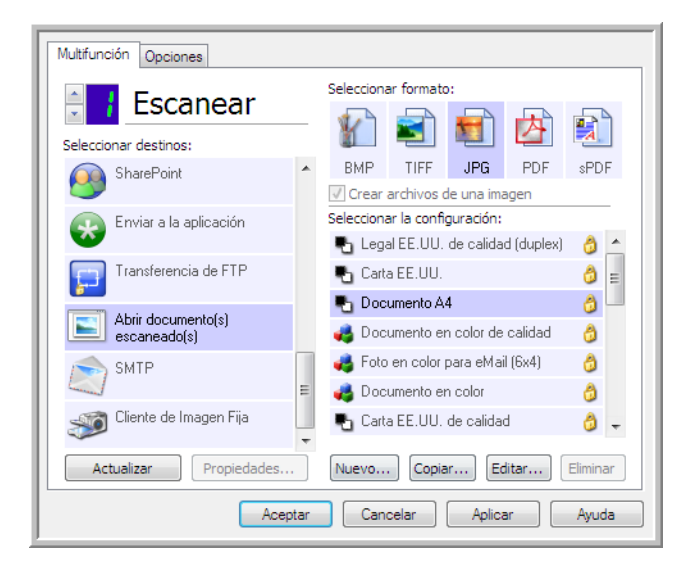

#### **Nota técnica:**

• Si no hay ninguna aplicación instalada para el formato de archivo que seleccionó, el visor de registro de enlaces de OneTouch se abrirá para mostrar el error cuando el escaneo haya finalizado. Puede hacer doble clic en el error del registro para abrir la vista detallada de la transferencia fallida.

Por ejemplo, si selecciona PDF como tipo de archivo, debe tener instalada una aplicación para visualizar PDF para abrir el archivo.

Instale una aplicación para ese tipo de archivo, ó asocie una aplicación en la opción de carpetas del explorador de Windows. Consulte la documentación de Windows para obtener instrucciones sobre la asociación de tipos de archivo.

• Al escanear hacia varios destinos, el archivo escaneado se envía de todos modos a las otras aplicaciones de destino seleccionadas en OneTouch.

## Transferir a almacenamiento

Con Transferir a almacenamiento, puede escanear documentos y guardarlos en una carpeta en un solo paso.

**Tipos de archivo admitidos**: una vez que los archivos se guardan directamente a una carpeta en la computadora ó servidor, todos los formatos de archivo están disponibles en OneTouch. Tenga en cuenta que los formatos de archivo de texto sólo están disponibles si está instalado un módulo ó una aplicación de OCR. Consulte [Formatos de texto en la página 70](#page-69-0) para ver una lista de formatos de archivo de texto que están disponibles cuando se instala OCR.

**Tipo de destino**: el destino Transferir a almacenamiento se clasifica como un "Enlace de almacenamiento". Para que esté disponible en la lista de destinos, debe seleccionar **Almacenamiento y CD-R/W** en la ficha Opciones en la ventana Propiedades de OneTouch.

### Configuración de carpeta y opciones en OneTouch

En la ventana Propiedades de OneTouch, seleccione **Transferir a almacenamiento como** la Aplicación de destino para escanear.

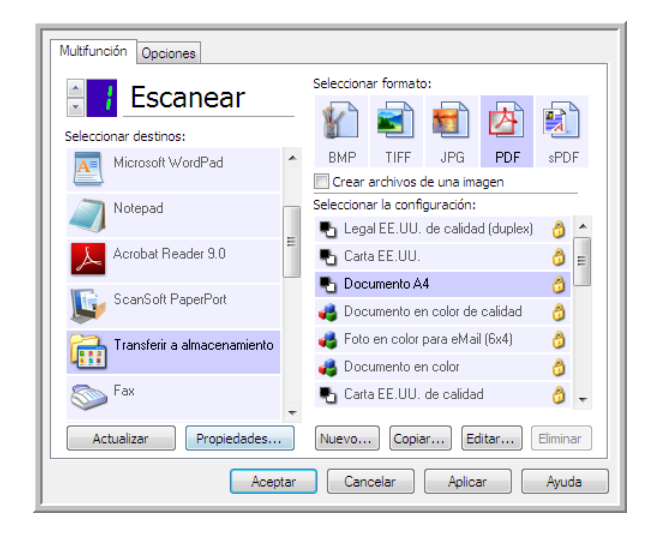

• Haga clic en el botón **Propiedades** para abrir las Propiedades de enlaces de OneTouch para Transferir a almacenamiento. En esta ventana puede cambiar la ubicación de almacenamiento y opciones predeterminadas.

En la instalación inicial de OneTouch, todas las configuraciones de escaneo usan estas configuraciones. Cuando cree nuevas configuraciones, las configuraciones predeterminadas también coincidirán con lo que haya seleccionado aquí. Si modifica las opciones de almacenamiento en una configuración individual, al cambiar las opciones en la ventana Propiedades de enlaces ya no se actualizarán las configuraciones que modificó.

• Haga clic en el botón **Nuevo**, **Copiar** ó **Editar** para abrir la ventana Propiedades de configuración de escaneo. Haga clic en la ficha **Opciones de almacenamiento** y use esta ventana para establecer una configuración que le permita escanear a una carpeta diferente a la que seleccionó en la ventana Propiedades de enlaces.

El cambio de las opciones en esta ventana sólo afectará a la configuración que está creando ó modificando. Todas las demás configuraciones mantendrán sus valores para este destino.

Ventana Propiedades de enlaces de OneTouch, Transferir a almacenamiento

Ventana Propiedades de configuración de escaneo - Ficha Opciones de almacenamiento

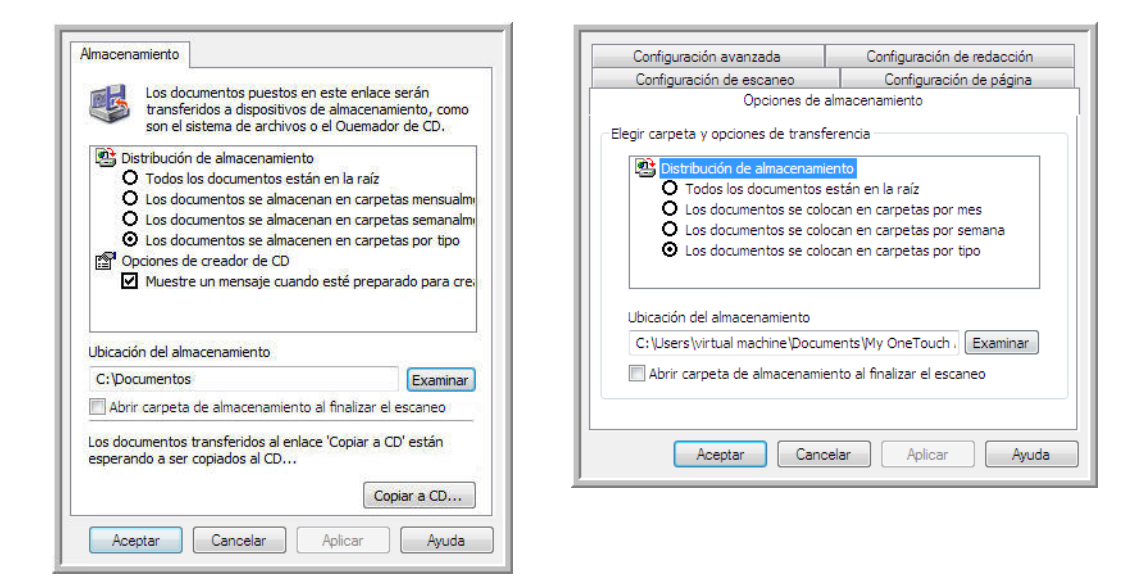

#### **Distribución de almacenaje**

- **Todos los documentos están en la raíz**: los documentos escaneados se guardan en la raíz de la carpeta especificada en la Ubicación del almacenamiento.
- **Los documentos se almacenan en carpetas mensualmente, semanalmente ó por tipo**: se crean carpetas sobre la base de su selección (mes, semana ó tipo de archivo) y se guardan en ellas los documentos escaneados. Se crean nuevas carpetas para cada mes y semana, de modo que usted pueda realizar un seguimiento de la fecha en que los escaneó.

#### **Ubicación del almacenamiento**

• Esta es la ubicación en la computadora ó red donde se guardará el archivo. Haga clic en el botón **Examinar** para cambiar la ubicación al navegar a través de la lista de carpetas de Windows ó ingrese una ubicación directamente en el campo de entrada. Puede seleccionar una carpeta local ó una carpeta en un servidor ó unidad asignada.

#### **Abrir la carpeta de almacenamiento al finalizar el escaneo**

• Seleccione esta opción para que la carpeta especificada en la ubicación de Almacenamiento se abra al finalizar el escaneo, después de transferir la imagen a esa ubicación. Si seleccionó una opción de agrupación por **mes**, **semana** ó **tipo**, la carpeta que se abra será la opción de agrupación que seleccionó.

### Configuración de la carpeta desde Windows

Al instalar OneTouch, se agrega una opción de almacenamiento al menú contextual de las carpetas de Windows. Esta opción de menú le permite definir la ubicación de la carpeta Transferir a almacenamiento sin abrir OneTouch primero.

- 1. Haga clic con el botón derecho en la carpeta que desea establecer como destino de escaneo.
- 2. Pase el cursor del mouse sobre la opción **Definir como destino de escaneo** y el menú secundario se abrirá a la derecha. Haga clic en la configuración con la que desea que se actualice **Ubicación de almacenamiento**.

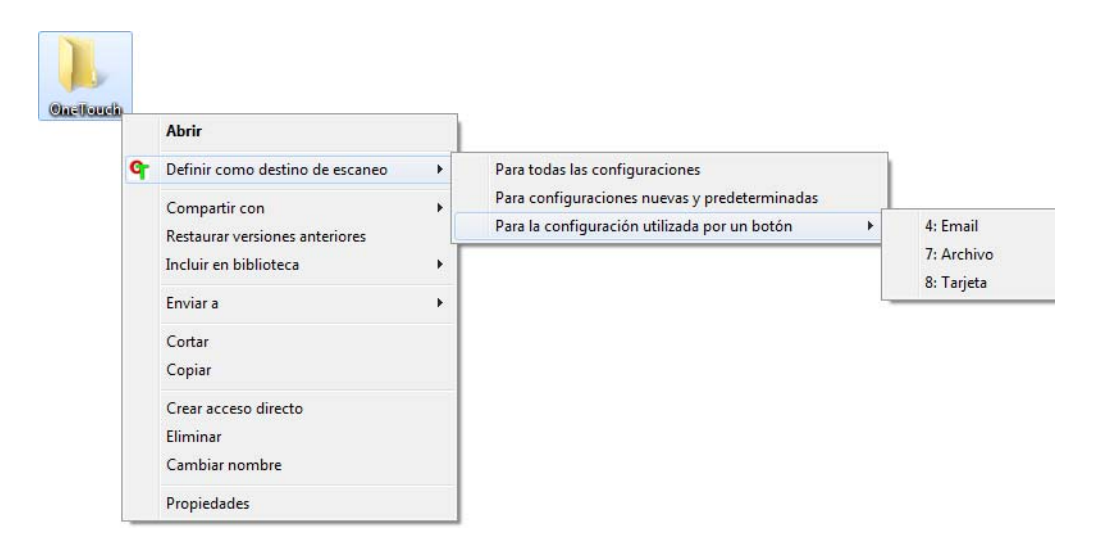

- **Para todas las configuraciones**: seleccione esta opción para que la ubicación de almacenamiento se actualice para usar esta ubicación en todas las configuraciones de escaneo de las fichas de Opciones de almacenamiento. Tenga en cuenta que la ubicación Propiedades de enlaces de almacenamiento también se actualizará para usar esta ubicación.
- **Para configuraciones nuevas y predeterminadas**: seleccione esta opción para actualizar la ubicación de almacenamiento de Propiedades de enlaces de OneTouch. Cualquier configuración de escaneo que *no* haya actualizado previamente con ubicaciones de almacenamiento personalizadas también usará esta ubicación.
- **Para la configuración utilizada por un botón**: si selecciona esta opción, se abrirá otro menú secundario a la derecha. El menú secundario contendrá una lista de botones de escáner que están configurados actualmente para escanear hacia el destino Transferir a almacenamiento. Seleccione el botón que desea actualizar para usar esta ubicación. Esta opción *sólo* modifica la configuración de escaneo que está asignada al botón que seleccione. Si tiene varios escáner OneTouch 4.6 instalados, el primer menú secundario mostrará una lista de los escáner conectados actualmente para que seleccione el escáner que desea actualizar.

Tenga en cuenta que esta opción está desactivada si no hay ningún escáner conectado ni encendido.

### <span id="page-77-0"></span>Escaneo a varias carpetas

Cuando archiva documentos con la opción Transferir a almacenamiento, puede escanear los documentos a diferentes carpetas. Por ejemplo, una primera carpeta puede estar destinada a "Recibos comerciales", una segunda a "Recibos personales" y una tercera a "Recibos anuales".

Para escanear a varias carpetas debe crear varias configuraciones, cada una con una ubicación de almacenamiento distinta para los documentos escaneados. Escanee un conjunto de documentos con la configuración de escaneo que tenga la ubicación de almacenamiento correspondiente a ese conjunto. Luego, use otra configuración de escaneo y escanee el conjunto de documentos siguiente para almacenarlo en su carpeta.

#### **Configuración de varias carpetas para transferencia a almacenamiento**

- 1. Con Microsoft Windows, cree las carpetas que desee usar para almacenar elementos escaneados.
- 2. Abra la ventana Propiedades de OneTouch.
- 3. Seleccione **Transferir a almacenamiento** como la aplicación de destino.
- 4. Haga clic en el botón **Nuevo**.

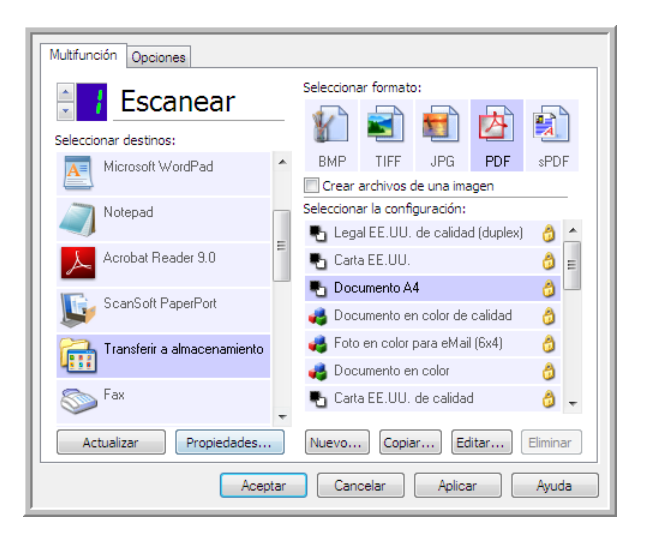

Se abre el cuadro de diálogo Propiedades de configuración de escaneo.

- 5. Como ayuda para recordar qué carpeta es, asigne a la nueva configuración un nombre que indique el nombre de carpeta, tal como "Recibos comerciales".
- 6. Haga clic en las fichas **Configuración de escaneo**, **Configuración de página** y **Configuración avanzada**, y seleccione la configuración que desee.

7. Haga clic en la ficha **Opciones de almacenamiento**.

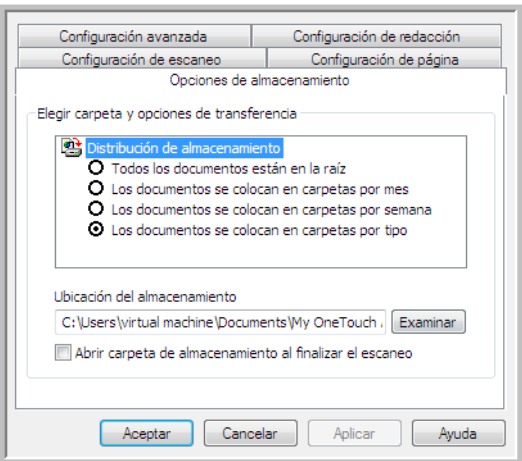

- 8. Haga clic en el botón **Examinar**.
- 9. Seleccione la carpeta que creó para almacenar los documentos escaneados.

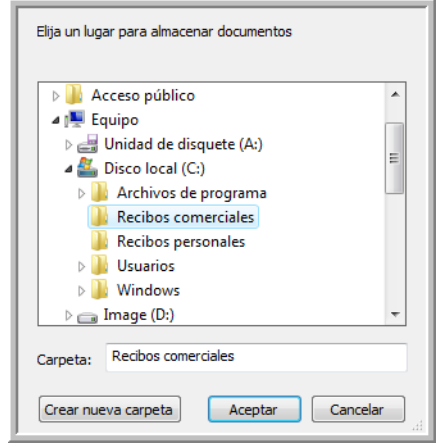

10. Haga clic en **Aceptar**. Ahora, la carpeta seleccionada se configurará como la ubicación de almacenamiento, tal como "Recibos comerciales".

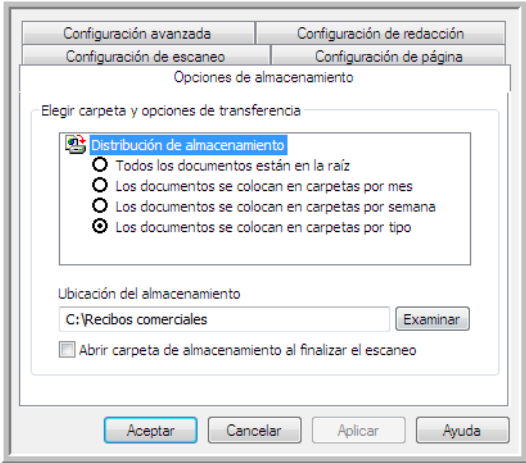

- 11. Haga clic en **Aceptar**. Ahora, la nueva configuración aparece como una configuración de Transferir a almacenamiento.
- 12. Repita el proceso para crear nuevas configuraciones adicionales, como una con el nombre "Recibos personales".

**Nota:** Asegúrese de designar carpetas *separadas* como ubicaciones de almacenamiento para cada nueva configuración.

13. Ahora tendrá varias configuraciones establecidas para el destino Transferir a almacenamiento, y cada una escaneará documentos a carpetas separadas.

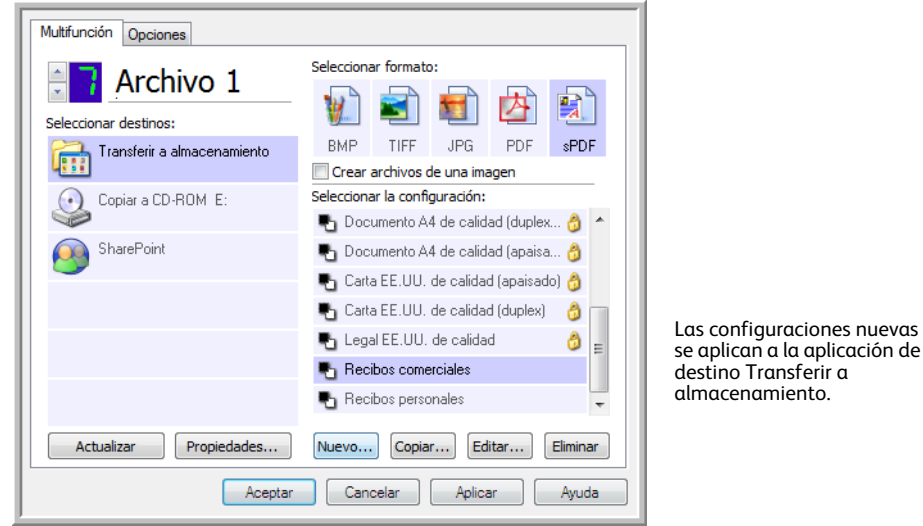

14. Ahora seleccione un botón del escáner para cada nueva configuración. Haga clic en **Aplicar** para definir ese botón para esa configuración.

El siguiente ejemplo muestra que se han actualizado dos funciones, donde cada función usa una de las nuevas configuraciones.

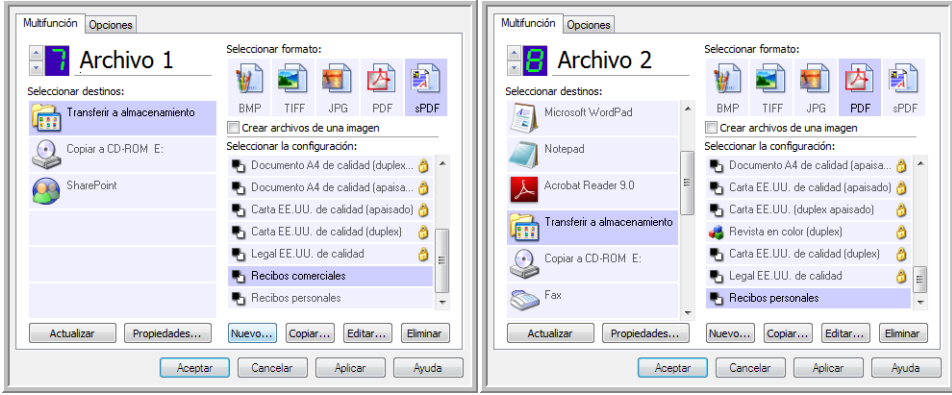

#### **Escanee a varias carpetas de almacenamiento:**

- 1. Inserte el documentos que desea escanear a almacenamiento.
- 2. Comience a escanear con el primer botón que definió para escanear documentos y transferir al almacenamiento.
- 3. Una vez que el escaneo esté completo, inserte el siguiente conjunto de documento en el escáner, luego presione el segundo botón que definió para escanear documentos y transferirlos al almacenamiento.
- 4. Al finalizar el escaneo, los documentos se almacenan en las dos carpetas independientes.

## Copiar a CD-ROM

Si tiene una grabadora de CD instalada en la computadora, puede escanear directamente desde el escáner a un CD. Esta característica está disponible sólo en computadoras que ejecutan una versin de Windows XP ó superior.

**Tipos de archivo admitidos**: puesto que los archivos se grabarán en un CD, todos los formatos de archivo están disponibles en OneTouch. Tenga en cuenta que los formatos de archivo de texto sólo están disponibles si est instalado un módulo ó una aplicación de OCR. Consulte [Formatos de texto en la página 70](#page-69-0) para ver una lista de formatos de archivo de texto que están disponibles cuando se instala OCR.

**Tipo de destino**: el destino Grabar a CD-ROM se clasifica como un "Enlace de almacenamiento". Para que esté disponible en la lista de destinos, debe seleccionar **Almacenamiento y CD-R/W** en la ficha Opciones en la ventana Propiedades de OneTouch.

- 1. Abra la ventana Propiedades de OneTouch.
- 2. Seleccione **Copiar a CD** como la aplicación de destino.

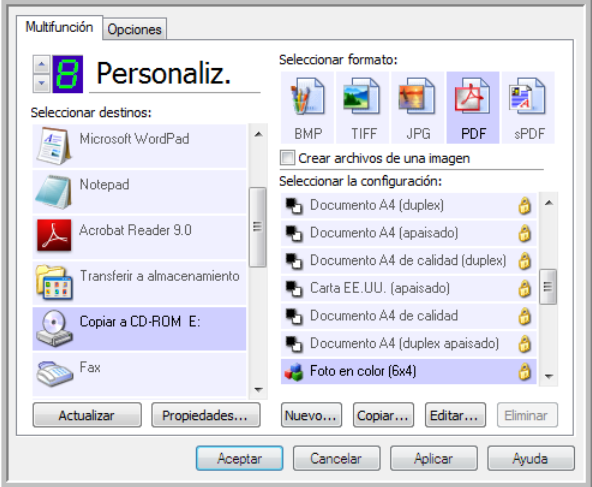

- 3. Seleccione un formato de archivo y una configuración de escaneo.
- 4. Haga clic en **Aceptar**.
- 5. Ahora, comience a escanear con el botón de escaneo que definió para escanear y grabar en un CD.

El escáner comenzará a escanear. Al terminar, grabará el archivo en la ubicación temporal de Windows para archivos de CD. Aparecerá una burbuja de información en el área de notificaciones de Windows en que se informa que hay archivos esperando ser grabados a CD. 6. Cuando esté listo para grabar los archivos en un CD, abra la ventana Propiedades de OneTouch, seleccione **Copiar a CD** y luego haga clic en el botón **Propiedades**.

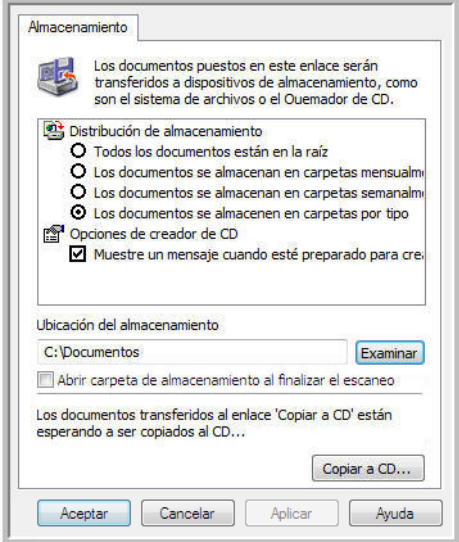

- 7. Asegúrese de que haya un CD en blanco en la grabadora de CD.
- 8. Haga clic en el botón **Copiar a CD**. La grabadora de CD comienza a funcionar y los documentos escaneados se escriben en el CD.

Si en esta ubicación hay otros archivos en espera, éstos se graban en el CD junto con los archivos de OneTouch.

# Impresora ó fax

La disponibilidad de impresoras y/ó faxes en la lista de destinos de OneTouch depende de si las impresoras ó faxes están configurados ó no en Windows. Consulte la documentación de Windows, ó la documentación de la impresora ó fax, para configurar impresoras y faxes.

**Tipos de archivo admitidos**: sólo el formato de archivo BMP está disponible al escanear hacia una impresora ó fax, ya que sólo los datos no comprimidos se pueden enviar a estos dispositivos.

**Tipo de destino**: las impresoras y faxes se clasifican como "Enlaces de dispositivo". Para que estén disponibles en la lista de destinos, debe seleccionar **Faxear e imprimir** en la ficha Opciones en la ventana Propiedades de OneTouch.

El botón **Propiedades** estará desactivado en OneTouch, ya que no hay propiedades globales para este tipo de destino.

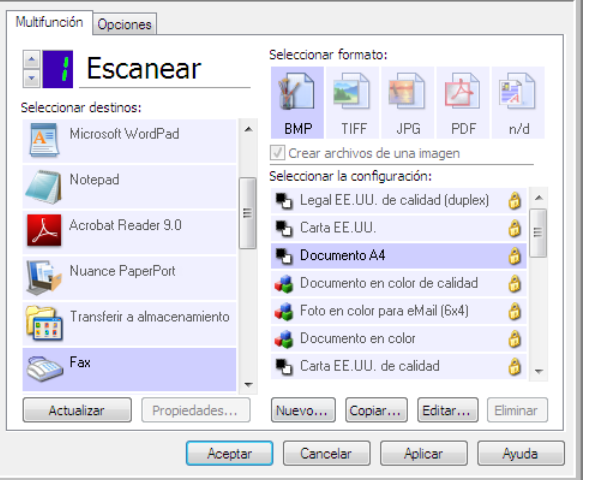

Seleccione una impresora ó fax en la lista **Seleccionar destino**, luego abra una Configuración de escaneo para modificar las configuraciones del dispositivo que seleccionó.

Haga clic en la ficha **Configuración del dispositivo** y use las opciones de esta ficha para seleccionar configuraciones para el dispositivo.

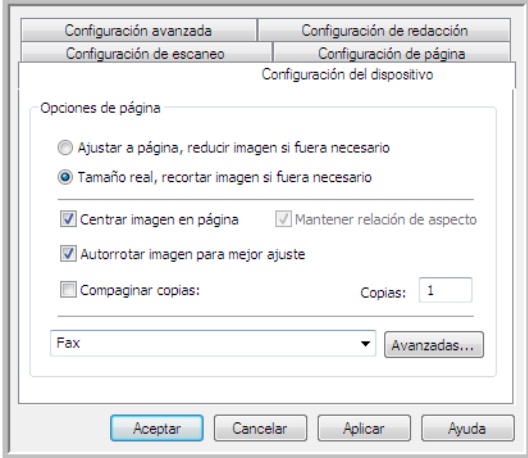

- **Ajustar a página, reducir imagen si fuera necesario**: si la imagen escaneada es muy grande para imprimirse ó enviarse por fax en una sola página, ésta se reduce automáticamente de modo que se ajuste a la página.
- **Tamaño real, recortar imagen si fuera necesario**: si la imagen escaneada es muy grande para imprimirse ó enviarse por fax en una sola página, ésta se recorta automáticamente por sus bordes de modo que se ajuste a la página.
- **Centrar imagen en página**: la imagen se imprime en el centro de la página y no en la esquina superior izquierda.
- **Mantener relación de aspecto**: la relación de aspecto es la relación entre el largo y el ancho de las dimensiones de la imagen. Seleccione esta opción de modo que las proporciones relativas de la imagen permanezcan constantes.
- **Autorrotar imagen para mejor ajuste**: si la imagen tiene un formato apaisado y el dispositivo imprime en orientación vertical, ó viceversa, la imagen se rota para ajustarse a la página.
- **Compaginar copias**: si va a imprimir más de una página, las copias se compaginan. Ingrese el número de copias en el cuadro **Copias**.
- **Avanzadas**: haga clic para ver opciones adicionales para el dispositivo. El cuadro de diálogo que se abre es específico del dispositivo. Por ejemplo, si el dispositivo es su impresora, el cuadro de diálogo muestra los valores de configuración de la impresora.

**Nota:** Al escanear a varias impresoras y/ó faxes, seleccione en la lista el dispositivo específico para el cual desea configurar las características avanzadas antes de hacer clic en el botón **Avanzada...**.

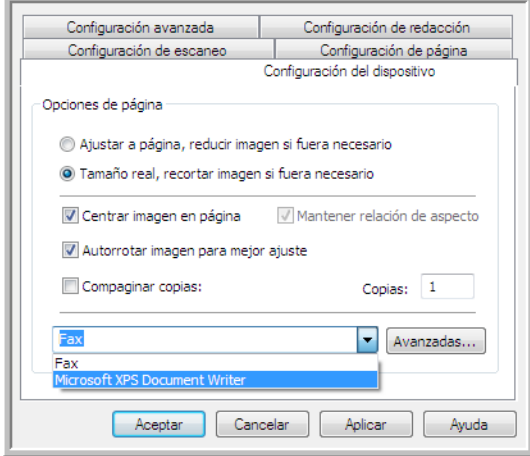

## PaperPort

En la ventana Propiedades de OneTouch, seleccione **PaperPort** como la Aplicación de destino para escanear.

**Tipos de archivo admitidos**: todos los formatos de archivo de imagen están disponibles al escanear en PaperPort. Los formatos de archivo de texto sPDF y nPDF sólo están disponibles si está instalado el software OmniPage ó el módulo OmniPage de OneTouch. Consulte [Formatos de texto en la página 70.](#page-69-0)

**Tipo de destino**: el destino PaperPort se clasifica como un "Enlace de gestión de documentos". Para que esté disponible en la lista de destinos, debe seleccionar **Gestión de documentos** en la ficha Opciones en la ventana Propiedades de OneTouch.

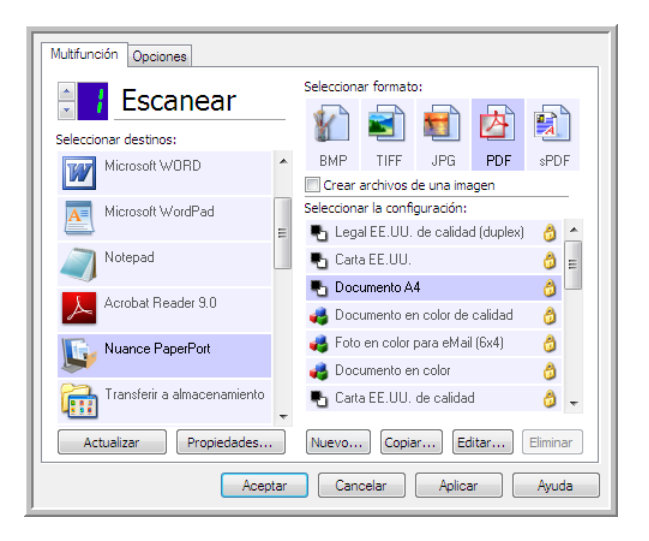

- Haga clic en el botón **Propiedades** para abrir las Propiedades de enlaces de OneTouch para PaperPort. En esta ventana puede cambiar la ubicación de carpeta y las opciones predeterminadas. En la instalación inicial de OneTouch, todas las configuraciones de escaneo envían el documento escaneado a la carpeta seleccionada en esta ventana. Cuando cree nuevas configuraciones, las configuraciones predeterminadas también coincidirán con lo que haya seleccionado aquí. Si modifica las opciones en una configuración individual, al cambiar las opciones en la ventana Propiedades de enlaces ya no se actualizarán las configuraciones que modificó.
- Haga clic en el botón **Nuevo**, **Copiar** ó **Editar** para abrir la ventana Propiedades de configuración de escaneo. Haga clic en la ficha **PaperPort** y use esta ventana para establecer una configuración que le permita escanear a una carpeta diferente a la que seleccionó en la ventana Propiedades de enlaces. El cambio de las opciones en esta ventana sólo afectará a la configuración que está creando ó modificando. Todas las demás configuraciones mantendrán sus valores para este destino.

Ventana Propiedades de enlaces de OneTouch PaperPort

Ventana Propiedades de configuración de escaneo - Ficha PaperPort

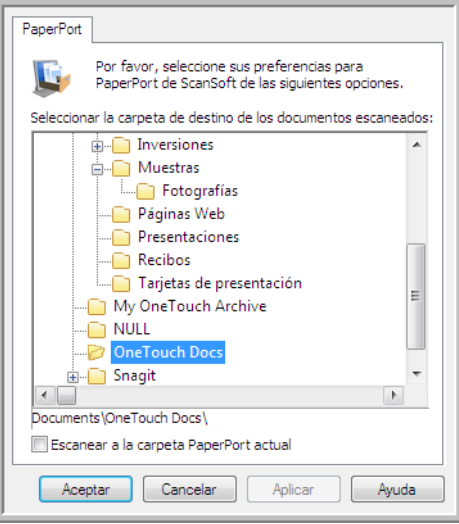

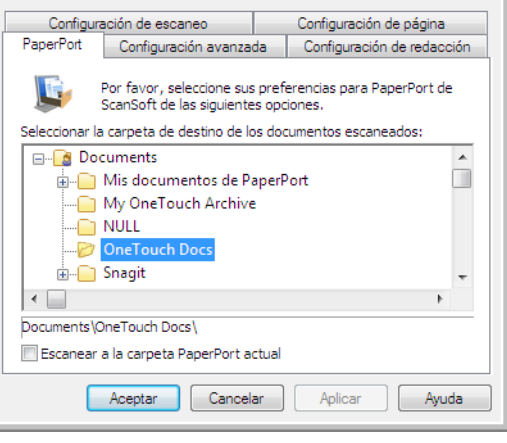

#### **Seleccionar carpeta destino de documentos escaneados**

• Seleccione una carpeta hacia la cual enviar los documentos escaneados al escanear al destino PaperPort.

La lista de carpetas en esta ventana corresponde al Administrador de carpetas de PaperPort. Use el Administrador de carpetas de PaperPort para agregar ó eliminar carpetas y para agregar otras unidades y ubicaciones de red a esta lista. No puede agregar nuevas carpetas desde las ventanas de configuración de PaperPort de OneTouch.

#### **Escanear hacia la carpeta de PaperPort actual**

• Seleccione esta opción para que los documentos escaneados se envíen a la carpeta seleccionada actualmente en la aplicación PaperPort.

El software PaperPort debe estar abierto antes de escanear, para que los escaneos se envíen a la carpeta seleccionada en el panel de la carpeta PaperPort. Si PaperPort no está abierto, esta opción se ignora y el archivo escaneado se envía a la carpeta seleccionada en las Propiedades de enlaces de OneTouch ó en la ventana Configuración de escaneo para PaperPort.

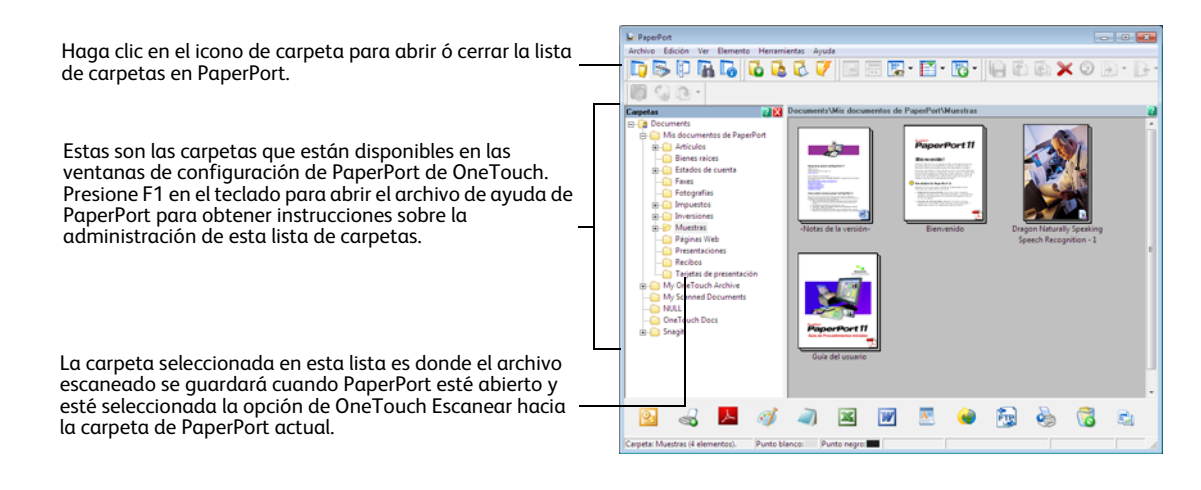

## **SharePoint**

El enlace de destino de SharePoint permite enviar los escaneos directamente a un sitio de SharePoint desde OneTouch. Póngase en contacto con el administrador del sitio de SharePoint para obtener la información del servidor necesaria para configurar este enlace. También puede solicitarle a su administrador de sitio ó profesional de TI que configure este enlace. La configuración de los sitios y cuentas de usuario de SharePoint está fuera del propósito de este documento.

**Tipos de archivo admitidos**: todos los formatos de imagen y archivos de texto, excepto HTML, están disponibles al escanear hacia el sitio de SharePoint. Tenga en cuenta que los formatos de archivo de texto sólo están disponibles si está instalado un módulo ó una aplicación de OCR. Consulte [Formatos](#page-69-0)  [de texto en la página 70](#page-69-0) para ver una lista de formatos de archivo de texto que están disponibles cuando se instala OCR.

**Tipo de destino**: el destino de SharePoint se clasifica como un "Enlace de almacenamiento". Para que esté disponible en la lista de destinos, debe seleccionar **Almacenamiento y CD-R/W** en la ficha Opciones en la ventana Propiedades de OneTouch.

Todas las configuraciones del servidor de SharePoint se realizan en la ficha Configuración de SharePoint en la ventana Propiedades de configuración de escaneo.

1. Seleccione **SharePoint** como la aplicación de destino.

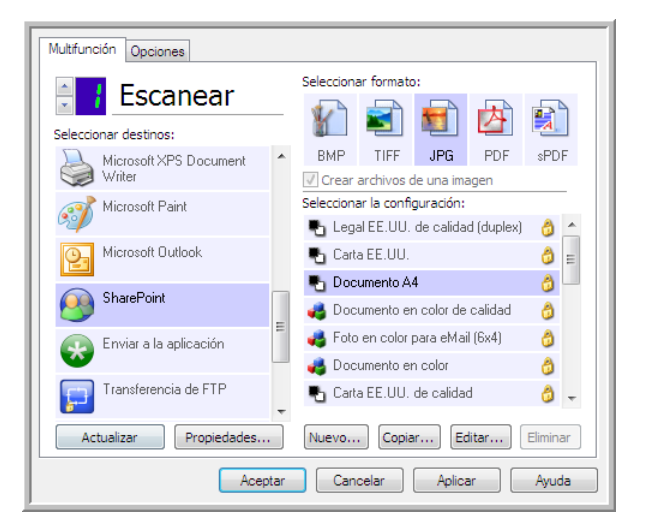

2. Abra la configuración de escaneo que desea modificar para escanear hacia un sitio de SharePoint ó cree una nueva configuración de escaneo.

Seleccione una configuración existente en la cual ya haya especificado la información del sitio de SharePoint y luego haga clic en el botón **Copiar** para crear una nueva configuración usando los valores de la configuración actual.

3. Haga clic en la ficha **SharePoint** y llene los campos con la información del sitio de SharePoint.

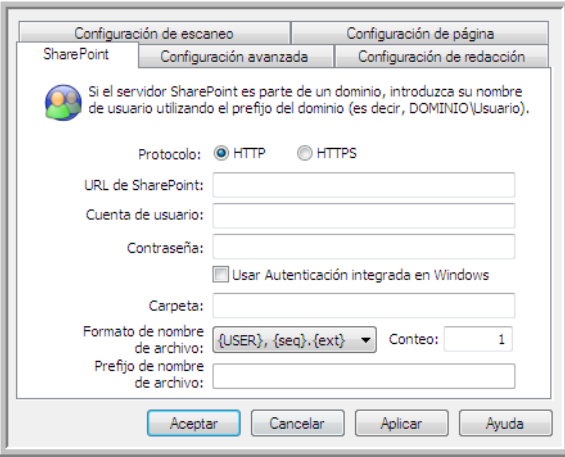

- **Protocolo**: seleccione el protocolo que desea usar para transferir el escaneo al servidor.
- **Dirección URL de SharePoint**: ingrese la ruta URL completa del sitio de SharePoint sin la designación http(s):// y la página real. Esta ruta debe incluir todo a excepción de la carpeta de destino.

Por ejemplo, si la dirección URL en el explorador Web muestra **http://sharepoint.site.com/IT/ common/shared documents/default.aspx**, entonces configure la ruta del servidor Web de la siguiente manera:

- Seleccione **HTTP** como el protocolo
- La dirección URL de SharePoint debe ser **sharepoint.site.com/IT/common**
- La carpeta de destino debe ser **shared documents**
- **Cuenta de usuario**: ingrese el nombre de cuenta de usuario que tiene privilegios para guardar archivos en el sitio de SharePoint y Carpeta de destino especificados.
- **Contraseña**: ingrese la contraseña para el nombre de cuenta de usuario especificado.
- **Usar Autenticación integrada en Windows**: seleccione esta opción para usar el nombre de inicio de sesión y contraseña del usuario actual de Windows para ingresar al sitio de SharePoint.
- **Carpeta de destino**: es la carpeta donde los documentos finales escaneados se transfieren una vez que el escaneo ha finalizado.
- **Formato de nombre de archivo**: seleccione un formato de nombre de archivo de la lista para el documento escaneado. Seleccione "Usar nombres de archivo personalizados" para usar el archivo que definió en la ficha Opciones en la ventana Propiedades de OneTouch.

**Recuento**: este campo se activará cuando el Formato de nombre de archivo seleccionado contenga {seq}. Ingrese el número desde el que desea iniciar el conteo secuencial.

**Prefijo de nombre de archivo**: este campo se activará cuando el Formato de nombre de archivo seleccionado contenga {prefix}. Ingrese el nombre ó valor que desea como el prefijo en el nombre de archivo final.

Debido a que la configuración de destino se realiza a través de la configuración de escaneo, puede establecer que cada configuración escanee hacia diferentes sitios de SharePoint, carpetas, formatos de nombre de archivo, usar diferentes credenciales de usuario, etc. Es el mismo proceso que se usa al escanear hacia diferentes carpetas usando el destino Transferir a almacenamiento, tal como se describe detalladamente a contar de la [página 78.](#page-77-0)

Haga clic en el botón **Ayuda** en esta ficha de configuración para iniciar el archivo de ayuda de SharePoint. El archivo de ayuda contiene información detallada acerca de las configuraciones en esta ventana y notas de implementación técnica.

### Visor de registro de enlaces de SharePoint

El visor de registro de enlaces de OneTouch se abre automáticamente una vez que ha finalizado el escaneo. Haga clic en la flecha del menú junto a **Visor de registros para** y seleccione **Enlace a SharePoint** en la lista para mostrar el historial de transferencia sólo para el enlace de SharePoint.

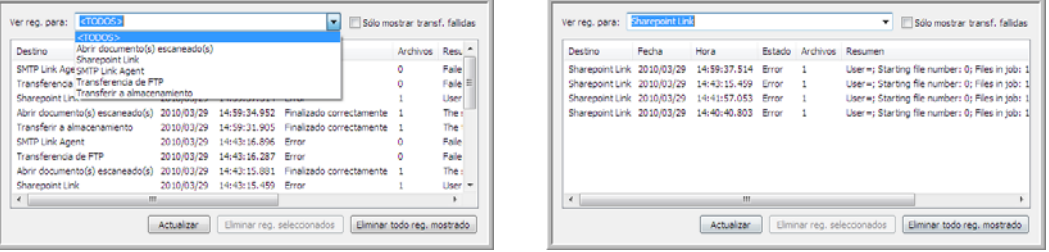

Haga doble clic en cualquiera de los elementos para abrir el archivo de registro seleccionado en el Visor detallado del archivo de registro. Si abre una transferencia fallida, el archivo de registro puede contener la información que necesita para determinar por qué falló la transferencia. Después de corregir la falla indicada en este archivo de registro, puede hacer clic en el botón **Reintentar** para volver a enviar el documento al servidor.

Haga clic en el botón **Propiedades** para abrir el Visor de registro desde la ventana Propiedades de enlaces de OneTouch de SharePoint. No hay propiedades de configuración global para la aplicación de destino de SharePoint, todas las configuraciones se realizan en la ventana Propiedades de configuración de escaneo, como se describe en la sección anterior.

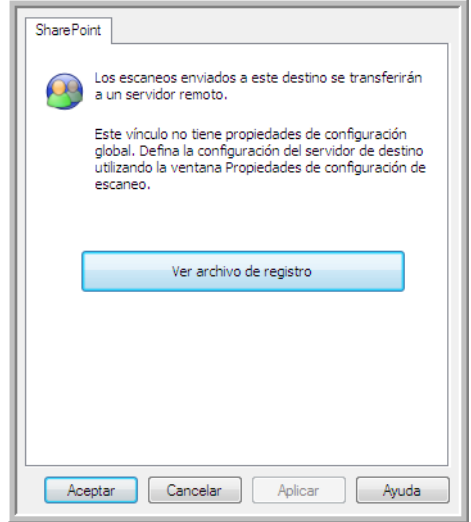

## Transferencia de FTP

El enlace de destino Transferencia de FTP permite enviar los escaneos directamente desde OneTouch a un servidor FTP. Póngase en contacto con el administrador de su servidor para obtener la información del servidor necesaria para configurar este enlace. También puede solicitarle a su administrador de sitio ó profesional de TI que configure este enlace. La configuración del servidor y las cuentas de usuario de FTP está fuera del propósito de este documento.

**Tipos de archivo admitidos**: todos los formatos de imagen y archivos de texto, excepto HTML, están disponibles al escanear hacia un servidor FTP. Tenga en cuenta que los formatos de archivo de texto sólo están disponibles si está instalado un módulo ó una aplicación de OCR. Consulte [Formatos de](#page-69-0)  [texto en la página 70](#page-69-0) para ver una lista de formatos de archivo de texto que están disponibles cuando se instala OCR.

**Tipo de destino**: el destino Transferencia de FTP se clasifica como un "Enlace de almacenamiento". Para que esté disponible en la lista de destinos, debe seleccionar **Almacenamiento y CD-R/W** en la ficha Opciones en la ventana Propiedades de OneTouch.

Todas las configuraciones del servidor FTP se realizan en la ficha **Transferencia de FTP** en la ventana Propiedades de configuración de escaneo.

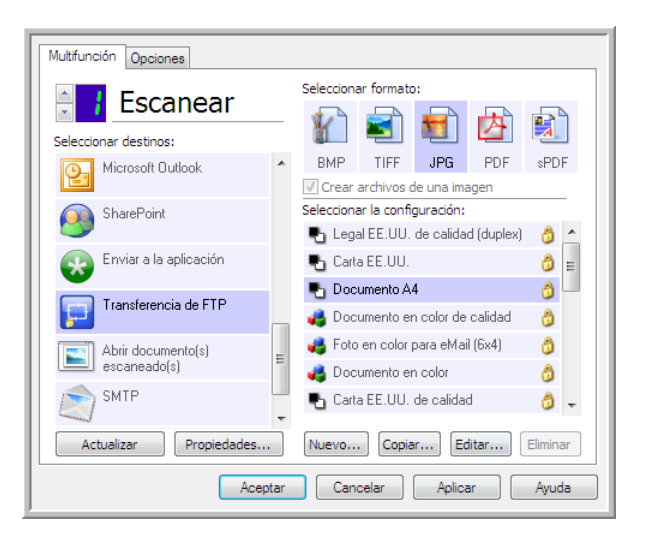

1. Seleccione **Transferencia de FTP** como la aplicación de destino.

2. Abra la configuración de escaneo que desea modificar para escanear hacia un servidor FTP ó cree una nueva configuración de escaneo.

Seleccione una configuración existente en la cual ya haya especificado la información del servidor FTP y luego haga clic en el botón **Copiar** para crear una nueva configuración usando los valores de la configuración actual.

3. Haga clic en la ficha **Transferencia de FTP** y llene los campos con la información del servidor FTP.

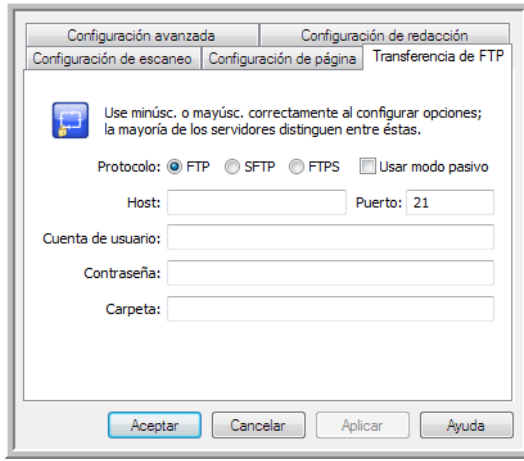

- **Protocolo**: seleccione el protocolo que desea usar para transferir el escaneo al servidor.
- **Host**: ingrese la ruta de acceso de Internet ó de intranet del servidor al que desea enviar documentos escaneados. No requiere ftp:// al comienzo. Por ejemplo, ftp.empresa.com
- **Puerto**: ingrese el puerto que desea usar con el protocolo seleccionado. Cambiar el protocolo seleccionado restablecerá este valor al valor predeterminado adecuado para el protocolo.
- **Cuenta de usuario**: ingrese el nombre de cuenta de usuario que tiene privilegios para guardar archivos en la carpeta de destino del host especificado.
- **Contraseña**: ingrese la contraseña para el nombre de cuenta de usuario especificado.
- **Carpeta de destino**: ingrese la ruta de acceso de la carpeta, en el servidor de FTP remoto, a la que desea enviar los documentos escaneados. Esta ruta aparecerá en su explorador Web después del nombre de host. Por ejemplo, **marketing/documentos compartidos/hojas de dato**s.

Debido a que la configuración de destino se realiza a través de la configuración de escaneo, puede establecer que cada configuración escanee hacia diferentes servidores FTP, carpetas de destino, etc. Es el mismo proceso que se usa al escanear hacia diferentes carpetas usando el destino Transferir a almacenamiento, tal como se describe detalladamente a contar de la [página 78](#page-77-0).

### Visor de registro de enlaces de FTP

El visor de registro de enlaces de OneTouch se abre automáticamente una vez que ha finalizado el escaneo. Haga clic en la flecha del menú junto a **Visor de registros para** y seleccione **Agente de enlace de FTP** en la lista para mostrar el historial de transferencia sólo para el enlace de FTP.

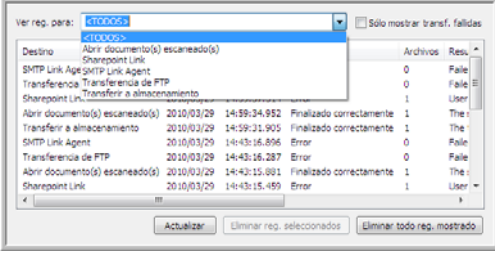

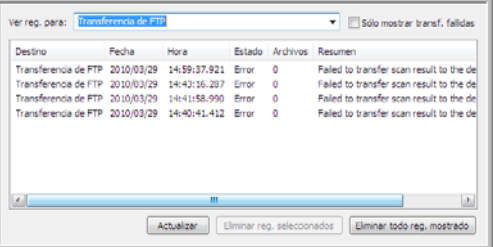

Haga doble clic en cualquiera de los elementos para abrir el archivo de registro seleccionado en el Visor detallado del archivo de registro. Si abre una transferencia fallida, el archivo de registro puede contener la información que necesita para determinar por qué falló la transferencia. Después de corregir la falla indicada en este archivo de registro, puede hacer clic en el botón **Reintentar** para volver a enviar el documento al servidor.

Haga clic en el botón **Propiedades** para abrir el Visor de registro desde la ventana Propiedades de enlaces de OneTouch de FTP. No hay propiedades de configuración global para la aplicación de destino de FTP, todas las configuraciones se realizan en la ventana Propiedades de configuración de escaneo, como se describe en la sección anterior.

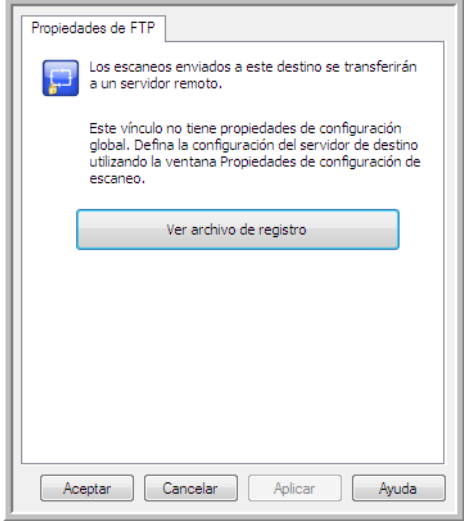

## SMTP

El enlace de destino SMTP permite enviar los escaneos directamente desde OneTouch a una dirección de correo electrónico, a través de un servidor SMTP. Póngase en contacto con el administrador de su servidor para obtener la información del servidor necesaria para configurar este enlace. También puede solicitarle a su administrador de sitio ó profesional de TI que configure este enlace. La configuración del servidor SMTP y de las cuentas de usuario está fuera del propósito de este documento.

**Tipos de archivo admitidos**: todos los formatos de imagen y archivos de texto, excepto HTML, están disponibles al escanear hacia un servidor SMTP. Tenga en cuenta que los formatos de archivo de texto sólo están disponibles si está instalado un módulo ó una aplicación de OCR. Consulte [Formatos de](#page-69-0)  [texto en la página 70](#page-69-0) para ver una lista de formatos de archivo de texto que están disponibles cuando se instala OCR.

**Tipo de destino**: el destino SMTP se clasifica como un "Enlace de correo electrónico". Para que esté disponible en la lista de destinos, debe seleccionar **Correo electrónico** en la ficha Opciones en la ventana Propiedades de OneTouch.

Todas las configuraciones del servidor SMTP se realizan en la ficha Configuración de SMTP en la ventana Propiedades de configuración de escaneo.

1. Abra la configuración de escaneo que desea modificar para escanear hacia un servidor SMTP ó cree una nueva configuración de escaneo.

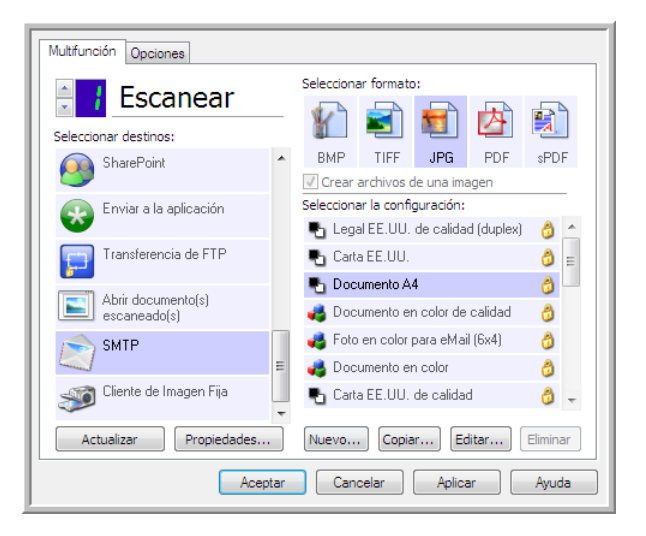

Seleccione una configuración existente en la cual ya haya especificado la información del servidor SMTP y luego haga clic en el botón **Copiar** para crear una nueva configuración usando los valores de la configuración actual.

2. Haga clic en la ficha **Configuración de SMTP** y llene los campos con la información del servidor SMTP.

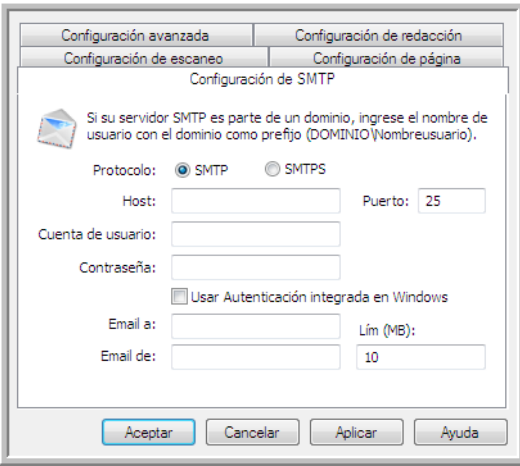

- **Protocolo**: seleccione el protocolo que desea usar para transferir el escaneo al servidor.
- **Host**: ingrese la ruta de Internet ó intranet del servidor al cual desea enviar los documentos escaneados. Por ejemplo, smtp.empresa.com
- **Puerto**: ingrese el puerto que desea usar con el protocolo seleccionado. Cambiar el protocolo seleccionado restablecerá este valor al valor predeterminado adecuado para el protocolo.
- **Cuenta de usuario**: ingrese el nombre de cuenta de usuario que tiene privilegios para enviar mensajes de correo electrónico a través del servidor SMTP.
- **Contraseña**: ingrese la contraseña para el nombre de cuenta de usuario especificado.
- **Usar Autenticación integrada en Windows**: seleccione esta opción para usar el nombre de inicio de sesión y contraseña del usuario actual de Windows para enviar el mensaje a través del servidor SMTP.
- **Correo electrónico para**: ingrese una dirección de correo electrónico de destino válida para recibir el documento escaneado. Si no es una dirección válida, el envío terminará en error.
- **Correo electrónico desde**: ingrese la dirección de correo electrónico que desea que aparezca en el campo "De" del mensaje.
- **Límite (MB)**: ingrese el límite máximo de tamaño del mensaje definido en el servidor SMTP. Este número debe ser inferior ó igual al tamaño máximo del servidor SMTP. No puede enviar mensajes que excedan el tamaño máximo del servidor SMTP.

Debido a que la configuración de destino se realiza a través de la configuración de escaneo, puede establecer que cada configuración escanee hacia un servidor SMTP diferente, enviar mensajes a diferentes direcciones de correo electrónico, usar credenciales de usuario diferentes, etc. Es el mismo proceso que se usa al escanear hacia diferentes carpetas usando el destino Transferir a almacenamiento, tal como se describe detalladamente a contar de la [página 78.](#page-77-0)

Haga clic en el botón **Ayuda** en esta ficha de configuración para iniciar el archivo de ayuda de SMTP. El archivo de ayuda contiene información detallada acerca de las configuraciones en esta ventana y notas de implementación técnica.

### Visor de registro de enlaces de SMTP

El visor de registro de enlaces de OneTouch se abre automáticamente una vez que ha finalizado el escaneo. Haga clic en la flecha del menú junto a **Visor de registros para** y seleccione **Agente de enlace de SMTP** en la lista para mostrar el historial de transferencia sólo para el enlace de SMTP.

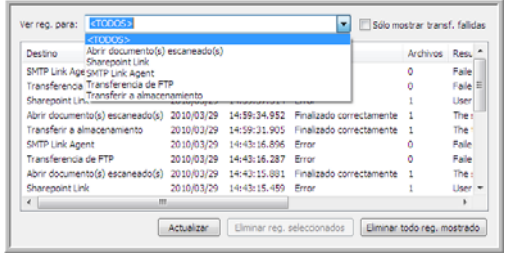

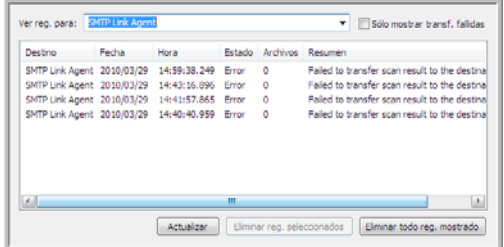

Haga doble clic en cualquiera de los elementos para abrir el archivo de registro seleccionado en el Visor detallado del archivo de registro. Si abre una transferencia fallida, el archivo de registro puede contener la información que necesita para determinar por qué falló la transferencia. Después de corregir la falla indicada en este archivo de registro, puede hacer clic en el botón **Reintentar** para volver a enviar el documento al servidor.

Haga clic en el botón **Propiedades** para abrir el Visor de registro desde la ventana Propiedades de enlaces de OneTouch de SMTP. No hay propiedades de configuración global para la aplicación de destino de SMTP, todas las configuraciones se realizan en la ventana Propiedades de configuración de escaneo, como se describe en la sección anterior.

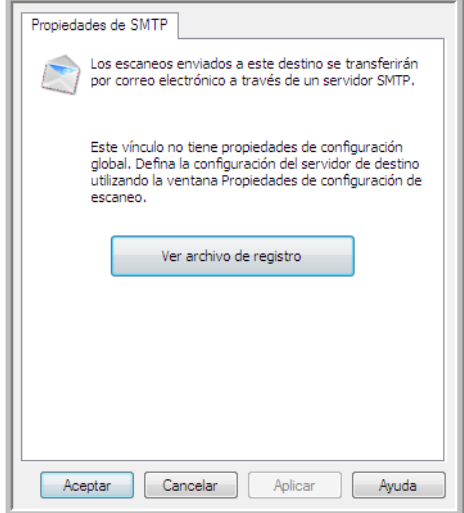

# Aplicaciones de correo electrónico

El escaneo a una aplicación de correo electrónico, como por ejemplo, Outlook ó Windows Mail, adjunta la imagen escaneada a un mensaje de correo electrónico en blanco. Luego, ingresa las direcciones de correo electrónico de destino y envía el mensaje. Debe tener configurada una aplicación de correo electrónico antes que pueda escanear hacia ella con OneTouch. Si la aplicación de correo electrónico no ha sido configurada antes de escanear, se abrirá la aplicación de correo electrónico predeterminada de Windows y se le solicitará que configure su información de usuario. Póngase en contacto con el departamento de TI, el administrador del servidor u otro grupo que le haya proporcionado la información de correo electrónico para obtener instrucciones para la configuración. La configuración de una aplicación de correo electrónico y cuenta de usuario está fuera del propósito de este documento.

**Tipos de archivo admitidos**: todos los formatos de imagen y archivos de texto, excepto HTML, están disponibles al escanear hacia una aplicación de correo electrónico. Tenga en cuenta que los formatos de archivo de texto sólo están disponibles si está instalado un módulo ó una aplicación de OCR. Consulte [Formatos de texto en la página 70](#page-69-0) para ver una lista de formatos de archivo de texto que están disponibles cuando se instala OCR.

**Tipos de destino**: el destino de correo electrónico se clasifica como un "Enlace de correo electrónico". Para que esté disponible en la lista de destinos, debe seleccionar **Correo electrónico** en la ficha Opciones en la ventana Propiedades de OneTouch.

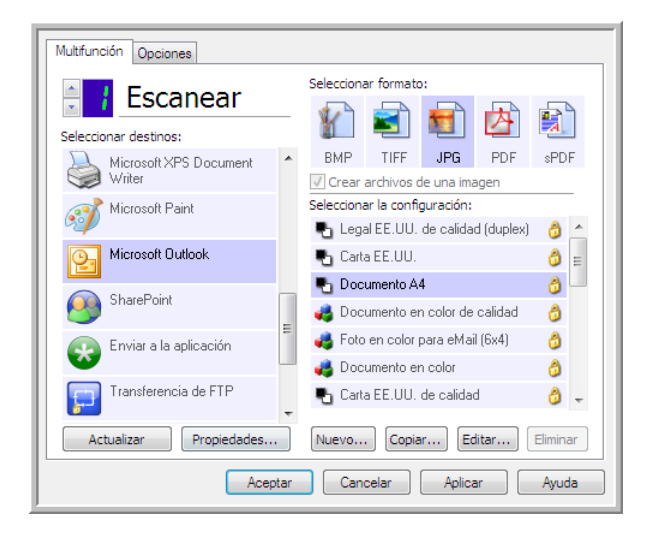

La aplicación de correo electrónico en la lista de destinos de OneTouch es el programa de correo electrónico predeterminado seleccionado en las Opciones de Internet de Internet Explorer. Haga clic en la aplicación de correo electrónico que se encuentra en la lista, luego haga clic en el botón Propiedades para iniciar la ventana **Propiedades** de enlaces de correo electrónico de OneTouch de correo electrónico para cambiar la aplicación de correo electrónico.

### Propiedades de correo electrónico

Use la ventana Propiedades de enlaces de correo electrónico para seleccionar una carpeta para almacenar una copia permanente de la imagen escaneada, configurar la opciones de color del documento y cambiar la aplicación de correo electrónico que está en la lista de destinos de OneTouch.

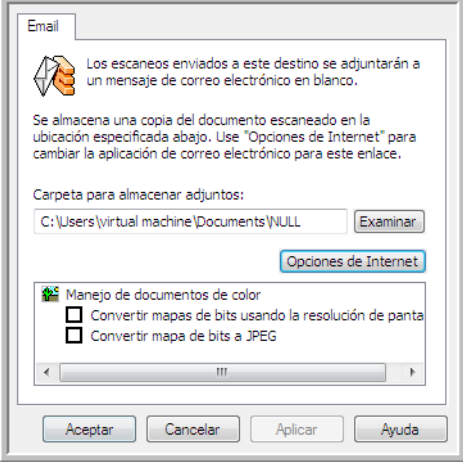

- **Carpeta para almacenar adjuntos**: haga clic en el botón **Examinar** para cambiar la ubicación con el explorador de archivos de Windows ó ingrese una ubicación directamente en el campo.
- **Opciones de Internet**: si debe cambiar su cliente de correo electrónico ó cualquier otra opción de Internet, haga clic en el botón **Opciones de Internet**.

Se abre la ventana Opciones de Internet del Panel de control de Windows. Haga clic en la ficha Programas y seleccione un nuevo cliente de correo electrónico en la lista de programas. Éstas son las opciones estándar de Internet Explorer en Windows. Consulte la documentación de Windows para obtener más información sobre las opciones de Internet Explorer.

Manejo de documentos en color: haga clic en los cuadros de configuración de manejo de documentos en color para definir las opciones que desea.

- **Convertir mapa de bits utilizando Resolución de la Pantalla**: use esta opción para asegurarse de que una imagen se ajuste al tamaño de la pantalla de la computadora.
- **Convertir Mapa de Bits a JPEG**: los archivos JPEG se pueden comprimir para producir tamaños de archivo más pequeños y, por lo tanto, tiempos de transmisión más cortos al enviar el archivo por correo electrónico ó cargarlo en Internet.

Si cambió la aplicación de correo electrónico de Internet Explorer y no aparece de inmediato en la lista **Seleccionar destinos**, haga clic en el botón **Actualizar** para actualizar la lista de destinos en OneTouch.

## Editores de texto

El escaneo a una aplicación de edición de texto, como Bloc de notas ó WordPad de Microsoft, convierte automáticamente el texto de la imagen escaneada en texto editable con Reconocimiento óptico de caracteres (OCR).

**Tipos de archivo admitidos**: los formatos de archivo de texto y aplicaciones de destino sólo se encuentran disponibles si hay instalado un módulo ó una aplicación de OCR. Consulte [Formatos de](#page-69-0)  [texto en la página 70](#page-69-0) para ver una lista de formatos de archivo de texto que están disponibles cuando se instala OCR. Además, los formatos de archivo disponibles son específicos para cada aplicación. Por ejemplo, WordPad de Microsoft puede abrir archivos \*.txt y \*.rtf, de manera que sólo estos dos tipos de archivo estarán disponibles al escanear hacia WordPad.

Tenga en cuenta que si no hay ningún módulo ó aplicación OCR instalados, el panel de formato no contendrá ningún icono de texto ni habrá aplicaciones de edición de texto en la lista Seleccionar destino.

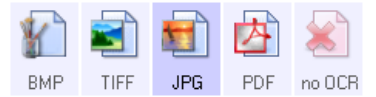

**Tipo de destino**: el tipo de destino se clasifica como un "Enlace basado en texto". Para que esté disponible en la lista de destinos, debe seleccionar **Aplicación de edición de textos** en la ficha Opciones en la ventana Propiedades de OneTouch. Si la aplicación de edición de texto que está usando no aparece en la lista Seleccionar destino, puede agregarla usando la ventana Propiedades de enlaces de OneTouch de documentos de texto.

1. En la ventana Propiedades de OneTouch, seleccione uno de los editores de texto predeterminados, como WordPad.

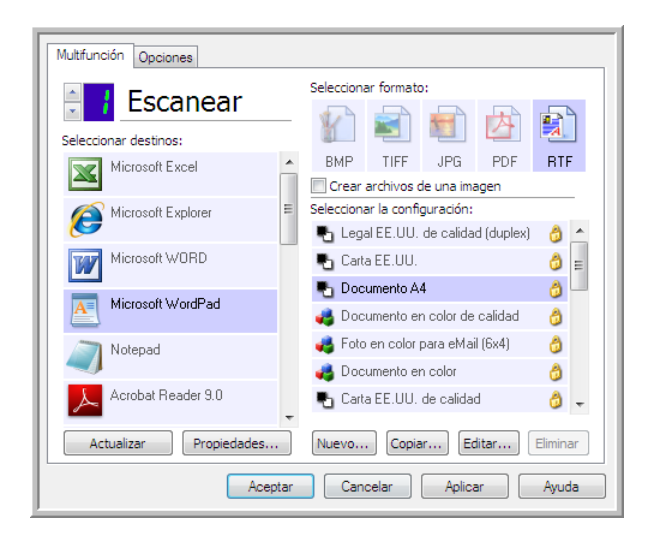

2. Haga clic en el botón **Propiedades** para abrir la ventana Propiedades de enlaces de OneTouch de documentos de texto. En esta ventana puede seleccionar lo que OneTouch debe hacer cuando no detecte el texto ó no pueda realizar el reconocimiento, además de agregar otras aplicaciones a OneTouch.

Tenga en cuenta que si acaba de instalar una aplicación, es recomendable que haga clic en el botón **Actualizar** para ver si OneTouch configura automáticamente el enlace antes de que intente agregarlo manualmente.

### Propiedades de documentos de texto

Estas propiedades se aplican a Microsoft Word, a Microsoft Excel<sup>®</sup> y a las demás aplicaciones de edición de texto indicadas por sus iconos en la lista.

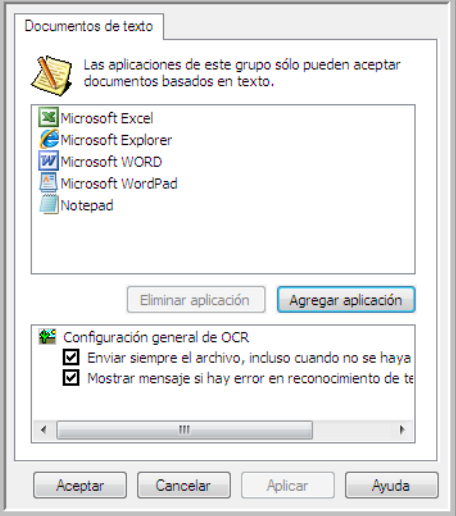

- **Agregar aplicación**: haga clic en este botón para abrir el cuadro de diálogo Agregar enlace basado en texto, de manera que pueda agregar otras aplicaciones de edición de texto a OneTouch.
- **Eliminar aplicación**: seleccione una aplicación en la lista, luego haga clic en este botón para eliminarla de la lista de destinos de OneTouch. Sólo puede eliminar una aplicación que haya agregado, no se pueden eliminar los destinos que se enlazan cuando se instala OneTouch.

Haga clic en los cuadros de configuración del OCR para establecer las opciones que desea. Las opciones se usarán en todas las aplicaciones del grupo.

- **Enviar siempre el archivo, incluso cuando no se haya encontrado texto**: el archivo escaneado se envía a la aplicación incluso si la imagen parece no incluir texto. Esto puede suceder si usted escaneó una foto con un botón del escáner configurado para aplicaciones de texto.
- **Mostrar mensaje si hay error en reconocimiento de texto**: se abre un mensaje en la pantalla si el lector de OCR no detecta texto en la imagen.

### Adición de aplicaciones de edición de texto en OneTouch

1. Para agregar otra aplicación a la lista, haga clic en el botón **Agregar aplicación**. Se abre el cuadro de diálogo Agregar enlace basado en texto.

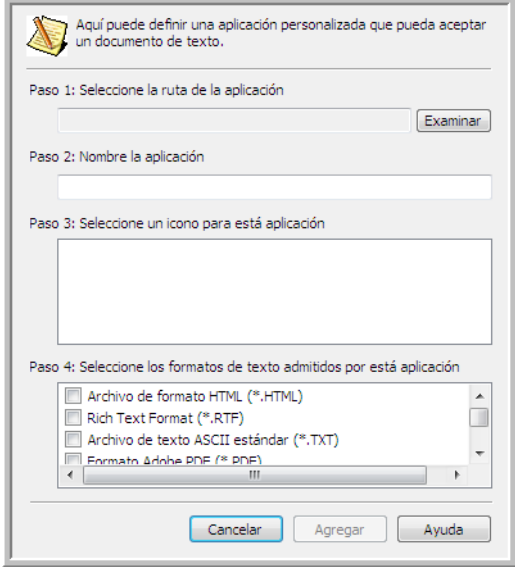

- 2. Haga clic en **Examinar** para buscar la aplicación que desea agregar a la lista. Cuando selecciona la aplicación mediante el botón Examinar, los pasos 1 y 2 del cuadro de diálogo se completan automáticamente, y el icono de la aplicación aparece en el paso 3.
- 3. Seleccione el icono en el paso 3 del cuadro de diálogo. Ése es el icono que aparece en la lista de destinos de OneTouch.
- 4. En el paso 4 del cuadro de diálogo, seleccione los formatos de archivo que aceptará la aplicación.
	- **Archivo de formato HTML**: seleccione esta opción cuando desee escanear en su explorador Web para publicar páginas HTML en un sitio Web. Aunque las aplicaciones de procesamiento de palabras como Notepad y Word pueden abrir archivos \*.htm, usted no puede escanear archivos \*.htm hacia editores de texto de procesamiento de palabras. El escaneo como HTML crea un directorio con el archivo \*.htm e imágenes enlazadas para usarlas en un sitio Web. Las aplicaciones de procesamiento de palabras no pueden aceptar una estructura de directorio para la transferencia de imágenes ó texto.
	- **Formato de texto enriquecido**: seleccione esta opción si la aplicación puede abrir archivos \*.rtf, que son documentos de texto plano que contienen formato. La aplicación WordPad de Microsoft es compatible con el formato de archivo \*.rtf.
	- **Archivo de texto ASCII estándar**: seleccione esta opción si desea enviar texto plano sin formato hacia la aplicación de edición de texto. La mayor parte de las aplicaciones de edición de texto aceptan archivos de texto plano (\*.txt).
	- **Formato Adobe PDF**: seleccione esta opción si está agregando una aplicación de visualización y edición de PDF a la lista. Este formato PDF es sólo un formato de imagen, no reconoce el documento usando OCR, y no permite buscar ni editar el texto en el archivo final. La aplicación que está agregando debe ser capaz de abrir archivos \*.pdf.

• **Adobe PDF buscable**: este es el formato de imagen PDF con una capa de texto oculta donde puede realizar búsquedas. No podrá editar el texto del archivo. La aplicación que está agregando debe ser capaz de abrir archivos \*.pdf.

Las opciones que selecciona en el paso 4 determinan los iconos de formato de página de la ventana Propiedades de OneTouch para ese grupo de aplicaciones. Consulte la documentación que recibió con la aplicación para ver qué formatos de texto acepta.

- 5. Si ha terminado de hacer cambios en esta ventana, haga clic en el botón **Agregar** para aceptar los cambios y cerrar la ventana.
- 6. Haga clic en **Aceptar** en la ventana Propiedades de enlaces.
- 7. Haga clic en **Actualizar** en la ventana Propiedades de OneTouch y debería estar disponible la nueva aplicación.

### Creación de una página Web HTML a partir de los documentos escaneados

- 1. Abra la ventana Propiedades de OneTouch.
- 2. Seleccione **el explorador Web** como la aplicación de destino y seleccione **HTML** como el formato.

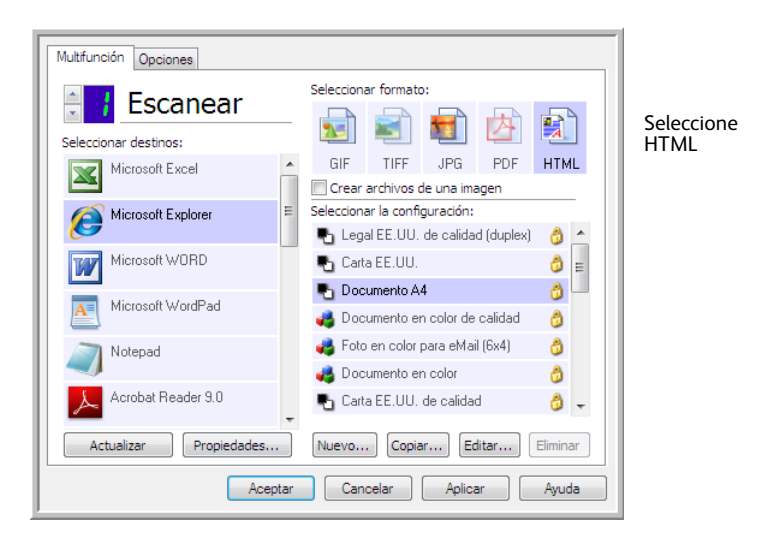

- 3. Seleccione una Configuración de escaneo que tenga la configuración de cómo desea que se muestren las imágenes en las páginas que está escaneando. Por ejemplo, seleccione una configuración de escaneo en color ó escala de grises si los documentos contienen imágenes que desea publicar en su sitio Web con el texto HTML.
- 4. Haga clic en **Aceptar**.
- 5. Comience a escanear utilizando el botón que seleccionó para escanear con formato HTML.

Al finalizar el escaneo, el documento se convierte en texto editable mediante el proceso de OCR y luego se convierte a un formato HTML. Cualquiera de las imágenes detectadas por el motor OCR se aísla y enlaza como archivo \*.gif.

6. Microsoft Internet Explorer, ó el otro explorador Web al cual escaneó, se abre y muestra la página convertida. El campo URL de la aplicación muestra la ubicación donde OneTouch guardó los archivos HTML para que los ubique y publique en su sitio Web.

## Cliente de imagen fija

Si desea especificar una aplicación que se utilice para escanear al iniciarse el proceso, puede usar envío de eventos.

**Formatos de archivo admitidos**: no puede seleccionar un formato de archivo al escanear hacia el Cliente de imagen fija, ya que la aplicación de destino no se selecciona hasta que comienza a escanear.

**Tipo de destino**: el destino Cliente de imagen fija se clasifica como un "Enlace de envío de evento". Para que esté disponible en la lista de destinos, debe seleccionar **Envío de evento STI** en la ficha Opciones en la ventana Propiedades de OneTouch.

Tenga en cuenta que si seleccionó esta opción para escanear hacia varios destinos, el destino Cliente de imagen fija no se puede seleccionar. Haga clic en la ficha Opciones y anule la selección **Activar el escaneo a diversos destinos** para continuar con el escaneo hacia este destino.

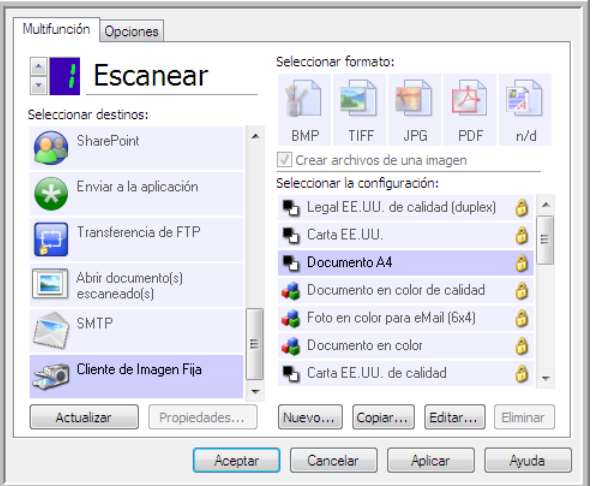

- 1. Abra la ventana Propiedades de OneTouch y seleccione **Cliente de imagen fija** como la aplicación de destino.
- 2. Seleccione una Configuración de escaneo y haga clic en **Aceptar**.
- 3. Inicie el escaneo mediante el botón que seleccionó para envío de eventos.

4. Se abre un cuadro de diálogo que permite seleccionar la aplicación que desea usar para escanear. Seleccione la aplicación que desea en el cuadro y haga clic en **Aceptar**.

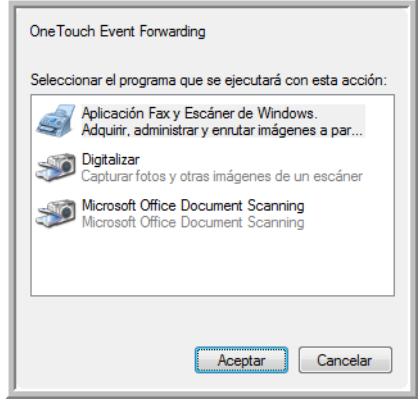

Ahora, se abre la aplicación que seleccionó y puede continuar escaneando mediante su interfaz.

#### **Nota técnica**

Si el escáner escanea y envía una imagen a una aplicación *sin* pedirle que seleccione una aplicación para ejecutarla, las opciones del panel de control para eventos de escáner se establecen automáticamente para ejecutar un programa específico cuando se inicia un evento. Siga estos pasos para cambiar la configuración de eventos para su escáner.

- 1. Abra el Panel de control de Windows.
- 2. Abra el grupo Escáneres y cámaras.

Si el Panel de control está en Vista clásica, el grupo Escáneres y cámaras aparece en la lista. Si el Panel de control está en Vista por categorías (Windows XP), ó Vista de inicio (Windows Vista, 7 y 8), el grupo Escáneres y cámaras se ubica debajo de los siguientes grupos principales:

- *Windows XP*: impresoras y otro hardware
- *Windows Vista, 7 y 8*: hardware y sonido
- 3. Abra la ventana de propiedades de escáner.
	- *Windows XP*: haga clic en el icono del escáner y luego haga clic en el enlace **Ver propiedades del dispositivo** en el lado izquierdo de la ventana.
	- *Windows Vista, 7 y 8*: haga clic en el icono del escáner y luego en el botón **Propiedades**.
- 4. Haga clic en la ficha **Eventos**.
- 5. Seleccione la opción **Pedir la ejecución del programa** para que se le pida confirmación antes de escanear hacia el **Cliente de imagen fija**. También puede seleccionar la opción **Iniciar este programa** y luego seleccionar una aplicación de la lista para que la aplicación se inicie cada vez que escanee hacia el Cliente de imagen fija.
- 6. Haga clic en **Aceptar** cuando haya terminado de hacer cambios en esta ventana.
- 7. Ahora, cuando escanee con Envío de eventos, se le pedirá que seleccione una aplicación, de lo contrario, se abrirá la aplicación predeterminada que seleccionó.

## Editores de imagen

Los editores de imagen incluyen Microsoft Paint y otras aplicaciones de dibujos y gráficos.

**Formatos de archivo admitidos**: los formatos de archivo disponibles se basan en la aplicación de destino seleccionada. Por ejemplo, puede escanear hacia la aplicación Paint de Microsoft en formato BMP, GIF, PNG ó JPG, pero no en formato TIFF. Consulte [Formatos de imagen en la página 68](#page-67-0)  para obtener más información sobre que formatos de imagen admite OneTouch.

**Tipo de destino**: el tipo de destino se clasifica como un "Enlace de imagen simple". Para que esté disponible en la lista de destinos, debe seleccionar **Editores de imagen (como Paint)** en la ficha Opciones en la ventana Propiedades de OneTouch. Si la aplicación de edición de imagen que está usando no aparece en la lista Seleccionar destino, puede agregar la aplicación usando la ventana Propiedades de enlaces de documentos de imagen de OneTouch.

1. En la ventana Propiedades de OneTouch, seleccione uno de los editores de imagen predeterminados, como Microsoft Paint.

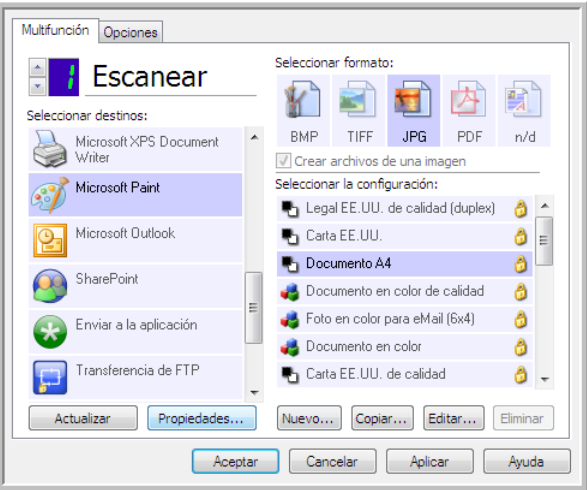

2. Haga clic en el botón **Propiedades** para abrir la ventana Propiedades de enlaces de documentos de imagen de OneTouch.

En esta ventana, puede agregar una aplicación y enviar opciones de manejo de documentos adicionales.

Tenga en cuenta que si acaba de instalar una aplicación, es recomendable que haga clic en el botón **Actualizar** para ver si OneTouch configura automáticamente el enlace antes de que intente agregarlo manualmente.

### Propiedades de documentos de imagen

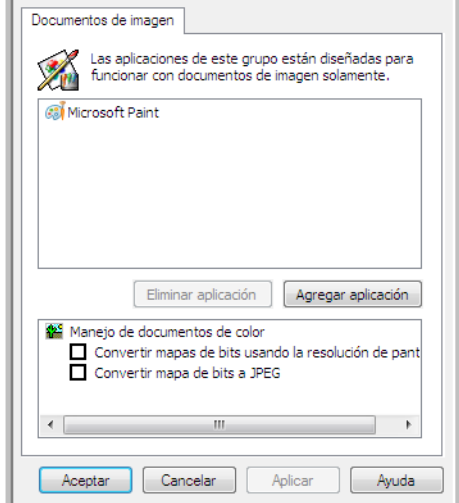

Estas propiedades se aplican a Microsoft Paint y a otras aplicaciones de procesamiento de imágenes.

- **Agregar aplicación**: haga clic en este botón para abrir el cuadro de diálogo Agregar enlace de imagen simple, de manera que pueda agregar otras aplicaciones de edición de imagen a OneTouch.
- **Eliminar aplicación**: seleccione una aplicación en la lista, luego haga clic en este botón para eliminarla de la lista de destinos de OneTouch. Sólo puede eliminar una aplicación que haya agregado, no se pueden eliminar los destinos que se enlazan cuando se instala OneTouch.

**Manejo de documentos en color**: haga clic en los cuadros de configuración de manejo de documentos en color para definir las opciones que desea. Estas opciones se usarán en todas las aplicaciones del grupo.

- **Convertir mapa de bits utilizando Resolución de la Pantalla**: use esta opción para asegurarse de que una imagen se ajuste al tamaño de la pantalla de la computadora. Cuando la pantalla de una computadora está configurada en una resolución menor, las imágenes de mapa de bits con una resolución mayor pueden ser muy grandes y no ajustarse a ella. La conversión de la imagen de mapa de bits para igualar la resolución de la pantalla garantiza que la imagen se ajuste a la pantalla.
- **Convertir mapa de bits a JPEG**: los archivos JPEG se pueden comprimir para producir tamaños de archivo más pequeños y, por lo tanto, tiempos de transmisión más cortos. Use esta opción para proporcionar esa capacidad de compresión a los archivos de imagen.

### Adición de aplicaciones de edición de imagen en OneTouch

1. Para agregar otra aplicación a la lista, haga clic en el botón **Agregar aplicación**. Se abre el cuadro de diálogo Agregar enlace de imagen simple.

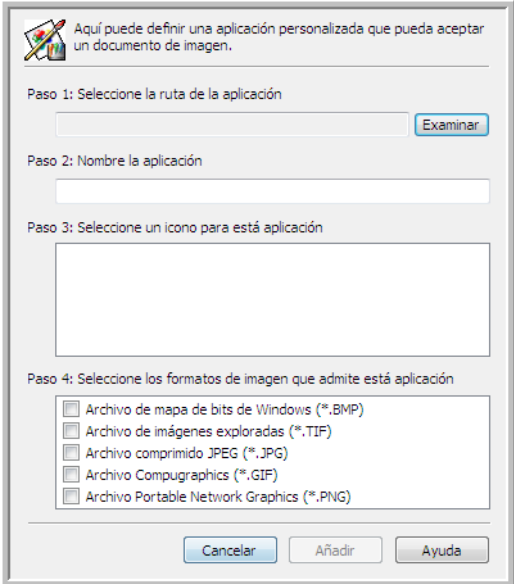

- 2. Haga clic en **Examinar** para buscar la aplicación que desea agregar a la lista. Cuando selecciona la aplicación mediante el botón Examinar, los pasos 1 y 2 del cuadro de diálogo se completan automáticamente, y el icono de la aplicación aparece en el paso 3.
- 3. Seleccione el icono en el paso 3 del cuadro de diálogo. Ése es el icono que aparece en la lista de destinos de OneTouch.
- 4. En el paso 4 del cuadro de diálogo, seleccione los formatos de archivo que aceptará la aplicación.
	- **Archivo de mapa de bits de Windows**: seleccione esta opción si desea escanear hacia la aplicación de imagen como un archivo BMP. Este formato crea el tamaño de archivo más grande, ya que la imagen escaneada final no se comprime.
	- **Archivo de imágenes exploradas**: seleccione esta opción si la aplicación admite archivos de imagen TIF. El formato de archivo TIF admite varias páginas en un solo archivo.
	- **Archivo comprimido JPEG**: es un formato de imagen comprimido que se usa con frecuencia al compartir fotografías e imágenes escaneadas electrónicamente, ya que el tamaño de archivo es más pequeño que un archivo BMP.
	- **Archivo Compugraphics**: seleccione esta opción si la aplicación admite imágenes GIF. Este formato de archivo se usa con frecuencia para iconos e imágenes pequeñas en una página Web.

Consulte la documentación que recibió con la aplicación para ver qué formatos de texto acepta.

- 5. Si ha terminado de hacer cambios en esta ventana, haga clic en el botón **Agregar** para aceptar los cambios y cerrar la ventana.
- 6. Haga clic en **Aceptar** en la ventana Propiedades de enlaces.
- 7. Haga clic en **Actualizar** en la ventana Propiedades de OneTouch y debería estar disponible la nueva aplicación.
# Aplicaciones PDF

Los destinos PDF son aplicaciones que pueden abrir y/ó editar el formato de archivo Adobe PDF.

**Tipos de archivo admitidos**: las aplicaciones en el grupo de destino PDF admiten el formato de archivo \*.pdf. Si tiene instalado el módulo ó software OmniPage, OneTouch incluye una opción para escanear como sPDF ó nPDF. La selección de cualquiera de estos dos formatos crea un archivo \*.pdf, pero las letras "s" y "n" indican que OCR procesará la imagen antes de enviar el archivo a la aplicación PDF.

- **sPDF**: este formato crea un archivo \*.pdf que contiene la imagen original de la página escaneada, con un texto oculto que le permite buscar texto en el archivo.
- **nPDF**: este formato crea un archivo \*.pdf que se puede editar en una aplicación PDF. Cualquiera de las imágenes en la imagen escaneada se aísla del texto, el texto en la página se reconoce y se convierte en texto editable y las imágenes se vuelven a colocar en el documento, en el mismo flujo que el documento original.

**Tipo de destino**: el tipo de destino se clasifica como un "Enlace PDF". Para que esté disponible en la lista de destinos, debe seleccionar **Aplicaciones PDF** en la ficha Opciones en la ventana Propiedades de OneTouch.

Si la aplicación PDF que está usando no aparece en la lista Seleccionar destino, puede agregarla usando la ventana Propiedades de enlaces de documentos de texto de OneTouch.

- 1. Haga clic en la ficha Opciones en la ventana Propiedades de OneTouch.
- 2. Asegúrese de que las **Aplicaciones PDF** y **Aplicación de edición de texto** estén seleccionadas y luego vuelva a hacer clic en la ficha de botones.

Tenga en cuenta que cualquier aplicación PDF que agregue manualmente a OneTouch se clasifica como un "Enlace basado en texto". Estas aplicaciones sólo aparecen en la lista de destinos cuando está activada la opción **Aplicación de edición de texto**.

3. Haga clic en uno de los editores de texto predeterminados, como WordPad.

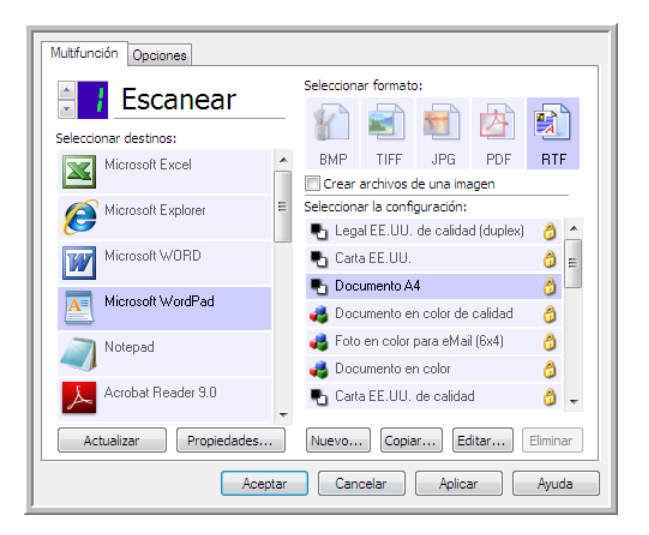

- 4. Haga clic en el botón **Propiedades**.
- 5. Para agregar otra aplicación a la lista, haga clic en el botón **Agregar aplicación**. Se abre el cuadro de diálogo Agregar enlace basado en texto.

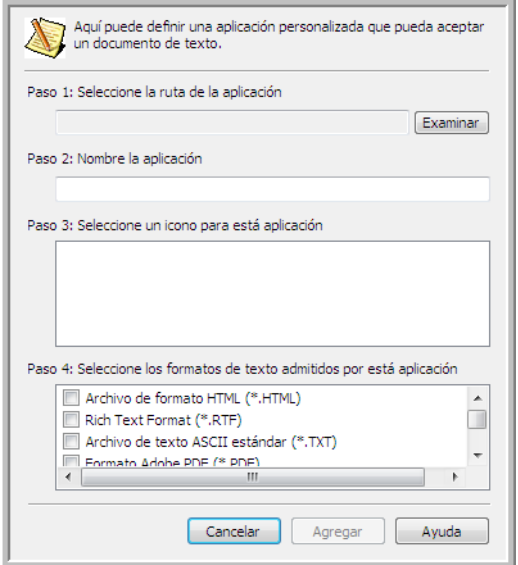

- 6. Haga clic en **Examinar** para buscar la aplicación que desea agregar a la lista. Cuando selecciona la aplicación mediante el botón Examinar, los pasos 1 y 2 del cuadro de diálogo se completan automáticamente, y el icono de la aplicación aparece en el paso 3.
- 7. Seleccione el icono en el paso 3 del cuadro de diálogo. Ése es el icono que aparece en la lista de destinos de OneTouch.
- 8. En el paso 4 del cuadro de diálogo, seleccione **Formato Adobe PDF** y **Adobe PDF buscable**.
	- **Formato Adobe PDF**: seleccione esta opción si está agregando una aplicación de visualización y edición de PDF a la lista. Este formato PDF es sólo un formato de imagen, no reconoce el documento usando OCR, y no permite buscar ni editar el texto en el archivo final. La aplicación que está agregando debe ser capaz de abrir archivos \*.pdf.
	- **Adobe PDF buscable**: este es el formato de imagen PDF con una capa de texto oculta donde puede realizar búsquedas. No podrá editar el texto del archivo. La aplicación que está agregando debe ser capaz de abrir archivos \*.pdf.

Las opciones que selecciona en el paso 4 determinan los iconos de formato de página de la ventana Propiedades de OneTouch para ese grupo de aplicaciones. Consulte la documentación que recibió con la aplicación para ver qué formatos de texto acepta.

- 9. Si ha terminado de hacer cambios en esta ventana, haga clic en el botón **Agregar** para aceptar los cambios y cerrar la ventana.
- 10. Haga clic en **Aceptar** en la ventana Propiedades de enlaces.
- 11. Haga clic en **Actualizar** en la ventana Propiedades de OneTouch y debería estar disponible la nueva aplicación.

## Enviar a aplicación

El enlace Enviar a aplicación le permite seleccionar cualquier aplicación de su computadora como destino del escaneo.

**Tipos de archivo admitidos**: todos los formatos de archivo en OneTouch se encuentran disponibles al escanear hacia este destino. Después de configurar el enlace como se describe a continuación, asegúrese de seleccionar un formato de archivo que la aplicación pueda abrir. Consulte [Formatos de](#page-69-0)  [texto en la página 70](#page-69-0) para ver una lista de formatos de archivo de texto que están disponibles cuando se instala OCR.

**Tipo de destino**: el tipo de destino se clasifica como un "Enlace de gestión de documentos". Para que esté disponible en la lista de destinos, debe seleccionar **Gestión de documentos** en la ficha Opciones en la ventana Propiedades de OneTouch.

Debe configurar este destino antes de intentar escanear hacia él por primera vez. Si escanea sin configurar el enlace primero, el Visor de registro de OneTouch se abrirá y mostrará que no se pudo enviar la imagen al enlace Enviar a aplicación.

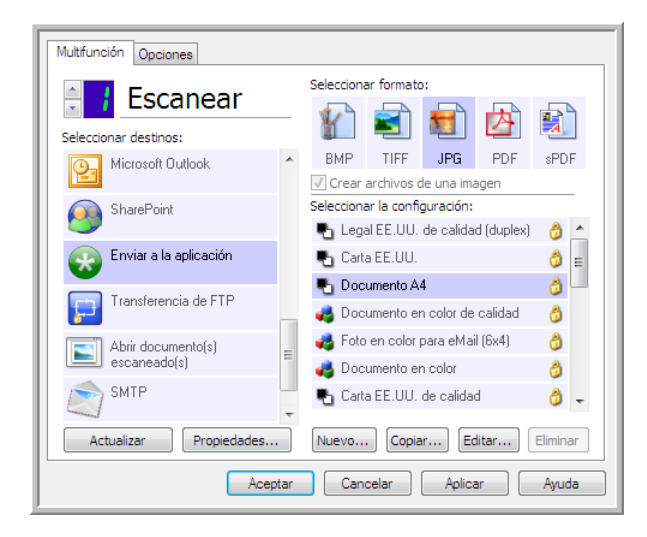

• Haga clic en el botón **Propiedades** para abrir las Propiedades de enlaces de OneTouch, enlace Enviar a aplicación. Desde esta ventana, podrá configurar la aplicación predeterminada para este enlace.

Luego de configurar las propiedades del enlace, se actualizarán inmediatamente todas las configuraciones de escaneo predeterminadas para enviar a la aplicación que se especifique en esta ventana. Cuando cree nuevas configuraciones, las configuraciones predeterminadas también coincidirán con lo que haya seleccionado aquí. Si modifica las opciones de almacenamiento en una configuración individual, al cambiar las opciones en la ventana Propiedades de enlaces ya no se actualizarán las configuraciones que modificó.

• Haga clic en el botón **Nuevo**, **Copiar** ó **Editar** para abrir la ventana Propiedades de configuración de escaneo. Haga clic en la ficha **Enviar a aplicación** y use esta ventana para establecer una configuración que le permita escanear a una aplicación diferente a la que seleccionó en la ventana Propiedades de enlaces.

El cambio de las opciones en esta ventana sólo afectará a la configuración que está creando ó modificando. Todas las demás configuraciones mantendrán sus valores para este destino.

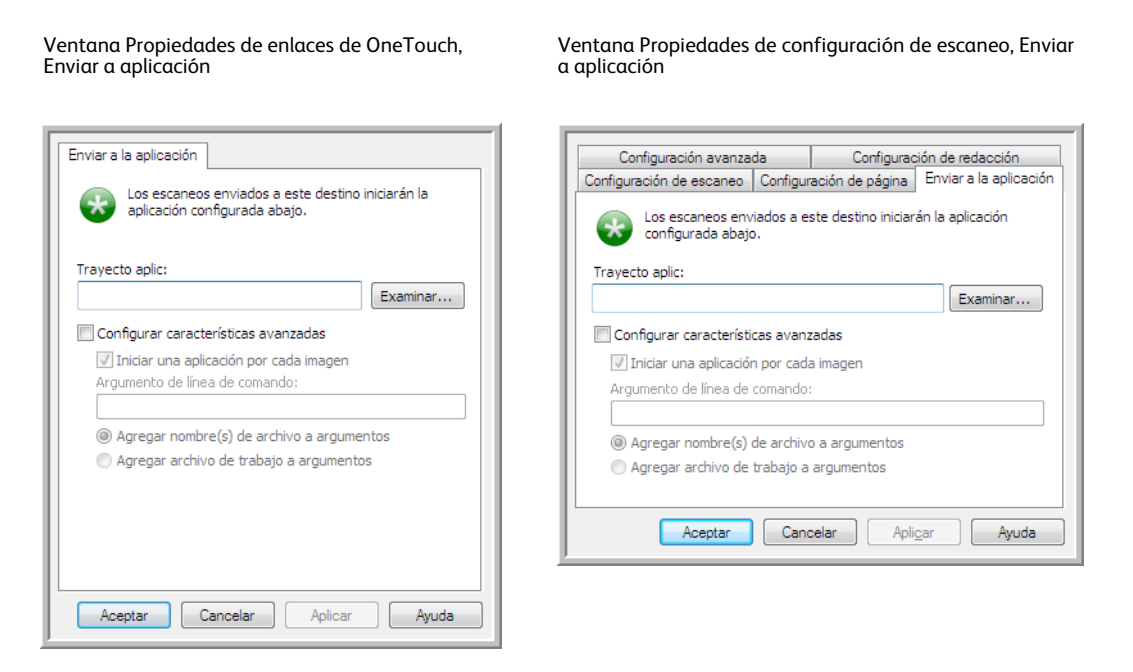

#### **Para configurar una aplicación de destino para el enlace Enviar a aplicación:**

- 1. Abra la ventana Propiedades de OneTouch y seleccione **Enviar a aplicación** como la aplicación de destino.
- 2. Haga clic en el botón **Propiedades**.
- 3. Se abren las Propiedades de enlaces de OneTouch para este destino.
- 4. Haga clic en **Examinar** para abrir el explorador de archivos de Windows e ir a la ubicación del archivo ejecutable (\*.exe) de la aplicación.

En la mayoría de los casos, el directorio de la aplicación se ubica en el directorio de programas en la unidad C:\. Debido a que puede seleccionar cualquier archivo ejecutable, asegúrese de seleccionar una aplicación que pueda recibir los archivos de imagen ó texto.

- 5. Seleccione el archivo \*.exe de la aplicación y haga clic en **Abrir**. La ruta del archivo \*.exe de la aplicación ahora aparece en el campo **Ruta de la aplicación**.
- 6. Haga clic en **Aceptar** para cerrar la ventana Propiedades de enlaces.

Para realizar un escaneo básico, no necesita ajustar ninguna otra configuración en esta ventana. La configuración predeterminada funciona con la mayoría de las aplicaciones. La configuración avanzada se describe a continuación.

7. Seleccione un formato de archivo y configuración de escaneo en la ventana Propiedades de OneTouch.

Si selecciona un formato de archivo de texto, la imagen escaneada se convierte en texto editable antes de enviarse a la aplicación seleccionada.

- 8. Haga clic en **Aceptar** para cerrar OneTouch.
- Xerox® DocuMate® 3640 Guía del usuario 112
- 9. Ponga los documentos en el escáner e inicie el escaneo con el botón que configuró para usar el destino Enviar a aplicación.
- 10. El escáner comienza a escanear y al finalizar, envía el archivo escaneado a la aplicación que seleccionó.

#### **Nota técnica**

• Después de configurar este enlace, es posible que deba hacer clic en **Actualizar** en la ventana Propiedades de OneTouch para mostrar el icono de aplicación correcto en la lista Seleccionar destinos.

**Configurar características avanzadas**: seleccione esta opción para cambiar la configuración predeterminada para este enlace. Sólo usuarios avanzados y desarrolladores de aplicaciones deben modificar esta configuración.

• **Iniciar aplicación para cada imagen**: cuando esta opción está seleccionada, la aplicación se abre una vez para cada imagen escaneada. Debe anular la selección de esta opción sólo si la aplicación hacia la cual está escaneando acepta archivos de varias páginas.

Por ejemplo, la aplicación Paint de Microsoft sólo puede aceptar 1 imagen a la vez, de manera que al escanear varias imágenes, Paint se abrirá cada vez que una imagen se transfiera cuando esta opción está seleccionada. Por otra parte, WordPad de Microsoft puede abrir un archivo de varias páginas, de manera que al escanear varias imágenes, Wordpad necesitará iniciarse sólo una vez si está opción no está seleccionada. Si escanea hacia WordPad y esta opción está seleccionada, WordPad se abrirá una vez por cada imagen transferida.

- **Interfaz de línea de comando**: ingrese las opciones que se usarán al momento de iniciar la aplicación. Estos valores son específicos para cada aplicación y sólo debe ingresar los valores que le haya proporcionado el desarrollador de la aplicación. No necesita argumentos de línea de comando para usar este enlace, puede dejar el campo en blanco y cambiar las otras configuraciones en esta sección, según sea necesario.
- **Agregar el nombre de archivo de escaneo a los argumentos**: esta opción agrega el nombre de cada archivo de imagen al final de la lista de argumentos especificados arriba. Ésta es la selección predeterminada, ya que la mayoría de las aplicaciones no necesita ó puede no funcionar con un archivo de trabajo que contiene los nombres de imágenes.
- **Agregar archivo de trabajo a los argumentos**: esta opción agrega el nombre de cada archivo de trabajo al final de la lista de argumentos especificados arriba. Este archivo único se crea al momento de escanear y contiene una lista de cada imagen del trabajo de escaneo. Sólo seleccione esta opción si está seguro de que la aplicación a la que está escaneando puede usar el archivo de trabajo para aceptar la transferencia de imágenes.

### Escaneo a varios destinos

El escaneo a varios destinos funciona igual que al escanear a un solo destino, OneTouch simplemente distribuye el escaneo final a diversos destinos. Esta opción se activa de manera separada para cada botón de OneTouch.

1. Abra la ventana Propiedades de OneTouch y haga clic en la ficha **Opciones**.

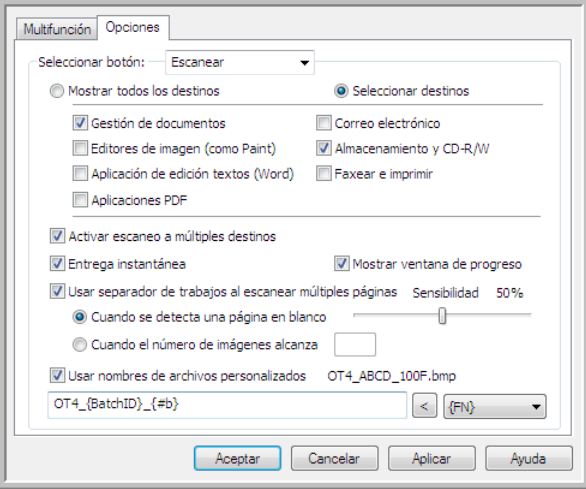

- 2. Seleccione **Activar el escaneo a diversos destinos**, luego vuelva a hacer clic en la ficha de configuración.
- 3. Haga clic en cada destino al cual desea enviar la imagen escaneada en la lista **Destinos seleccionados (#)**. Vuelva a hacer clic para anular la selección de un destino.

A medida que hace clic en cada destino, se hace un recuento de la cantidad de destinos seleccionados para que sepa cuántas aplicaciones están seleccionadas para recibir la imagen.

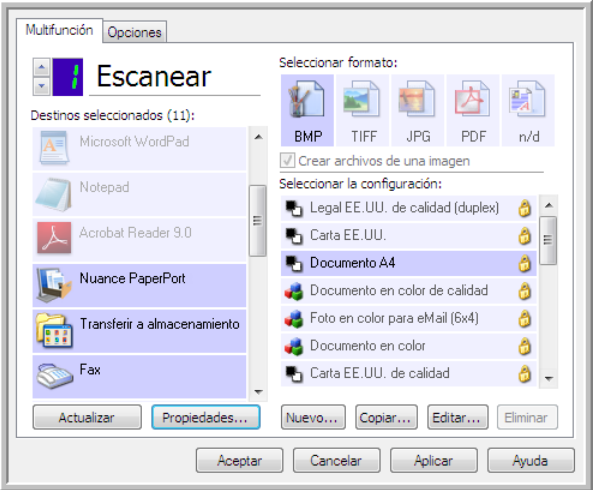

4. Si alguno de los destinos que selecciona tiene propiedades de configuración global, el botón Propiedades en la parte inferior de la lista Destinos seleccionados se activará para que configure las opciones de destino. Haga clic en el botón Propiedades para abrir la ventana **Propiedades** de enlaces de OneTouch para configurar los destinos.

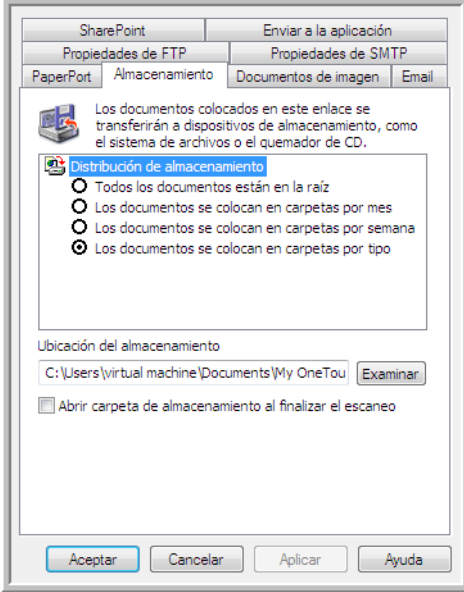

Cada destino que tiene propiedades globales será representado por su ficha de configuración en la ventana Propiedades de enlaces de OneTouch. Consulte las instrucciones de destino descritas en las secciones anteriores para configurar las opciones específicas de destino.

Haga clic en **Aceptar** cuando haya terminado de hacer cambios en esta ventana.

5. Seleccione el formato de archivo que desea para la imagen escaneada en el panel **Seleccionar formato**.

Sólo puede escanear un formato de archivo a la vez, de manera que todos los destinos seleccionados deben tener un tipo de archivo en común. A medida que selecciona los destinos, aquéllos que no tengan ningún tipo de archivo en común con el que seleccionó se desactivarán automáticamente.

Por ejemplo, si escanea a una impresora y a correo electrónico, sólo el formato de archivo BMP estará disponible, ya que las impresoras sólo pueden recibir un formato de imagen sin comprimir. Todos los demás formatos de imagen y todos los formatos de texto se desactivarán hasta que anule la selección de la impresora.

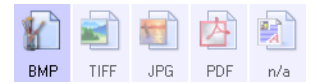

6. Seleccione la configuración de escaneo que desea usar para escanear en la lista **Seleccionar configuración**.

Haga clic en el botón Editar para abrir la ventana Propiedades de configuración de escaneo para configurar cualquiera de las opciones específicas de escaneo.

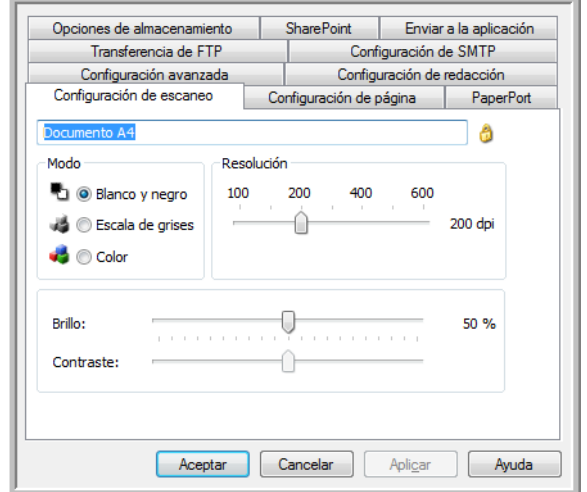

Cada destino que tiene propiedades de configuración por escaneo será representado por su ficha de configuración en la ventana Propiedades de configuración de escaneo de OneTouch. Consulte las instrucciones de destino descritas en las secciones anteriores para configurar las opciones específicas de destino.

Haga clic en **Aceptar** cuando haya terminado de hacer cambios en esta ventana.

- 7. Haga clic en **Aceptar** en la ventana Propiedades de OneTouch.
- 8. Cargue los documentos en el escáner e inicie el escaneo con el botón que configuró para escanear hacia varios destinos.

El escáner inicia el escaneo y al finalizar, la imagen se envía a cada destino que seleccionó en la ventana Propiedades de OneTouch.

#### **Nota técnica**

• El destino Cliente de imagen fija no se puede usar con el escaneo hacia diversos destinos. Este destino se desactivará cuando la opción **Activar el escaneo a diversos destinos** esté seleccionada.

# Escaneo con separación de trabajos

Use la separación de trabajos para que OneTouch cree un nuevo archivo cada vez que se detecte un separador al escanear un lote de varias páginas. Por ejemplo, si desea escanear estados de cuentas de varios bancos diferentes, puede colocar una pila de estados en el escáner y OneTouch separará cada estado en un archivo diferente según el separador de trabajo seleccionado.

- 1. Abra la ventana Propiedades de OneTouch.
- 2. Seleccione la aplicación de destino, el formato de archivo y la configuración de escaneo correspondiente para su lote de escaneo.

Asegúrese de que la opción **Crear archivos de una imagen** no esté seleccionada. Si esta opción está seleccionada, se desactivarán las características de separación de trabajos en la ficha Opciones.

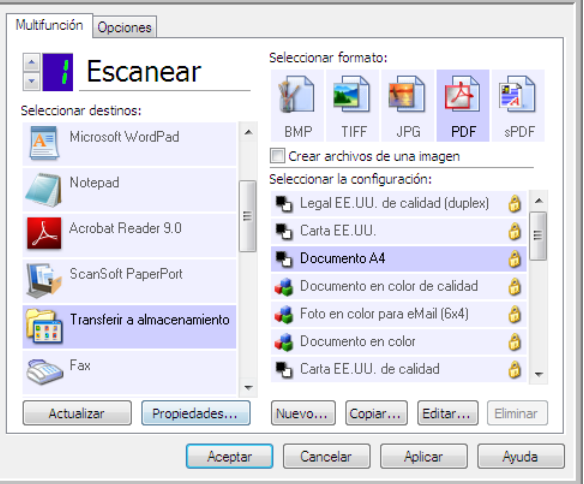

- 3. Haga clic en la ficha **Opciones** en la ventana Propiedades de OneTouch.
- 4. Haga clic en la flecha hacia abajo junto a la lista **Seleccionar botón** para seleccionar el botón que desea modificar.

Tenga en cuenta que las opciones en esta ventana son específicas de cada botón de OneTouch.

5. Haga clic en la opción **Usar el separador de trabajos al escanear múltiples páginas**.

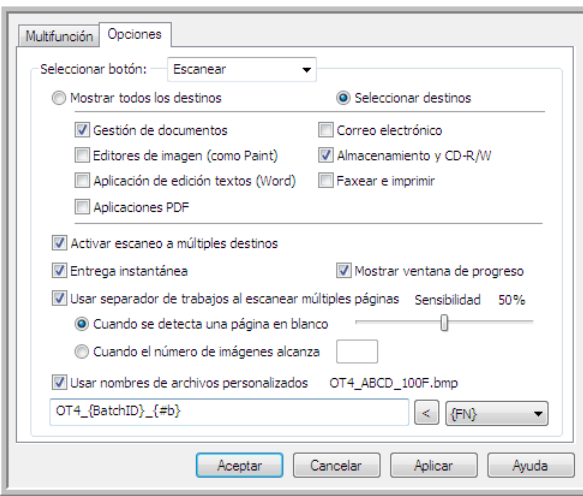

6. Seleccione una de las dos opciones de separación de trabajos:

**Cuando se detecte una página en blanco**: se creará un nuevo archivo después de que una página en blanco pase a través del escáner. La página en blanco se elimina de la imagen escaneada y el nuevo archivo comienza con la siguiente página en la pila de documentos. Coloque una página en blanco en el documento que está escaneando, en cada lugar donde desee que se cree un nuevo archivo al finalizar el escaneo.

Cuando esté escaneando en modo Dúplex, ambos lados de la página deben estar en blanco para que la opción de separación de trabajos funcione.

• **Sensibilidad**: puede ajustar el nivel de sensibilidad de la detección de páginas en blanco. Por ejemplo, los resultados pueden variar según la selección de peso del papel, modo de color u opciones de procesamiento de imagen. Cambiar el nivel de sensibilidad le permite realizar un ajuste fino de la exactitud de la detección de la página en blanco.

**Cuando el número de imágenes alcance**: ingrese el número máximo de imágenes que desea que aparezcan en el archivo escaneado. El escáner creará un nuevo archivo cada vez que se alcance dicho número.

Al escanear en modo Dúplex, el número de imágenes capturadas es el doble que el número de páginas en el escáner. Por ejemplo, si está escaneando 12 páginas de dos caras, se cuentan como 24 imágenes. Si desea dividir la pila por la mitad, el número de imágenes alcanzadas sería de 12.

- 7. Cuando termine de hacer cambios, haga clic en **Aceptar** para guardar los cambios y cerrar la ventana.
- 8. Ponga los documentos en el escáner y comience a escanear.

Al finalizar el escaneo, cada archivo se enviará a la ubicación ó aplicación de destino que haya seleccionado en la ficha de botones.

#### **Nota técnica**

• Cuando la opción **Entrega instantánea** también está seleccionada en la ficha Opciones, cada archivo se enviará a medida que se crea.

Las opciones en la ficha Configuración de página, en la ventana Propiedades de configuración de escaneo, afectarán las opciones de separación de trabajos como se describe a continuación:

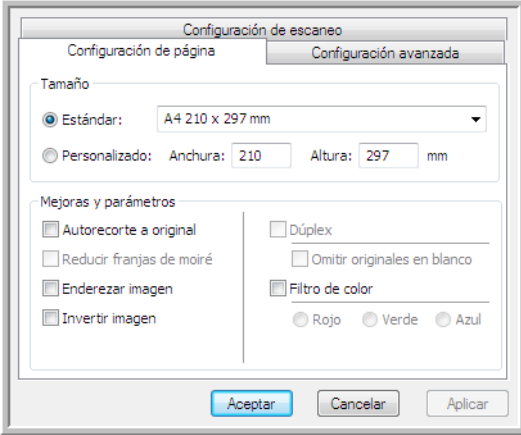

#### **Omitir originales en blanco**

- La Sensibilidad que define para esta característica es la que se utiliza al escanear. El nivel de sensibilidad que defina en la ficha Opciones se ignorará.
- Cuando esté escaneando en modo Simplex y el separador de trabajos seleccionado sea **Cuando se detecte una página en blanco**, primero se producirá la separación de trabajos y luego se creará un nuevo archivo cada vez que se detecte una página en blanco. Si desea crear un solo archivo sin la página en blanco, anule la selección de la característica de separación de trabajos en la ficha Opciones.

Tenga en cuenta que al escanear en Dúplex, ambas caras de la página deben estar en blanco para que se pueda producir la separación de trabajos. Si ambos lados de la página escaneada están en blanco, primero se producirá la separación de trabajos y luego se creará un nuevo archivo cada vez que se detecte una página en blanco. Si desea crear un solo archivo sin la página en blanco, anule la selección de la característica de separación de trabajos en la ficha Opciones ó retire la página en blanco del lote de escaneo.

• Si selecciona **Cuando el número de imágenes alcance** e ingresa un número en el cuadro de control, primero se eliminarán todas las páginas en blanco y luego se hará un recuento del número de imágenes escaneadas. Por ejemplo, si escanea 12 páginas y 3 están en blanco, el número total de imágenes que se cuentan para la separación de trabajos es 9 y no 12.

# Escaneo con Reconocimiento óptico de caracteres (OCR)

El Reconocimiento óptico de caracteres (OCR) convierte texto y números de una página escaneada en texto y números editables. Posteriormente puede trabajar con el texto y los números con tareas tales como editar, corregir la ortografía, cambiar la fuente ó su tamaño, ordenar, calcular, etc.

**Nota:** Xerox recomienda usar la configuración original de fábrica que viene con el escáner en todo procesamiento de OCR. Cuando escanee con otra configuración, use una resolución de al menos 300 dpi. Si la calidad de los documentos originales es deficiente ó si su fuente es pequeña, es posible usar 400 dpi como la resolución máxima.

Para usar las opciones de OCR con el software OneTouch y el escáner Xerox, el software OneTouch OmniPage Module u OmniPage Pro debe estar instalado en la computadora. El software OneTouch OmniPage Module se instaló automáticamente cuando instaló el controlador desde el disco de instalación.

**Nota:** Es posible que algunas de las ilustraciones de esta sección no tengan la apariencia exacta de las imágenes que aparecen en la pantalla de la computadora. Las diferencias son menores y no afectan a los pasos necesarios para usar las nuevas características.

#### **Para escanear con OCR:**

- 1. Abra la ventana Propiedades de OneTouch.
- 2. Seleccione un programa de edición de texto en la lista Seleccionar destino, luego seleccione un formato de archivo de texto del panel Seleccionar formato.

Por ejemplo, si desea editar su documento en Microsoft Word, seleccione esa aplicación y luego seleccione un formato de archivo, como TEXT, RTF ó DOC.

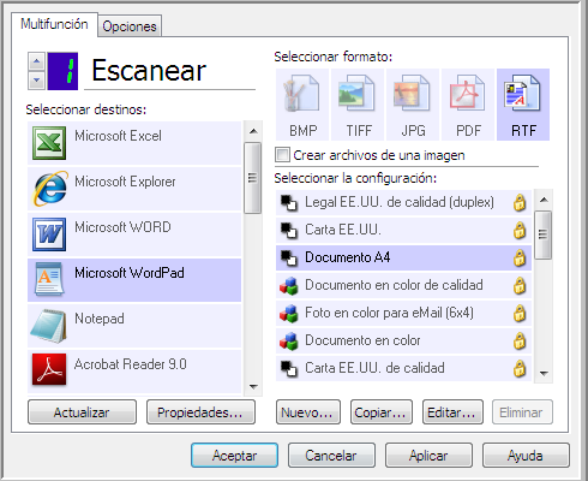

- 3. Haga clic en **Aceptar** para guardar los cambios y cerrar las Propiedades de OneTouch.
- 4. Presione ó haga clic en el botón de OneTouch que definió para escanear con OCR. Las páginas escaneadas aparecen en la aplicación de destino con el texto listo para edición y procesamiento adicional.

### Formatos de texto

Puede seleccionar la opción de formato de texto al hacer clic en el icono de texto de la ventana Propiedades de OneTouch.

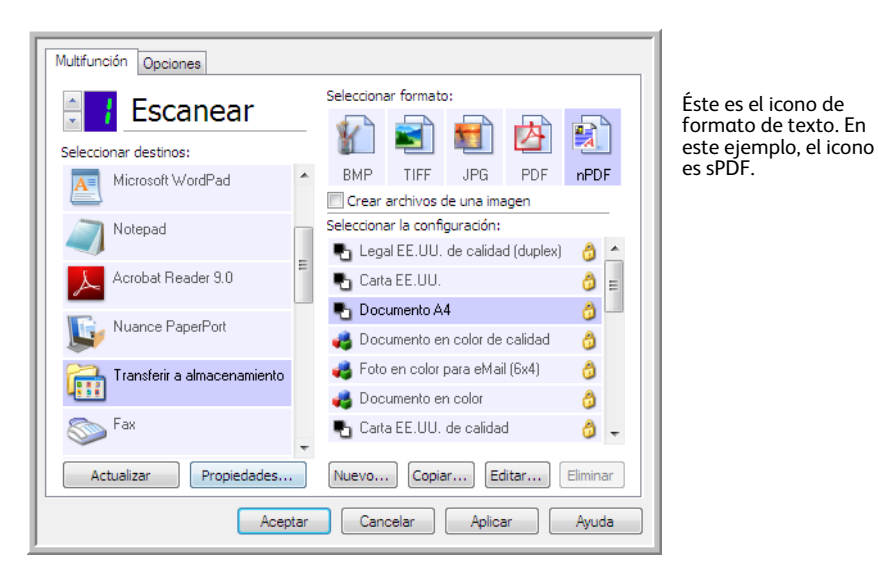

La selección de la opción de formato de texto también selecciona el procesamiento de OCR como un paso automático para el escaneo. Por lo tanto, cuando escanea un documento con el formato de texto seleccionado, las partes de texto del documento se convierten automáticamente en texto editable.

A medida que selecciona aplicaciones de destino que son aplicaciones de texto, el icono de formato de texto cambia conforme al tipo de archivo de la aplicación. En algunos casos, la aplicación de destino admite varios tipos de archivo, y usted puede hacer clic con el botón derecho en el icono para seleccionar el tipo de archivo en particular para esa aplicación.

El formato de archivo específico es la extensión del nombre de archivo en el icono de formato de texto.

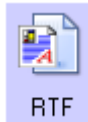

El formato de texto específico; este ejemplo corresponde al formato de texto enriquecido (.rtf).

#### **Para seleccionar un tipo de archivo para el formato de texto:**

1. Seleccione la aplicación de destino.

2. Haga clic con el botón derecho en el icono de formato de texto.

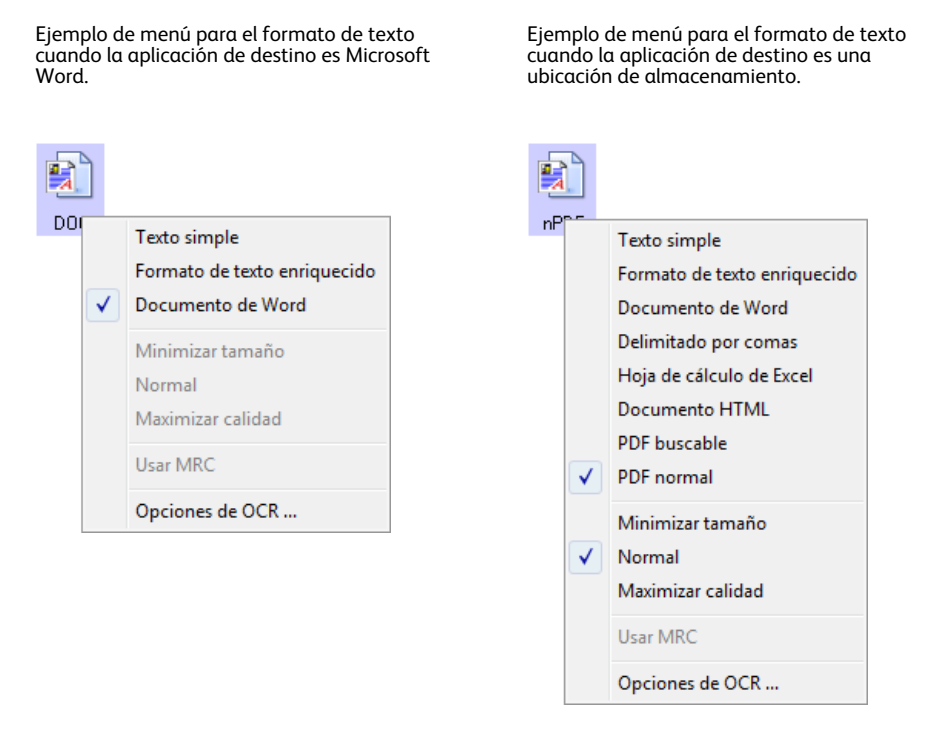

3. Seleccione el tipo de archivo que desea para el formato de texto.

Su selección de un tipo de archivo sólo se aplica a la aplicación de destino seleccionada en la ventana Propiedades de OneTouch. Otras aplicaciones de destino que tienen una opción de texto seleccionada como el formato de página no se ven afectadas.

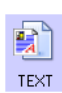

**Texto simple**: el formato de archivo .txt. Texto sin formato; lo usa la aplicación estándar Bloc de notas de Microsoft.

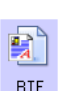

**Rich Text Format**: el formato de archivo .rtf. Texto que conserva el formato cuando se convierte. Disponible con Microsoft WordPad y Word.

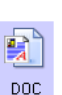

**Documento de Word**: el formato de archivo .doc utilizado por Microsoft Word.

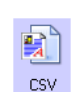

**Delimitado por comas**: el formato de archivo .csv; utilizado para bases de datos ó datos de planillas electrónicas con campos y que mantiene los campos cuando el documento se convierte a texto editable.

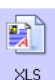

**Hoja de cálculo de Excel**: el formato de archivo .xls utilizado por Microsoft Excel.

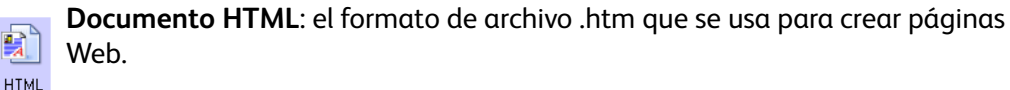

**PDF buscable**: el formato de archivo .pdf utilizado por Adobe Acrobat. Este 虾 formato convierte el texto escaneado a PDF con una capa de texto invisible para sPDF la búsqueda.

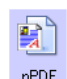

**PDF normal**: el formato de archivo utilizado por Adobe Acrobat. Este formato convierte texto escaneado en un PDF con el texto listo para edición en un programa de edición de PDF.

En el menú de los formatos de texto sPDF y nPDF hay opciones adicionales disponibles. Las tres opciones de calidad de imagen son:

- **Minimizar tamaño**: tamaño de archivo más pequeño y calidad de imagen más baja.
- **Normal**: tamaño de archivo medio y pérdida parcial de calidad de imagen.
- **Maximizar calidad**: tamaño de archivo más grande sin pérdida de calidad de imagen.

**Nota:** los documentos escaneados con nPDF y sPDF incluyen automáticamente procesamiento de OCR. Si el procesamiento no reconoce una gran cantidad de caracteres de texto en el documento, cambie la configuración de la calidad de imagen y vuelva a escanear. Por ejemplo, cambie de Minimizar tamaño a Normal para ver si el reconocimiento de texto mejora.

La opción **Usar MRC** es un procedimiento de procesamiento especial para documentos escaneados en el formato PDF.

• **Usar MRC**: MRC significa Contenido mixto de gráficos por puntos. MRC es una técnica avanzada para optimizar la calidad de imagen de documentos escaneados. Sin MRC, la imagen escaneada se produce en un solo proceso que la captura y la muestra en la pantalla de la computadora, incluso si el documento contiene texto y gráficos. Con MRC, la imagen se produce en procesos separados para texto, gráficos y otros elementos de las páginas del documento. El resultado es gráficos más claros y caracteres de texto más nítidos. El procesamiento de los escaneos con la opción Usar MRC seleccionada puede requerir un tiempo levemente mayor. Seleccione Usar MRC para documentos con texto difícil de leer ó gráficos de menor calidad con el fin de obtener la mejor imagen de salida de escaneo posible. La opción Usar MRC está disponible para sPDF y PDF.

# Selección de opciones de OCR de OneTouch **OmniPage**

El software que instaló para el escáner incluye un conjunto de opciones avanzadas de OCR integrado con OneTouch.

**Nota:** las opciones de OCR se aplican globalmente a todas las aplicaciones de destino OneTouch que realizan OCR. Por ejemplo, si selecciona las opciones de OCR para Adobe Acrobat, éstas también se aplican a WordPad.

#### **Para seleccionar opciones de OCR disponibles desde OneTouch:**

- 1. Abra la ventana Propiedades de OneTouch.
- 2. Seleccione una aplicación de destino que tenga como formato de página uno de los tipos de archivo de formato de texto, tal como Microsoft Word ó WordPad.
- 3. Haga clic con el botón derecho en el icono de formato de página para ver el menú.
- 4. Seleccione **Opciones de OCR** desde el menú.

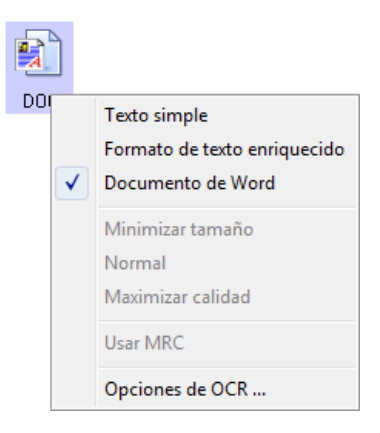

Se abre la ventana Propiedades de OCR con la ficha **OCR** seleccionada.

### La ficha OCR

Las opciones que aparecen en la ventana de la ficha OCR permiten revisar la ortografía del texto escaneado, reemplazar caracteres omitidos ó no reconocidos y configurar la velocidad y los niveles de calidad del procesamiento de OCR.

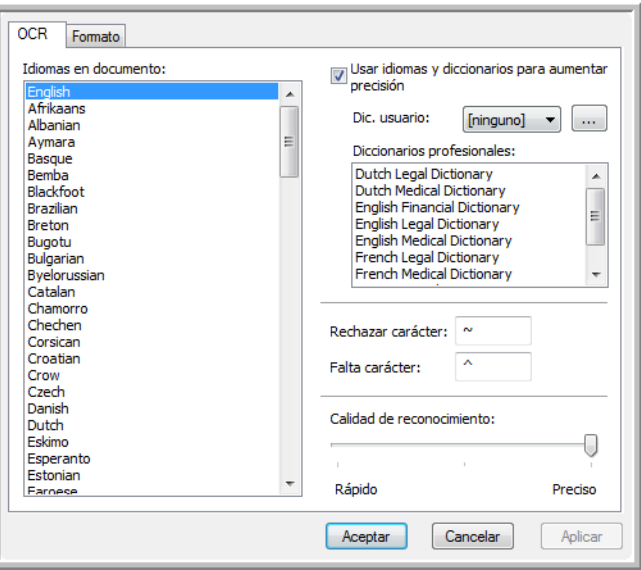

1. Seleccione las opciones que desee en la ventana OCR.

**Idiomas en documento**: haga clic en el ó los idiomas de la lista que correspondan a los idiomas presentes en los documentos que va a escanear. Puede hacer clic en varios idiomas. Éstos son los idiomas que se reconocerán durante el proceso de OCR. Para un reconocimiento de idiomas más rápido y más confiable, seleccione sólo los idiomas presentes en los documentos.

Los idiomas aparecen en orden alfabético. Ingrese la primera letra del nombre de un idioma para ir a su sección en la lista.

**Usar idiomas y diccionarios para mejorar la exactitud**: seleccione esta opción para comprobar automáticamente la validez de las palabras reconocidas. Un motor de OCR observa

individualmente cada letra ó símbolo en la página y luego "supone" a qué corresponde según la forma. Por lo tanto, el motor de OCR puede tener más de una suposición para una letra ó símbolo en particular, una "mejor suposición", una "segunda mejor suposición", etc. Esta opción le indica al motor de OCR que busque en el diccionario para validar su mejor suposición para las letras de esa palabra; si su mejor suposición no está en el diccionario, comprueba la segunda mejor suposición, y así sucesivamente.

Por ejemplo, si el documento original contiene la palabra "casa", pero el motor de OCR está un 75% seguro de que la "a" es en realidad una "ó", el documento terminado incluirá la palabra "cosa". Al activar esta opción, el motor de OCR observará las demás letras de la palabra, comprobará qué versión de la palabra está en el diccionario y entregará la palabra correcta "casa" en el documento final.

El motor de OCR no corrige automáticamente palabras con faltas de ortografía presentes en el documento original.

Cuando se seleccionan diccionarios, los términos que aparecen en éstos se usan para revisar la ortografía. Si no se selecciona esta opción, no es posible seleccionar diccionarios del usuario ni diccionarios profesionales.

**Dic. usuario**: un diccionario del usuario es un diccionario personal que incluye palabras que usted desea que el motor de OCR use como referencia para una mejor exactitud al convertir el documento a texto editable. Por ejemplo, si escanea documentos con términos altamente técnicos ó acrónimos que no se encuentran en diccionarios comunes, puede agregarlos a su diccionario personal. También puede agregar nombres que espera encontrar en los documentos. De esta forma, a medida que el proceso de OCR reconoce cada letra ó símbolo, hay una posibilidad más alta de que el término técnico ó el nombre aparezca correctamente en el documento final. Puede crear varios diccionarios del usuario. Consulte la sección [Creación de diccionarios propios en la página 127.](#page-126-0)

Haga clic en la flecha del menú y seleccione un diccionario del usuario desde la lista.

Si selecciona **[ninguno]** como el diccionario del usuario, el texto se valida con los términos de los diccionarios de los idiomas seleccionados, además de los diccionarios profesionales, en caso de que se hayan seleccionado.

La etiqueta **[actual]** aparece junto al diccionario del usuario seleccionado.

**Diccionarios profesionales**: son diccionarios legales y médicos que contienen palabras y frases altamente especializadas. Las opciones son: Legal holandés, Médico holandés, Financiero inglés, Legal inglés, Médico inglés, Legal francés, Médico francés, Legal alemán y Médico alemán. Seleccione el diccionario adecuado para el motor de OCR que desee usar para validar el texto escaneado.

**Rechazar carácter**: éste es el carácter que el proceso de OCR inserta para un carácter de texto irreconocible. Por ejemplo, si el proceso de OCR no puede reconocer la C de RECHAZAR y ~ es el carácter de rechazo, la palabra aparece como RE~CHAZAR en el documento. El carácter ~ es el carácter de rechazo predeterminado.

En el cuadro Rechazar carácter, ingrese el carácter que desea usar. Intente seleccionar un carácter que no aparezca en los documentos.

**Falta carácter**: éste es el carácter que el proceso de OCR inserta para un carácter de texto omitido. Un carácter de texto omitido es un carácter que el proceso de OCR reconoce, pero que no puede representar porque no está disponible para el idioma seleccionado. Por ejemplo, si el documento incluye el símbolo de texto "Ç", pero el proceso de OCR no puede representar ese carácter, el proceso de OCR inserta el símbolo de carácter omitido en cada lugar en que aparece "Ç". El símbolo de intercalación (^) es el símbolo predeterminado para el carácter omitido.

En el cuadro Falta carácter, ingrese el carácter que desea usar. Intente seleccionar un carácter que no aparezca en los documentos.

**Calidad de reconocimiento**: arrastre el control deslizante hacia la izquierda ó hacia la derecha para ajustar el grado de exactitud del proceso de OCR. Mientras mayor sea la exactitud, más tiempo requerirá el proceso de OCR. Para documentos claros y altamente legibles, puede ajustar la calidad de reconocimiento en un nivel más bajo de manera de producir resultados con mayor rapidez.

#### 2. Haga clic en **Aceptar** ó en **Aplicar**.

Estas opciones se aplican al procesamiento de OCR cuando usted selecciona como formato de página cualquier formato de texto.

### <span id="page-126-0"></span>Creación de diccionarios propios

Puede crear varios diccionarios para uso personal. Por ejemplo, puede tener distintos diccionarios para proyectos de trabajo separados, en especial si cada proyecto usa distintos acrónimos y terminología.

#### **Para crear un diccionario personal:**

- 1. Abra cualquier programa de procesamiento de palabras, tal como Microsoft Word, WordPad ó Bloc de notas.
- 2. Cree en este programa un nuevo documento.
- 3. Escriba las palabras que desee para el nuevo diccionario, seguidas de un retorno de carro. Asegúrese de que las palabras estén correctamente escritas ya que se usarán para revisar la ortografía.

El siguiente es un ejemplo de la apariencia que podría tener el archivo de texto:

- Xerox
- OneTouch
- OmniPage
- wysiwyg
- jpeg
- bmp
- sPDF
- nPDF

**Nota**: no es necesario que el archivo incluya todas las palabras que desea en el diccionario. Podrá editar la lista posteriormente. De hecho, no es necesario que el archivo contenga texto. Usted puede agregar las palabras mediante las opciones de edición. Sin embargo, si la lista de palabras es larga, comúnmente es más rápido escribirlas en el programa de procesamiento de palabras. Asimismo, tenga en cuenta que las palabras no necesitan estar en orden alfabético.

- 4. Guarde el documento en el formato .txt y asígnele el nombre que desee para el diccionario. Por ejemplo, asígnele el nombre DICUSUARIO1.
- 5. Ahora, abra la ventana Opciones de OCR.
- 6. En esta ventana, haga clic en el botón junto a la flecha del menú.
- 7. Se abre la ventana Archivos de diccionario del usuario que muestra los diccionarios disponibles.

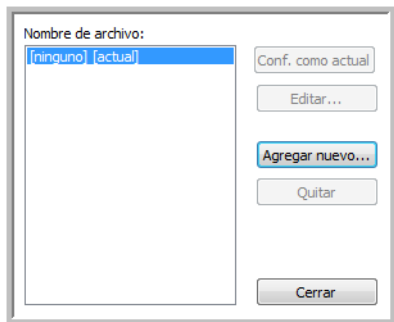

MiDiccionario es un ejemplo de un diccionario del usuario.

8. Haga clic en **Agregar nuevo**.

Se abre la ventana Agregar nuevo diccionario de usuario.

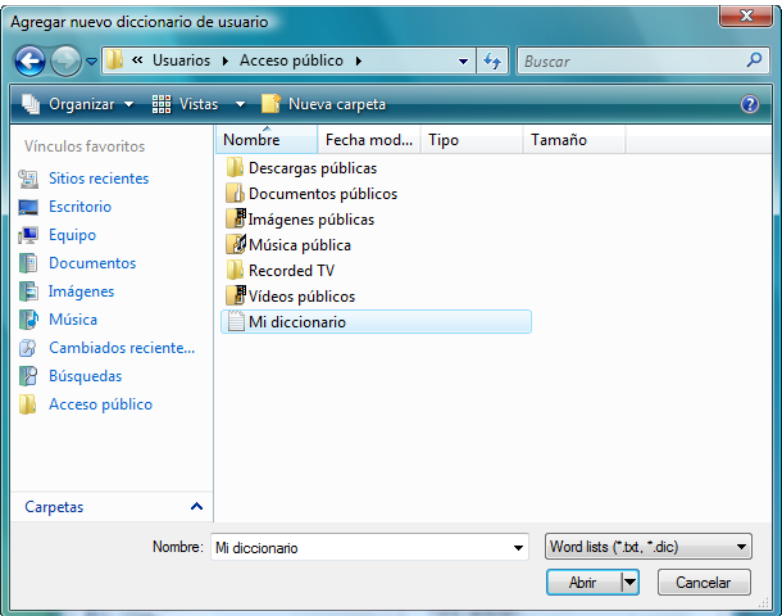

- 9. Haga clic en la flecha de la lista desplegable Archivos de tipo y seleccione **Archivos de texto (.txt)**.
- 10. Seleccione el archivo que acaba de crear para su diccionario del usuario y haga clic en **Abrir**. En el ejemplo anterior, el archivo se llama DICUSUARIO1.
- 11. El archivo de texto aparece ahora en la lista de diccionarios del usuario que puede usar para revisar la ortografía.

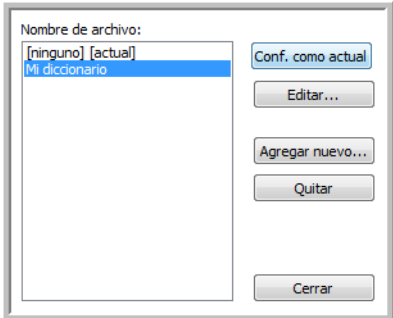

12. Seleccione un diccionario y haga clic en **Conf. como actual** para configurarlo como el diccionario actual para revisar la ortografía. La etiqueta **[actual]** aparece junto al nombre.

Si no desea usar ningún diccionario del usuario para revisar la ortografía, haga clic en **[ninguno]** en la parte superior de la lista.

Para quitar un diccionario de la lista, selecciónelo y haga clic en **Borrar**. Esto sólo quita el diccionario de la lista. No afecta al archivo de texto original que creó con la lista de palabras.

### Edición de diccionarios del usuario

Cuando se ha agregado un diccionario a la lista de diccionarios del usuario, su lista de palabras se puede editar.

#### **Para editar un diccionario del usuario:**

1. En la ventana Agregar nuevo, seleccione el diccionario que desea editar y haga clic en **Editar**. Se abre la ventana Editar diccionario de usuario. Esta ventana enumera las palabras que están en el diccionario. El siguiente ejemplo muestra que las palabras OmniPage y OneTouch están en el diccionario del usuario llamado MiDiccionario.

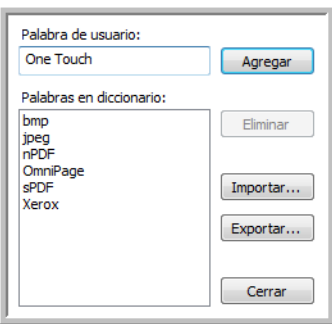

2. Para agregar una nueva palabra a la lista, escríbala en el cuadro Palabra de usuario y haga clic en **Agregar**. Si la palabra incluye espacios al principio ó al final, éstos se quitan y la palabra se agrega a la lista.

Para eliminar una palabra de la lista, selecciónela y haga clic en **Eliminar**.

Si una palabra de la lista tiene errores ortográficos, elimínela, vuelva a escribirla correctamente en el cuadro Palabra de usuario y haga clic en **Agregar**.

3. Para importar una lista de palabras desde otro archivo de texto, haga clic en **Importar**. Se abre la ventana Importar contenidos de diccionario de usuario.

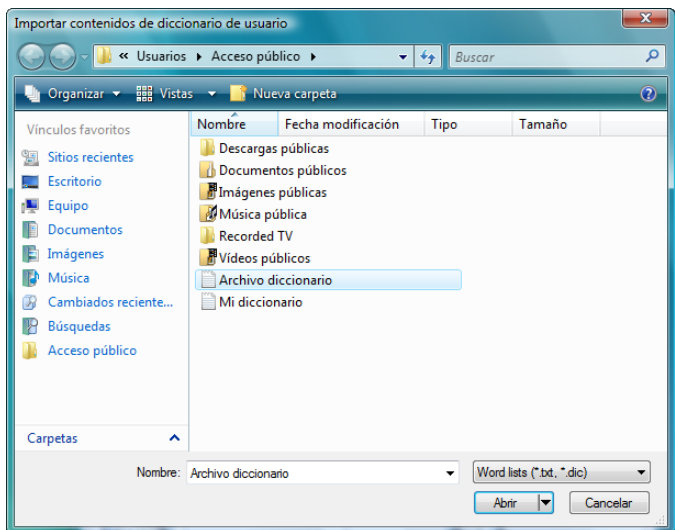

- 4. Seleccione el archivo que incluye las palabras que desea agregar a su diccionario del usuario. La importación agrega la lista de palabras completa de un archivo al diccionario del usuario.
- 5. Haga clic en **Importar**. Las palabras del archivo se agregan a la lista del diccionario del usuario.
- 6. Para exportar un diccionario del usuario de modo que se pueda usar en otro programa, seleccione el diccionario en la lista Archivos de diccionario del usuario y haga clic en **Exportar**.

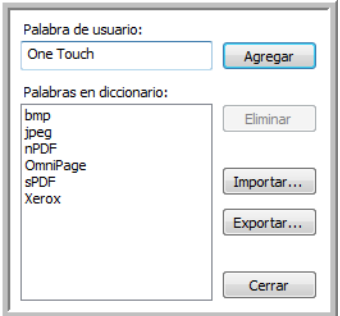

Se abre la ventana Exportar diccionario de usuario.

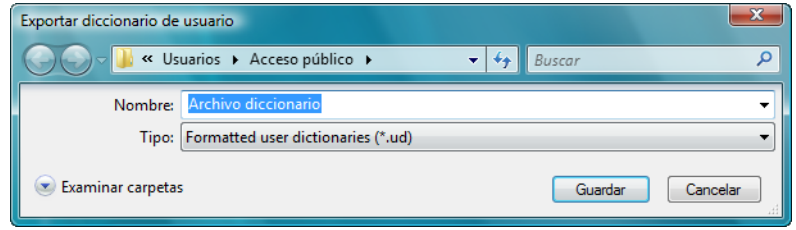

7. Seleccione el archivo del diccionario que desea exportar y haga clic en **Guardar**. El archivo se exporta como un diccionario con formato con la extensión de nombre de archivo .ud de modo que se pueda abrir en otros programas.

### La ficha Formato

Las opciones de la ventana de la ficha Formato permiten configurar los formatos de entrada y de salida de los documentos escaneados.

1. Haga clic en la ficha **Formato** y seleccione las opciones que desea para los formatos de entrada y de salida.

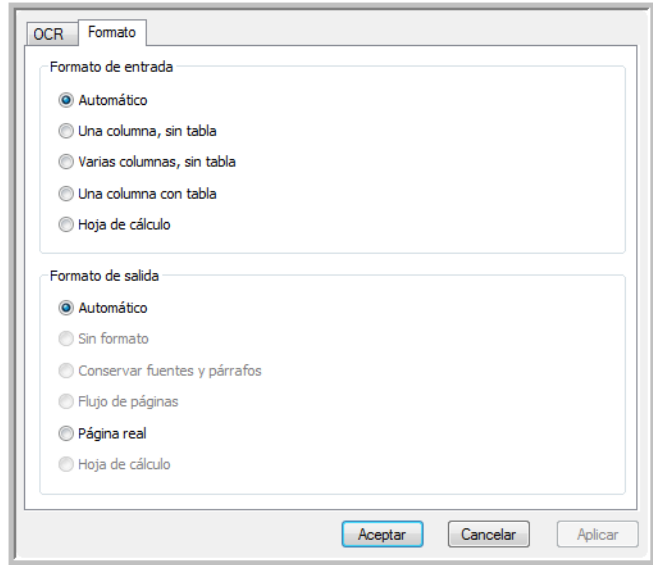

#### **Opciones para el formato de entrada**

- **Automático**: seleccione esta opción para permitir que el proceso de OCR determine el formato de las páginas. Comúnmente, esta opción se selecciona cuando el documento tiene tipos de diseños distintos ó desconocidos, páginas con varias columnas y una tabla ó páginas que contienen más de una tabla. El proceso de OCR determina si el texto está en columnas, si un elemento es gráfico ó texto y si hay tablas presentes.
- **Una columna, sin tabla**: seleccione esta opción si el documento contiene sólo una columna de texto sin tablas. En general, las cartas comerciales tienen este formato. También puede usar esta opción para documentos con palabras ó números en columnas si no desea colocarlos en una tabla, hacer que pierdan el formato de columna ó tratarlos como columnas separadas.
- **Varias columnas, sin tabla**: seleccione esta opción si algunas páginas del documento contienen texto en columnas y usted desea mantenerlo en columnas separadas, al igual que en el diseño original. Si se encuentran datos con formato similar al de una tabla, éstos se colocan en columnas, no en una tabla cuadriculada.
- **Una columna con tabla**: seleccione esta opción si el documento contiene sólo una columna de texto y una tabla. La tabla se coloca en una cuadrícula en la aplicación de destino que seleccionó. Luego puede especificar si desea exportarla en una cuadrícula ó como columnas de texto separadas por tabuladores.
- **Hoja de cálculo**: seleccione esta opción si el documento completo consta de una tabla que usted desea exportar a un programa de hoja de cálculo ó hacer que se trate como una tabla. No se detecta flujo de texto ni gráficos.

#### **Opciones para el formato de salida**

• **Automático**: el documento se formatea de la manera más similar posible al original. El software OneTouch ajusta su configuración al valor más adecuado para el documento que se escanea con el fin de igualar el formato de salida seleccionado. La calidad de la salida se maximiza y el tiempo de procesamiento se reduce al mínimo.

- **Sin formato (NF)**: el documento queda como texto sin formato en una columna, alineado a la izquierda y en una sola fuente de un tamaño. Luego puede exportarlo prácticamente a todos los tipos de archivo y aplicaciones de destino.
- **Conservar fuentes y párrafos (RFP)**: este formato de salida conserva el estilo de fuentes y párrafos, incluidos gráficos y tablas sin texto en columnas, pero no conserva el formato del diseño. Si el documento se escanea como una hoja de cálculo de Excel, cada tabla u hoja de cálculo detectada queda en una hoja de cálculo separada, y el contenido adicional se coloca en la última hoja de cálculo.
- **Flujo de páginas (FP)**: este formato conserva el diseño original de las páginas, incluidas las columnas. Esto se realiza cuando es posible con configuraciones de columnas e indentación, pero no con cuadros de texto ó marcos. El texto fluye de una columna a la otra, lo que no sucede cuando hay cuadros de texto presentes.
- **Página real (TP)**: este formato de salida usa el posicionamiento absoluto en la página para conservar el diseño original de las páginas, incluidas las columnas. Esto se realiza con texto, imágenes y cuadros de tabla y marcos. Página real es la única opción para documentos escaneados con el formato PDF. No está disponible para los formatos TXT, RTF, CSV ni XLS.
- **Hoja de cálculo**: este formato de salida produce resultados en un formato tabular y cada página queda en una hoja de cálculo separada. Las hojas de cálculo se pueden abrir en una aplicación de hoja de cálculo. La opción de salida Hoja de cálculo sólo está disponible para documentos escaneados con el formato XLS.
- 2. Haga clic en **Aceptar** ó en **Aplicar**.

Estas opciones se aplican al procesamiento de OCR cuando usted selecciona como formato de página cualquier formato de texto.

# La configuración de Visioneer Acuity

El software OneTouch que recibió con su escáner Xerox ahora incluye la tecnología Visioneer Acuity™. Esta aplicación ofrece un conjunto de características que permiten perfeccionar y mejorar la calidad de los documentos escaneados, en especial de documentos que comúnmente producirían imágenes de menor calidad. Las configuraciones de escaneo con opciones de Acuity trabajan en conjunto con la configuración de escaneo de OneTouch para producir imágenes de calidad superior.

Esta Referencia rápida explica cómo usar las características de Visioneer Acuity al elegir nuevas configuraciones de escaneo para su escáner. Estas nuevas opciones de Acuity son adicionales a las configuraciones de escaneo descritas en la Guía del usuario del escáner. Use esta Referencia rápida como complemento de la Guía del usuario actual.

Las opciones de Acuity aparecen en la ventana Propiedades de configuración de escaneo que usted usa para crear una nueva configuración de escaneo para el escáner.

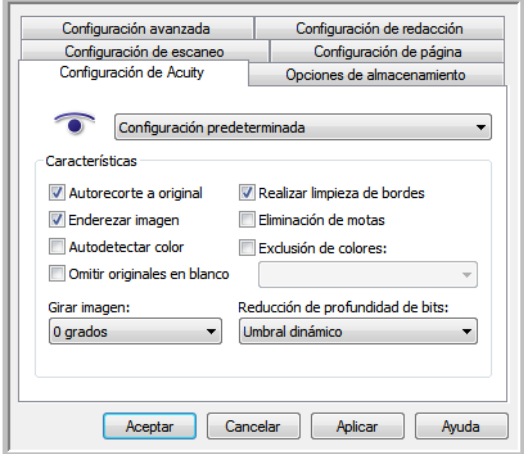

### Con tecnología Visioneer Acuity

La configuración de Visioneer Acuity se selecciona cuando se crea ó edita una configuración de escaneo en la ventana Propiedades de OneTouch.

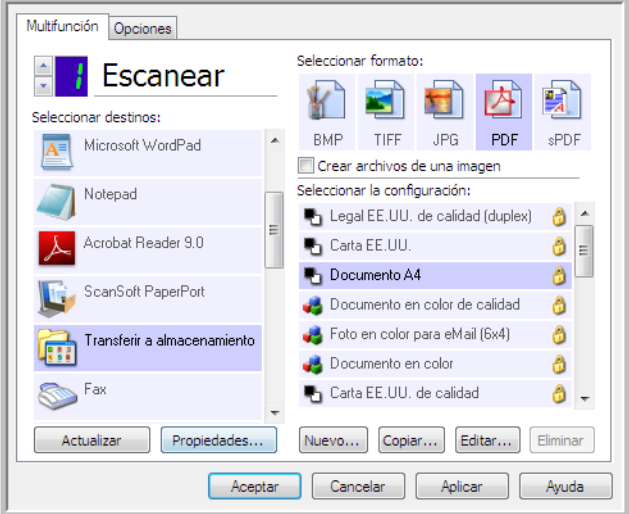

- 1. Haga clic en el botón Nuevo para crear una nueva configuración, ó seleccione una de las configuraciones personalizadas que creó anteriormente y haga clic en el botón Editar.
- 2. Haga clic en la ficha Configuración de Acuity para ver las nuevas opciones de Acuity.
- 3. Seleccione las opciones de Visioneer Acuity para la configuración de escaneo.
- 4. Haga clic en la flecha de la lista desplegable para seleccionar el tipo de configuración de Acuity que desea usar para la nueva configuración de escaneo. Las opciones son:

No usar procesamiento de imagen de Acuity: el escaneo no usa el procesamiento Acuity.

Configuración predeterminada: selecciona automáticamente las opciones que el escáner puede usar con cualquier modo de escaneo (Blanco y negro, Escala de grises y Color).

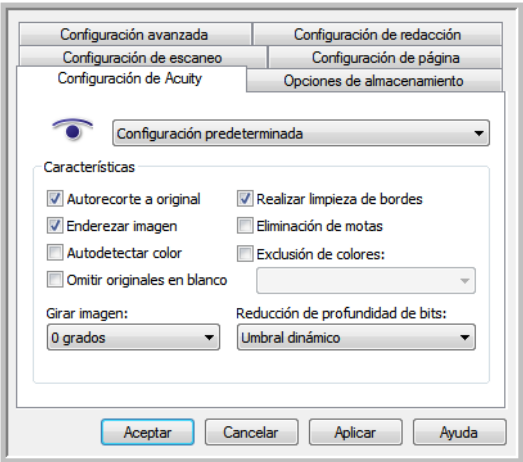

5. Características

- **Autorecorte a original**: determina el tamaño del elemento que se escanea y produce una imagen del mismo tamaño. Por ejemplo, si escanea un documento del tamaño de una postal, la imagen resultante tendrá el tamaño de la postal. Esta opción invalida la configuración del tamaño de página.
- **Enderezar imagen**: detecta los bordes de un documento y determina si éstos están rectos ó torcidos. Si la página está torcida, la imagen se ajusta hasta quedar derecha. Sin embargo, si la página se alimenta a través del escáner en un ángulo demasiado grande, es posible que la imagen no se enderece correctamente. En ese caso, vuelva a escanear la página utilizando las guías del papel para hacer que el papel ingrese derecho.
- **Autodetectar color**: determina si un documento contiene ó no color y produce la imagen escaneada correspondiente. Esta opción se usa comúnmente cuando se escanea una pila de páginas, algunas en color y otras no. En lugar de tener que cambiar la configuración de escaneo de Color a Blanco y negro y viceversa, el escáner puede elegir automáticamente la configuración correcta.
- **Omitir originales en blanco**: reconoce cuando una página está en blanco y elimina su imagen. Por ejemplo, si escanea una pila de páginas que incluye una página en blanco, su imagen no se incluye junto con las demás imágenes de la pila.
- **Girar imagen**: Seleccione una opción en esta lista para girar la imagen final una vez que termina el escaneo.
- **Girar parte trasera**: Seleccione esta opción si está escaneando páginas por las dos caras en posición de tipo calendario. Esta opción girará la imagen 180 grados desde la parte frontal. Cuando escanee en modo Dúplex y no tenga esta opción seleccionada, la imagen de la parte trasera de las páginas en posición tipo calendario aparecerá invertida en el escaneo final. Esta opción no determina automáticamente la orientación tipo libro ó tipo calendario. Si tiene esta opción seleccionada cuando escanea páginas en posición tipo libro, la imagen de la parte posterior de la página aparecerá invertida en el escaneo final. Si está escaneando un conjunto de documentos que contiene ambos tipos de orientación, le recomendamos que seleccione Automático en la lista Girar imagen.
- **Realizar limpieza de bordes**: Seleccione esta opción para que el software elimine cualquier línea delgada que pueda existir en torno a los bordes de la imagen escaneada. Estas líneas pueden aparecer en los bordes cuando el elemento que se está escaneado no tiene el tamaño exacto de las dimensiones indicadas en los campos de tamaño de la página. Esta opción solo está disponible si el escáner admite esta característica.
- **Eliminación de motas**: las motas son pequeños puntos en una imagen que el escáner interpreta como parte válida del documento. Por ejemplo, una irregularidad del papel, una pequeña arruga ó los orificios de una grapa que se quitó pueden aparecer como motas en la imagen escaneada. La opción Eliminación de motas identifica estos puntos y los elimina. Esta opción sólo está disponible para configuraciones de escaneo en Blanco y negro.
- **Exclusión de colores**: el filtro de color es la capacidad del escáner de quitar automáticamente un color de un elemento escaneado. Por ejemplo, si está escaneando una carta con una marca de agua roja, puede optar por omitir el rojo de modo que la carta escaneada sólo muestre el texto y no la marca de agua roja. El filtro de color se aplica a los modos de escaneo Blanco y negro y Escala de grises.

• **Reducción de profundidad de bits**: Las opciones de Reducción de profundidad de bits solo están disponibles al escanear en blanco y negro. Haga clic en el menú desplegable y seleccione una opción en la lista.

La **Difusión de error**, **Bayer** y los **Patrones de tono medio** son las aplicaciones intencionales de ruido (interpolado) en la imagen como ayuda para atenuar la formación de franjas cuando se escanea en modo binario (blanco y negro). Por ejemplo, si escanea en blanco y negro una foto en color, el archivo de imagen tendrá grandes bloques de blanco y negro y la imagen apenas podrá reconocerse. El interpolado de la imagen crea una imagen en blanco y negro que se puede reconocer.

El Umbral dinámico intenta evaluar la imagen y ajustar de manera dinámica el nivel del umbral. Estas opciones son más aptas para documentos que contienen solo texto, tales como cartas comerciales, hojas de cálculo, informes, etc.

6. Haga clic en **Aceptar** ó en **Aplicar** para agregar las opciones de Acuity a la configuración de escaneo.

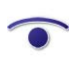

Cuando una configuración de escaneo incluye opciones de Acuity, el Panel de OneTouch y la ventana Propiedades de OneTouch muestran el icono de Acuity como recordatorio.

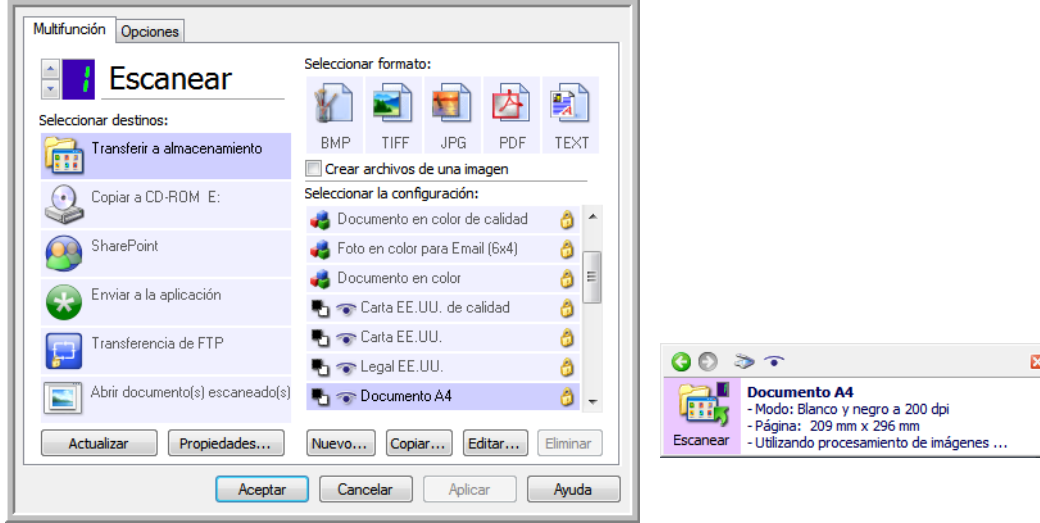

# Cambio de la configuración de hardware

1. Haga clic con el botón derecho en el icono de OneTouch y seleccione **Mostrar hardware** desde el menú desplegable.

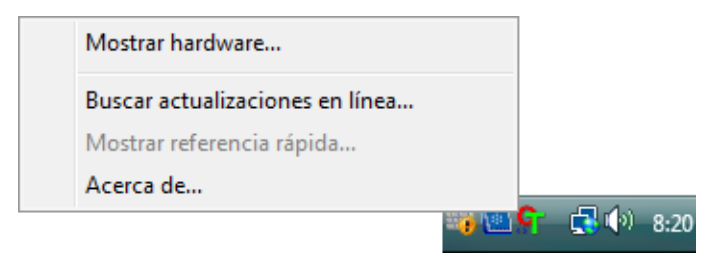

- 2. Se abre el cuadro de diálogo Propiedades de hardware que muestra información sobre su escáner Xerox.
- 3. Haga clic en el botón **Propiedades**.

### Configuración del dispositivo

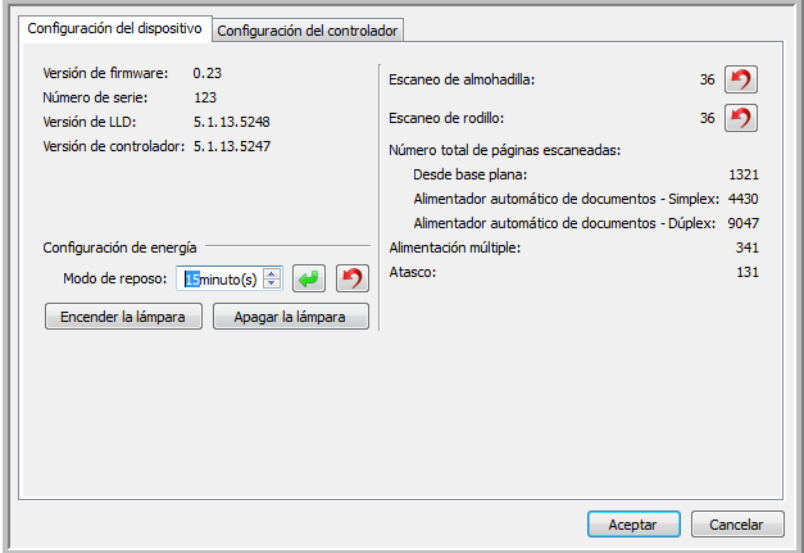

Consulte [Configuración del dispositivo en la página 189](#page-188-0) para obtener instrucciones.

### Configuración del controlador

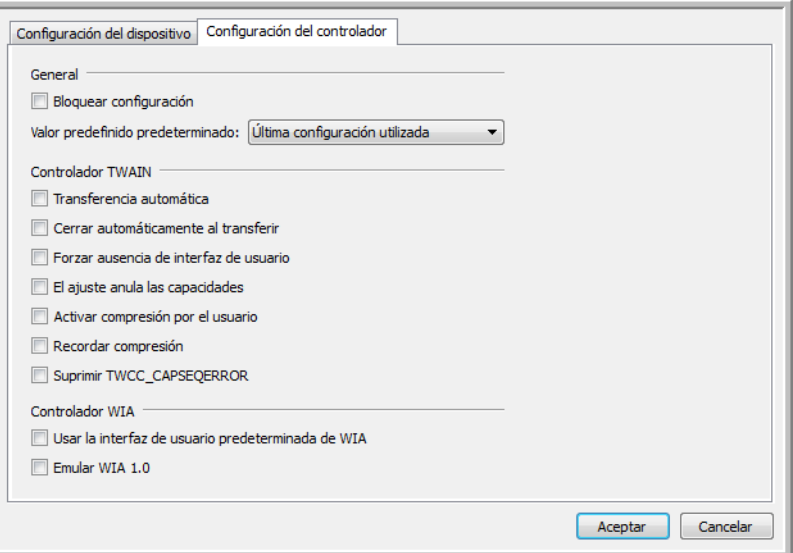

Consulte [Configuración del controlador en la página 191](#page-190-0) para obtener instrucciones.

# Escaneo desde TWAIN y 7 WIA

#### Este capítulo incluye:

- [Acceso a la interfaz del escáner en la página 140](#page-139-0)
- [Escaneo en la página 142](#page-141-0)
- [Uso de la ventana de vista previa en la página 144](#page-143-0)
- [Configuración del origen del documento en la página 152](#page-151-0)
- [Resumen en la página 156](#page-155-0)
- [Valores predefinidos en la página 157](#page-156-0)
- [Configuración del documento en la página 163](#page-162-0)
- [Mejoramientos de imagen en la página 173](#page-172-0)
- [Configuración del controlador en la página 186](#page-185-0)
- [Propiedades de hardware y comportamiento de la interfaz en la página 189](#page-188-1)

# <span id="page-139-0"></span>Acceso a la interfaz del escáner

Cada aplicación de escaneo accederá al escáner mediante un método distinto. Más abajo encontrará una breve lista de aplicaciones comunes y la forma de iniciar el escaneo desde esa aplicación, entre las que se incluyen algunas aplicaciones que pudieron entregarse con el escáner. Consulte la guía de usuario de la aplicación para obtener instrucciones sobre cómo utilizar la aplicación y acceder al escáner.

- **Visioneer OneTouch**: Abra la ventana de propiedades de Visioneer OneTouch y debajo de la lista de configuración seleccione **Configurar antes de escanear**. Haga clic en Configurar antes de escanear y seleccione TWAIN ó WIA. Haga clic en **Aceptar** para guardar los cambios y cierre Visioneer OneTouch. La próxima vez que escanee con ese botón, se abrirá la interfaz TWAIN ó WIA que le permitirá configurar las opciones de escaneo y comenzar a escanear.
- **Nuance PaperPort**: En la barra de herramientas, haga clic en el icono del escáner para abrir el panel de escaneo en el costado izquierdo del escritorio de PaperPort. Haga clic en el botón **Seleccionar...** para abrir la ventana de selección del escáner. Seleccione el controlador TWAIN ó WIA para el modelo de su escáner y luego haga clic en **Aceptar**. Si recibe un mensaje que indica que el escáner no está en la base de datos de PaperPort, siga las instrucciones que aparecen en pantalla para ejecutar el Asistente de configuración del escáner.
- **Nuance OmniPage**: Vaya a **Herramientas** y seleccione **Opciones...**. Haga clic en la pestaña **Escáner** y en **Configuración**. Siga las instrucciones que aparecen en la pantalla para configurar OmniPage con el fin de utilizarlo con el escáner.

### Selección de TWAIN ó WIA

#### **Nota sobre el escáner y el estándar TWAIN:**

TWAIN es un estándar ampliamente reconocido que utilizan las computadoras para recibir imágenes desde escáneres y cámaras digitales. Se puede acceder a la interfaz de escaneo TWAIN desde cualquier aplicación de escaneo TWAIN instalada en su computadora. La interfaz del controlador aquí descrita corresponde al controlador TWAIN que se ha desarrollado para su escáner.

La interfaz que se describe en esta sección es la que se proporciona con el escáner y que puede ver al escanear desde PaperPort ó OmniPage. Otras aplicaciones de escaneo compatibles con TWAIN también pueden acceder a esta interfaz. Sin embargo, existen aplicaciones que tienen su propia interfaz TWAIN. Si escanea desde una aplicación de software y ve la interfaz que aparece en esta sección, puede utilizar estas instrucciones para escanear con ella. Si no ve esta interfaz TWAIN, consulte las instrucciones que aparecen en la guía del usuario de la aplicación de escaneo.

#### **Nota sobre el escáner y Microsoft WIA (Windows Image Acquisition):**

La plataforma WIA se ha desarrollado para permitir la transferencia de imágenes desde dispositivos a través de aplicaciones estándar de Windows, como Paint ó Windows Fax and Scan, sin la necesidad de instalar otro software de escaneo. Microsoft ha desarrollado su propia interfaz para utilizar el escáner con las aplicaciones de Windows, así como también, con cualquier otra aplicación compatible con WIA que haya instalado. Sin embargo, al utilizar una aplicación compatible con WIA 2.0, el comportamiento predeterminado mostrará la interfaz TWAIN como se describe en este documento. Puede cambiar el comportamiento del controlador para mostrar la interfaz de Windows en lugar de la interfaz personalizada descrita aquí. Para obtener más información, consulte ["Configuración del](#page-190-1)  [controlador"](#page-190-1) en [Propiedades de hardware y comportamiento de la interfaz en la página 189](#page-188-1).

Consulte su documentación de Windows para conocer las instrucciones de escaneo con WIA si no ve la interfaz descrita a continuación ó si tiene alguna pregunta con respecto a las aplicaciones de escaneo de Windows.

### <span id="page-141-0"></span>Escaneo

Es posible que algunas características descritas en este documento no estén disponibles para el escáner actual. Haga caso omiso de la información acerca de las características que no aparecen en la interfaz de su escáner.

**Nota:** Visioneer Acuity debe instalarse para las opciones de procesamiento de imágenes que se describen en este documento a fin de que estén disponibles en la interfaz del escáner. Una vez instalado Visioneer Acuity, solo se activarán las características adecuadas para su escáner. Visioneer Acuity se instala automáticamente al instalar el controlador del escáner desde el disco de instalación. Si ha descargado el controlador del escáner desde nuestro sitio web, asegúrese de descargar e instalar también Visioneer Acuity.

- 1. Cargue los documentos en el escáner.
- 2. Ajuste la configuración en la interfaz para el elemento que desea escanear.
- 3. Haga clic en el botón **Escanear**.

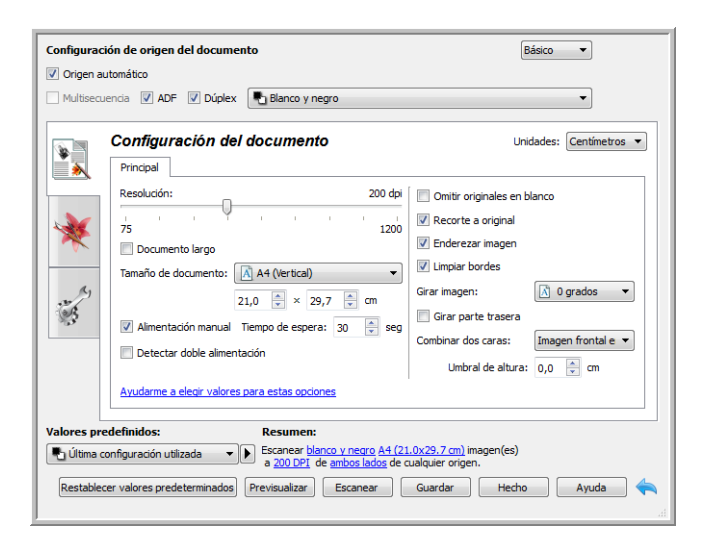

- 4. Cuando finalice el escaneo, haga clic en **Hecho** para cerrar la interfaz.
- 5. Las imágenes escaneadas ahora están en la aplicación de escaneo.

**Nota:** Si ve esta versión bloqueada de la interfaz del escáner podrá seleccionar un perfil de escaneo predefinido de la lista Valores predefinidos, a continuación haga clic en el botón Escanear para iniciar el escaneo.

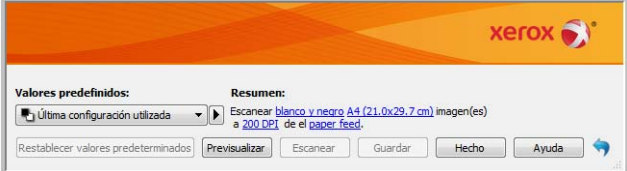

También puede hacer clic en el botón **Previsualizar** para abrir el cuadro de diálogo de la vista previa en el que escanear una previsualización de la imagen y establecer las regiones de escaneo personalizadas.

Puede bloquear ó desbloquear la interfaz del escáner desde las opciones de configuración del controlador del escáner. Las instrucciones para cambiar esta configuración se encuentran en la sección ["Configuración del controlador"](#page-190-1) de esta guía. Si no puede cambiar esta configuración, puede que la opción la haya configurado el administrador del sistema. Contacte con el administrador del sistema para obtener más información.

# <span id="page-143-0"></span>Uso de la ventana de vista previa

Al hacer clic en el botón Previsualizar, aparecerá la pantalla de vista previa de la interfaz del escáner. Utilice la opción de vista previa si desea escanear y visualizar una imagen de muestra que refleje la configuración actual de la interfaz principal. Una vez se muestre la vista previa, puede ajustar la configuración en la interfaz principal hasta que esté satisfecho con el aspecto de la imagen de muestra. En la ventana de vista previa también puede definir las regiones de escaneo personalizadas. Consulte ["Regiones de escaneo"](#page-145-0) para conocer las instrucciones a la hora de crear y escanear regiones personalizadas.

#### **Para utilizar la ventana de vista previa:**

- 1. Seleccione la configuración de escaneo inicial que desee utilizar para la imagen y escanéela. Si desea modificar la configuración de un valor preestablecido determinado, asegúrese de que selecciona dicho valor antes de continuar.
- 2. Haga clic en el botón **Previsualizar** para abrir la ventana de vista previa. Haga clic en el botón Previsualizar previa para escanear y que aparezca una imagen de muestra en la ventana de vista previa. Si ha seleccionado ADF en la IU principal y tiene una página en el alimentador de documentos, el escáner comenzará a escanear y se mostrará una imagen de la página del alimentador de documentos. Si no se ha seleccionado ADF en la IU principal o no tiene una página en el alimentador de documentos, el escáner comenzará a escanear y se
- mostrará una imagen desde la base plana. 3. La ventana de vista previa muestra la zona de escaneo y la región de escaneo actual. Dicha región de escaneo refleja el tamaño de papel seleccionado en ese momento en la interfaz principal. Si pasa el cursor del ratón sobre la región de escaneo, se resaltará para indicarle que puede moverla ó ajustar su tamaño. Si la mueve, ajusta su tamaño ó añade regiones de escaneo, en la interfaz principal aparecerá **Definido por el usuario** para el tamaño de la página. Consulte ["Regiones de](#page-145-0)  [escaneo"](#page-145-0) para conocer las instrucciones a la hora de crear, ajustar el tamaño y borrar regiones.
• Haga clic en el botón para acercar ó alejar la imagen de la vista previa en tramos del 15 %. Haga clic en las flechas hacia arriba ó hacia abajo para que la casilla Niveles de zoom acerque ó aleje la imagen de la vista previa en tramos del 5 %. Haga clic en el botón Ajustar a la pantalla para ajustar la vista previa dentro de toda la ventana.

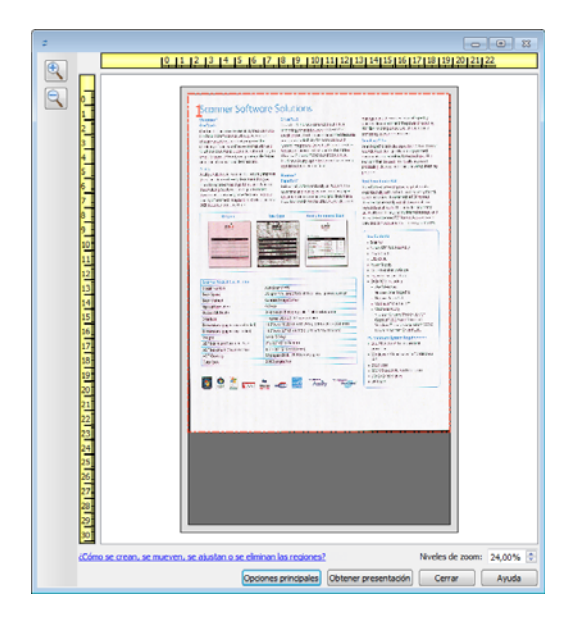

4. Haga clic en **Mostrar IU principal** para que la interfaz principal del escáner aparezca delante de la ventana de vista previa para ajustar la configuración del escáner.

Algunas configuraciones de la interfaz principal, como el brillo y el contraste, se actualizarán de forma inmediata en la imagen de vista previa después de que las ajuste. Otras, como el cambio del escaneo a color al escaneo en blanco y negro, no se actualizarán automáticamente en la imagen de muestra.

Si selecciona cualquier opción de ajuste del documento de imagen, como una opción para recortar, enderezar ó rotar una imagen de forma automática, tampoco aparecerá en la vista previa de la imagen de muestra. La venta de vista previa muestra una visión sin alteraciones del tamaño del elemento y su posición en el escáner. Cualquier opción de ajuste del documento de imagen se utilizará al escanear y al guardar las imágenes.

- 5. Tras ajustar la configuración de escaneo, haga clic en **Actualizar vista previa** para obtener una imagen de muestra nueva que refleje la configuración actual de la interfaz principal.
- 6. Cuando esté satisfecho con la imagen de muestra, puede hacer clic en Escanear en la ventana de vista previa ó en la interfaz principal para escanear y guardar la imagen con la configuración de escaneo actual.

Cuando escanee, la configuración que establezca se guardará automáticamente en la última configuración utilizada. Esta configuración no se guarda como un valor predefinido si no se hace clic en Guardar en la interfaz principal para almacenar la configuración de los valores predefinidos actuales, se puede guardar como un valor predefinido nuevo mediante Guardar como. Si selecciona unos valores predefinidos diferentes de los que aparecen en la lista Valores predefinidos antes de escanear, los cambios que realice se perderán.

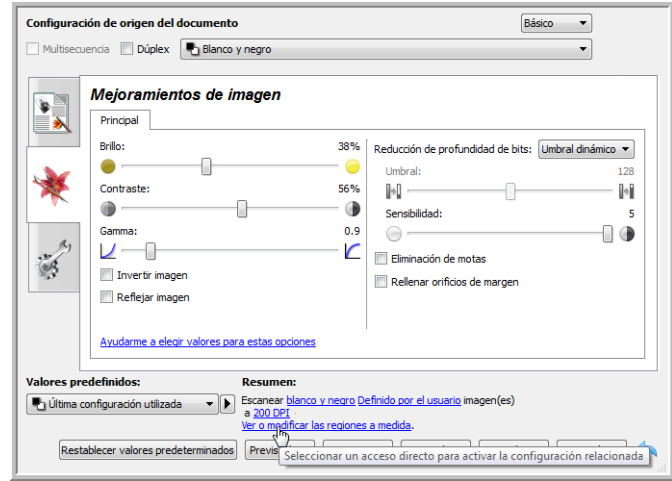

# Regiones de escaneo

Puede utilizar la ventana de vista previa para crear regiones de escaneo personalizadas que se utilicen durante el escaneo. Por ejemplo, si desea escanear únicamente una zona determinada de la imagen, puede mover y ajustar el tamaño de la región de escaneo para que se centre sólo en la zona que desea escanear. La imagen final tendrá el mismo tamaño del de la región que haya establecido.

**Importante:** no cambie el tamaño de la página de la imagen escaneada después de crear regiones personalizadas. Si ha establecido una región personalizada en la ventana de vista previa, el campo del tamaño de la imagen de la página mostrará "definido por el usuario", lo que indica que ha especificado una ó más regiones personalizadas para el escaneo. Si cambia el tamaño de la página después de crear una región personalizada, se descartarán las regiones personalizadas y aparecerá una única región de escaneo del tamaño que haya seleccionado de la lista de tamaños de página.

### **Crear regiones de escaneo personalizadas:**

- 1. Seleccione el valor predeterminado que desea usar para escanear.
- 2. Haga clic en **Previsualizar** en la interfaz principal para abrir la ventana de vista previa.

Si aún no se han creado regiones de escaneo personalizadas para el valor preestablecido seleccionado, la ventana de vista previa mostrará una única región de escaneo con el tamaño de la página del valor actual. Esta región recibirá la etiqueta de número 1 y se mostrará como el contorno de la zona de vista previa.

- 3. Coloque un elemento en el escáner y haga clic en **Obtener presentación**.
- 4. El escáner escanea el elemento y aparece una imagen de muestra.

5. Mueva ó ajuste el tamaño de la región 1 hasta que la zona de la imagen de muestra que desee se encuentre dentro de la región de escaneo.

Mueva la región haciendo clic en ella y arrastrando el ratón. Ajuste el tamaño de la región haciendo clic en el borde del contorno de ésta y arrastrando el ratón. Consulte ["Mover, ajustar](#page-148-0)  [tamaño y eliminar regiones"](#page-148-0) para obtener instrucciones detalladas.

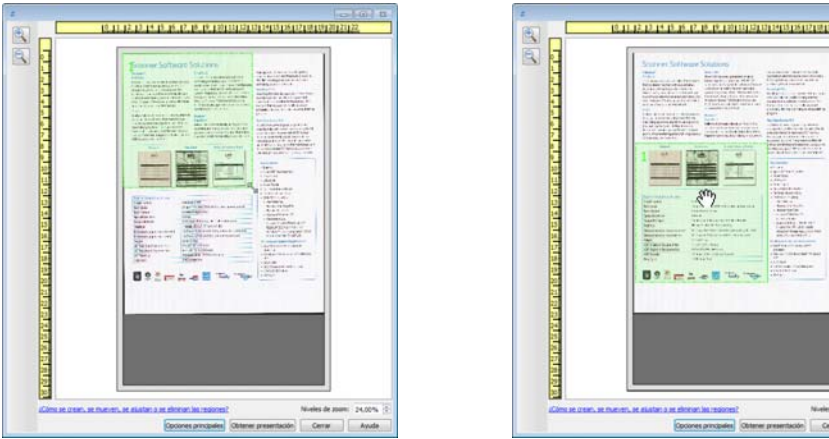

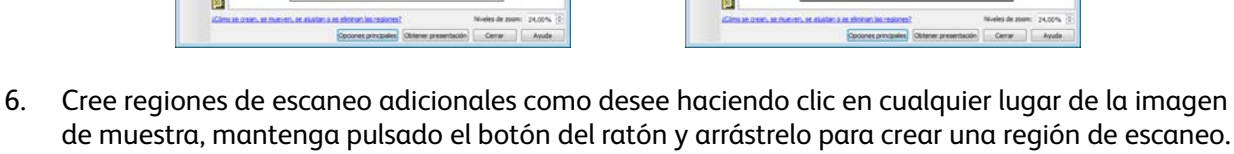

de muestra, mantenga pulsado el botón del ratón y arrástrelo para crear una región de escaneo. Suelte el botón del ratón cuando la zona que desee se encuentre dentro del rectángulo. Si desea crear una región que esté superpuesta a otra, mantenga pulsada la tecla **Ctrl** (control) del

teclado mientras hace clic y arrastra el ratón para crear la región. Puede soltar la tecla **Ctrl** después de empezar a crear la región superpuesta. Sólo necesita pulsar la tecla Ctrl si el punto de inicio de la región superpuesta se encuentra sobre otra región. Si no mantiene pulsada la tecla Ctrl, al hacer clic en una zona que ya se ha establecido como región, moverá dicha región.

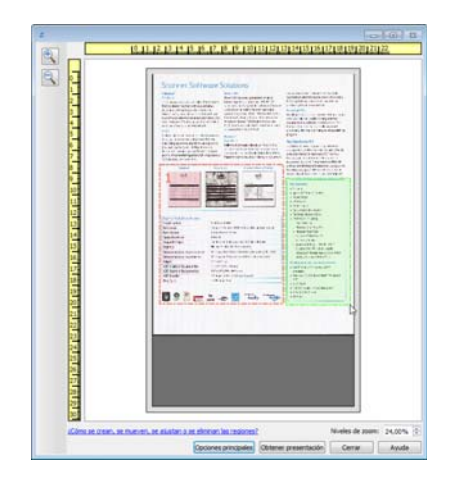

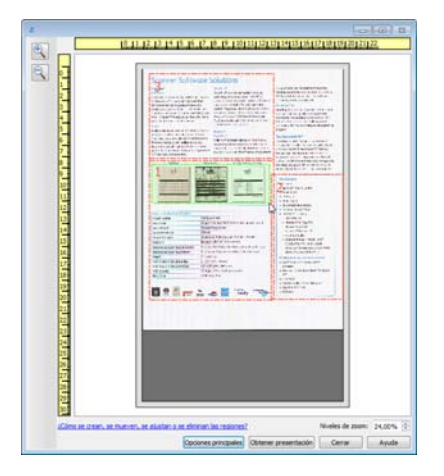

7. Haga clic en **Cerrar** cuando haya terminado de crear regiones de escaneo.

8. En la interfaz principal del escáner, haga clic en **Guardar** para guardar las regiones preestablecidas actuales ó guardarlas como nuevo valor predeterminado utilizando el cuadro de diálogo **Guardar como**.

La zona **Resumen** en la interfaz principal indicará cuándo se definieron las regiones personalizadas de la ventana de vista previa. Haga clic en **Ver ó modificar las regiones personalizadas** en la zona de resumen para mostrar la pantalla de vista previa.

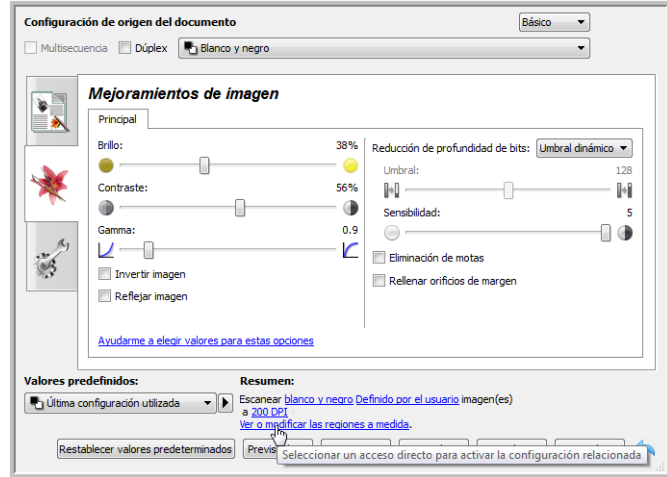

- 9. Haga clic en **Escanear** en la interfaz principal para escanear utilizando las regiones personalizadas.
- 10. Cuando el escaneado haya acabado, se creará una imagen para cada región establecida en la ventana de vista previa.

El número de regiones de escaneo que puede crear está limitado por el modelo del escáner y los módulos instalados. Por ejemplo, la mayoría de los escáneres poseen una sola región. Al seleccionar un tamaño de papel de la lista de tamaños de página ó introducir las dimensiones en los campos de tamaño de páginas personalizados, está estableciendo una región de escaneo.

Si Visioneer Acuity está instalado, puede crear varias regiones de escaneo en cada imagen escaneada. El número máximo de regiones de escaneo que puede crear con Visioneer Acuity instalado puede variar dependiendo del modelo de escáner. Si crea regiones de escaneo y llega al número máximo de regiones permitido, no podrá continuar creando regiones de escaneo hasta que elimine una región ya creada.

# <span id="page-148-0"></span>Mover, ajustar tamaño y eliminar regiones

**Mover regiones:** para mover una región, coloque el cursor del ratón sobre la región que desea mover. La región se resaltará indicando que es la región activa bajo el cursor del ratón. Haga clic en la región y arrastre el ratón para moverla.

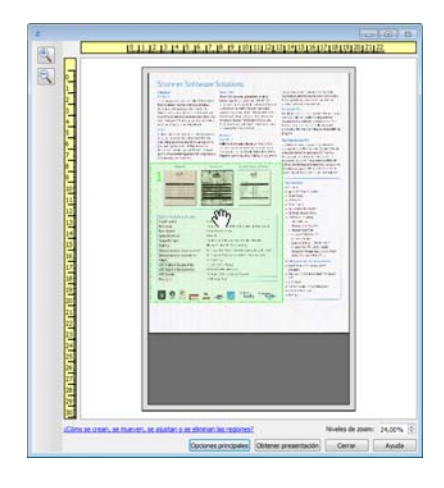

**Ajustar tamaño de regiones:** para ajustar el tamaño de una región, coloque el cursor del ratón sobre el contorno de la región. El cursor se transformará en una flecha de dos direcciones. Haga clic en la línea y arrastre el ratón para ajustar el tamaño de la región. Si hace clic en el borde superior ó inferior, sólo podrá ajustar la región hacia arriba ó hacia abajo. Si hace clic en el borde izquierdo ó derecho, sólo podrá ajustar la región hacia la izquierda ó la derecha. Haga clic en una esquina del borde y arrastre el ratón para ajustar el tamaño de la región en todas direcciones.

Tenga en cuenta que sólo puede ajustar las regiones de escaneo que se encuentren dentro de los tamaños máximo y mínimo de papel compatibles del escáner. Consulte la tabla de especificación del escáner, en la sección de mantenimiento de la guía del usuario, para conocer los tamaños de papel compatibles con el escáner.

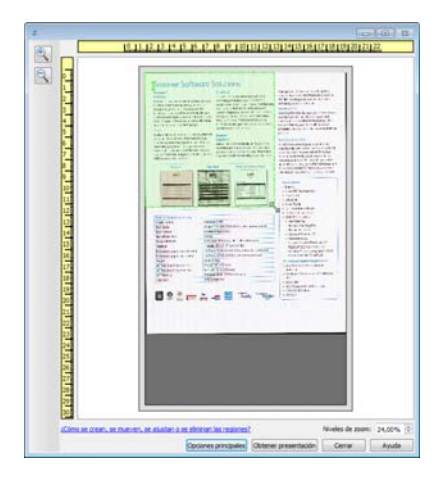

**Eliminar regiones:** para eliminar una región, coloque el cursor del ratón sobre la región que desea eliminar. La región se resaltará indicando que se encuentra activa bajo el cursor del ratón. Haga clic con el botón derecho en dicha región y seleccione la opción Eliminar del menú.

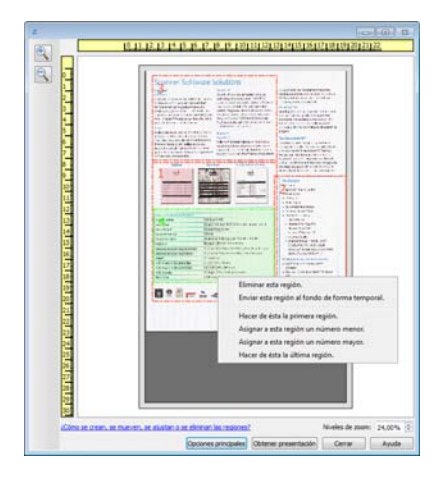

### **Mover, ajustar tamaño ó eliminar una región bloqueada**

Si hay una región que no pueda mover ó cuyo tamaño no pueda ajustar porque hay otra región en medio, puede mover dicha región detrás de otras de manera temporal. Haga clic con el botón derecho en la región que está en medio y seleccione **Enviar esta región al fondo de forma temporal** para mover dicha región detrás de la que desea mover ó ajustar. Se trata de un cambio temporal en el orden de las regiones que no se puede deshacer. La región volverá a su lugar automáticamente cuando haga clic para mover ó ajustar una región.

# Reordenar regiones

Si ha creado varias regiones de escaneo, puede reordenar su prioridad en el menú que aparece haciendo clic con el botón derecho en las regiones. La prioridad determina qué región se procesa antes a la hora de escanear. Por ejemplo, la región 1 se procesará la primera y aparecerá en la aplicación de escaneo como la primera imagen. Haga clic con el botón derecho en la región y seleccione una opción del menú.

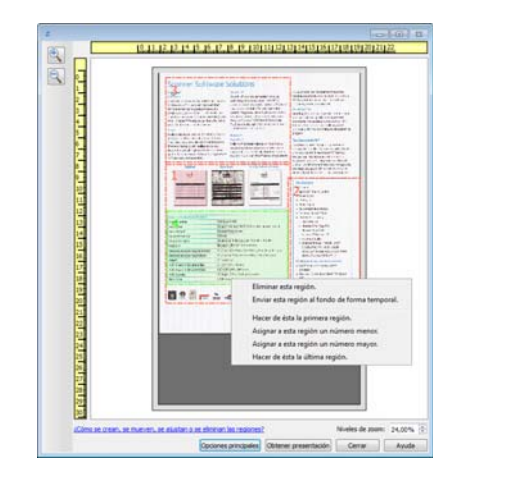

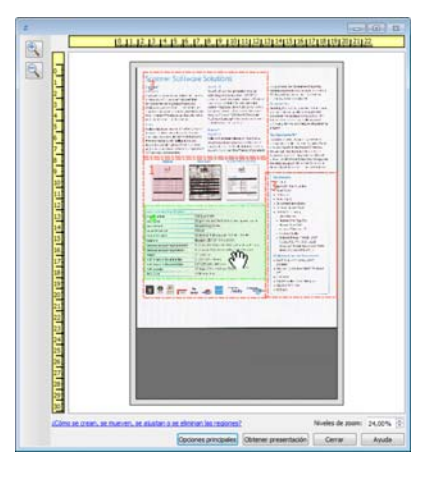

**Hacer de ésta la primera región:** seleccione esta opción para establecer la región como número 1. Esta opción no está disponible si la región sobre la que hizo clic con el botón derecho ya es la número 1. Tras seleccionar esta opción, el número del resto de regiones de actualizará de forma automática como corresponda.

**Asignar a esta región un número menor:** seleccione esta opción para mover una región más arriba en el orden de procesamiento. Esta opción no está disponible si la región sobre la que hizo clic con el botón derecho ya es la número 1. Tras seleccionar esta opción, el número del resto de regiones se actualizará de forma automática como corresponda.

**Asignar a esta región un número mayor:** seleccione esta opción para mover una región más abajo en el orden de procesamiento. Esta opción no está disponible si la región sobre la que hizo clic con el botón derecho ya es la última del orden de procesamiento. Tras seleccionar esta opción, el número del resto de regiones de actualizará de forma automática como corresponda.

**Hacer de ésta la última región:** seleccione esta opción para hacer que la región sea la última del orden de procesamiento. Esta opción no está disponible si la región sobre la que hizo clic con el botón derecho ya es la última del orden de procesamiento. Tras seleccionar esta opción, el número del resto de regiones de actualizará de forma automática como corresponda.

# Borrar todas las regiones

Haga clic con el botón derecho en cualquier sitio de la ventana de vista previa en la que no haya regiones y haga clic en Borrar todas las regiones para eliminar todas las regiones de la zona de vista previa. Esto dejará únicamente la región etiquetada como número 1. Siempre debe haber, como mínimo, una región de escaneo.

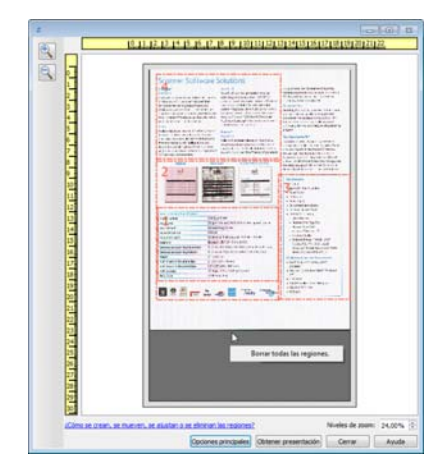

# Configuración del origen del documento

Algunas opciones de la interfaz pueden estar en gris y no se pueden seleccionar. Las opciones en gris no corresponden al escáner actual, el software que se necesita para activar la característica no está instalado *ó* la característica depende de otra configuración en la interfaz de escáner. Pase el cursor del mouse sobre una característica en gris para ver información sobre por qué está desactivada.

Seleccione **Básica** ó **Avanzado** en la lista para mostrar las opciones de configuración de origen del documento básicas ó avanzadas como se describe a continuación.

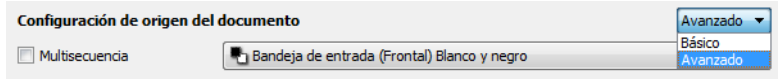

# Opciones básicas

- **Origen automático**: al escanear en modo básico, esta opción siempre está activada y no se puede cambiar.
- **Dúplex**: seleccione esta opción para escanear ambos lados del elemento en el escáner.

Haga clic en el menú desplegable para seleccionar el modo color que desea utilizar.

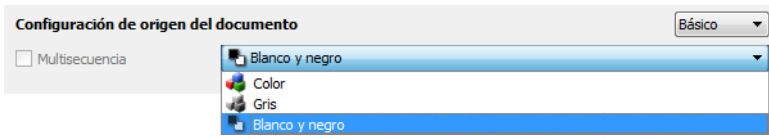

- **Color**: escanea el documento en color y crea una copia a todo color de una foto ó documento original. Los escaneos en color producen el tamaño de archivo más grande.
- **Gris**: escanea el documento utilizando distintos tonos de gris para reproducirlo. El modo de escaneo en escala de grises se utiliza a menudo para escanear documentos ó gráficos donde no es necesario conservar el color original, pero deben ser legibles. El escaneo en escala de grises conserva la calidad de los gráficos y mantiene el archivo de un tamaño menor que el de un escaneo a todo color.
- **Blanco y negro**: escanea el documento en dos tonos, donde todos los elementos del papel son blancos ó negros. Esta configuración se utiliza a menudo para escanear documentos mecanografiados ó escritos. Cuando no hay muchos gráficos ó si éstos no son necesarios, esta configuración es ideal para archivar documentos en un servidor ó en un disco, enviarlos por correo electrónico ó publicarlos en una página Web, pues el tamaño del archivo es más pequeño que en otros modos de escaneo.

# Opciones avanzadas

- **Origen automático**: seleccione esta opción para que el escáner determine automáticamente dónde está el papel. Esta opción solo está disponible si el escáner tiene más de una opción de origen del papel, como ADF con bandeja de alimentación frontal o un ADF en combinación con escáner de base plana. Cuando esta opción no está seleccionada, puede seleccionar el origen que desea utilizar en la lista de modo de escaneo.
- **Multisecuencia**: seleccione esta opción para que el escáner cree una imagen de cada elemento escaneado en cada modo de color seleccionado en la lista de origen.
- **Dúplex**: seleccione esta opción para escanear ambos lados del elemento en el escáner. Tenga en cuenta que si deselecciona las opciones del reverso en la lista de configuración de origen, esta opción se deseleccionará de manera automática.

Haga clic en el menú desplegable para seleccionar las opciones de escaneo que desea utilizar.

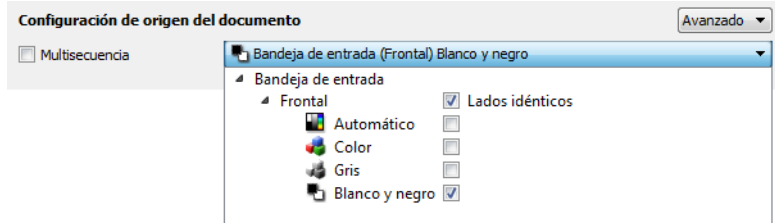

**Los modos de color disponibles son:**

- **Automático**: determina el color del documento a medida que se escanea.
- **Color**: escanea el documento en color y crea una copia a todo color de una foto ó documento original. Los escaneos en color producen el tamaño de archivo más grande.
- **Gris**: escanea el documento utilizando distintos tonos de gris para reproducirlo. El modo de escaneo en escala de grises se utiliza a menudo para escanear documentos ó gráficos donde no es necesario conservar el color original, pero deben ser legibles. El escaneo en escala de grises conserva la calidad de los gráficos y mantiene el archivo de un tamaño menor que el de un escaneo a todo color.
- **Blanco y negro**: escanea el documento en dos tonos, donde todos los elementos del papel son blancos ó negros. Esta configuración se utiliza a menudo para escanear documentos mecanografiados ó escritos. Cuando no hay muchos gráficos ó si éstos no son necesarios, esta configuración es ideal para archivar documentos en un servidor ó en un disco, enviarlos por correo electrónico ó publicarlos en una página Web, pues el tamaño del archivo es más pequeño que en otros modos de escaneo.

# Orígenes idénticos

Si el escáner tiene varias opciones de origen del papel, seleccione esta opción para que las configuraciones que seleccione en la interfaz se apliquen a todos los orígenes del papel en el escáner. Por ejemplo, si selecciona el escaneo a color al escanear desde la bandeja de entrada, los escaneos de la bandeja de alimentación frontal o de base plana también se escanearán en color.

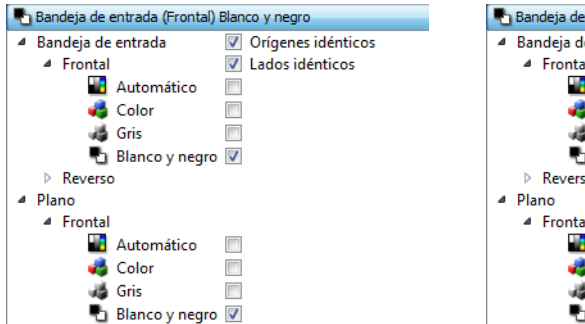

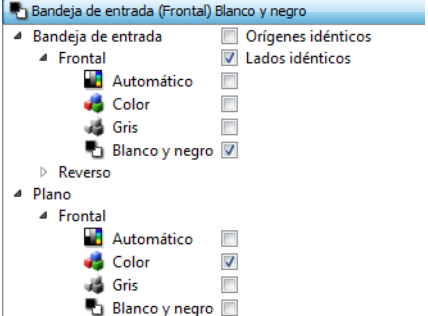

(Ejemplo: los orígenes son idénticos) (Ejemplo: los orígenes son diferentes)

A pesar de que la opción para activar o desactivar **Orígenes idénticos** está en la lista de configuración de origen, el modo de color no es la única opción que se puede configurar de manera individual para cada origen. Otras opciones en la interfaz del escáner, como resolución, brillo, contraste, etc., también se ajustarán individualmente para cada origen. Después de deseleccionar Orígenes idénticos, cualquier cambio que haga en la interfaz del escáner solo se aplicará a la opción que aparece en la parte superior de la lista (por ejemplo, "Bandeja de entrada (frontal) blanco y negro".

Para establecer las opciones del escáner de manera individual para cada origen:

- 1. Haga clic en el menú desplegable y deseleccione **Orígenes idénticos**.
- 2. Seleccione el modo de color que desea para el primer origen.
- 3. Haga clic en la parte superior del menú para contraer la lista. Seleccione las opciones en la interfaz del escáner que desea utilizar para el primer origen.
- 4. Cuando termine de hacer cambios para el primer origen, haga clic en la lista de configuración de origen y seleccione el modo de color para el segundo origen. Esa selección de origen ahora aparecerá en la parte superior de la lista de configuración de origen.
- 5. Haga clic en la parte superior del menú para contraer la lista. Seleccione las opciones en la interfaz del escáner que desea utilizar para el segundo origen.

**Sugerencia**: guarde los cambios en un **Valor predefinido** después de seleccionar las opciones para cada origen. Para obtener más información, consulte Valores predefinidos.

# Lados idénticos

Si el escáner admite el escaneo de ambos lados (dúplex), puede establecer individualmente el modo de color y otras opciones en la interfaz del escáner para cada lado de la página. Esta opción siempre está seleccionada y en gris si el hardware del escáner no admite la característica.

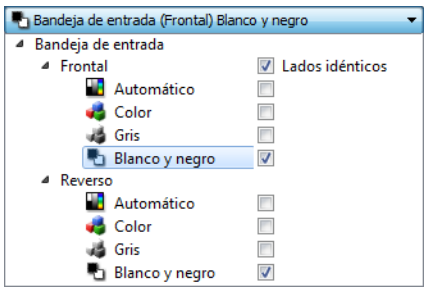

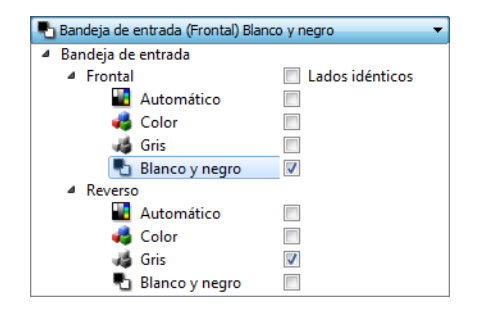

(Ejemplo: los lados son idénticos) (Ejemplo: los lados son diferentes)

A pesar de que la opción para activar ó desactivar **Lados idénticos** está en la lista de configuración de origen, el modo de color no es la única opción que se puede configurar de manera individual para cada lado. Otras opciones en la interfaz del escáner, como resolución, brillo, contraste, etc., también se ajustarán individualmente para cada origen. Después de deseleccionar **Lados idénticos**, cualquier cambio que haga en la interfaz del escáner solo se aplicará a la opción que aparece en la parte superior de la lista (por ejemplo, "Bandeja de entrada (frontal) color").

Para establecer las opciones del escáner de manera individual para cada lado:

- 1. Haga clic en el menú desplegable y deseleccione **Lados idénticos**.
- 2. Seleccione el modo de color que desea para el primer lado.
- 3. Haga clic en la parte superior del menú para contraer la lista. Seleccione las opciones en la interfaz del escáner que desea utilizar para el primer lado.
- 4. Cuando ya haya hecho cambios para el primer lado, haga clic en la lista de configuración de origen y seleccione el modo de color para el segundo lado. Esa selección de lado aparecerá en la parte superior de la lista de configuración de origen (por ejemplo, "Bandeja de entrada (cara posterior) gris").
- 5. Haga clic en la parte superior del menú para contraer la lista. Seleccione las opciones en la interfaz del escáner que desea utilizar para el segundo lado.

**Sugerencia**: guarde los cambios en un **Valor predefinido** después de seleccionar las opciones para cada origen. Para obtener más información, consulte Valores predefinidos.

# Resumen

El área Resumen muestra algunas de las opciones de escaneo básicas seleccionadas en la interfaz. Al hacer clic en uno de los enlaces se abrirá el área de la interfaz donde se ubica la configuración.

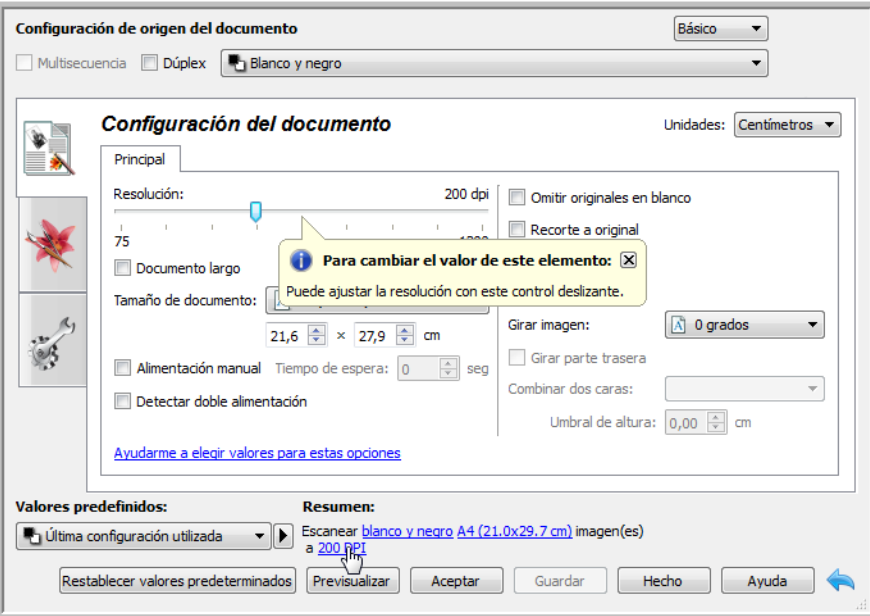

# Valores predefinidos

Un valor predefinido contiene todas las características de la interfaz del escáner, incluido el modo de color, la resolución, el tamaño del papel, etc. Puede crear, importar, exportar y eliminar valores predefinidos. Después de agregarlos a la interfaz, haga clic en el menú desplegable y seleccione una opción de la lista.

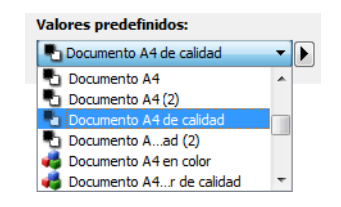

- Si selecciona el valor predefinido **Última configuración utilizada** y ajusta las configuraciones de la interfaz del escáner, los cambios se guardarán inmediatamente en el valor predefinido al escanear.
- Haga clic en el botón **Guardar** si desea guardar los cambios en el valor predefinido **Última configuración utilizada** sin escanear.
- Haga clic el botón **Hecho** para cerrar la interfaz del escáner sin guardar ningún cambio.

### **Para guardar un nuevo valor predefinido:**

- 1. Ajuste las opciones en la interfaz del escáner según sea necesario.
- 2. Haga clic en la flecha derecha y seleccione **Guardar como...** en la lista.
- 3. Después de hacer clic en la opción de guardar, se abre un cuadro de diálogo para que ingrese un nombre. Escriba el nombre que desee y luego haga clic en **Aceptar**.

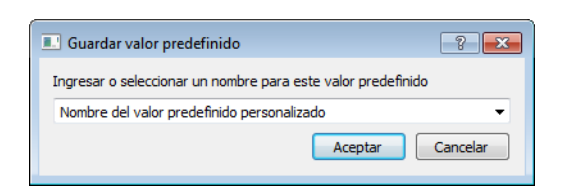

#### **Para modificar un valor predefinido existente:**

1. Seleccione el valor predefinido que desea modificar en lista de valores predefinidos.

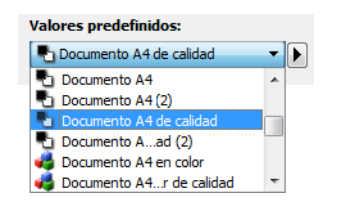

- 2. Ajuste las opciones en la interfaz del escáner según sea necesario.
- 3. Haga clic en **Guardar**.

### **Para cambiar el nombre de un valor predefinido:**

- 1. Seleccione el valor predefinido que desea renombrar en lista de valores predefinidos.
- 2. Haga clic derecho en el botón de flecha hacia la derecha y seleccione **Cambiar nombre...**.
- 3. Escriba un nuevo nombre para el valor predefinido en el campo del nombre y luego haga clic en **Aceptar** en el cuadro de diálogo.

### **Para eliminar un valor predefinido:**

- 1. Haga clic en el menú desplegable debajo de **Valores predefinidos** y seleccione el valor predefinido que desea eliminar.
- 2. Haga clic derecho en el botón de flecha hacia la derecha y seleccione **Eliminar**.

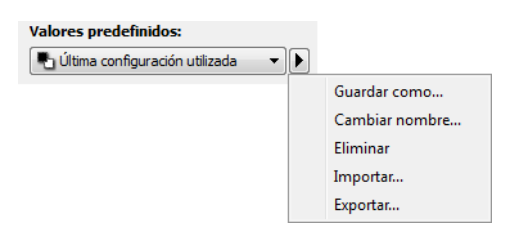

3. Haga clic en **Sí** cuando se le pregunte si desea eliminar el valor predefinido seleccionado actualmente.

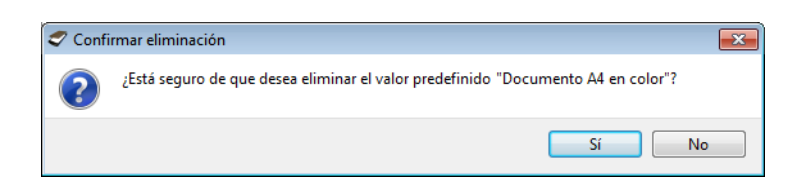

# Exportar valores predefinidos

1. Haga clic en la flecha hacia la derecha y seleccione **Exportar...** en la lista.

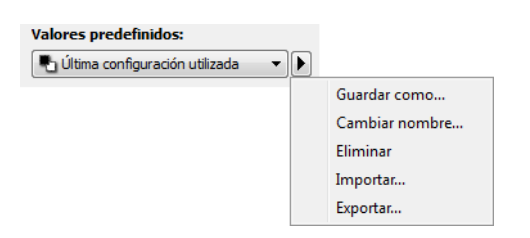

2. Haga clic en el botón Examinar initia junto al campo Carpeta de destino para abrir una ventana de búsqueda de archivos.

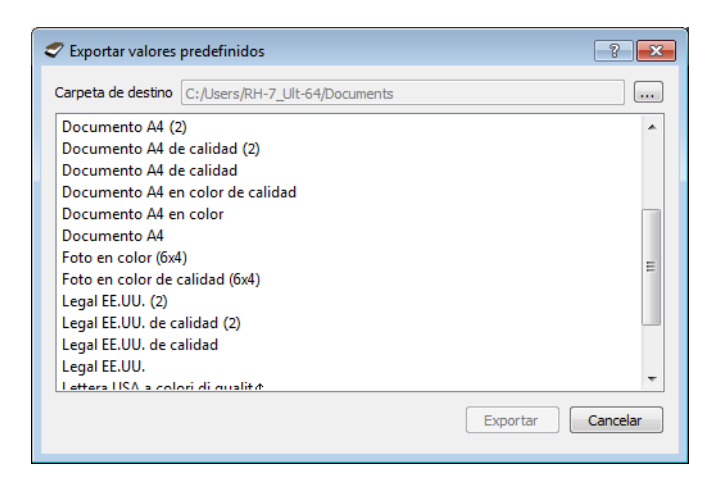

3. Busque una ubicación y seleccione la carpeta donde desea guardar el archivo con el valor predefinido. Haga clic en **Seleccionar**.

Asegúrese de seleccionar una ubicación donde pueda encontrar el archivo fácilmente.

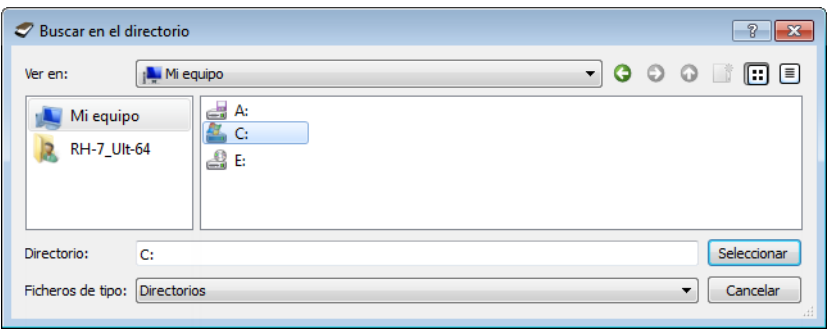

4. Seleccione el valor predefinido que desea exportar en el cuadro de diálogo de exportación de un valor predefinido. Si desea exportar varios valores predefinidos, haga clic en cada uno de sus nombres. Para seleccionar varios valores predefinidos, es posible que deba mantener presionada la tecla **Ctrl** (Control) del teclado, mientras hace clic en cada uno de los nombres de valores predefinidos.

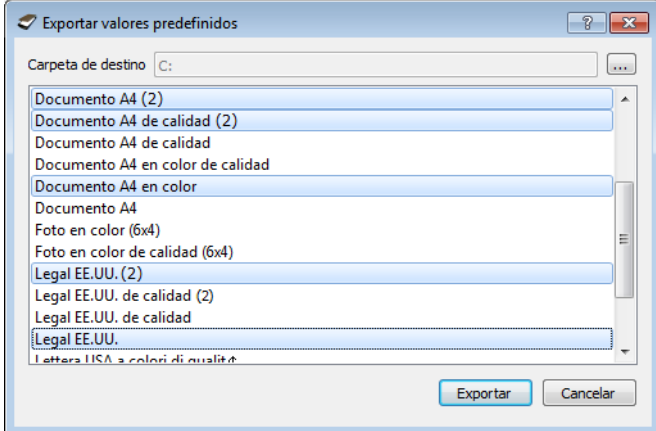

5. Haga clic en **Exportar**.

Si seleccionó varios valores predefinidos para exportar, se creará un archivo para cada valor predefinido seleccionado.

**Nota:** el software buscará nombres de valores predefinidos duplicados. Si ve una notificación que indica que ya existe un valor predefinido con el mismo nombre, seleccione una de las opciones que aparecen en la pantalla para continuar.

- **Sobrescribir**: seleccione esta opción para reemplazar el valor predefinido actual por el que seleccionó en la lista.
- **Mantener ambos**: seleccione esta opción para mantener ambos valores predefinidos. El valor predefinido que seleccionó tendrá un número de recuento al final, por ejemplo, "Nombre del valor predefinido personalizado (2)". El nombre del valor predefinido original no se cambiará.
- **Omitir**: seleccione esta opción para omitir el valor predefinido con el nombre duplicado.

Seleccione la opción **Hacer esto para todos los conflictos** para que la acción que seleccione en este cuadro de diálogo se utilice para todos los conflictos encontrados.

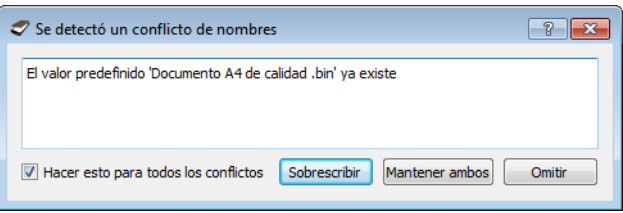

# Importar valores predefinidos

Si anteriormente exportó valores predefinidos u otro usuario le proporcionó sus archivos de valores predefinidos, seleccione la opción de importación para agregar esos valores predefinidos a la lista actual.

Tenga en cuenta que si importa valores predefinidos creados con un escáner que no contaba con las mismas características de hardware que su escáner actual, la configuración de los valores predefinidos que importe se actualizará automáticamente para reflejar la configuración compatible con el escáner actual. Por ejemplo, si utiliza un escáner de base plana e importa un valor predefinido creado con un escáner con ADF, se modificará toda la configuración relativa al escaneo desde el ADF.

1. Haga clic en la flecha hacia la derecha junto a la lista de valores predefinidos y seleccione **Importar...**. Se abrirá un cuadro de diálogo para buscar el archivo.

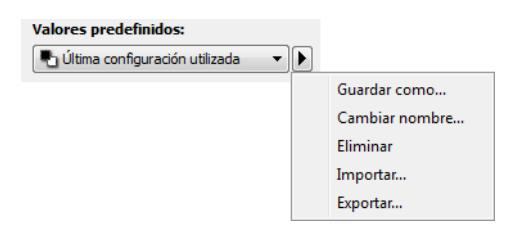

2. Busque la ubicación donde se encuentra el archivo de valor predefinido. Si desea importar varios valores predefinidos, haga clic en cada uno de sus nombres. Para seleccionar varios valores predefinidos, es posible que deba mantener presionada la tecla **Ctrl** (Control) del teclado, mientras hace clic en cada uno de los nombres de valores predefinidos.

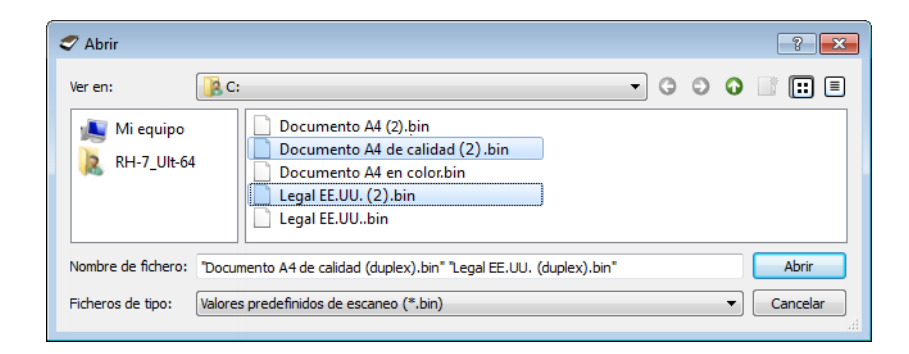

- 3. Haga clic en **Abrir**.
- 4. El valor predefinido ahora aparecerá en la lista de valores predefinidos disponibles en la interfaz del escáner.

**Nota:** l software buscará nombres de valores predefinidos duplicados. Si ve una notificación que indica que ya existe un valor predefinido con el mismo nombre, seleccione una de las opciones que aparecen en la pantalla para continuar.

- **Sobrescribir**: seleccione esta opción para reemplazar el valor predefinido actual por el que seleccionó en la lista.
- **Mantener ambos**: seleccione esta opción para mantener ambos valores predefinidos. El valor predefinido que seleccionó tendrá un número de recuento al final, por ejemplo, "Nombre del valor predefinido personalizado (2)". El nombre del valor predefinido original no se cambiará.

• **Omitir**: seleccione esta opción para omitir el valor predefinido con el nombre duplicado.

Seleccione la opción **Hacer esto para todos los conflictos** para que la acción que seleccione en este cuadro de diálogo se utilice para todos los conflictos encontrados.

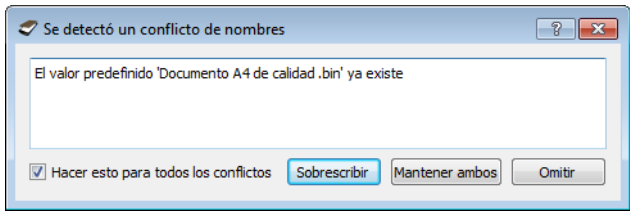

# Configuración del documento

• **Panel principal**: este panel contiene la mayoría de las configuraciones de escaneo que se usan con más frecuencia. Si selecciona el modo de configuración de origen **Básico**, éste es el único panel disponible. Cambie al modo de configuración de origen **Avanzado** para habilitar los demás paneles que se describen en esta sección.

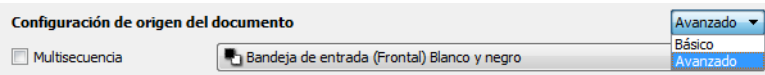

Sección **Configuración de documento** cuando está seleccionado el modo de configuración de origen de documento **Básico**.

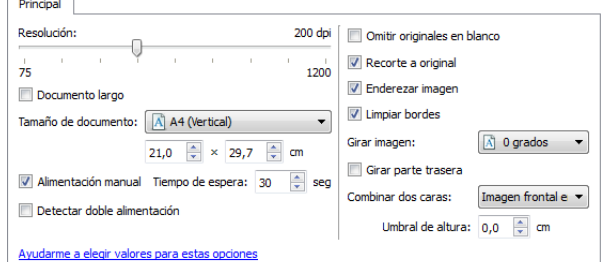

Sección **Configuración de documento** cuando está seleccionado el modo de configuración de origen de documento **Avanzado**.

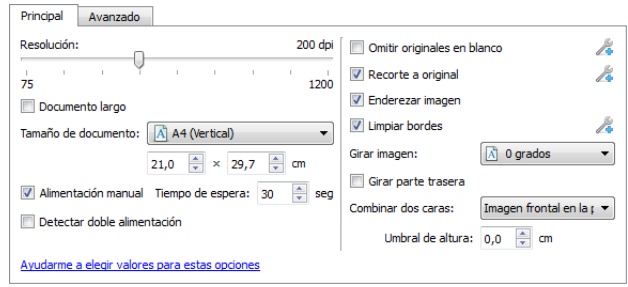

• **Panel avanzado**: este panel contiene las opciones de manipulación avanzada de documentos. Si selecciona una opción en este panel que también aparece en el panel Principal, cuando vuelva a ese panel, esa opción estará seleccionada.

# Opciones desactivadas en esta sección

Algunas opciones de la interfaz pueden estar en gris y no se pueden seleccionar. Las opciones en gris no corresponden al escáner actual, el software que se necesita para activar la característica no está instalado *ó* la característica depende de otra configuración en la interfaz de escáner. Pase el cursor del mouse sobre una característica en gris para ver información sobre por qué está desactivada.

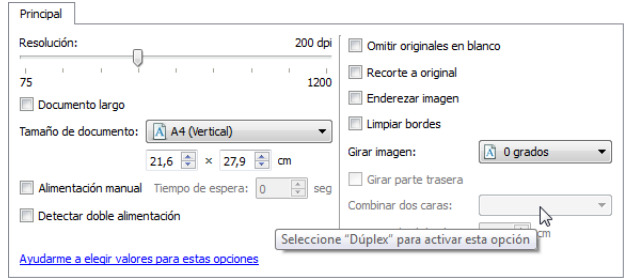

# Opciones del panel principal

Algunas de las opciones de este panel pueden tener opciones avanzadas de ajuste en un panel diferente de esta sección. Cuando se selecciona el modo de configuración Avanzado, aparecerá un icono junto a las características que cuenten con opciones de ajuste en otra ficha. Haga clic en uno de los iconos para ir a la parte de la interfaz donde se encuentran las opciones de ajuste.

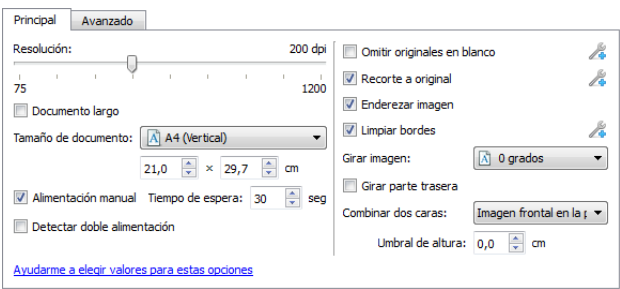

Haga clic en un enlace a continuación para ir a la página adecuada de esta sección con el fin de conocer las instrucciones para ajustar la opción que se muestra en la ficha **Principal**.

Consulte Opciones del panel avanzado

- Recorte de imágenes automático
- Omitir originales en blanco
- Limpiar bordes

### **Resolución**

La resolución determina la cantidad de detalle que puede ver en la imagen escaneada. La resolución es la claridad de la imagen medida en puntos por pulgada (dpi).

Mueva el control deslizante hacia la izquierda ó hacia la derecha para cambiar la resolución de la imagen escaneada. Mientras más alta sea la resolución, más clara será la imagen. Sin embargo, los escaneos a alta resolución también producen tamaños de archivos más grandes. El rango disponible que se muestra en el área del control deslizante está dentro del rango mínimo y máximo que admite el escáner. El control deslizante de resolución siempre mostrará el rango correcto para el escáner actual.

### **Selección de los valores de resolución**

Normalmente, cuando se hacen copias de documentos en blanco y negro, una resolución de 100 a 150 dpi creará una imagen de calidad similar a la del documento original. Cuando se hacen copias de documentos y fotografías en color, una resolución de 150 a 200 dpi creará una imagen de calidad similar a la del original.

Las configuraciones de resolución más altas se utilizan en general para crear una imagen que se pueda ampliar sin pérdida de calidad, pero tarda más en procesarse.

### **Los siguientes son valores de resolución para elementos que se escanean con frecuencia:**

- Documento de texto, cartas, formularios u otros documentos en blanco y negro mecanografiados: 100 a 150 dpi
- Documento de texto, cartas ó formularios con texto escrito a mano: 150 dpi
- Documento de texto (para OCR), incluidos formularios, cartas, notas u hojas de cálculo: 300 dpi
- Tarjetas de negocios u otros elementos con letras pequeñas: 300 dpi
- Página en color con gráficos ó fotografías en color: 150 dpi
- Fotografías en color de baja calidad para mejorar las imágenes: 300 dpi
- Fotografías en color para imprimir: 200 dpi
- Fotografías en color para correo electrónico: 100 a 150 dpi
- Página de revista con gráficos, dibujos de líneas ó fotografías en color: 200 dpi

### **Tamaño de documento**

#### **Tamaños de documento estándar**

Haga clic en el menú desplegable y seleccione un tamaño de página predefinido en la lista. Los tamaños de página disponibles están dentro del rango de tamaño mínimo y máximo de los elementos del escáner.

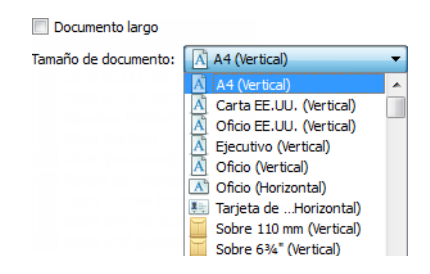

#### **Tamaños de documento personalizados**

Seleccione las unidades de medida que desea utilizar en la lista **Unidades**.

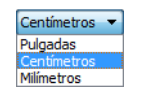

Si la lista **Tamaño de documento** no incluye el tamaño de la página correcto para su lote de escaneo, haga clic en uno de los campos debajo de la lista del tamaño de la página. Ingrese el ancho del documento en el primer campo y luego el alto en el segundo campo. Puede ingresar un máximo de 14 pulgadas en el campo de altura. Si desea escanear páginas largas, consulte **Documento largo** para saber si su escáner admite longitudes de página mayores a 14 pulgadas.

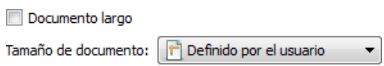

Solo puede especificar valores dentro del tamaño mínimo y máximo de los elementos admitidos por el escáner. Consulte la sección de mantenimiento de la guía del usuario del escáner para obtener esta información.

### **Documento largo**

Seleccione Documento largo para que el escáner admita tamaños de papel hasta el valor máximo del escáner. Después de seleccionar esta opción, asegúrese de introducir el largo de la página de su documento en el campo de entrada personalizado, situado debajo de la lista de selección Tamaño de página.

Tenga en cuenta que algunas de las opciones en la interfaz del escáner no se pueden utilizar cuando la longitud de la página es mayor a 14 pulgadas. Cuando seleccione esta opción, las opciones incompatibles se desactivarán automáticamente ó la configuración simplemente se descartará al escanear. Por ejemplo, la opción Detección de doble alimentación (DFD) normalmente se desactivará cuando esté seleccionado Documento largo, incluso si el escáner admite la DFD, ya que la longitud de la página agregada causará una doble alimentación falsa.

### **Alimentación manual**

Seleccione esta opción para habilitar una demora desde que se escanea la última página hasta que el escáner finaliza el trabajo de escaneo. Esto le permite escanear una página a la vez sin tener que hacer clic en Escanear repetidamente cada vez que coloque una página en el escáner.

#### **Para escanear utilizando el modo de alimentación manual:**

- 1. Seleccione Alimentación manual en la interfaz del escáner.
- 2. En el campo Tiempo de espera, introduzca el tiempo que desea que el escáner espere desde que se escanea la última página hasta que finaliza el escaneo.
- 3. Coloque un documento en el escáner.
- 4. Haga clic en Escanear.
- 5. El cuadro de diálogo en pantalla del progreso del escaneo muestra una cuenta atrás depués de escanear la página que indica el tiempo que tiene para colocar el siguiente documento en el escáner.
- 6. Cuando haya terminado de escanear todas las páginas del documento, puede hacer clic en Abortar para detener el tiempo de espera ó dejar simplemente que dicho tiempo se agote.

**Sugerencia**: el escáner cuenta con un interruptor de grosor del papel que ajusta los rodillos para permitir escanear elementos con un grosor mayor que el peso máximo de papel admitido. Si ajusta el escáner para el escaneo de elementos gruesos, solo podrá escanear un elemento a la vez.. Puede utilizar la opción Modo de alimentación manual para hacer que el escáner continúe escaneando de forma automática el siguiente elemento que se introduzca en el escáner.

### **Enderezar imagen**

Seleccione esta opción para permitir que el escáner determine automáticamente si una página está torcida y la enderece. Esta opción solo está disponible si el escáner admite esta característica.

Si está escaneando con un alimentador automático de documentos y la página ingresa demasiado torcida, es posible que la imagen no se enderece del todo. En ese caso, vuelva a escanear la página asegurándose de que las guías del papel estén ajustadas al ancho de las páginas en la bandeja de entrada, de manera que las pasen derechas a través del escáner.

### **Girar imagen**

Seleccione una opción en esta lista para girar la imagen final una vez que termina el escaneo.

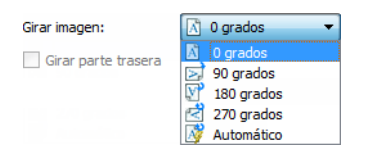

#### **Girar parte trasera**

Seleccione esta opción si está escaneando páginas por las dos caras en posición de tipo calendario. Esta opción girará la imagen 180 grados desde la parte frontal. Cuando escanee en modo Dúplex y no tenga esta opción seleccionada, la imagen de la parte trasera de las páginas en posición tipo calendario aparecerá invertida en el escaneo final. Esta opción no determina automáticamente la orientación tipo libro ó tipo calendario. Si tiene esta opción seleccionada cuando escanea páginas en posición tipo libro, la imagen de la parte posterior de la página aparecerá invertida en el escaneo final. Si está escaneando un conjunto de documentos que contiene ambos tipos de orientación, le recomendamos que seleccione Automático en la lista Girar imagen.

Esta opción está disponible solo si el escáner admite el escaneo en modo Dúplex y si la opción Dúplex está seleccionada en la interfaz de escaneo.

## **Combinar dos cara**

Al escanear en modo dúplex, puede activar esta opción para que ambas caras de un elemento escaneado aparezcan en la misma página en el archivo de imagen final. Las opciones de la lista le permiten seleccionar dónde desea que aparezca la imagen de la cara frontal en relación con la imagen del reverso en el archivo final.

La siguiente imagen muestra un cheque escaneado en modo dúplex sin la función Combinar dos caras activada y el mismo cheque con Combinar dos caras activada. Si no se activa Combinar dos caras, la cara 1 y 2 del cheque se guardan en dos archivos distintos (IMG\_0001 y IMG\_0002 respectivamente). Con dicha función activada, ambas caras del cheque se guardan en un mismo archivo (IMG\_0003). Si va a escanear una pila de elementos con un formato de archivo multipágina, como un archivo PDF, cada página del archivo final contará con la imagen frontal y la del reverso de los elementos escaneados.

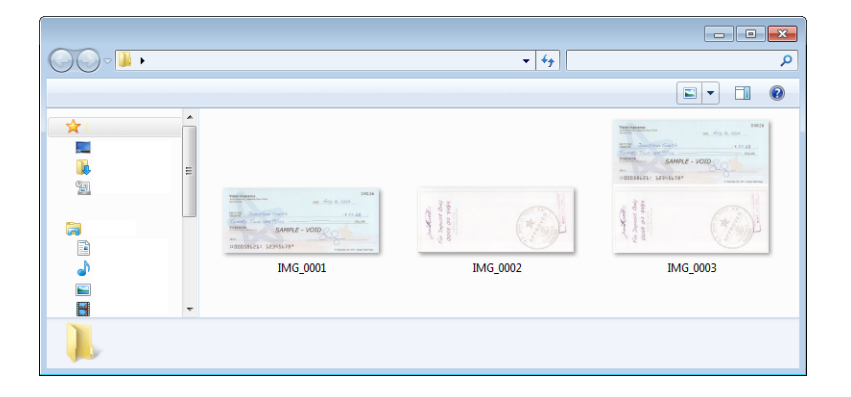

### **Umbral de altura**

Entrada de la altura máxima de imágenes que se fusionan. Los lados no se fusionará si la altura de cualquiera de la imagen frontal ó trasera excede este valor. Por ejemplo, si va a escanear un lote de documentos mixtos, como los cheques y estados de cuenta, usted puede desear a ambos lados de los cheques se fusionaron en una sola imagen, pero no las declaraciones. El umbral de altura tiene que ser menor que la longitud de los documentos que no desea combinar en un solo archivo.

Seleccione una de las opciones de la lista Combinar dos caras para activar este campo. Tenga en cuenta que también tendrá que activar Documento largo si desea que el umbral máximo de altura esté a más de 14 pulgadas.

# Opciones del panel avanzado

Las opciones de este panel también pueden aparecer en el panel **Principal**, pero con configuraciones adicionales para que pueda ajustar mejor las características que haya seleccionado.Seleccione el modo de configuración de origen **Avanzado** para que se muestre este panel.

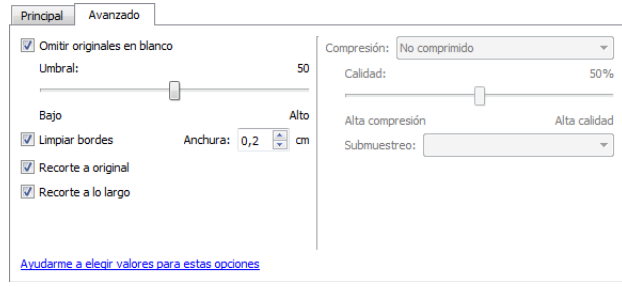

## **Omitir originales en blanco**

Seleccione esta opción para que el escáner detecte si hay una página en blanco en el escáner y la elimine del archivo final.

En general, esta opción es útil cuando se escanea una pila de páginas de dos caras que tienen una serie de caras en blanco.

• **Umbral de blanco**: puede ajustar el nivel de sensibilidad de la detección de imágenes en blanco.

Puede utilizar el control deslizante de Umbral para ajustar la sensibilidad de la detección de la imagen en blanco. Los resultados dependerán de la configuración de escaneo y del tipo de documentos que se vayan a escanear. Por norma general deje el nivel de umbral en el valor predeterminado si está escaneando documentos de buena calidad imprimidos en papel estándar de impresora de 20 lb. Intente bajar el nivel de sensibilidad si los documentos contienen texto ó dibujos en colores claros para que esas páginas no se detecten como en blanco. Eleve el nivel de sensibilidad si está escaneando papeles ligeros de doble cara en los que las imágenes de la cara opuesta de la página puedan aparecer en la imagen de la cara en blanco.

Por ejemplo, si está escaneando papel ligero de dos caras, es posible que el escáner no detecte el lado en blanco porque el texto ó las imágenes del lado opuesto de la página aparecen en la imagen escaneada. En ese caso, baje el nivel de sensibilidad para obtener resultados más precisos.

### **Limpiar bordes**

Seleccione esta opción para eliminar las finas líneas alrededor de los bordes del escaneo final. Esta opción llena los márgenes de la imagen con el color del borde detectado. Cuando se selecciona esta opción, el campo de entrada Ancho se activa automáticamente para que pueda introducir el tamaño de la zona que desee llenar con el color de fondo. Puede especificar un tamaño de llenado de entre 0,04 y 0,39 pulgadas aproximadamente (de 1 mm a 10 mm).

### **Recorte de imágenes automático**

Según el modelo del escáner y el software instalado, es posible que exista más de una opción de autorecorte en la interfaz.

• **Recorte a original**: seleccione esta opción para permitir que el escáner determine automáticamente el tamaño del elemento que se escanea. Esta opción solo está disponible si el escáner admite esta característica. Esta opción puede aparecer en gris ocasionalmente. No todas las aplicaciones de escaneo admiten esta característica.

Siempre ajuste adecuadamente las guías al ancho del papel en la bandeja de entrada de manera que las páginas ingresen al escáner los más rectas posible. Es posible que las páginas torcidas no se recorten correctamente.

• **Recorte a lo largo**: esta opción le indica al escáner que recorte la imagen final en la parte inferior de la página que se está escaneando. Esta opción solo está disponible si el escáner admite esta característica. Esta opción puede aparecer en gris ocasionalmente. No todas las aplicaciones de escaneo admiten esta característica.

Siempre ajuste adecuadamente las guías al ancho del papel en la bandeja de entrada de manera que las páginas ingresen al escáner los más rectas posible. Es posible que las páginas torcidas no se recorten correctamente.

### **Opciones de compresión**

Hay dos tipos de funciones de compresión de imágenes que se utilizan durante el escaneo. La opción de compresión de entrada comprime la imagen cuando se transfiere desde el escáner al controlador TWAIN del equipo. En la opción de compresión de salida el controlador TWAIN comprime la imagen antes de enviarla a la aplicación de escaneo. En la interfaz de escaneo la opción de compresión de entrada es Comprimir transferencias y la opción de salida es Compresión.

### **Comprimir transferencias**

Seleccione esta opción para que el escáner comprima la imagen en escaneos en Gris y en Color. Esto reduce el tamaño del archivo y permite que la transferencia de imágenes del escáner al equipo sea más rápida. Cuando la imagen comprimida se encuentra en el equipo, el controlador del escáner descomprime la imagen y realiza las funciones de procesamiento de imágenes que se han seleccionado en la interfaz de escaneo. A continuación, la imagen descomprimida se transfiere a la aplicación de escaneo. Con Comprimir transferencias, una aplicación de escaneo como Nuance PDF Converter, recibe la imagen descomprimida y la guarda en cualquier formato de archivo que utilice. Puede utilizar el control deslizante de Calidad para ajustar el nivel de compresión que desee utilizar.

Cuando la opción Calidad está en Alta calidad, se aprecia muy poca diferencia entre un escaneo comprimido y otro sin comprimir. Cuando la opción de calidad está en Alta compresión, puede que se aprecie una mayor diferencia entre los escaneos comprimidos y sin comprimir.

### **Calidad**

Puede ajustar el nivel de compresión colocando el control deslizante de calidad entre alta compresión y alta calidad. Cuando el nivel de calidad está en alta compresión, el escáner escaneará y transferirá imágenes más rápido que con alta calidad; sin embargo, la calidad de la imagen del escaneo de salida será menor.

### **Submuestreo**

Las opciones de submuestreo le permiten seleccionar la relación de codificación entre la información de color y la luminosidad. El submuestreo funciona bajando la resolución de los colores RGB de una imagen sin afectar a la luminiscencia de la misma, lo que comprime la imagen para crear archivos de menor tamaño aunque, a veces, la imagen pierde calidad. Dependiendo del tipo de imagen que se vaya a escanear, puede que la codificación del submuestreo no afecte de forma perceptible al archivo de imagen final. Realice pruebas de escaneo utilizando los distintos niveles de submuestreo para asegurar su satisfacción con la calidad de la imagen.

- 4:4:4: sin submuestreo, la relación entre el color y la luminosidad permanece intacta.
- 4:2:2: relación media entre color y luminosidad.
- 4:1:1: relación más alta entre color y luminosidad, lo que conlleva que se guarde el tamaño de archivo más pequeño.

## **Compresión**

Esta opción es para la compresión específica de transferencias de archivos y memorias a una aplicación. Solamente está disponible si la aplicación que utiliza acepta archivos de imagen comprimidos. Por ejemplo, si su aplicación de escaneo está configurada para recibir imágenes JPEG comprimidas, entonces en el campo Compresión aparecerá JPEG. Si no, el estado de Compresión siempre estará desactivado y aparecerá No comprimido, porque la aplicación que está utilizando le solicita una imagen sin comprimir.

La opción "Comprimir transferencias" descrita arriba comprime la imagen para que la transferencia del escáner al equipo sea más rápida. El controlador descomprime la imagen y transfiere la imagen sin comprimir a la aplicación de escaneo. La opción Compresión está normalmente desactivada, puesto que la mayoría de las aplicaciones no admite la recepción de archivos de imagen comprimidos desde el controlador del escáner.

Cuando esta opción está disponible, se trata de una opción de aplicación para usuarios avanzados que no debe ajustar si no está familiarizado con la tecnología. No obstante, si está seguro de que se trata de una aplicación que puede recibir una imagen comprimida y desea poder cambiar el tipo de compresión de imágenes, tendrá que activar la compresión ajustable por el usuario en la interfaz de escaneo. Consulte la sección "Controlador TWAIN" para obtener instrucciones al respecto.

Tenga en cuenta que si ajusta esta opción y la aplicación no acepta el cambio, la interfaz de escaneo y la aplicación podrían fallar. Recomendamos encarecidamente que deje las opciones predeterminadas y que la aplicación configure la compresión de las imágenes.

Desde el Panel de control de Windows

- 1. Haga clic en la ficha Configuración del controlador.
- 2. Seleccione Habilitar compresión de usuario y Recordar compresión.
- 3. Tenga en cuenta que si estas dos opciones están sombreadas y no las puede seleccionar, es que no están disponibles para su escáner.
- 4. Haga clic en Aceptar.
- 5. Abra la interfaz del escáner.
- 6. Cambie al modo de configuración de origen Avanzado.
- 7. En la sección Configuración del documento haga clic en la ficha Avanzado.
- 8. Si su escáner y su aplicación admiten transferencias de archivos comprimidos, la opción Compresión estará disponible.

# Mejoramientos de imagen

Haga clic en el icono de Mejoramientos de imagen para seleccionar las opciones correspondiente al tipo de procesamiento de imágenes que desea aplicar a los elementos que se están escaneando.

• **Panel principal**: este panel contiene la mayoría de las configuraciones de escaneo que se usan con más frecuencia. Algunas de las opciones en este panel pueden tener opciones de ajuste en los otros paneles de esta sección.Si selecciona el modo de configuración de origen **Básico**, éste es el único panel disponible. Cambie al modo de configuración de origen **Avanzado** para habilitar los demás paneles que se describen en esta sección.

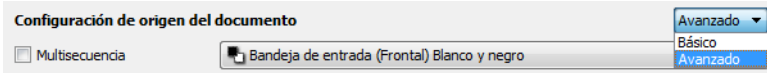

Sección **Mejoramientos de imagen** cuando está seleccionado el modo de configuración de origen de documento **Básico**.

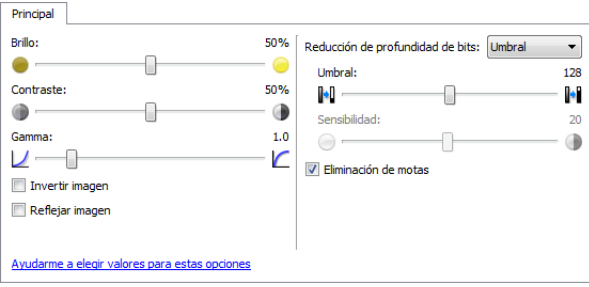

Sección **Mejoramientos de imagen** cuando está seleccionado el modo de configuración de origen de documento **Avanzado**.

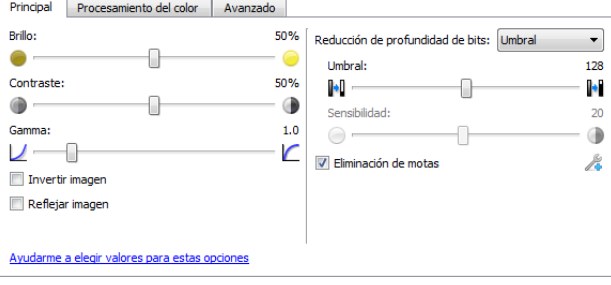

- **Panel de procesamiento del color**: este panel contiene opciones avanzadas para el procesamiento del color en los escaneos finales.
- **Panel avanzado**: este panel contiene opciones avanzadas de mejoramiento de la imagen para aumentar la claridad de la imagen escaneada.

# Opciones desactivadas en esta sección

Algunas opciones de la interfaz pueden estar en gris y no se pueden seleccionar. Las opciones en gris no corresponden al escáner actual, el software que se necesita para activar la característica no está instalado *ó* la característica depende de otra configuración en la interfaz de escáner. Pase el cursor del mouse sobre una característica en gris para ver información sobre por qué está desactivada.

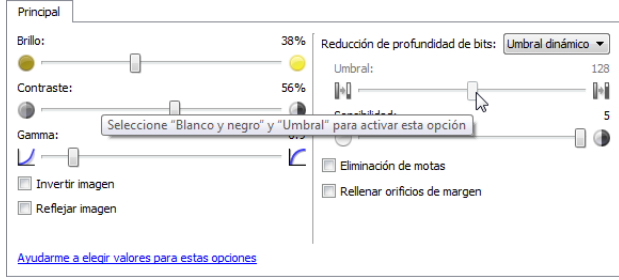

# Opciones del panel principal

Algunas de las opciones de este panel pueden tener opciones avanzadas de ajuste en un panel diferente de esta sección. Cuando se selecciona el modo de configuración Avanzado, aparecerá un icono junto a las características que cuenten con opciones de ajuste en otra ficha. Haga clic en uno de los iconos para ir a la parte de la interfaz donde se encuentran las opciones de ajuste.

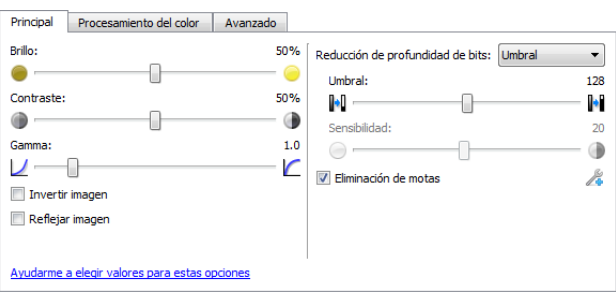

Haga clic en un enlace a continuación para ir a la página adecuada de esta sección con el fin de conocer las instrucciones para ajustar la opción que se muestra en la ficha **Principal**.

Consulte Opciones del panel avanzado

• Eliminación de motas

## **Brillo**

El Brillo es la luminosidad general de la imagen. Mueva el control deslizante hacia la izquierda ó hacia la derecha para oscurecer ó aclarar la imagen. El ajuste del nivel de brillo define el tono de los píxeles, sin cambiar el color verdadero de los píxeles, como sucede con el ajuste de tono.

**Nota**: Esta opción se desactiva cuando se selecciona Umbral mientras se escanea en blanco y negro.

### **Selección de los valores de brillo**

El ajuste del nivel de brillo se basa en cómo desea que aparezca la imagen. No hay ninguna norma a seguir. A continuación se recomiendan algunas opciones para la corrección de brillo de la imagen según la calidad del documento original.

- Documentos originales de buena calidad: 50%
- Cartas escritas con lápiz, formularios ó dibujos: 25% a 40%
- Fotos descoloridas ó documentos antiguos con texto difuso: 35% a 45%
- Copia de papel carbón con colores claros, como amarillo, rosado pálido ó verde pálido, con texto claro: 45% a 55%
- Periódicos ó páginas de revistas: 55% a 70%
- Páginas de libros: 55% a 80%
- Fotos tomadas en interiores ó en la sombra: 60% a 85%

El Brillo funciona junto con el Contraste para mejorar la imagen. Cuando esté ajustando el nivel de brillo para mejorar la calidad de la imagen escaneada, intente ajustar el nivel de contraste también. El nivel de contraste es el rango entre las partes más oscuras y más claras de la imagen. Por ejemplo, si escaneó un documento con notas escritas con lápiz, es posible que tenga que disminuir el nivel de brillo para que las notas escritas a mano aparezcan en la imagen escaneada. Sin embargo, al disminuir el brillo, la partes blancas comienzan a tornarse grises en la imagen. En ese caso, aumente el nivel de contraste para diferenciar mejor entre la parte más clara y más oscura de la imagen.

#### **Ejemplos de brillo de una imagen a color**

Los siguientes ejemplos muestran la imagen original en la configuración predeterminada de nivel de brillo de 50%, 25% y 75%. Ajustar el nivel de brillo no hace que la imagen sea completamente blanca ó completamente negra.

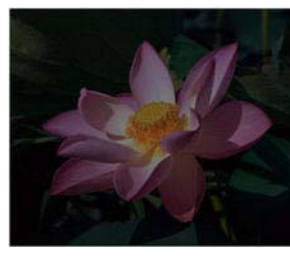

Brillo: 25% Brillo: 50% Brillo: 75%

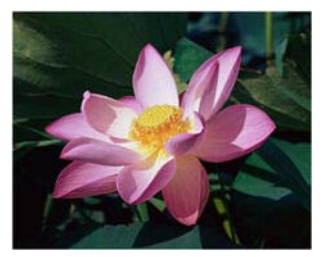

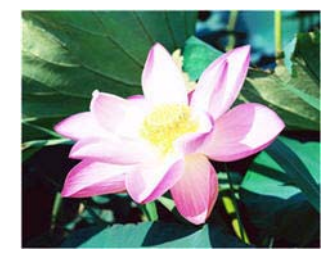

#### **Nota técnica:**

La mayoría de los monitores tienen un ajuste de brillo que el usuario puede controlar. Es posible que la imagen escaneada en la pantalla luzca más clara ó más oscura que la imagen impresa original debido a la configuración de brillo del monitor. Si la imagen escaneada es demasiado diferente a la imagen original, ó si el ajuste del nivel de brillo de escaneo no modifica la imagen como lo desea, intente ajustar el nivel de brillo del monitor. Consulte la guía de usuario del monitor para ajustar el nivel de brillo y vea si el fabricante recomienda alguna configuración.

### **Escáner de fondo negro:**

Algunos escáner tienen una placa de fondo negro. Un fondo negro permite resultados de recorte más precisos y detectar torceduras. Sin embargo, al escanear papel delgado, como formularios en color de varias hojas ó papel de escritura cuadriculado, que tienen un peso inferior a 18 libras, el fondo se puede "traslucir" hacia la imagen final y hacerla más oscura de lo que debería ser. En ese caso, intente ajustar el nivel de brillo entre 60% y 80%.

## **Contraste**

El contraste se refiere a las diferencias entre las partes claras y oscuras de la imagen. Mueva el control deslizante hacia la izquierda ó hacia la derecha para disminuir ó aumentar los niveles de contraste. Su aumento resalta la diferencia entre las partes más claras y más oscuras de la imagen, y su disminución la atenúa.

**Nota**: esta opción se desactiva cuando se selecciona Umbral mientras se escanea en blanco y negro.

### **Selección de valores de contraste**

Mientras que el Brillo agrega la misma cantidad de gris ó blanco a todos los píxeles de la imagen, el Contraste ajusta los píxeles según el nivel de color que tengan. Por ejemplo, el aumento del nivel de contraste agregará color blanco a los píxeles con colores claros y gris a los píxeles oscuros para diferenciar entre los niveles de color en la imagen más nítida. La disminución del nivel de contraste tendrá el efecto opuesto, donde los píxeles con colores claros se modifican con gris y los píxeles oscuros se modifican con blanco para suavizar la transición de colores en la imagen.

El ajuste del nivel de contraste se basa en cómo desea que aparezca la imagen. No hay ninguna norma a seguir. El contraste funciona junto con el brillo para mejorar la imagen. Al disminuir el nivel de brillo, la imagen completa se hace más oscura, en cuyo caso puede aumentar el nivel de contraste para distinguir mejor entre las partes más claras y más oscuras de la imagen.

A continuación se recomiendan algunas opciones para la corrección de contraste de la imagen según la calidad del documento original.

- Documentos originales de buena calidad: 50%
- Cartas escritas con lápiz, formularios ó dibujos: 55% a 65%
- Fotos descoloridas ó documentos antiguos con texto difuso: 60% a 70%
- Copia de papel carbón con colores claros, como amarillo, rosado pálido ó verde pálido, con texto claro: 45% a 55%
- Periódicos ó páginas de revistas: 55% a 70%
- Páginas de libros: 60% a 75%
- Fotos tomadas en interiores ó en la sombra: 60% a 40%

### **Ejemplos de contraste de una imagen a color**

Los siguientes ejemplos muestran la imagen original en la configuración predeterminada con un nivel de contraste del 50%, 25% y 75%.

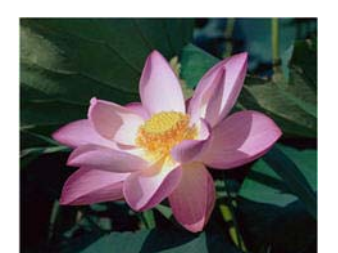

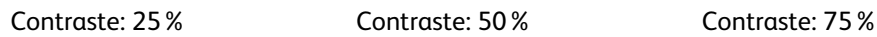

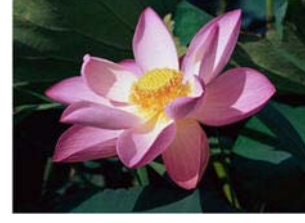

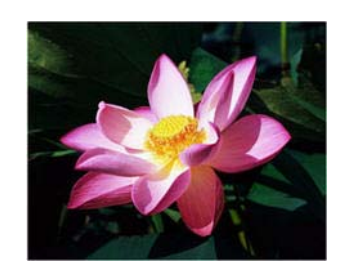

#### **Nota técnica:**

La mayoría de los monitores tienen un ajuste de contraste que el usuario puede controlar. Es posible que la imagen escaneada en la pantalla luzca más clara que la imagen impresa original debido a la configuración de contraste del monitor. Si la imagen escaneada es demasiado diferente a la imagen original, ó si el ajuste del nivel de contraste de escaneo no modifica la imagen como lo desea, intente ajustar el nivel de contraste del monitor. Consulte la guía de usuario del monitor para ajustar el nivel de contraste y vea si el fabricante recomienda alguna configuración.

### **Escáner de fondo negro:**

Algunos escáner tienen una placa de fondo negro. Un fondo negro permite resultados de recorte más precisos y detectar torceduras. Sin embargo, al escanear papel delgado, como copias en papel carbón ó papel de escritura cuadriculado, que tienen un peso inferior a 18 libras, el fondo se puede "traslucir" hacia la imagen final y hacerla más oscura de lo que debería ser. En ese caso, intente ajustar el nivel de brillo entre 40% y 60% y luego ajuste el nivel de contraste entre 60% y 80%.

### **Gamma**

Gamma es la curva de tonos y el punto inicial para el mejoramiento de imágenes. Mueva el control deslizante hacia la izquierda ó hacia la derecha para oscurecer ó aclarar la imagen. A medida que aumenta ó disminuye el valor de Gamma, cambian los valores en los que Brillo y Contraste afectan la imagen. Se recomienda mantener el valor Gamma predeterminado ó ajustar esta configuración antes de ajustar otras opciones.

### **Selección de los valores Gamma**

A medida que se reduce el valor gamma, la curva de tono comienza a enderezarse y las sombras de la imagen se expanden, oscureciendo las sombras sin oscurecer toda la imagen con gris como sucede al reducir el nivel de brillo. De esta manera, las luces y sombras de la imagen se mantienen saturando los píxeles con niveles más oscuros del mismo color en lugar de agregar gris a todos los colores.

A medida que se aumenta el valor gamma, la curva de tono comienza a doblarse y las luces de la imagen se expanden, aclarando las luces sin aclarar toda la imagen con blanco como sucede al aumentar el nivel de brillo. De esta manera, las luces y sombras de la imagen se mantienen saturando los píxeles con niveles más claros del mismo color en lugar de agregar blanco.

El ajuste del nivel de gamma se basa en cómo desea que aparezca la imagen. No hay ninguna norma a seguir.

### **Ejemplos de gamma de una imagen a color**

Los siguientes ejemplos muestran la imagen original en la configuración predeterminada con un nivel de gamma de 1,8 y luego 1,0 y 2,6. Ajustar el nivel de gamma no hace que la imagen sea completamente blanca ó completamente negra.

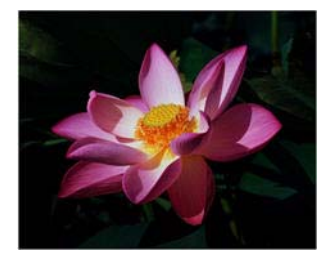

Gamma: 1,0 Gamma: 1,8 Gamma: 2,6

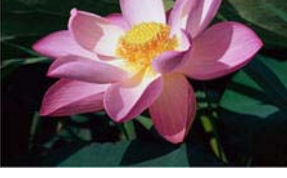

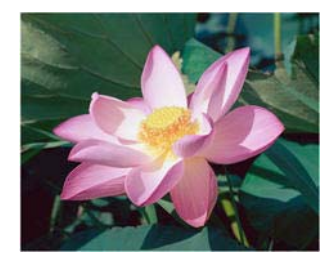

#### **Nota técnica:**

La mayoría de los monitores tienen un ajuste de gamma que el usuario puede controlar. Es posible que la imagen escaneada en la pantalla luzca más clara ó más oscura que la imagen impresa original debido a la configuración de gamma del monitor. Si la imagen escaneada es demasiado diferente a la imagen original, ó si el ajuste del nivel de contraste de escaneo no modifica la imagen como lo desea, intente ajustar el nivel gamma del monitor. Consulte la guía de usuario del monitor para ajustar el nivel gamma y vea si el fabricante recomienda alguna configuración.

### **Invertir imagen**

La opción Invertir imagen invierte el color de cada píxel en la imagen escaneada.

Al escanear en blanco y negro, cada píxel cambia de blanco a negro y de negro a blanco. Al escanear en escala de grises, cada píxel se invierte al nivel opuesto de gris. Al escanear en color, cada píxel se invierte al color opuesto en la rueda de colores.

Por ejemplo, podría seleccionar esta opción si está escaneando páginas impresas desde un microfilm de periódico. El microfilm de periódico invierte el blanco y negro, de manera que al visualizarlo en un monitor, el texto es blanco y el papel es negro.

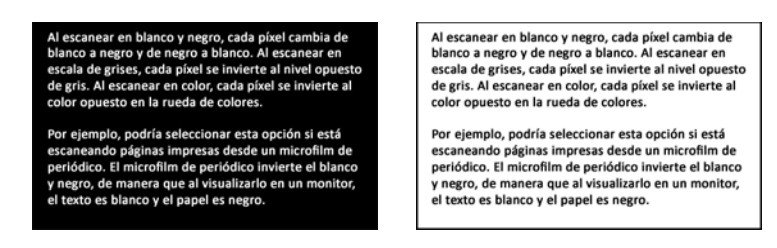

El siguiente ejemplo muestra la imagen en escala de grises original y la imagen invertida.

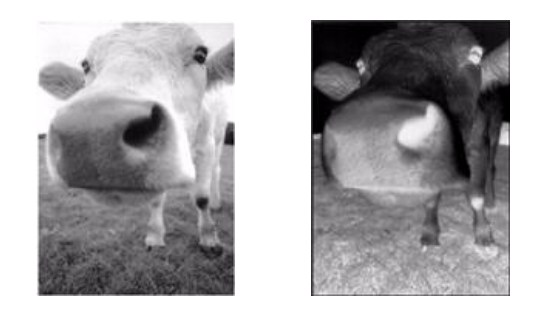

El siguiente ejemplo muestra la imagen en color original y la imagen invertida.

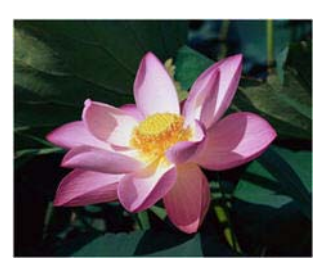

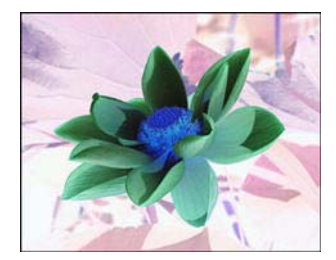

## **Reflejar imagen**

La opción Reflejar imagen voltea la imagen de izquierda a derecha.

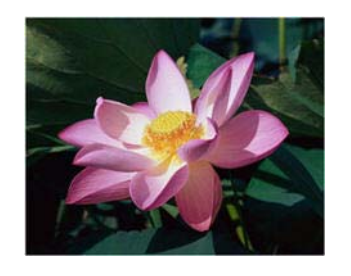

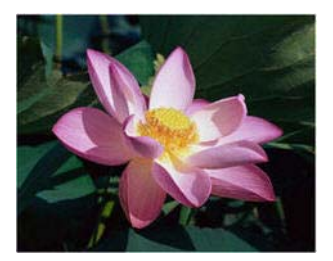

# **Reducción de profundidad de bits**

Las opciones de **Reducción de profundidad de bits** solo están disponibles al escanear en blanco y negro. Haga clic en el menú desplegable y seleccione una opción en la lista.

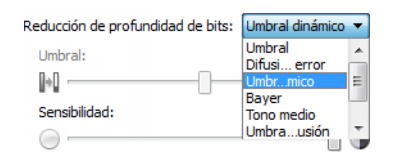

#### **Umbral y umbral dinámico**

El Umbral permite establecer el nivel de claridad u oscuridad que se debe buscar en una página. Cuando se escanea en blanco y negro, todos los elementos de la página se establecen como píxeles blancos ó píxeles negros en la imagen final. Si es de un color claro, el texto de la página puede desaparecer en la imagen final debido a que el escáner cambia esos colores claros por píxeles blancos. El control deslizante del umbral permite establecer el nivel de oscuridad ó claridad del texto en la página. El Umbral dinámico intenta evaluar la imagen y ajustar de manera dinámica el nivel del umbral. Estas opciones son más aptas para documentos que contienen solo texto, tales como cartas comerciales, hojas de cálculo, informes, etc.

• **Umbral**: mueva el control deslizante hacia la izquierda ó hacia la derecha para establecer el nivel de claridad u oscuridad que debe utilizar el escáner.

Por ejemplo, si escanea un documento con texto gris, como notas escritas con lápiz, mueva el control deslizante hacia la derecha. Esto le indica al escáner que el nivel que debe buscar es claro, y los píxeles grises se convierten a píxeles negros en lugar de píxeles blancos. Si el tono general del documento original es oscuro, tal como un fondo de color que pueda interferir con la detección del negro, mueva el control deslizante hacia la izquierda. Esto le indica al escáner que el nivel que debe buscar es oscuro. Solo las áreas muy oscuras, tales como texto, se convierten a píxeles negros.

Si escanea documentos que se encuentran en buen estado, con texto negro sobre fondo blanco, la opción de umbral predeterminada los escaneará correctamente. Este nivel solo se debe ajustar si la imagen escaneada no tiene una claridad similar a la del original.

• **Sensibilidad**: mueva el control deslizante hacia la izquierda ó hacia la derecha para ajustar el nivel de sensibilidad para el umbral dinámico. El control deslizante solo se activa si **Umbral dinámico** está seleccionado en la lista.

La **Difusión de error**, **Bayer** y los patrones de **Tono medio** son las aplicaciones intencionales de ruido (interpolado) en la imagen como ayuda para atenuar la formación de franjas cuando se escanea en modo binario (blanco y negro). Por ejemplo, si escanea en blanco y negro una foto en color, el archivo de imagen tendrá grandes bloques de blanco y negro y la imagen apenas podrá reconocerse. El interpolado de la imagen crea una imagen en blanco y negro que se puede reconocer.
Los siguientes son ejemplos de escaneo en color, escaneo en blanco y negro sin interpolado y escaneo en blanco y negro con interpolado. Al reducirse, la imagen puede asemejarse a un escaneo en escala de grises. Cuando la imagen se encuentre en tamaño normal ó ampliada, podrá ver claramente el patrón de interpolado, tal como aparece en la imagen con acercamiento.

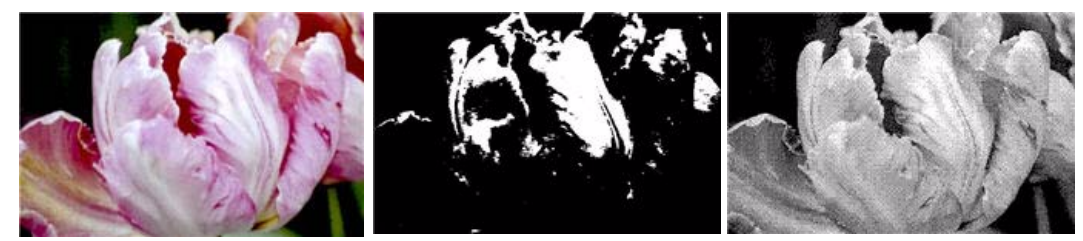

Escaneo en color Escaneo en blanco y negro Escaneo de interpolado Bayer

### **Escaneo de interpolado Bayer - Acercamiento**

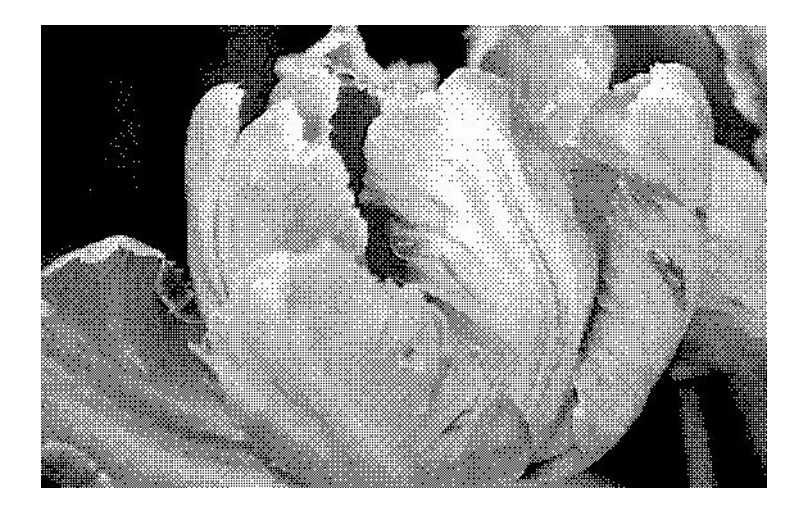

### **Rellenar orificios de margen**

Seleccione esta opción si está escaneando páginas con orificios en los márgenes. Esta opción llena estos orificios con el color de fondo detectado en el escaneo final. El escáner detecta y llena los orificios en las siguientes condiciones:

- El tamaño del agujero puede ser de entre 4 y 12 mm aproximadamente.
- El ancho máximo del margen es de 25,4 mm desde el borde de la hoja.
- El tamaño del margen es de 24,4 mm.

• El orificio no puede estar pegado al borde de la zona del margen, ni solaparse con el borde la zona del margen

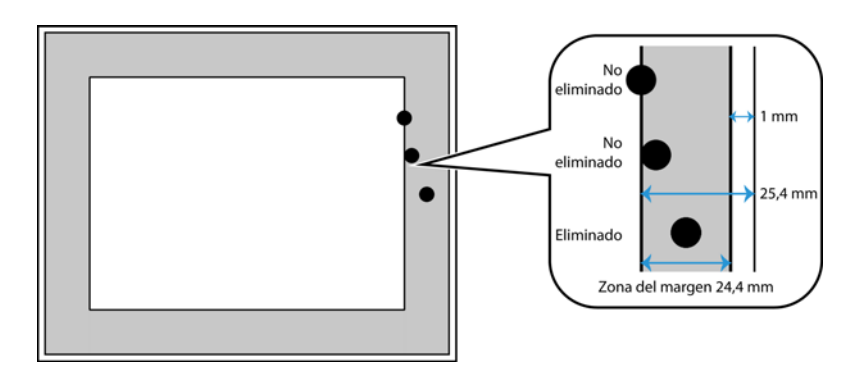

### Opciones del panel de procesamiento del color

Las opciones de este panel sirven para configurar Cómo debe procesar el escáner los colores en modos de color concretos.

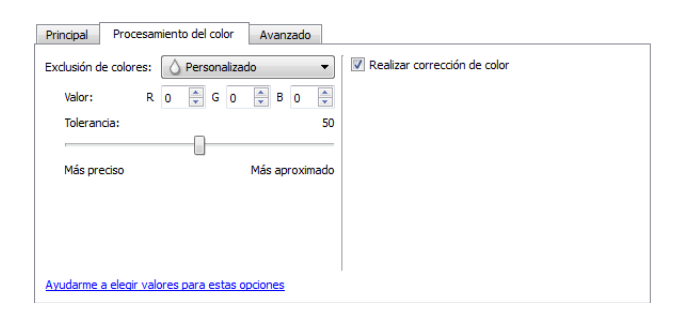

### **Exclusión de colores**

**Exclusión de colores**: le indica al escáner y al software que eliminen un color específico de la imagen. Puede optar por excluir el **Rojo**, el **Verde** ó el **Azul**, ó un color personalizado de una imagen.

Para ingresar un color personalizado utilizando su valor RGB, seleccione **Personalizado** en esta lista y luego ingrese los valores para R, G y B en las casillas correspondientes, donde R, G y B son números de 0 a 255.

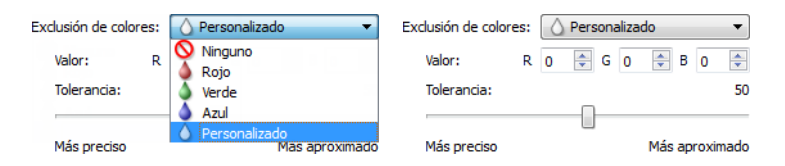

**Tolerancia**: utilice el control deslizante para ajustar la precisión de la exclusión de color.

• **Más preciso**: esta opción elimina un rango de colores más cercano al color puro seleccionado ó definido en los campos personalizados. Por ejemplo, el rojo puro tiene un valor R/G/B de 255/0/0. La selección de Rojo indica que el escáner debe buscar un rango de rojos RGB cercano al rojo puro y quitarlos de la imagen.

• **Más aproximado**: esta opción elimina un rango de colores más amplio en base al color puro seleccionado en la lista ó definido en los campos personalizados.

Esta opción solo está disponible cuando se escanea en escala de grises ó en blanco y negro. El ejemplo a continuación muestra el texto original con una marca de agua en rojo y la imagen resultante sin el color.

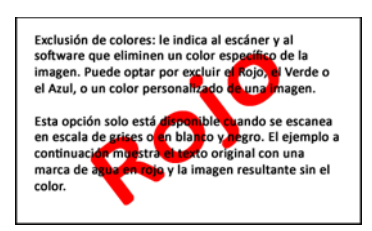

Exclusión de colores: le indica al escáner y al software que eliminen un color específico de la imagen. Puede optar por excluir el Rojo, el Verde o<br>el Azul, o un color personalizado de una imagen. Esta opción solo está disponible cuando se escanea

esta opción solo esta disponible cuando se escanea<br>en escala de grises o en blanco y negro. El ejemplo a continuación muestra el texto original con una marca de agua en rojo y la imagen resultante sin el color

### **Realizar corrección de color**

Aplique la corrección de color a la imagen para que los colores mostrados se aproximen a los colores del elemento original Seleccione esta opción para utilizar la tabla de Gamma predeterminada del escáner que se ha calibrado para producir los mejores resultados. Cuando esta opción no está seleccionada, los escaneos producidos se verán oscuros y las opciones de brillo, contraste y gamma requerirán una mayor cantidad de ajustes para cambiar la luminosidad general de la imagen.

### Opciones del panel avanzado

Las opciones de este panel también pueden aparecer en el panel **Principal**, pero con configuraciones adicionales para que pueda ajustar mejor las características que haya seleccionado.Seleccione el modo de configuración de origen **Avanzado** para que se muestre este panel.

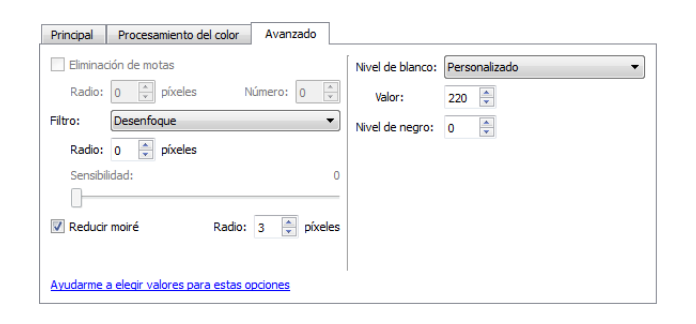

### **Eliminación de motas**

Esta opción elimina motas del fondo. Las motas son pequeños puntos en una imagen que el escáner interpreta como parte válida del documento. Por ejemplo, una irregularidad del papel, una pequeña arruga ó los orificios de una grapa que se quitó pueden aparecer como motas en la imagen escaneada. La opción Eliminación de motas identifica estos puntos y los elimina. Esta opción solo está disponible cuando se escanea en blanco y negro.

**Radio**: este es el tamaño del área que se evalúa en busca de puntos dispersos.

**Número**: este es el número máximo de puntos dentro del radio que se deben considerar como una mota. Si este número de puntos está en el círculo, no se considerará como una mota y permanecerá en la imagen. Si hay menos que este número de puntos en el círculo, se considera una mota y se elimina de la imagen.

Por ejemplo, si el radio es 3 y el número es 5, el documento se evalúa en secciones de 3x3 píxeles y si hay más de 5 puntos dispersos dentro del área de 3x3, no se consideran una mota.

### **Filtro**

Utilice la opción **Filtro** para aumentar o disminuir la nitidez de la imagen escaneada. Haga clic en el menú desplegable y seleccione una opción en la lista.

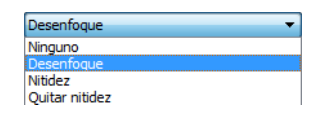

### **Reducción de moiré**

Las franjas de moiré son líneas onduladas ó rizadas que suelen aparecer en imágenes escaneadas de periódicos y revistas y, algunas veces, en imágenes escaneadas de fotografías, dibujos lineales y en escaneos a color de papel texturizado. Seleccione la opción Reducción de moiré para hacer que el controlador localice y elimine las franjas de moiré de la imagen. Tenga en cuenta que si se activa Reducción de moiré el escáner puede escanear más despacio, ya que se inspecciona la imagen en busca de franjas de moiré. Esta opción sólo está disponible cuando se escanea en Color ó Gris.

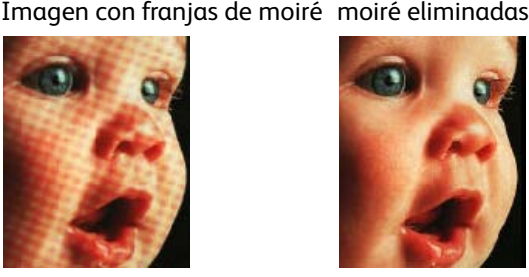

Imagen con las franjas de

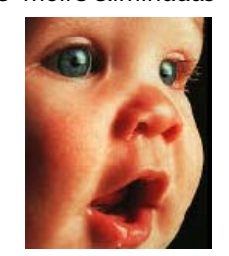

**Radio de moiré**: puede establecer el tamaño del área que desea evaluar en el campo Radio de moiré. Ajustar dicho radio proporcionará resultados diferentes para los distintos tipos de elementos que se pueden escanear. Con esta característica puede que deba realizar algunas pruebas, ajustando el Radio de moiré según lo necesite, hasta obtener los mejores resultados posibles para el tipo de papel que vaya a escanear. Recuerde que mientras mayor sea el número del campo Radio de moiré, más tardará el controlador en evaluar la imagen.

### **Nivel de blanco**

Con esta opción puede establecer lo que el escáner debe interpretar como "blanco" en la imagen final, incluso aunque la página que se vaya a escanear tenga un fondo sombreado ó color hueso. Puede que deba ajustar esta opción para que la imagen se corrija automáticamente al escanear un papel irregular, como el papel grueso ó delgado, que puede provocar que la página blanca de la imagen final aparezca sombreada de gris claro.

Para lograr el mejor resultado automático, solo debe seleccionar de la lista el tipo de papel que va a escanear. También puede introducir un número en el campo Valor personalizado. El valor que establezca en este campo puede ir de 128 a 255. Si establece dicho valor en 128 está indicando al escáner que todos los píxeles que se encuentren en un nivel de gris de 128 ó superior (más claro) deben cambiarse a blanco en la imagen final. Si establece el valor predeterminado en 255 está indicando al escáner que solo lo completamente blanco es blanco y que nada por debajo de 255 debe cambiarse en la imagen final.

### **Nivel de negro**

Con esta opción puede establecer lo que el escáner debe interpretar como "negro" en la imagen final. Si va a escanear elementos con notas escritas a lápiz, puede que deba aumentar el nivel de negro para que dichas notas aparezcan en negro en la imagen. Puede establecer un valor para el negro que vaya de 0 a 127. Si establece el valor en 127 está indicando al escáner que todos los píxeles que se encuentren en un nivel de gris de 127 ó inferior (más oscuros) deben aparecer en negro en la imagen final.

### Configuración del controlador

Utilice la sección **Configuración del controlador** para configurar los módulos de complemento, seleccionar las opciones de interfaz y ver las propiedades de hardware del escáner. Si selecciona el modo de configuración **Avanzado**, se activará una opción del panel del escáner para que cambie cualquier configuración del hardware que esté disponible para su escáner.

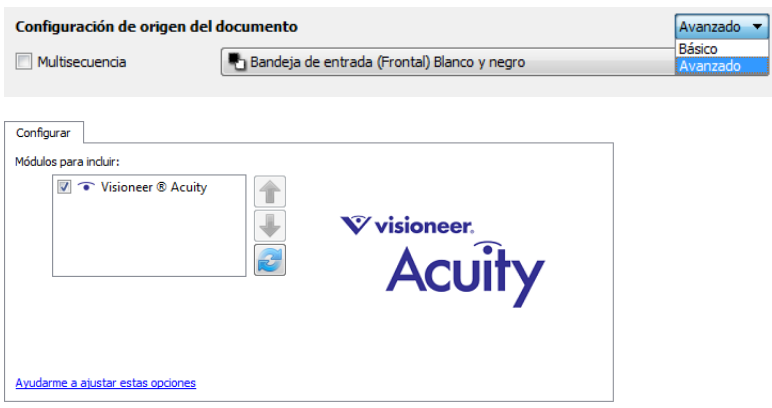

### Opciones desactivadas en esta sección

Algunas opciones de la interfaz pueden estar en gris y no se pueden seleccionar. Las opciones en gris no corresponden al escáner actual, el software que se necesita para activar la característica no está instalado *ó* la característica depende de otra configuración en la interfaz de escáner. Pase el cursor del mouse sobre una característica en gris para ver información sobre por qué está desactivada.

### Configuración del módulo

Si hay módulos de procesamiento de la imagen instalados, aparecerán en la lista de la ficha **Configurar**. Utilice esta ficha para activar los módulos que desea utilizar al escanear.

Existen algunas características en la interfaz del escáner que están desactivadas hasta instalar un módulo que contenga esas opciones. Cuando el módulo esté instalado, las características se activarán en la interfaz del escáner para que las pueda utilizar.

#### **Reorganización de los módulos**

Seleccione un módulo en la lista y haga clic en la flecha hacia arriba ó hacia abajo para cambiar el orden del módulo en la lista. El cambio de orden de los módulos cambia el orden en que se utilizan las opciones de procesamiento de imágenes. Por ejemplo, si hay dos módulos instalados y ambos incluyen una opción de rotación automática de la imagen, se utiliza la opción de rotación del primer módulo y se ignora la configuración de rotación en el segundo módulo de manera que la imagen no gire dos veces.

### Configuración del escáner

La ficha de configuración del escáner muestra la información del hardware de su escáner.

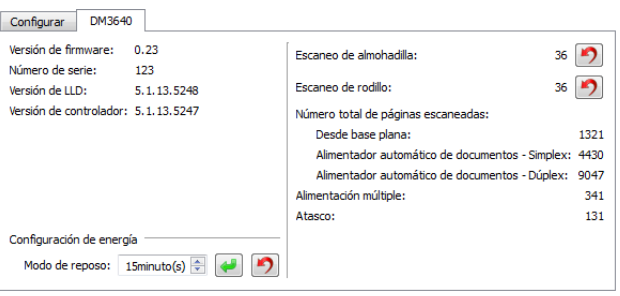

### **Información del escáner**

- **Versión de firmware**: es el número de versión de chip del procesador de hardware actual.
- **Número de serie**: el número de identificación único del escáner.
- **Versión de LLD**: la versión del controlador base del escáner. Esta no es la versión de software de OneTouch, ni las versiones del controlador TWAIN ó WIA.
- **Versión del controlador**: esta la versión del controlador TWAIN del escáner.

### **Ajustes de energía**

• **Modo de reposo**: el modo de reposo es el estado de baja potencia en el que entra el escáner cuando no se utiliza. Puede ajustar el tiempo que desea que espere el escáner hasta que entre en estado de baja potencia.

Haga clic en el botón verde Intro para guardar los cambios del campo Modo de reposo. Haga clic en el botón rojo Restablecer para restablecer el valor de tiempo de espera predeterminado.

• **Apagar**: introduzca el número de minutos que debe esperar el escáner antes de apagarse automáticamente.

Haga clic en el botón verde Intro para guardar los cambios del campo Apagar.

Haga clic en el botón rojo Restablecer para restablecer el valor de tiempo de espera predeterminado.

• **Restablecer dispositivo**: haga clic en este botón para que el hardware del escáner vuelva a sus valores predeterminados de firmware. Como esta opción restablece el hardware del escáner, no podrá ver ningún cambio en la interfaz a menos que el tiempo de ahorro de energía se haya cambiado. Si hace clic en este botón, el tiempo de espera de ahorro de energía volverá a su configuración predeterminada.

### **Mantenimiento del escáner**

• **Contadores**: haga clic en el botón Restablecer junto al contador que desea volver a ajustar en 0. Puede utilizar esta opción para monitorear el número de escaneos finalizados desde la última vez que se reemplazó una pieza.

Xerox® DocuMate® 3640 Guía del usuario 188

### Propiedades de hardware y comportamiento de la interfaz

Puede utilizar la página de propiedades del escáner para realizar un seguimiento del mantenimiento del escáner, cambiar algunas opciones de hardware, configurar el comportamiento de la interfaz del escáner y ajustar las opciones de la aplicación que puedan estar disponibles para su escáner.

#### **Para abrir la página de propiedades de hardware del escáner:**

Windows 7 ó 8: en el Panel de control de Windows, abra Hardware y sonido y luego Dispositivos e impresoras.

• Haga clic derecho en el escáner y seleccione Propiedades de escaneo en la lista. Haga clic en Sí, si el Control de cuentas de usuario de Windows le pide que confirme que desea realizar cambios en las configuraciones del sistema.

Windows Vista: en el Panel de control de Windows, abra Hardware y sonido y luego Escáneres y cámaras.

• Haga clic en el icono del escáner y luego en el botón Propiedades. Haga clic en Sí, si el Control de cuentas de usuario de Windows le pide que confirme que desea realizar cambios en las configuraciones del sistema.

Windows XP: en el Panel de control de Windows, en la vista de categorías, abra Impresoras y otro hardware y luego Escáneres y cámaras.

• Haga clic derecho en el escáner y luego seleccione Propiedades en la lista.

### Configuración del dispositivo

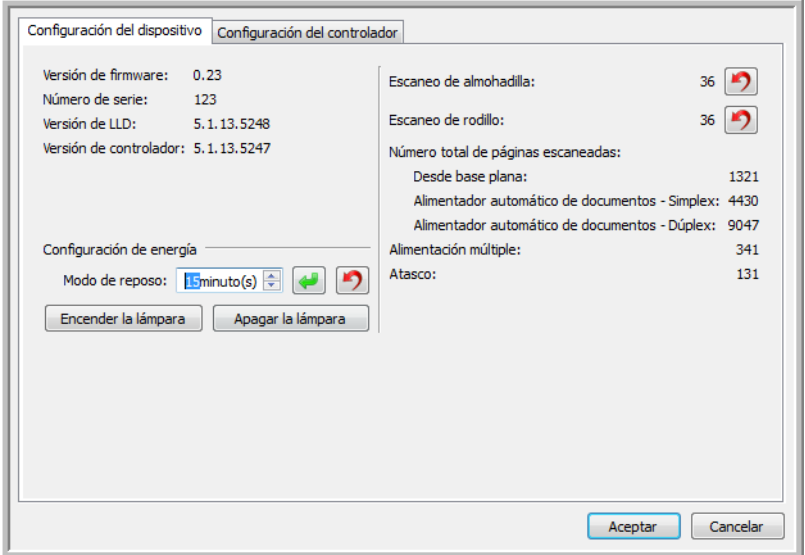

### **Información del escáner**

- **Versión de firmware**: es el número de versión de chip del procesador de hardware actual.
- **Número de serie**: el número de identificación único del escáner.
- **Versión de LLD**: la versión del controlador base del escáner. Esta no es la versión de software de OneTouch, ni las versiones del controlador TWAIN ó WIA.
- **Versión del controlador**: esta la versión del controlador TWAIN del escáner.

### **Ajustes de energía**

• **Modo de reposo**: el modo de reposo es el estado de baja potencia en el que entra el escáner cuando no se utiliza. Puede ajustar el tiempo que desea que espere el escáner hasta que entre en estado de baja potencia.

Haga clic en el botón verde Intro para guardar los cambios del campo Modo de reposo. Haga clic en el botón rojo Restablecer para restablecer el valor de tiempo de espera

predeterminado.

• **Apagar**: introduzca el número de minutos que debe esperar el escáner antes de apagarse automáticamente.

Haga clic en el botón verde Intro para guardar los cambios del campo Apagar. Haga clic en el botón rojo Restablecer para restablecer el valor de tiempo de espera predeterminado.

- **Encender la lámpara** y **Apagar la lámpara**: haga clic en uno de estos botones para encender o apagar inmediatamente la lámpara del escáner.
- **Restablecer dispositivo**: haga clic en este botón para que el hardware del escáner vuelva a sus valores predeterminados de firmware. Como esta opción restablece el hardware del escáner, no podrá ver ningún cambio en la interfaz a menos que el tiempo de ahorro de energía se haya cambiado. Si hace clic en este botón, el tiempo de espera de ahorro de energía volverá a su configuración predeterminada.

### **Mantenimiento del escáner**

• **Contadores**: haga clic en el botón Restablecer junto al contador que desea volver a ajustar en 0. Puede utilizar esta opción para monitorear el número de escaneos finalizados desde la última vez que se reemplazó una pieza.

### Configuración del controlador

Las opciones de este panel permiten configurar la manera en que la interfaz del escáner se comportará en algunas situaciones. Solo los usuarios avanzados deben modificar las opciones de esta sección. Las opciones que no estén disponibles para su escáner aparecerán en gris y estarán desactivadas.

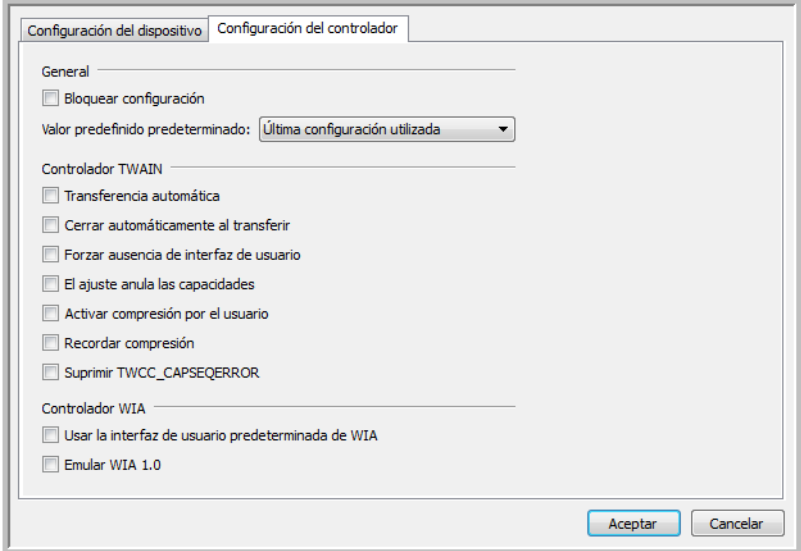

### **General**

• **Bloquear configuración**: esta opción impide que el usuario realice cambios en las opciones de la interfaz del escáner. Al abrir la interfaz, sólo estarán disponibles los Preajustes de escaneo para que el usuario los seleccione y utilice a la hora de escanear.

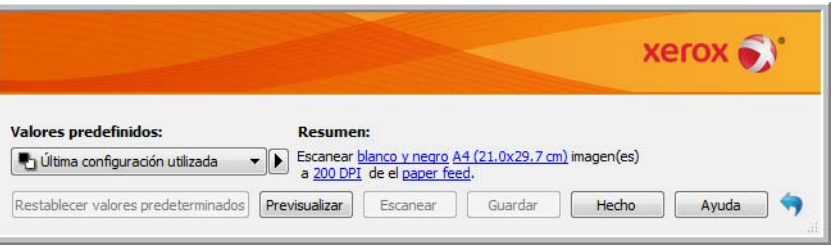

• **Preajuste predeterminado**: seleccione el preajuste que desea que aparezca como opción predeterminada en la interfaz del escáner cada vez que se abra.

### **Controlador TWAIN**

- **Transferencia automática**: el escaneo y la transferencia comienzan cuando el escáner detecta el papel.
- **Cerrar automáticamente al transferir**: la interfaz se cierra automáticamente al finalizar el escaneo.
- **Forzar ausencia de interfaz de usuario**: seleccione esta opción para que la interfaz del escáner no se abra una vez iniciado el escaneo en la aplicación de escaneo. Esta opción solo funcionará si la aplicación de escaneo admite el escaneo sin interfaz de usuario. Es posible que deba seleccionar el Cerrado automático al finalizar la transferencia para que esta opción funcione.
- **El ajuste anula las capacidades**: algunas aplicaciones de escaneo tienen la opción de ajustar la configuración de escaneo y escanear sin abrir esta interfaz del escáner. La próxima vez que se abra la interfaz, las últimas configuraciones utilizadas coincidirán con las configuraciones de la aplicación que se utilizaron para escanear. Seleccione esta opción para restablecer la configuración a la última utilizada cuando se abrió esta interfaz.
- **Activar compresión por el usuario**: esta opción se activa solo si el escáner y el software admiten el ajuste manual de la compresión de la imagen.
- **Recordar compresión**: si hay una opción de compresión disponible para que la ajuste el usuario, no se puede guardar como parte de un valor predefinido. Seleccione esta opción para guardar la configuración de compresión.

### **Controlador WIA**

- **Usar la interfaz de usuario predeterminada de WIA**: seleccione esta opción para mostrar la interfaz de Microsoft WIA en lugar de la interfaz TWAIN en las aplicaciones WIA 2.0.
- **Emular WIA 1.0**: seleccione esta opción para mostrar la interfaz TWAIN para las aplicaciones compatibles con WIA 1.0. Cuando esta opción esté seleccionada, las aplicaciones WIA 2.0 utilizarán la interfaz WIA de Microsoft.

## Escaneo con la interfaz ISIS

Puede usar la interfaz ISIS desde QuickScan ó desde cualquier otra aplicación que tenga acceso al controlador ISIS. Tenga en cuenta que la interfaz ISIS varía según la aplicación. Consulte la Guía del usuario correspondiente a la aplicación de software que está usando para obtener instrucciones para escanear con la interfaz ISIS.

### **Acceso a la interfaz ISIS en QuickScan**

Abra el software QuickScan para acceder a las opciones de escaneo del controlador ISIS. Tenga en cuenta que puede ver el siguiente mensaje de advertencia:

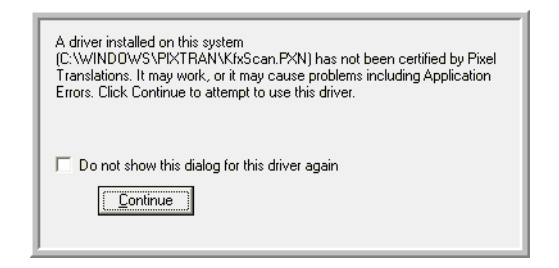

- 1. Haga caso omiso de este mensaje y haga clic en **Continue** Los controladores ISIS se instalaron correctamente durante la instalación de su escáner. Aparece el cuadro de diálogo Selección del escáner.
- 2. Seleccione **Xerox**® DocuMate® 3640 desde la lista de escáneres, y haga clic en **Aceptar**.

Ahora, el escáner está listo para trabajar con el controlador ISIS.

Xerox® DocuMate® 3640 Guía del usuario 194

# Mantenimiento G

### Este capítulo incluye:

- [Precauciones de seguridad en la página 196](#page-195-0)
- [Eliminación de atascos de papel en la página 197](#page-196-0)
- [Limpieza del ADF en la página 198](#page-197-0)
- [Limpieza del vidrio de la base plana del escáner en la página 199](#page-198-0)
- [Reemplazo del ensamblaje de la almohadilla del ADF en la página 200](#page-199-0)
- [Reemplazo del ensamblaje del rodillo en la página 201](#page-200-0)
- [Solución de problemas en la página 205](#page-204-0)
- [Desinstalación del escáner en la página 211](#page-210-0)
- [Especificaciones del escáner Xerox DocuMate 3640 en la página 213](#page-212-0)
- [Lista de piezas del escáner Xerox DocuMate 3640 en la página 215](#page-214-0)

Esta sección incluye información sobre el mantenimiento, la solución de problemas, la desinstalación, las especificaciones del escáner y las piezas de repuesto.

### <span id="page-195-0"></span>Precauciones de seguridad

Para garantizar el continuo funcionamiento seguro de su equipo Xerox, siga estas pautas de seguridad en todo momento.

#### **Haga lo siguiente**

- Siga siempre todas las advertencias e instrucciones que se indican en el equipo o que se proporcionan con éste.
- Antes de limpiar este producto, desenchúfelo del tomacorriente. Use siempre materiales diseñados específicamente para este producto, el uso de otros materiales puede provocar un rendimiento deficiente y una situación peligrosa.
- Coloque siempre el equipo en una superficie de apoyo sólida que tenga la resistencia adecuada para soportar el peso del equipo.
- Ubique siempre el equipo en un área que tenga la ventilación y el espacio adecuados para realizar mantenimiento.
- Desenchufe siempre el equipo del tomacorriente antes de limpiarlo.

#### **No haga lo siguiente**

- Nunca use el enchufe de un adaptador de conexión a tierra para conectar el equipo a un tomacorriente sin un terminal de conexión a tierra.
- Nunca intente realizar ninguna función de mantenimiento que no se describa específicamente en esta documentación.
- Nunca retire las cubiertas o las protecciones fijadas con tornillos. No hay áreas en las que el operador pueda realizar mantenimiento dentro de estas cubiertas.
- Nunca coloque el equipo cerca de un radiador u otra fuente de calor.
- Nunca invalide ni altere alguno de los dispositivos de interbloqueo eléctrico o mecánico.
- Nunca coloque el equipo en donde puedan pisar o tropezarse con el cable de alimentación.

### <span id="page-196-0"></span>Eliminación de atascos de papel

Si el escáner deja de escanear debido a un atasco de papel en el alimentador automático de documentos, después de un instante se abre un cuadro de diálogo de advertencia.

1. Presione la apertura de la cubierta del ADF en la parte superior del cuerpo del escáner para abrir la cubierta del alimentador automático de documentos.

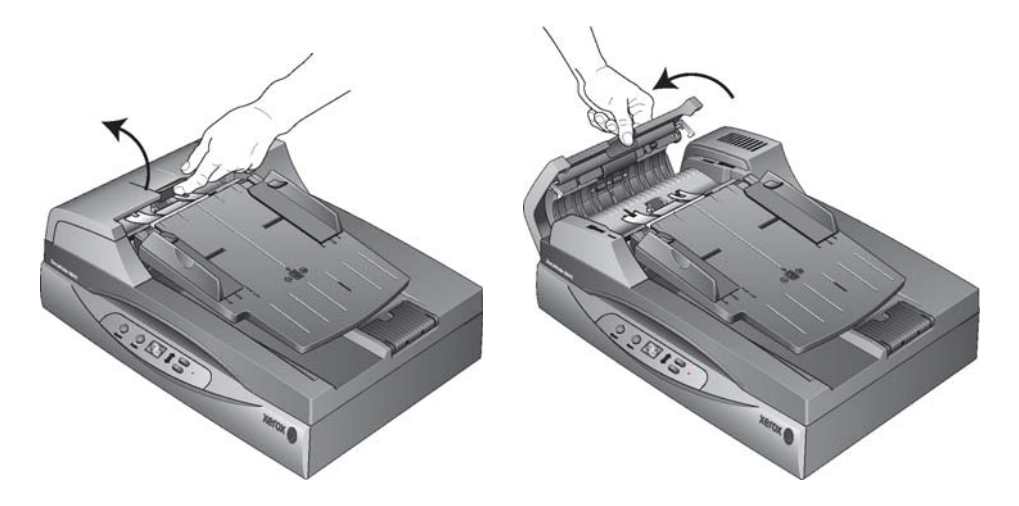

2. Retire el papel atascado y cierre la cubierta.

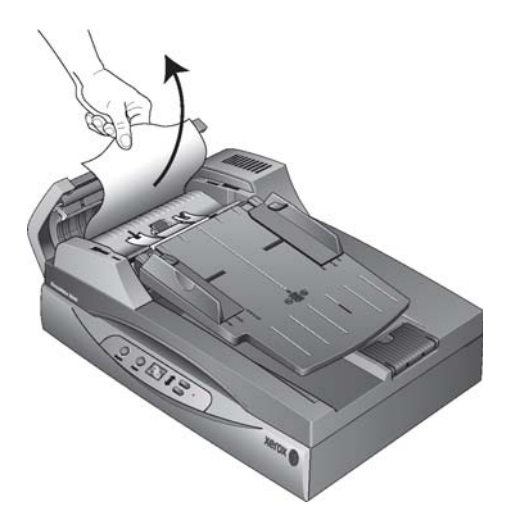

Para reducir la cantidad de atascos de papel, alise y enderece el papel antes de escanear y ajuste las guías al tamaño del papel.

### <span id="page-197-0"></span>Limpieza del ADF

El mantenimiento regular de su escáner puede ayudar a garantizar un rendimiento óptimo continuo. Puede ser necesario limpiar el mecanismo de alimentación del ADF si los documentos no ingresan con facilidad al ADF o si se alimentan varios a la vez.

**Nota:** Tenga cuidado al limpiar el rodillo. Éste está diseñado para girar sólo en una dirección. Al limpiarlo, asegúrese de que gire sin obstrucciones, y continúe girándolo en esa dirección mientras lo limpia. NO haga que el rodillo gire a la fuerza en la dirección opuesta. Hacer que gire a la fuerza causará daños y puede hacer que el escáner alimente las páginas incorrectamente.

- 1. Moje un paño suave con alcohol isopropílico.
- 2. Presione la apertura de la cubierta del ADF en la parte superior del cuerpo del escáner para abrir la cubierta del alimentador automático de documentos.

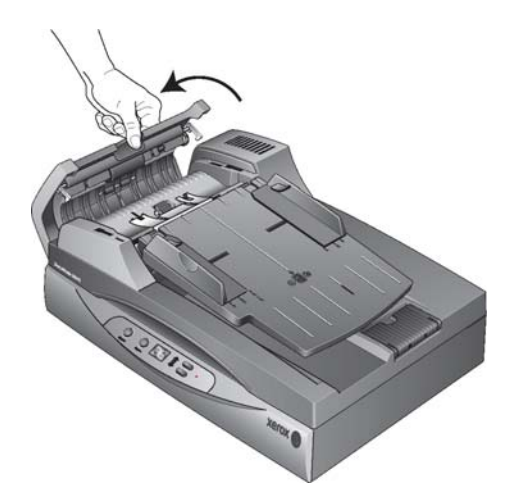

- 3. Limpie el rodillo de alimentación de lado a lado. Gire el rodillo para limpiar toda su superficie.
- 4. Limpie la almohadilla del ADF de arriba hacia abajo. Tenga cuidado de no enganchar el paño en los resortes a cada lado de la almohadilla.
- 5. Cierre la cubierta cuando haya terminado.

### <span id="page-198-0"></span>Limpieza del vidrio de la base plana del escáner

Elementos explorados con cantidades excesivas de suciedad o polvo pueden ensuciar el vidrio. Para que la calidad de los elementos escaneados sea la mejor, limpie el vidrio del escáner con un paño suave y limpio con el fin de quitar el polvo u otros residuos.

Si hay residuos en el vidrio que no salen con un paño seco suave, intente humedecer el paño con alcohol isopropílico.

**Nota:** Si aparecen líneas en los escaneos desde el ADF, pero no desde la base plana, asegúrese de limpiar el área del vidrio de la base plana en la que escanea el ADF. Ésta área se encuentra en un lado del vidrio y tiene un marco de referencia blanco. Ésta es el área del vidrio donde se capturan las imágenes a medida que el papel pasa por el ADF durante el escaneo.

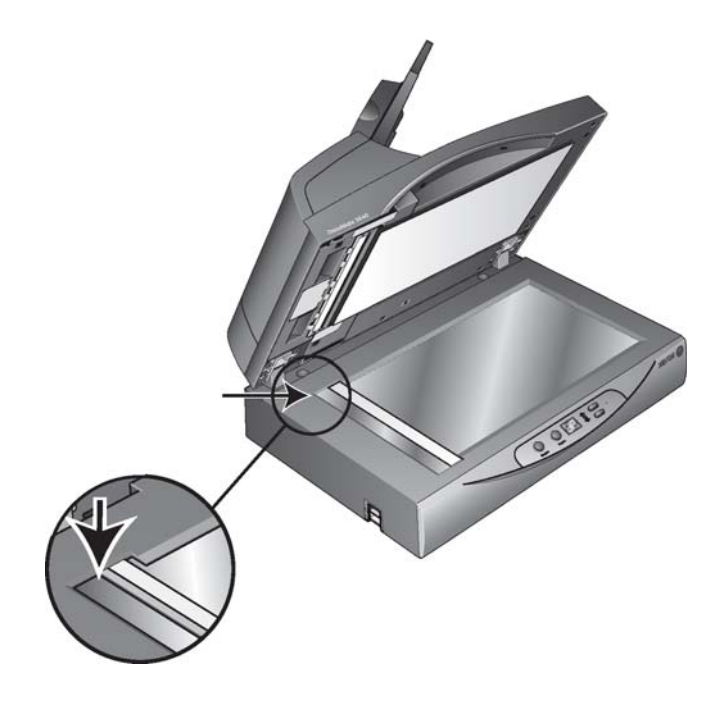

### <span id="page-199-0"></span>Reemplazo del ensamblaje de la almohadilla del ADF

La almohadilla del ADF se puede desgastar y está diseñada para ser una pieza substituible por el usuario. Problemas relacionados con el ingreso de documentos en el ADF son una indicación de que la almohadilla se ha desgastado.

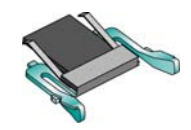

### **Para reemplazar el ensamblaje de la almohadilla del ADF:**

1. Tire de la apertura del ADF para abrir el escáner. La almohadilla se encuentra en el centro del ADF.

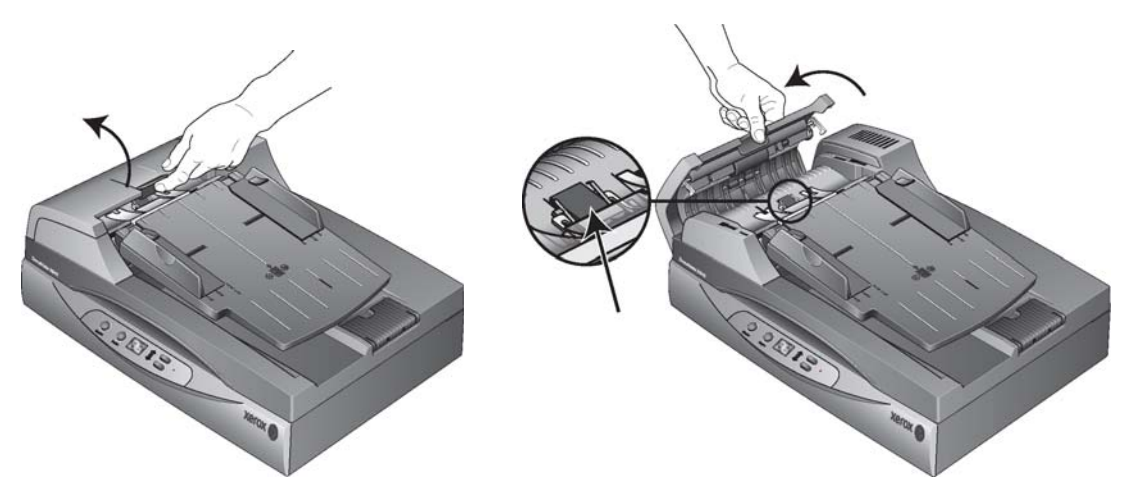

2. Presione las abrazaderas plásticas que mantienen el ensamblaje de la almohadilla en su posición y levante la almohadilla para extraerla. Invierta el procedimiento para instalar la nueva almohadilla en sus ranuras.

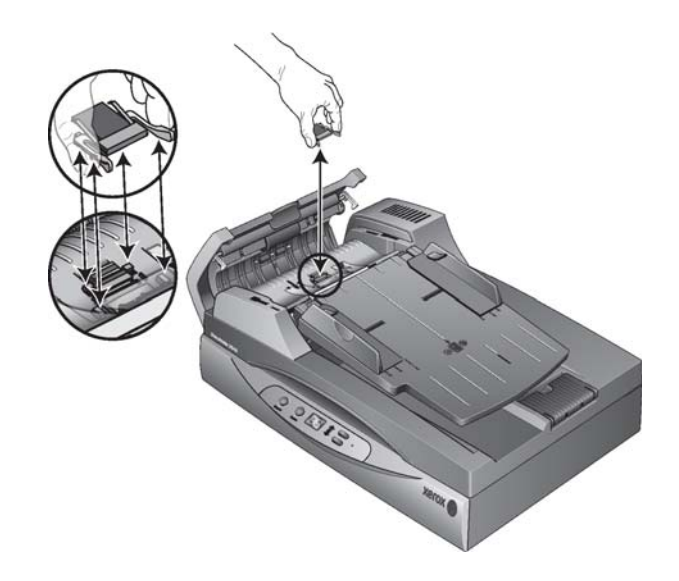

### <span id="page-200-0"></span>Reemplazo del ensamblaje del rodillo

Luego del uso prolongado, el rodillo puede desgastarse y requerir reemplazo. El rodillo es una pieza substituible por el usuario y puede ordenarse.

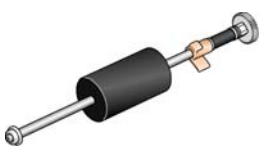

Un rodillo desgastado puede hacer que los documentos se alimenten en ángulo, que se alimenten varias páginas a la vez o que el rodillo no tome el papel al resbalar en las páginas. Si el mantenimiento estándar de limpieza del escáner y reemplazo del ensamblaje de la almohadilla del ADF no resuelven los problemas de alimentación del papel, puede ser necesario reemplazar el escáner.

Tenga en cuenta que no es posible determinar con exactitud si el rodillo se ha desgastado cuando éste no se ha sometido a una limpieza. El exceso de polvo en el rodillo puede hacer que parezca desgastado y que esté suave al tacto. Puede extraer el rodillo del escáner para limpiarlo y examinarlo antes de tomar la decisión de reemplazar esta pieza.

### **Para quitar el ensamblaje del rodillo**

1. Abra la cubierta del ADF.

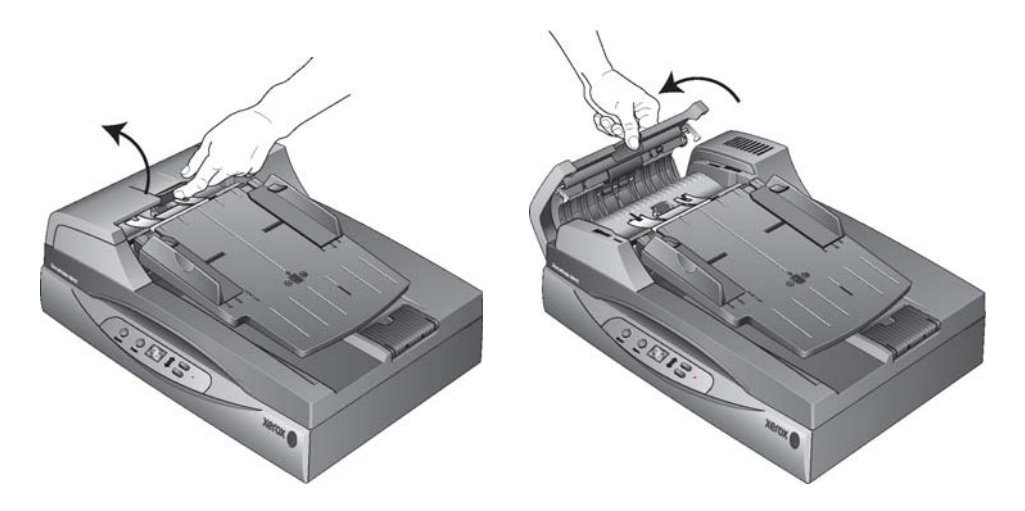

Observe que la apertura de la cubierta del ADF desengancha automáticamente el engranaje dentado del lado derecho del rodillo para permitir su extracción.

2. El ensamblaje del rodillo se ajusta en un canal de la cubierta del ADF. Puede identificar el ensamblaje del rodillo por su pestaña de bloqueo naranja.

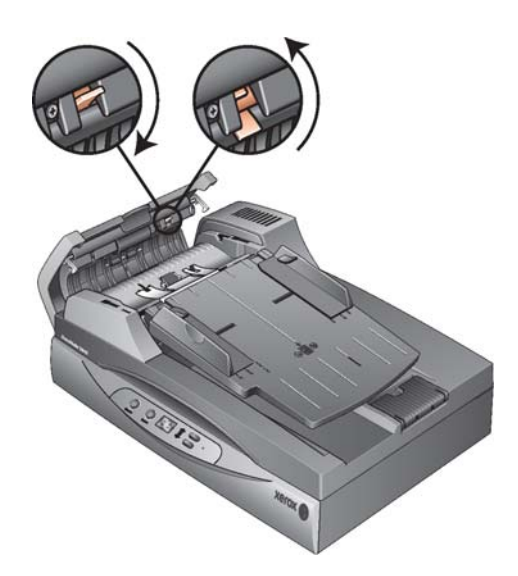

3. Para quitar el rodillo, empuje hacia abajo la pestaña de bloqueo con el fin de desbloquearla. El rodillo se soltará y podrá quitarse de su canal.

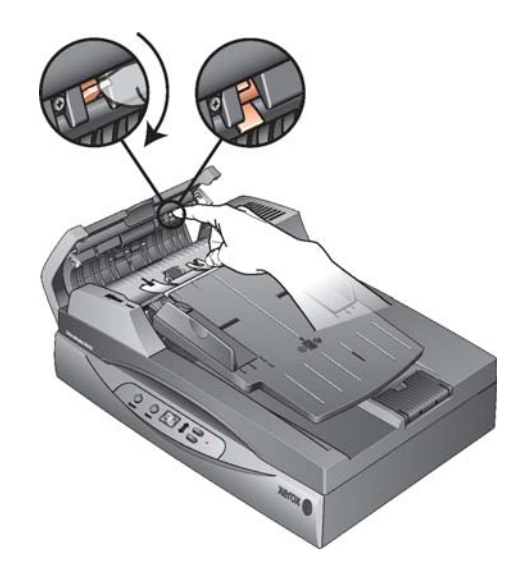

4. Sujete el lado derecho del rodillo y tírelo cuidadosamente hacia abajo para extraerlo de su canal.

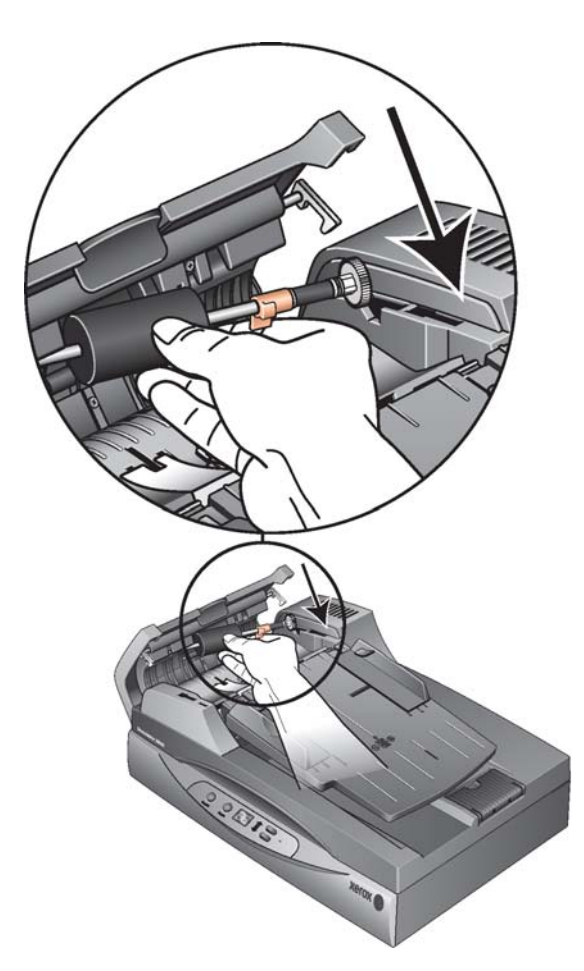

5. Ahora, incline el lado izquierdo del ensamblaje del rodillo para extraerlo de su alojamiento.

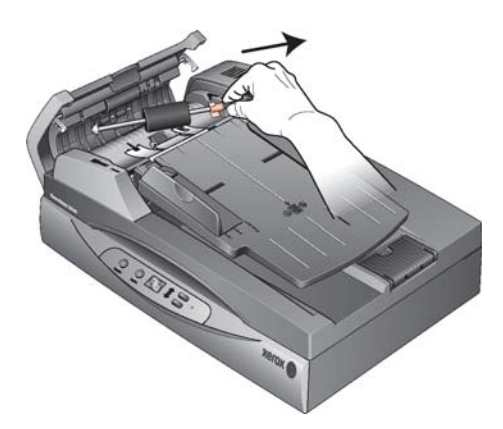

6. Puede botar el rodillo. No es posible reacondicionarlo ni reutilizarlo.

### **Para instalar el ensamblaje del rodillo**

1. Sujete el lado derecho del rodillo y deslice el lado izquierdo hacia su alojamiento. Asegúrese de que la rueda pequeña del extremo izquierdo del rodillo se inserte correctamente en su alojamiento.

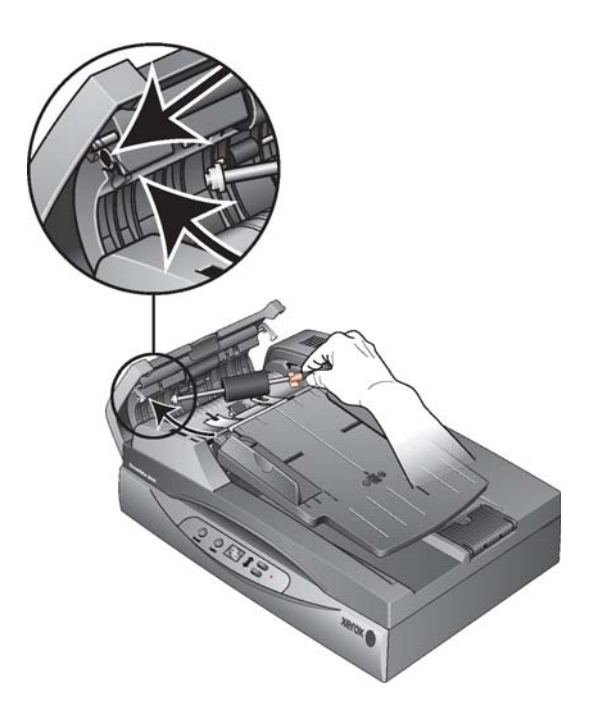

- 2. Incline el rodillo hacia arriba para insertarlo en su canal. Asegúrese de que la rueda del lado izquierdo permanezca dentro de su alojamiento.
- 3. Empuje hacia arriba la pestaña de bloqueo para bloquear el rodillo en su posición.

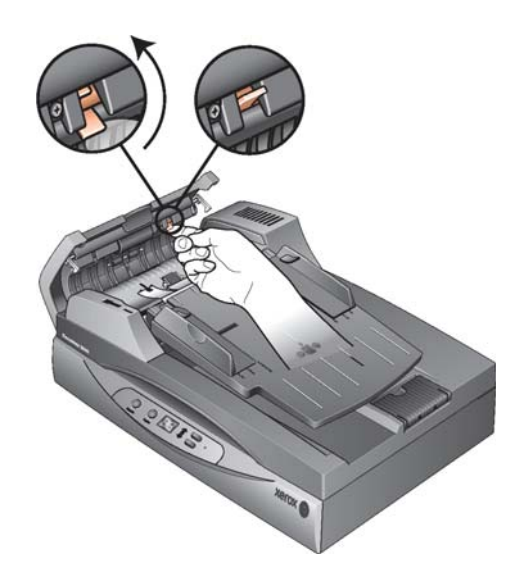

4. Cierre la cubierta del ADF.

Ahora, el escáner está listo para escanear con el nuevo ensamblaje del rodillo.

### <span id="page-204-0"></span>Solución de problemas

### **Problema: el escáner no escanea. ¿Cuál es el error?**

Verifique uno de estos posibles problemas:

- **¿Hay cables sueltos o conectados de manera insegura?**Revise las conexiones de cables. Asegúrese de que los cables estén conectados con seguridad.
- **¿Está encendida la luz de estado del escáner?** Encienda el escáner. Si la luz de estado no se enciende, conecte el suministro de alimentación en otro tomacorriente.
- **¿Reinició la computadora después de instalar el software?** Si no reinició la computadora, es posible que ésta no haya cargado todos los archivos del software. Reinicie la computadora.
- **¿Conectó el escáner en un hub USB?** Si está usando un hub USB para conectar el escáner, éste debe tener su propio suministro de alimentación. Si no lo tiene, conecte el escáner en un puerto USB de la computadora.
- **¿Seleccionó otro origen de escaneo en la aplicación de escaneo?** Si usa varios dispositivos en su computadora, puede que haya seleccionado otro origen para las imágenes. Inicie la aplicación y asegúrese de que **Xerox DocuMate 3640** esté seleccionado como el escáner.

#### **Problema: ¿Por qué el escáner no funciona luego de una restauración del sistema en Windows?**

Es posible que el proceso de restauración del sistema haya dañado algunos de los componentes del controlador. Se recomienda reinstalar el controlador del escáner.

### **Problema: ¿Por qué no funcionan correctamente los botones del escáner luego de escanear con Adquisición de imágenes de Windows (WIA)?**

Luego de escanear con la interfaz WIA, debe cerrar la aplicación que estaba utilizando antes de escanear con los botones del escáner. Esto no ocurre al escanear utilizando la interfaz TWAIN o ISIS.

### **Problema: ¿Por qué no funciona el escáner luego de un período de inactividad de varias horas de la computadora?**

Para resolver el problema, simplemente apague el escáner y vuelva a encenderlo.

Esto puede ocurrir luego que Windows entra en modo de ahorro de energía e hiberna la computadora en un estado de bajo consumo de energía. Al mover el mouse o al escribir en el teclado, la computadora se "despierta" y se restaura la energía normal del sistema. Esta fluctuación de energía durante el período de hibernación de la computadora puede hacer que el escáner pierda la comunicación con la computadora.

### **Problema: la instalación no se realiza correctamente. Si la instalación finaliza, el funcionamiento de las opciones de OneTouch del escáner no parece el adecuado.**

Una causa probable es que algunos de los programas del controlador ya estén instalados en su computadora para otro escáner. Éstos interfieren con la instalación y con las opciones de OneTouch y es necesario quitarlos y volver a instalar el escáner Xerox. Consulte la documentación que venía con el otro escáner para conocer los pasos necesarios para quitar los programas del controlador.

### **Problema: mi computadora sigue mostrándome mensajes de error que indican que no hay espacio en el disco duro.**

El requisito mínimo de espacio libre en el disco duro de 350 MB es para la instalación del software y un escaneo básico y de baja resolución. Escaneos de alta resolución proporcionan archivos que pueden tener un tamaño superior a 1 gigabyte. Libere espacio en el disco duro para que el software pueda guardar las imágenes escaneadas.

#### **Problema: aparece un error "SVS001" cuando instalo Kofax VRS. ¿Qué hago?**

El mensaje "SVS001: La instalación de VRS no instala un controlador ISIS para el escáner seleccionado. Instale el controlador ISIS que se incluía con el escáner." no es un mensaje de error. Haga clic en Aceptar para poner término a la instalación.

Este mensaje informa que el software no instala un controlador ISIS. Éste es el comportamiento correcto del software Kofax VRS. El controlador ISIS del escáner se instaló cuando usted seleccionó una opción de instalación de ISIS durante la instalación del controlador del escáner.

### **Problema: Al utilizar "Crear archivos de una imagen", no todas las páginas escaneadas se envían al destino seleccionado.**

Sólo se puede abrir un número limitado de sesiones de una aplicación. Al seleccionar "Crear archivos de una imagen" y escanear a una aplicación de destino, cada lado de la página escaneada abrirá una nueva instancia de la aplicación. Si desea que la imagen se abra inmediatamente en una aplicación, limite el lote de escaneos a menos de 5 páginas.

Como alternativa, puede definir el destino como una ubicación de carpeta de la computadora o de una red utilizando "Transferir a almacenamiento". Seleccione cualquier formato de archivo y luego escanee grandes lotes de papel. Al concluir el escaneo, el controlador guardará inmediatamente todas las páginas escaneadas a esa ubicación de carpeta sin abrir una aplicación.

### **Problema: He seleccionado "Saltar originales en blanco" pero no se han quitado todas las páginas en blanco.**

Si está escaneando papel ligero, como el papel de impresora de 16lb o 18 lb, el escáner puede estar detectando imágenes tenues a través del papel y el controlador no quitará esas imágenes del archivo final. El resultado de "Saltar originales en blanco" puede variar dependiendo del rango de DPI y del peso del papel. Generalmente 100 dpi o 150 dpi produce los mejores resultados.

### **Problema: Intenté 'Reparar' la aplicación OneTouch mediante la función 'Cambiar' de Agregar o quitar programas en el Panel de control y la reparación no fue posible.**

1. Antes de intentar reparar OneTouch, desenchufe el cable USB conectado al escáner.

- 2. Vuelva a ejecutar la función Cambiar/Reparar. Si se le solicita el DVD de instalación, inserte el disco 1 en el reproductor de DVD-ROM y haga clic en Aceptar.
- 3. Cuando se le solicite, vuelva a conectar el cable USB en el escáner.
- 4. Al finalizar el proceso de instalación, haga clic en Aceptar en la ventana Realice la instalación, y luego haga clic en Cerrar.
- 5. Reinicie la computadora.

### **Problema: OneTouch dejó de funcionar después de la instalación de Internet Explorer 7 en Windows XP.**

Éste es un problema conocido. OneTouch deja de responder cuando Internet Explorer 7 se instala después que el escáner. Para resolverlo:

- 1. Abra la característica Agregar o quitar programas de Windows desde el Panel de control.
- 2. Busque Windows Internet Explorer 7 y desinstálelo mediante las opciones Cambiar/Quitar. Siga el asistente hasta eliminar por completo el software Internet Explorer 7.
- 3. Busque OneTouch y desinstálelo mediante las opciones Cambiar/Quitar. Siga el asistente hasta eliminar por completo el programa OneTouch.
- 4. Desconecte el cable USB del escáner de la computadora.
- 5. Reinicie la computadora.
- 6. Instale Internet Explorer 7.
- 7. Instale el controlador del escáner.

### **Problema: Recibo un mensaje de error que indica que el OCR falla cada vez que intento escanear utilizando las características de OCR desde OneTouch.**

El software antispyware configurado para ejecutarse siempre puede interferir con la funcionalidad del controlador. Se recomienda desactivar o suspender temporalmente la característica de protección automática durante el escaneo. Cuando el escaneo finalice y el archivo se haya guardado, vuelva a activar la característica de protección automática. No es necesario cerrar el software antispyware.

#### **Problema: el papel se atasca en el ADF.**

Para reducir la cantidad de atascos de papel, alise y enderece el papel antes de escanear y ajuste las guías al tamaño del papel. El papel que ingresa al ADF en ángulo puede hacer que se atasque el mecanismo de alimentación. Si los atascos de papel se producen con mayor frecuencia, intente limpiar el rodillo con un paño suave humedecido en alcohol isopropílico. El exceso de polvo en el rodillo puede hacer que parezca desgastado y causar problemas relacionados con la alimentación del papel. Consulte [Limpieza del ADF en la página 198](#page-197-0) para obtener instrucciones de limpieza.

#### **Problema: el ADF no alimenta las páginas correctamente.**

Un ensamblaje de la almohadilla del ADF sucio o desgastado o suciedad en el rodillo pueden hacer que los documentos se alimenten torcidos en ángulo o que se alimenten varias páginas a la vez. En primer lugar, intente limpiar del ADF. Consulte [Limpieza del ADF en la página 198.](#page-197-0)

### **Problema: el papel se atasca en la mitad del escaneo.**

Revise el vidrio de la base plana para asegurarse de que no haya elementos sobre él cuando escanea desde el ADF. Si coloca varios elementos en el vidrio de la base plana, éstos levantarán levemente la tapa, lo que impedirá que las páginas que se alimentan a través del ADF toquen el vidrio. Cuando esto sucede, las páginas no pueden salir a través del ADF y se atascan.

#### **Problema: los escaneos desde el ADF están siempre torcidos.**

Asegúrese de alinear las guías del papel con los bordes del papel. Si escanea elementos pequeños que son de un tamaño menor que el ajuste mínimo de las guías del papel, escanéelos en el vidrio de la base plana.

### **Problema: si el cable USB se desconecta durante un escaneo, el escáner no se vuelve a conectar cuando se restablece la conexión del cable USB.**

Desconecte el cable de alimentación del escáner y vuelva a conectarlo.

Si el escáner no se vuelve a conectar:

- 1. Desconecte el cable de alimentación del escáner.
- 2. Reinicie la computadora.
- 3. Luego del reinicio, vuelva a conectar el cable de alimentación.

#### **Problema: el motor funciona, pero no alimenta el papel.**

Compruebe que el papel se haya insertado con seguridad en el ADF de manera que se apoye en los rodillos. El sensor del papel que pone en marcha los rodillos para que tomen el papel puede haberse activado, pero es posible que el papel no se haya insertado por completo en la bandeja del ADF, lo que impide que los rodillos tomen una página y la alimenten.

#### **Problema: El escáner reporta errores de doble alimentación, pero sólo hay una página en el ADF.**

Si hay exceso de polvo de papel o suciedad en el sensor de doble alimentación, el escáner reportará falsos errores de doble alimentación. Asegúrese de limpiar el sensor de doble alimentación al limpiar el ADF, tal como se describe en esta sección.

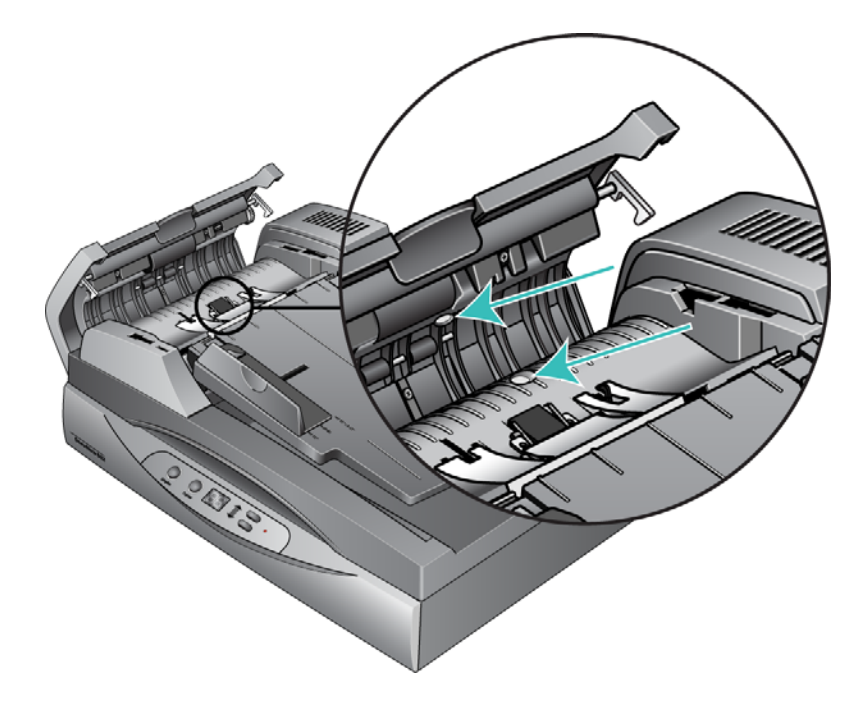

### Códigos de solución de problemas de la luz de error

La luz de estado indica el estado actual del escáner. Una luz de estado verde indica el estado normal del escáner. Una luz de estado roja indica que hay un problema relacionado con el hardware. Las siguientes son descripciones de los patrones más comunes.

### **Códigos de error**

Si el escáner experimenta problemas de hardware, la luz de estado destellará en rojo y el LED mostrará una "E" y luego el número del código de error.

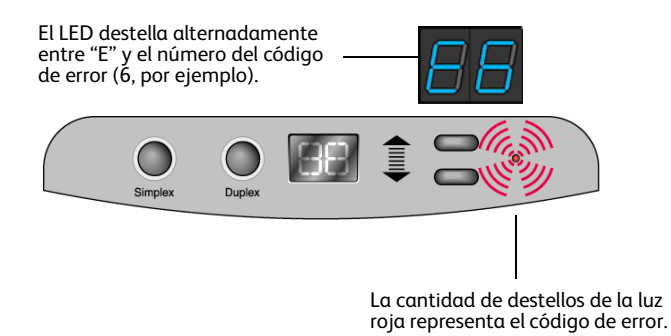

El número de código E indica el problema de hardware. Use la tabla de la página siguiente como referencia para resolver problemas de hardware.

En todos los casos, usted debe apagar el escáner y comprobar su configuración. Abra el escáner y asegúrese de que la bandeja de entrada esté insertada por completo en la carcasa del escáner, asegúrese de que la almohadilla del ADF esté ajustada con seguridad en su posición y verifique las conexiones a la PC y al tomacorriente.

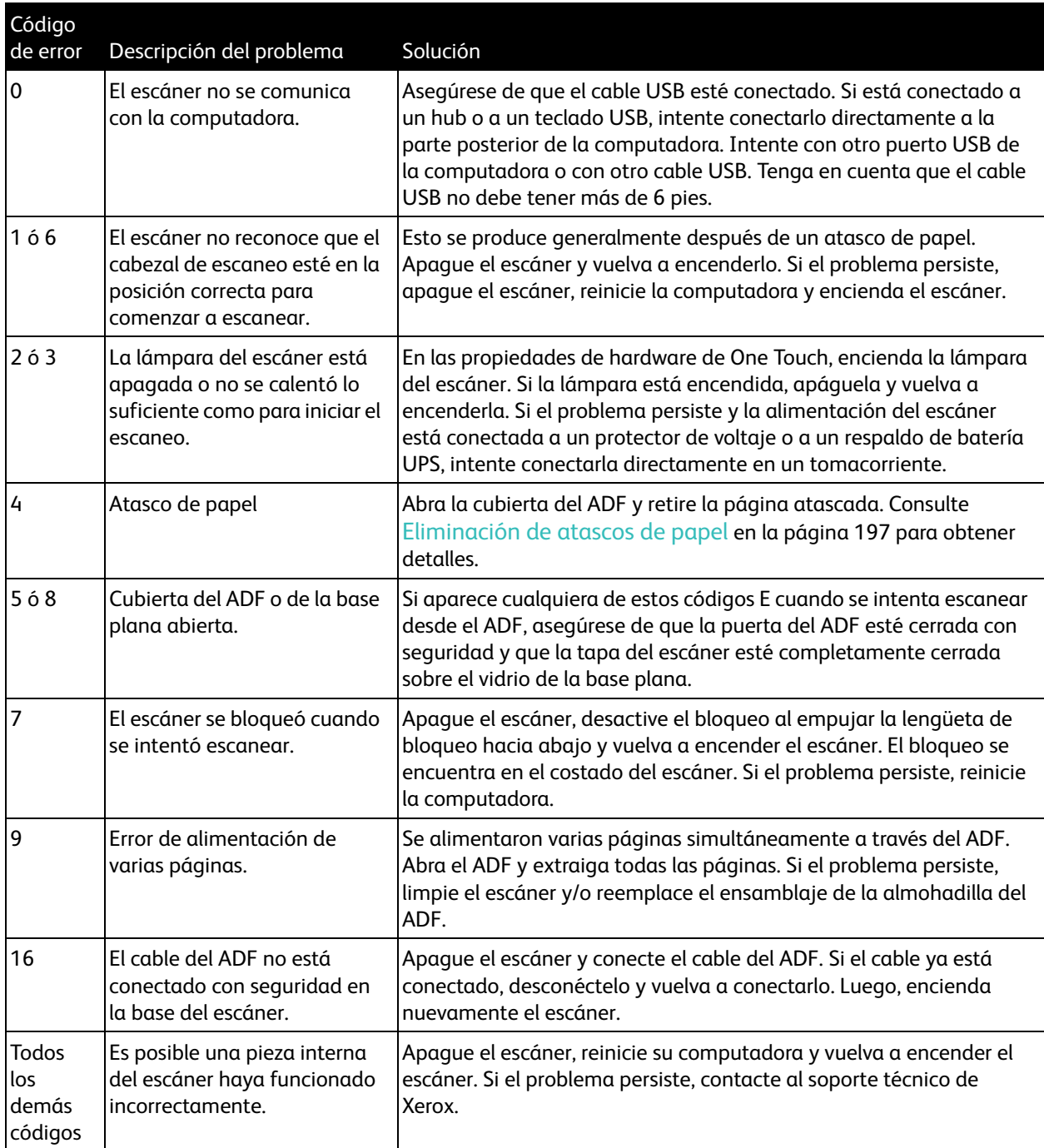

### <span id="page-210-0"></span>Desinstalación del escáner

Utilice las opciones del Panel de control de Windows para eliminar el controlador del escáner y los módulos, así como otro software proporcionado por el escáner.

Deje el cable USB del escáner conectado al equipo mientras desinstala el controlador del escáner. Desenchufe el cable USB cuando así se le indique en las instrucciones de abajo.

Abra la lista de programas instalados en el Panel de control de Windows.

- Windows XP: Abra Agregar ó quitar programas
- Windows Vista y versiones posteriores: Abra Programas y características

### **Desinstalación del controlador del escáner:**

- 1. En la lista de programas instalados haga clic en Controlador de Xerox DocuMate 3640.
- 2. Haga clic en el botón Cambiar ó quitar ó Desinstalar.
- 3. Haga clic en Sí cuando se le solicite confirmar que desea quitar el controlador. El controlador se eliminará del equipo. Cuando finalice la desinstalación del controlador la ventana de progreso se cerrará automáticamente.
- 4. Apague el escáner y desconecte el cable USB.
- 5. Reinicie el equipo si así se le pide.

Siga estas instrucciones para eliminar otro software que haya instalado con el escáner. En función del software proporcionado con el escáner y de las aplicaciones que haya instalado con el escáner, la lista de aplicaciones podría incluir:

- Visioneer OneTouch
- Módulo OCR Visioneer OneTouch OmniPage
- Nuance PaperPort
- Nuance OmniPage
- Nuance PDF Converter
- Kofax Virtual ReScan (VRS™)

#### **Desinstalación de Visioneer Acuity™:**

Visioneer Acuity se instala automáticamente con el controlador del escáner desde el disco de instalación. También puede descargar el módulo Visioneer Acuity desde las páginas de soporte de su escáner en www.xeroxscanners.com. Visioneer Acuity es una utilidad con opciones avanzadas de procesamiento de imágenes que mejoran instantáneamente la claridad visual de todo lo que escanee.

- 1. En la lista de programas instalados seleccione Visioneer Acuity Assets.
- 2. Haga clic en Sí cuando se le solicite confirmar que desea quitar el software.

En función del método de instalación y de su modelo de escáner, puede haber varias entradas para Visioneer Acuity en la lista de programas instalados. Las entradas adicionales de esta lista son las bibliotecas de procesamiento de imágenes necesarias para admitir varios modelos de escáner. Estos elementos adicionales se denominarán "Visioneer Acuity Assets" seguidos por un número de versión. En la situación que aquí se describe, cuando desee desinstalar Visioneer Acuity asegúrese de seleccionar y desinstalar Visioneer Acuity. Si desinstala una de las entradas etiquetadas como "asset" tendrá que desinstalar la utilidad principal Visioneer Acuity.

### <span id="page-212-0"></span>Especificaciones del escáner Xerox DocuMate 3640

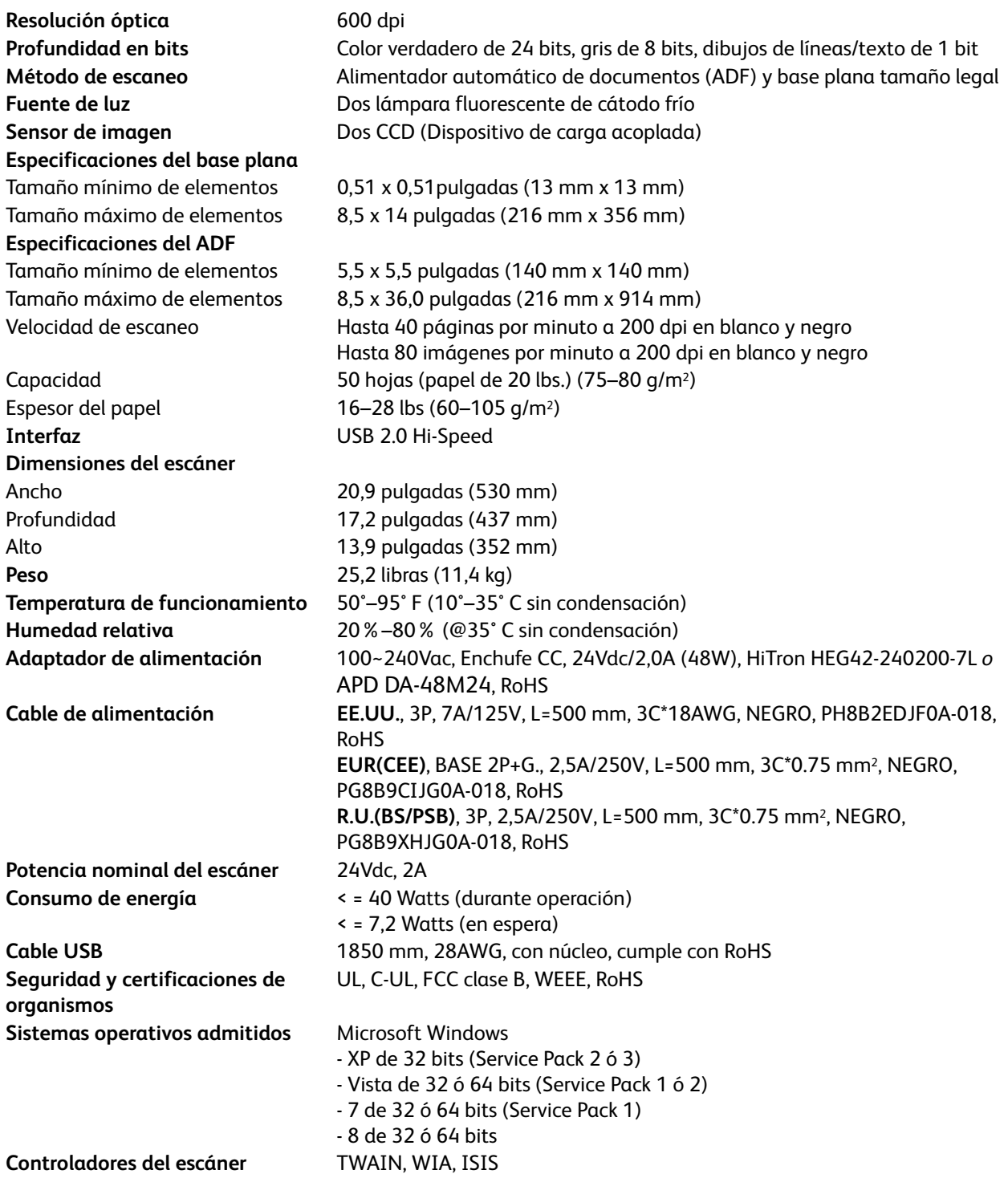

**Software incluido** Visioneer® OneTouch® Visioneer® Acuity Module Nuance PaperPort® Nuance OmniPage® Nuance PDF Converter Kofax Virtual ReScan (VRS™)

### <span id="page-214-0"></span>Lista de piezas del escáner Xerox DocuMate 3640

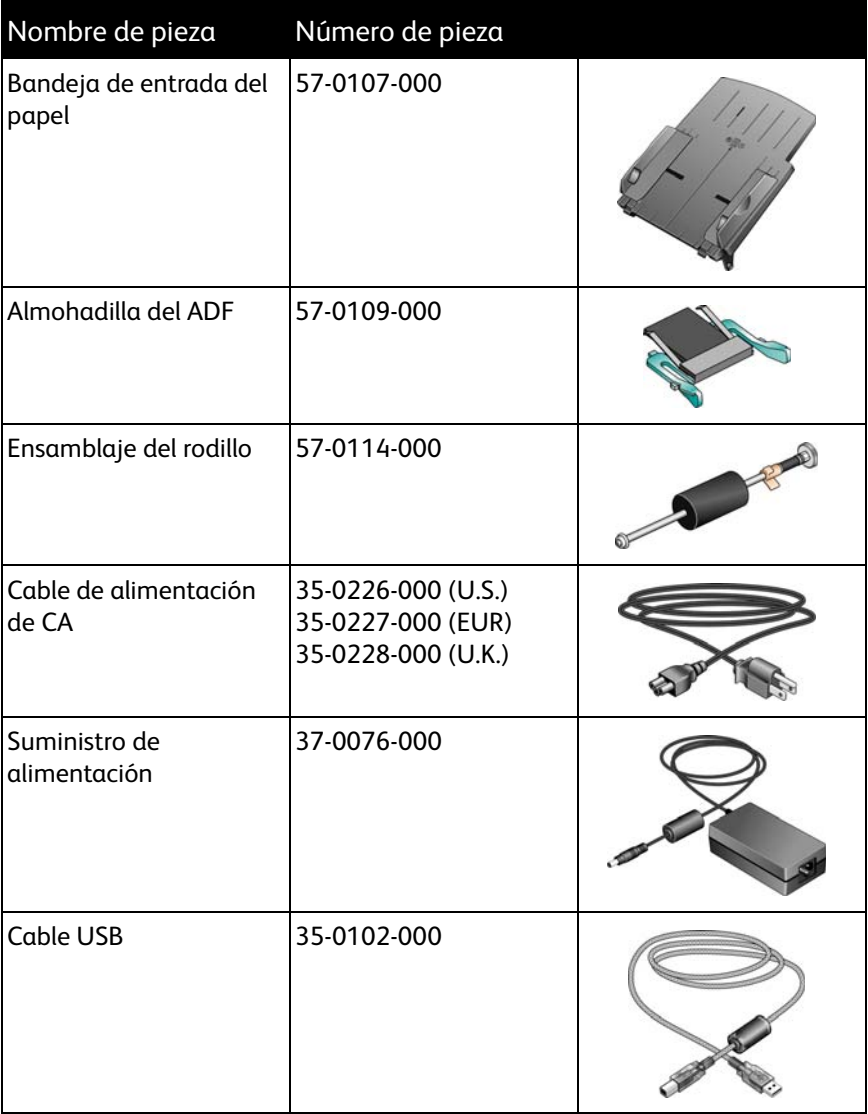

Xerox® DocuMate® 3640 Guía del usuario 216
# Información de regulaciones

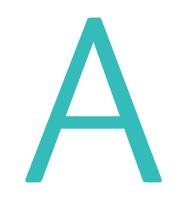

Este capítulo incluye:

- [Normativa básica en la página 218](#page-217-0)
- [Normativa sobre la copia de originales en la página 220](#page-219-0)

# <span id="page-217-0"></span>Normativa básica

# Estados Unidos (Normativa FCC)

Este equipo ha sido probado y se ha determinado que cumple con los límites para los dispositivos digitales Clase B, de acuerdo con la Parte 15 de las normas de la FCC. Estos límites han sido diseñados para proporcionar una protección razonable contra interferencias perjudiciales en una instalación residencial. Este equipo genera, utiliza y puede irradiar energía de radiofrecuencia y, si no se instala ni utiliza de acuerdo con el manual de instrucciones, puede causar interferencias perjudiciales a las comunicaciones por radio.

Sin embargo, no se garantiza que la interferencia no se produzca en una instalación en particular. Si al apagar y encender el equipo se comprueba que efectivamente causa interferencia perjudicial para la recepción de señales de radio ó televisión, se recomienda al usuario utilizar algunos de los siguientes procedimientos para tratar de corregir la interferencia:

- Reorientar ó reubicar la antena receptora.
- Aumentar la separación entre el equipo y el receptor.
- Conectar el equipo en un tomacorriente ubicado en un circuito distinto al del receptor.
- Solicitar ayuda al distribuidor ó a un técnico de radio/TV con experiencia.

Este dispositivo cumple con la Parte 15 de las reglas de la FCC. La operación está sujeta a las dos condiciones siguientes: (1) Este dispositivo no puede causar interferencia perjudicial y (2) este dispositivo debe aceptar la interferencia recibida, incluida aquélla que pueda causar una operación no deseada.

Los cambios y las modificaciones a este equipo que no estén específicamente aprobadas por Xerox pueden anular la autoridad del usuario de usar el equipo.

Es necesario usar cables blindados con este equipo para cumplir con las reglas de la FCC.

# Unión Europea

# $\epsilon$

La marca CE que se aplica a este producto, representa la declaración de conformidad de Xerox con las siguientes directivas aplicables de la Unión Europea, a partir de las fechas indicadas:

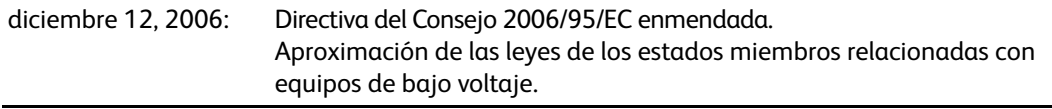

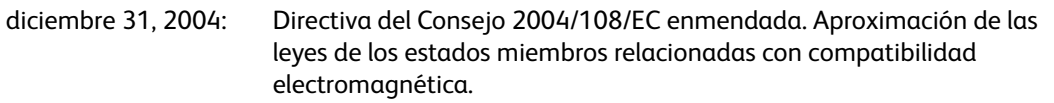

Puede obtener una declaración de conformidad completa, que define las directivas y los estándares pertinentes, de su representante de Xerox Limited ó contactando a:

Environment, Heath and Safety The Document Company Xerox Bessemer Road Welwyn Garden City **Herts** AL7 1HE Inglaterra. Teléfono +44 (0) 1707 353434

# Otras normativas

## **Turquía (normativa RoHS)**

En cumplimiento del artículo 7 (d), certificamos que "se cumple con la normativa EEE".

("EEE yönetmeliğine uygundur")

# <span id="page-219-0"></span>Normativa sobre la copia de originales

# EE.UU.

El Congreso, por ley, ha prohibido la reproducción de los siguientes elementos en ciertas circunstancias. Quien sea responsable de estas reproducciones puede recibir sanciones de multa ó cárcel.

1. Obligaciones ó Valores del Gobierno de los Estados Unidos, tales como:

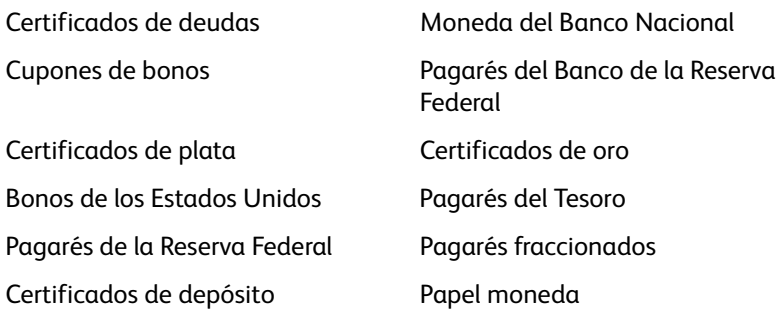

Bonos y Obligaciones de ciertos organismos del gobierno, como FHA, etc.

Bonos. (Los Bonos de Ahorro de EE.UU. pueden ser fotografiados solamente con fines publicitarios asociados con una campaña de venta de dichos bonos.)

Estampillas de Impuestos Internos. (Si es necesario reproducir un documento legal en el que hay estampillas de impuestos canceladas, esto es posible siempre que la reproducción del documento se realice con fines legales.)

Sellos postales, cancelados ó sin cancelar. (Con fines filatélicos, los sellos postales pueden ser fotografiados siempre que su reproducción sea en blanco y negro y sus dimensiones lineales sean inferiores al 75% ó superiores al 150% de las del original.)

Giros postales.

Recibos, cheques ó letras de dinero girado por ó para funcionarios autorizados de los Estados Unidos.

Estampillas y otras representaciones de valor, de cualquier denominación, que han sido ó puedan ser expedidas en virtud de cualquier Ley del Congreso.

- 2. Certificados de compensación ajustada para veteranos de guerras mundiales.
- 3. Obligaciones ó Valores de cualquier gobierno, banco ó empresa extranjera.
- 4. Material con derechos de autor, a menos que se haya obtenido permiso del propietario de los derechos ó que la reproducción pueda considerarse de "uso justo" ó dentro de las disposiciones de derechos de reproducción de bibliotecas de la ley de derechos de autor. Es posible obtener más información sobre estas disposiciones en la Oficina de derechos de autor de la Biblioteca del Congreso, Washington, D.C. 20559. Pregunte por la Circular R21.
- 5. Certificados de ciudadanía ó de naturalización. (Los certificados de naturalización extranjeros pueden ser fotografiados.)
- 6. Pasaportes. (Los pasaportes extranjeros pueden ser fotografiados.)
- 7. Papeles de inmigración.
- Xerox® DocuMate® 3640 Guía del usuario 220
- 8. Tarjetas de registro del servicio militar.
- 9. Papeles de inducción en servicio selectivo que incluyan cualquiera de los siguientes datos sobre el registrado:

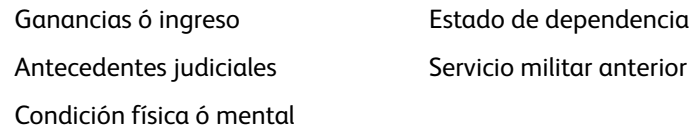

Excepción: Los certificados de baja del Ejército y de la Marina de EE.UU. pueden ser fotografiados.

- 10. Distintivos, tarjetas de identificación, pases ó insignias usados por personal militar ó por miembros de los diversos Departamentos Federales, tales como el FBI, el Tesoro, etc. (a menos que la fotografía haya sido ordenada por el director de dicho departamento u oficina.)
- 11. En algunos estados también se prohíbe la reproducción de lo siguiente: Licencias de automóviles, licencias de conducir, certificados de propiedad de automóviles.

La lista anterior no incluye todo y no se asume responsabilidad por su integridad ó exactitud. En caso de dudas, consulte a un abogado.

# Canadá

El Parlamento, por ley, ha prohibido la reproducción de los siguientes elementos en ciertas circunstancias. Quien sea responsable de estas copias puede recibir sanciones de multa ó cárcel.

- 1. Pagarés de banco ó papel moneda actuales.
- 2. Obligaciones ó valores de un gobierno ó de un banco.
- 3. Billete ó sello de Hacienda.
- 4. El sello público de Canadá ó de una provincia, ó el sello de un cuerpo ó autoridad pública en Canadá ó de un tribunal de justicia.
- 5. Proclamaciones, órdenes, regulaciones ó designaciones, ó notas relacionadas (con la intención de aparentar haber sido impresos por Queen's Printer for Canada ó por el impresor equivalente de una provincia).
- 6. Marcas, sellos, envoltorios ó diseños usados por ó a nombre del Gobierno de Canadá ó de una provincia, del gobierno de un estado extranjero ó de un departamento, junta, comisión u organismo establecido por el Gobierno de Canadá ó de una provincia ó de un gobierno de un estado extranjero.
- 7. Estampillas impresas ó adhesivas usadas con fines de lucro por el Gobierno de Canadá ó de una provincia ó por el gobierno de un estado extranjero.
- 8. Documentos, registros ó archivos guardados por funcionarios públicos encargados de producir ó emitir copias certificadas de los mismos, en cuyo caso la reproducción aparenta ser una copia certificada de los mismos.
- 9. Material ó marcas comerciales con derechos de autor de cualquier manera ó tipo sin el consentimiento del propietario de los derechos de autor ó de las marcas comerciales.

La lista anterior se proporciona para su conveniencia y ayuda, pero no incluye todo y no se asume responsabilidad por su integridad ó exactitud. En caso de dudas, consulte a un abogado.

# Otros países

La copia de algunos documentos puede ser ilegal en su país. Quien sea responsable de estas reproducciones puede recibir sanciones de multa ó cárcel.

- Billetes en circulación
- Pagarés de banco y cheques
- Bonos y garantías bancarios y gubernamentales
- Pasaportes y tarjetas de identificación
- Material ó marcas comerciales con derechos de autor sin el consentimiento del propietario
- Sellos postales y otros instrumentos negociables

Nota: Esta lista no incluye todo y no se asume responsabilidad por su integridad ó exactitud. En caso de dudas, contacte a un asesor legal.

# Información de cumplimiento

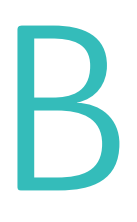

Este capítulo incluye:

• [Reciclaje y eliminación del producto en la página 224](#page-223-0)

# <span id="page-223-0"></span>Reciclaje y eliminación del producto

# EE.UU. y Canadá

Si está programando la eliminación del producto Xerox, tenga en cuenta que el producto contiene lámparas con mercurio y puede contener plomo, perclorato y otros materiales cuya eliminación puede estar normada debido a consideraciones ambientales. La presencia de estos materiales concuerda completamente con las normas mundiales vigentes en el momento en que el producto se puso en el mercado. Para obtener información sobre reciclaje y eliminación, contacte a las autoridades locales. En los Estados Unidos, también puede consultar el sitio Web de Electronic Industries Alliance: http:// www.eiae.org/.

Material de perclorato: este producto puede contener uno ó más dispositivos que contienen perclorato, como baterías. Es posible que se aplique un manejo especial, consulte: http://www.dtsc.ca.gov/hazardouswaste/perchlorate/.

# Unión Europea

## **Cumplimiento con RoHS y con WEEE**

Este producto cumple con las reglas de RoHS de la Directiva del Parlamento y del Consejo europeos sobre las restricciones del uso de ciertas sustancias peligrosas en equipos eléctricos y electrónicos (2002/95/EC), y con la Directiva de desperdicios de equipos eléctricos y electrónicos (WEEE) (2002/96/ EC).

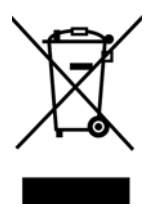

Algunos equipos se pueden usar tanto en aplicaciones domésticas como en aplicaciones profesionales/ comerciales.

## **Entorno profesional/comercial**

La aplicación de este símbolo en su equipo es una confirmación de que debe eliminarlo en conformidad con los procedimientos nacionales acordados. De acuerdo con la legislación europea, los equipos electrónicos y eléctricos cuya vida útil terminó y que están sujetos a eliminación, se deben manejar en conformidad con los procedimientos acordados.

# Índice

# A

[Agregar aplicación, 102,](#page-101-0) [108,](#page-107-0) [110](#page-109-0) [Ajustar a página, 85](#page-84-0) [Ajustes de energía, 190](#page-189-0) [Almacenamiento y CD-R/W, 55](#page-54-0) [Apertura de la cubierta del ADF, 23](#page-22-0) [Aplicación de destino, 49,](#page-48-0) [54,](#page-53-0) [67,](#page-66-0) [75,](#page-74-0) [87](#page-86-0) [Copiar a CD, 82](#page-81-0) [Envío de evento \(STI\), 104,](#page-103-0) [112](#page-111-0) [Formato de archivo de texto, 70](#page-69-0) [formato de archivo de texto, 121](#page-120-0) [Microsoft Explorer \(HTML\), 103](#page-102-0) [OCR, 53,](#page-52-0) [120](#page-119-0) [Propiedades de la aplicación de correo](#page-98-0)  electrónico, 99 [Propiedades de la aplicación de imagen, 107](#page-106-0) [Propiedades de la aplicación de texto, 101](#page-100-0) [Propiedades de Transferir a](#page-82-0)  almacenamiento, 83 [Aplicaciones PDF, 54](#page-53-1) [atasco de papel, 197](#page-196-0) [Autorrotar imagen, 85](#page-84-1)

## B

[Bandeja de entrada, 23](#page-22-1) [Bandeja de salida, 24](#page-23-0) [Botón Actualizar, 53](#page-52-1) [Botón Aplicar, 53](#page-52-2) [Botón Copiar, 53](#page-52-3) [Botón de Función, 23](#page-22-2) [Botón Duplex, 23](#page-22-3) [Botón Editar, 53](#page-52-3) [Botón Eliminar, 53](#page-52-3) [Botón Nuevo, 53](#page-52-3) [Botón Propiedades, 53](#page-52-4) [Botón Seleccionar, 54](#page-53-2) [Botón Simplex, 23](#page-22-4) [Brillo, 60](#page-59-0)

# $\subset$

[Cable del ADF, 24](#page-23-1) [Cable USB, 34](#page-33-0) [Calidad de reconocimiento, 126](#page-125-0) [Centrar imagen, 85](#page-84-2) [Cliente de imagen fija, 104](#page-103-1) [códigos de error, 209](#page-208-0) [Compaginar copias, 85](#page-84-3) [Configuración avanzada del dispositivo, 85](#page-84-4) [Configuración de escaneo, 49,](#page-48-1) [78](#page-77-0) [Bloquear o desbloquear, 60](#page-59-1) [Editar o Eliminar, 58](#page-57-0) [Nuevo, 58](#page-57-1) [Configuración del dispositivo, 137](#page-136-0) [Configuración del documento, 163](#page-162-0) [Configurar antes de escanear, 58](#page-57-2) [cancelación, 73](#page-72-0) [Contraste, 60](#page-59-2) [Controlador del escáner, 32](#page-31-0) [Copiar a CD, 82](#page-81-1) [Aplicación de destino, 82](#page-81-2) [Crear archivos de una imagen, 67](#page-66-1)

# $\mathsf{D}$

[Delimitado por comas, 122](#page-121-0) [Destinos PDF, 109](#page-108-0) [Detección de doble alimentación, 61](#page-60-0) [Diccionario de OCR, 126](#page-125-1) diccionario del usuario [editar, 129](#page-128-0) [nuevo, 127](#page-126-0) [Documentación, 22](#page-21-0) [Documento de Word, 122](#page-121-1) [Documento HTML, 122](#page-121-2) [Dúplex, 61](#page-60-1)

# E

[Editores de imagen, 54](#page-53-3) [Editores de texto, 54](#page-53-4) [Eliminación de motas, 183](#page-182-0) [Email \(Correo electrónico\), 54](#page-53-5) [Enchufe de alimentación, 24](#page-23-2) [Entrega instantánea, 55](#page-54-1) [Enviar a aplicación, 111](#page-110-0) [Envío de evento \(STI\), 55,](#page-54-2) [104](#page-103-2) [Envío de evento STI, 55](#page-54-3) [Escanear a una carpeta, 75](#page-74-1) [Varias carpetas, 78](#page-77-1) Escáner [Conecte el suministro de alimentación, 28](#page-27-0) [Configuración del dispositivo, 137](#page-136-0) [piezas, 20](#page-19-0)

[Exclusión de colores, 182](#page-181-0)

#### F

[Falta carácter, 126](#page-125-2) [Faxear e imprimir, 55](#page-54-4) [Ficha Configuración avanzada, 62](#page-61-0) [Ficha Configuración de escaneo, 59](#page-58-0) [Ficha Configuración de página, 60](#page-59-3) [ficha Formato, 130](#page-129-0) [ficha OCR, 125](#page-124-0) [Ficha Opciones, 54](#page-53-6) [Ficha Redacción, 63](#page-62-0) [Fichas de botones, 52](#page-51-0) [Filtro, 184](#page-183-0) [flujo de páginas, 132](#page-131-0) [formado de entrada para OCR, 131](#page-130-0) [formado de salida para OCR, 131](#page-130-1) [Formato de archivo, 49,](#page-48-2) [67,](#page-66-2) [72,](#page-71-0) [122](#page-121-3) [BMP, 67,](#page-66-3) [68](#page-67-0) [CSV, 122](#page-121-4) [DOC, 120,](#page-119-1) [122](#page-121-5) [HTML, 103,](#page-102-1) [122](#page-121-6) [JPG, 67](#page-66-4) [PDF, 67](#page-66-5) [RTF, 53,](#page-52-5) [120,](#page-119-1) [122](#page-121-7) [TIFF, 67,](#page-66-6) [68](#page-67-1) [TXT, 53,](#page-52-6) [120](#page-119-1) [XLS, 122](#page-121-8) [Formato de archivo de texto, 121](#page-120-1) [Formato de archivo PDF, 54](#page-53-7) [Formato de texto enriquecido \(RTF\), 122](#page-121-9) [Formatos de archivo de imagen, 68](#page-67-2) [Formatos de archivo de texto, 70](#page-69-1) [Franjas de moiré, 61](#page-60-2)

## G

[Gamma, 62](#page-61-1) [Gestión de documentos, 54](#page-53-8) [Grabadora de CD, 82](#page-81-1) [Guías del papel, 23](#page-22-5)

#### H

[Hoja de cálculo, 131](#page-130-2) [Excel, 122](#page-121-10) [hoja de cálculo, 132](#page-131-1)

#### I

[Icono de candado, 58,](#page-57-3) [60](#page-59-4) [Icono de llave, 58,](#page-57-3) [60](#page-59-5) [Idiomas en documento, 125](#page-124-1) [Instalación, 31](#page-30-0) [Interfaz ISIS, 193](#page-192-0) [Interfaz TWAIN, 72,](#page-71-1) [73](#page-72-1) [Interruptor de encendido/apagado, 34](#page-33-1) [Invertir imagen, 61,](#page-60-3) [178](#page-177-0)

# J

JPG [Calidad de la imagen y tamaño de](#page-68-0)  [archivo, 69,](#page-68-0) [70](#page-69-2)

# L

[limpieza del ADF, 198](#page-197-0) [Luz de estado, 23,](#page-22-6) [34](#page-33-1) [luz de estado, 205](#page-204-0) [códigos de solución de problemas, 209](#page-208-1)

#### M

[Mantener relación de aspecto, 85](#page-84-5) [Maximizar calidad, 69,](#page-68-1) [70](#page-69-3) [Mejoras y configuraciones, 60](#page-59-6) [Microsoft Internet Explorer, 103](#page-102-2) [Microsoft Outlook, 54](#page-53-9) [Microsoft Paint, 54,](#page-53-10) [107](#page-106-1) [Microsoft Word, 53,](#page-52-7) [54,](#page-53-11) [101,](#page-100-1) [120](#page-119-2) [Minimizar tamaño, 69,](#page-68-2) [70](#page-69-4) [Modo Blanco y negro, 59,](#page-58-1) [61](#page-60-4) [Modo Color, 60,](#page-59-7) [72](#page-71-2) [Modo de alimentación manual, 61](#page-60-5) [Modo Escala de grises, 59](#page-58-2) [Modo Escaneo, 58,](#page-57-4) [59,](#page-58-3) [72](#page-71-2) [Monitor, 21](#page-20-0) [Mostrar hardware, 137](#page-136-1) [Mostrar todos los destinos, 54](#page-53-12) [Mostrar ventana de progreso, 55](#page-54-5) [MRC, 123](#page-122-0)

## N

[Nivel de blanco, 185](#page-184-0) [Nivel de negro, 185](#page-184-1) [Normal, 69,](#page-68-3) [70](#page-69-5) [nPDF, 123](#page-122-1)

[Número de LED, 52](#page-51-1) [Número LED, 23](#page-22-7)

#### $\Omega$

[OCR, 121](#page-120-2) [columnas, 131](#page-130-3) [tablas, 131](#page-130-4) [Omitir originales en blanco, 61](#page-60-6) One Touch [Características del panel, 50](#page-49-0) [Ficha Opciones, 54](#page-53-6) [icono, 50,](#page-49-1) [52](#page-51-2) [Nuevos valores de configuración, 52](#page-51-3) [Panel de botones, 51](#page-50-0) [propiedades, 52,](#page-51-4) [72,](#page-71-3) [75,](#page-74-2) [82,](#page-81-3) [87,](#page-86-1) [104,](#page-103-3) [112,](#page-111-1) [120](#page-119-3) [Opciones de Internet, 99](#page-98-1) [Opciones de OCR, 124](#page-123-0)

#### P

[Página HTML, 103](#page-102-3) [página real, 132](#page-131-2) Panel de botones de One Touch [nombres, 49](#page-48-3) [Panel de control, 23](#page-22-8) PDF [Calidad de la imagen y tamaño de](#page-68-0)  [archivo, 69,](#page-68-0) [70](#page-69-2) [PDF buscable, 122](#page-121-11) [PDF normal, 123](#page-122-1) [profundidad en bits, 213](#page-212-0) [Propiedades de documentos de imagen, 107](#page-106-2) [Propiedades de documentos de texto, 101](#page-100-2) [Propiedades de hardware, 51](#page-50-1) [Puerto bus serie universal \(USB\), 24](#page-23-3) [Puerto USB, 34](#page-33-2) [Puntos por pulgada \(dpi\), 60,](#page-59-8) [72](#page-71-4)

#### $\Omega$

[QuickScan, 193](#page-192-1)

#### R

[RAM, 21](#page-20-0) [Realizar corrección de color, 183](#page-182-1) [Rechazar carácter, 126](#page-125-3) [Reconocimiento óptico de caracteres \(OCR\), 54,](#page-53-13)  [70,](#page-69-6) [120](#page-119-4) [Reducción de moiré, 184](#page-183-1)

[Reducción de profundidad de bits, 180](#page-179-0) [Reducir franjas de moiré, 61](#page-60-7) [reemplazo del ensamblaje de la almohadilla del](#page-199-0)  ADF, 200 [Reflejar imagen, 179](#page-178-0) [Relación de aspecto, 85](#page-84-5) [Rellenar orificios de margen, 181](#page-180-0) [Requisitos del sistema, 21](#page-20-1) [Resolución, 60,](#page-59-8) [72](#page-71-4) [Resolución de pantalla, 99,](#page-98-2) [107](#page-106-3)

# S

[Saturación, 62](#page-61-2) [Seleccionar destinos, 54](#page-53-14) [Seleccionar formato, 53](#page-52-8) [Seleccione la configuración, 53](#page-52-9) [Propiedades, 59](#page-58-4) [sPDF, 122](#page-121-11)

## T

[Tamaño, 60](#page-59-9) [Tamaño del papel, 60](#page-59-9) [Tamaño real, 85](#page-84-6) [Texto simple, 122,](#page-121-12) [123](#page-122-1) [Tono, 62](#page-61-3) [Tope del papel, 24](#page-23-4) [Transferir a almacenamiento, 75,](#page-74-3) [78](#page-77-2)

#### $\Box$

[Ubicación del interruptor, 34](#page-33-3) [Unidad de DVD-ROM, 21](#page-20-0) [Usar idiomas y diccionarios para mejorar la](#page-124-2)  exactitud, 125 [Usar MRC, 123](#page-122-2) [USB, 34](#page-33-0)

#### V

Ventana Propiedades de One Touch [opciones, 58](#page-57-5) [Visioneer One Touch, 32](#page-31-1)

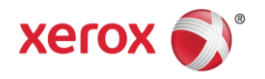